HP ProBook Benutzerhandbuch

© Copyright 2010 Hewlett-Packard Development Company, L.P.

Bluetooth ist eine Marke ihres Inhabers und wird von Hewlett-Packard Company in Lizenz verwendet. Intel ist eine Marke der Intel Corporation in den USA und/oder anderen Ländern bzw. Regionen. Java ist eine Marke von Sun Microsystems, Inc. in den USA. Microsoft und Windows sind eingetragene Marken der Microsoft Corporation in den USA. Das SD Logo ist eine Marke ihres Inhabers.

Hewlett-Packard ("HP") haftet ausgenommen für die Verletzung des Lebens, des Körpers, der Gesundheit oder nach dem Produkthaftungsgesetz – nicht für Schäden, die fahrlässig von HP, einem gesetzlichen Vertreter oder einem Erfüllungsgehilfen verursacht wurden. Die Haftung für grobe Fahrlässigkeit und Vorsatz bleibt hiervon unberührt.

Inhaltliche Änderungen dieses Dokuments behalten wir uns ohne Ankündigung vor. Die Informationen in dieser Veröffentlichung werden ohne Gewähr für ihre Richtigkeit zur Verfügung gestellt. Insbesondere enthalten diese Informationen keinerlei zugesicherte Eigenschaften. Alle sich aus der Verwendung dieser Informationen ergebenden Risiken trägt der Benutzer.

Die Garantien für HP Produkte werden ausschließlich in der entsprechenden, zum Produkt gehörigen Garantieerklärung beschrieben. Aus dem vorliegenden Dokument sind keine weiter reichenden Garantieansprüche abzuleiten.

Erste Ausgabe: Mai 2010

Teilenummer des Dokuments: 598155-041

#### **Produkthinweis**

Dieses Benutzerhandbuch beschreibt die Funktionen, die auf den meisten Modellen verfügbar sind. Einige der Funktionen stehen möglicherweise nicht auf Ihrem Computer zur Verfügung.

### **Sicherheitshinweis**

**VORSICHT!** Um wärmebedingte Verletzungen oder ein Überhitzen des Computers zu vermeiden, verwenden Sie den Computer nicht direkt auf Ihrem Schoß, und blockieren Sie die Lüftungsschlitze nicht. Verwenden Sie den Computer nur auf einer harten, ebenen Oberfläche. Vermeiden Sie die Blockierung der Luftzirkulation durch andere Gegenstände, wie beispielsweise einen in unmittelbarer Nähe aufgestellten optionalen Drucker, oder durch weiche Gegenstände, wie Bettwäsche, Teppiche oder Kleidung. Vermeiden Sie während des Betriebs außerdem direkten Kontakt des Netzteils mit der Haut und mit weichen Oberflächen, wie Bettwäsche, Teppiche oder Kleidung. Der Computer und das Netzteil entsprechen den Temperaturgrenzwerten für durch Benutzer zugängliche Oberflächen, die durch den internationalen Standard für die Sicherheit von Einrichtungen der Informationstechnik (IEC 60950) definiert sind.

# **Inhaltsverzeichnis**

#### 1 Merkmale

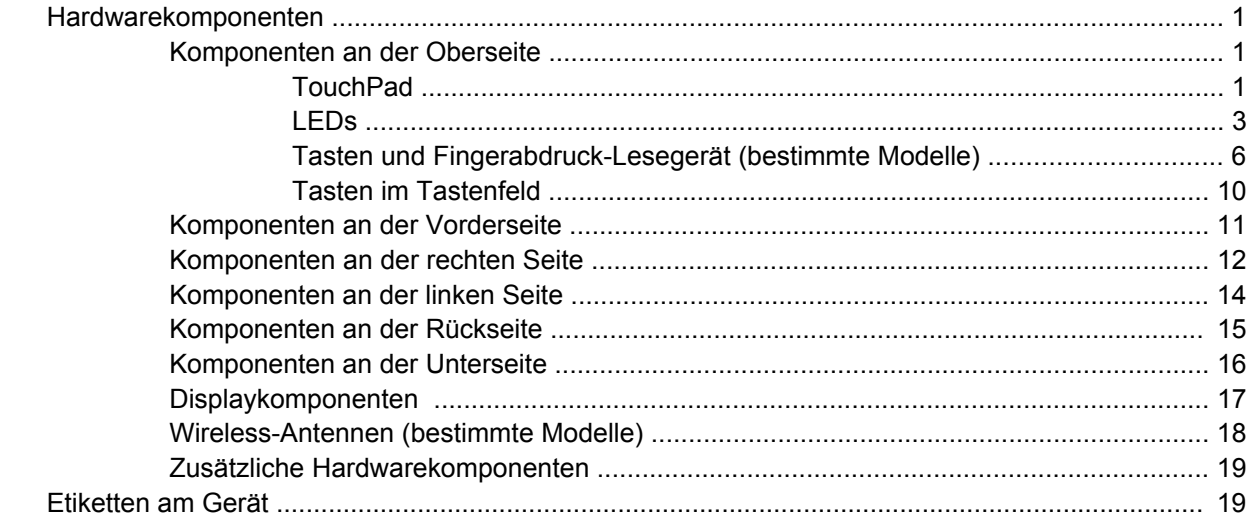

### 2 Wireless-Netzwerk, Modem und lokales Netzwerk

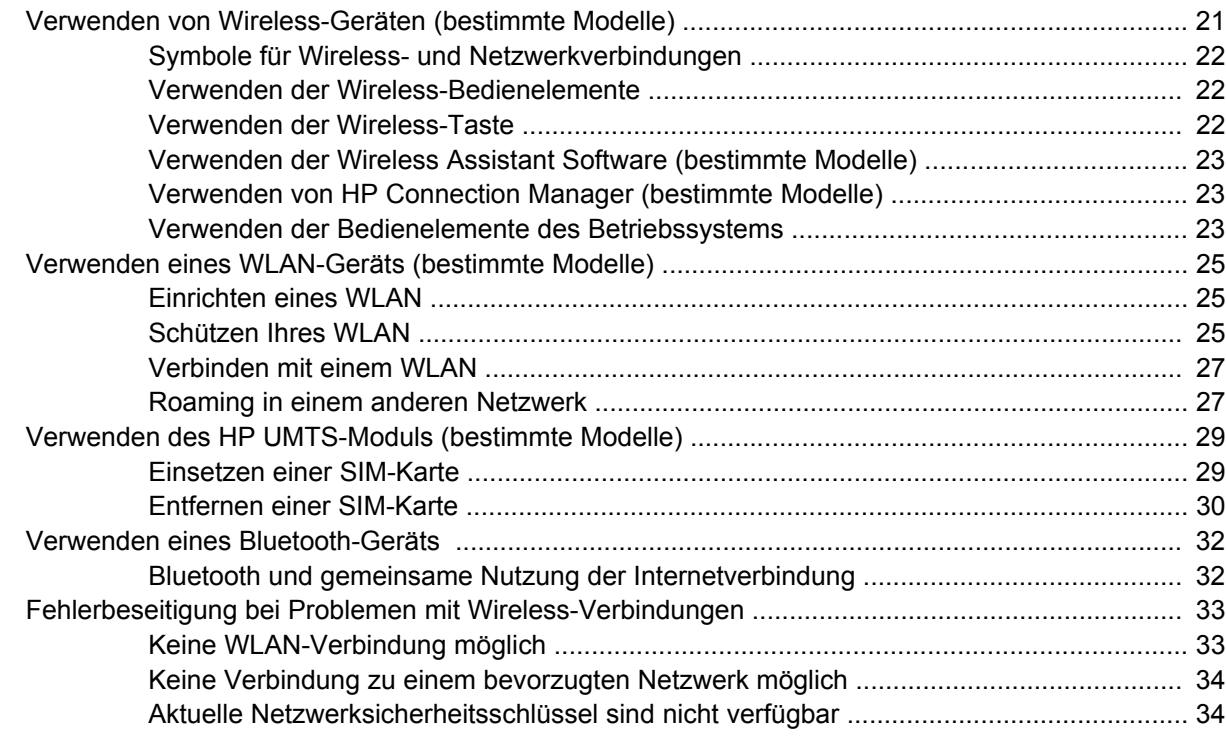

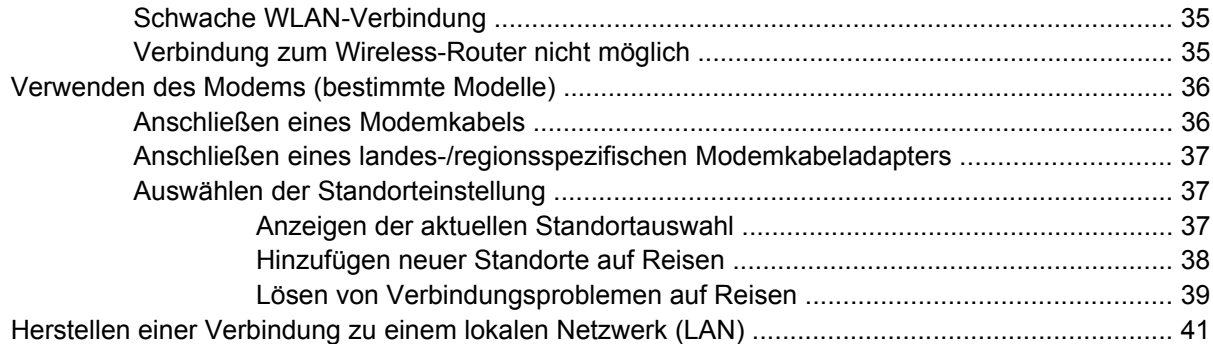

### **[3 Zeigegeräte und Tastatur](#page-51-0)**

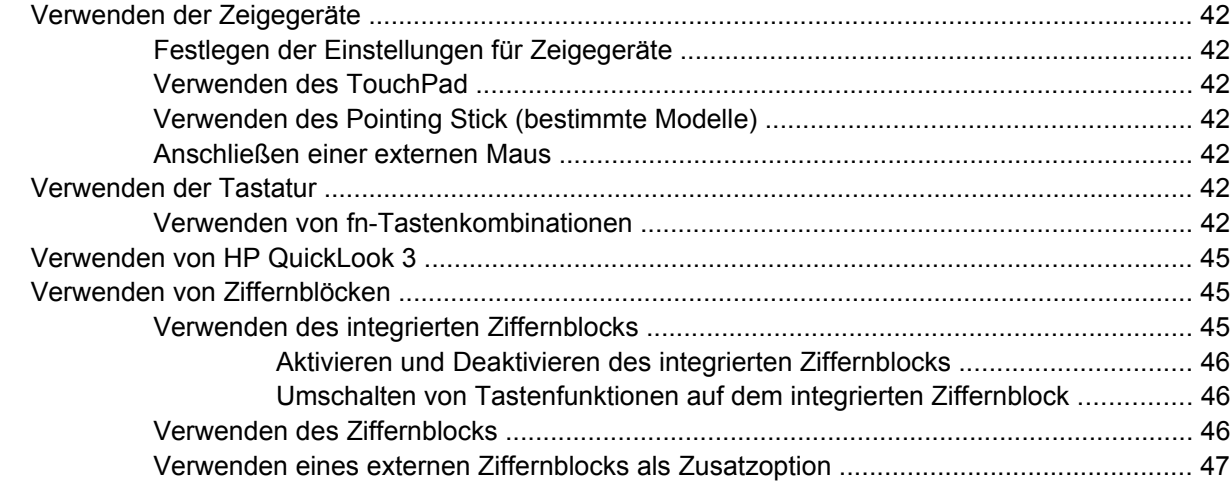

### **[4 Multimedia](#page-57-0)**

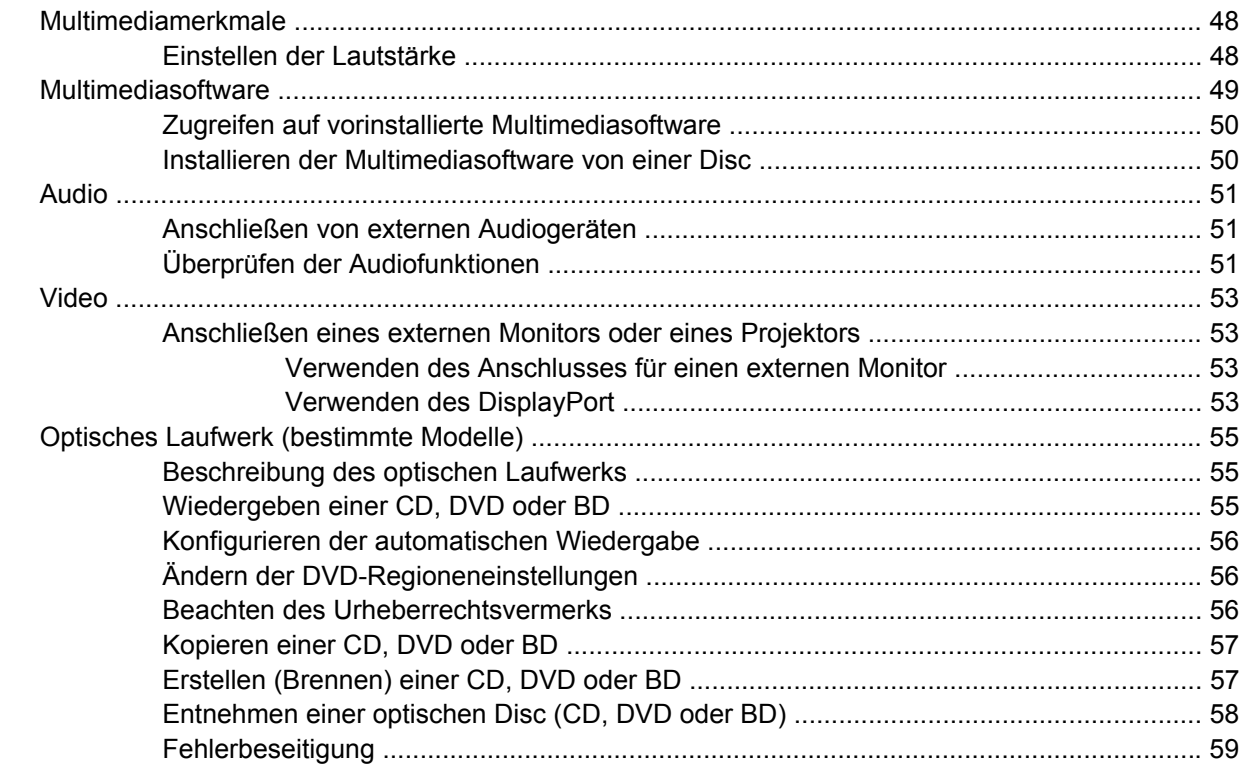

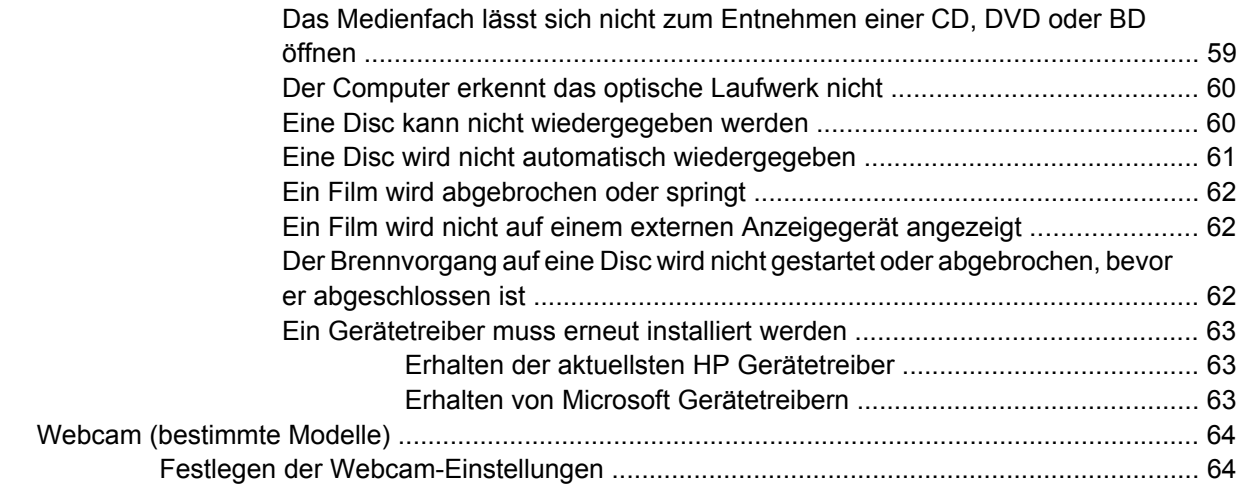

### **[5 Energieverwaltung](#page-75-0)**

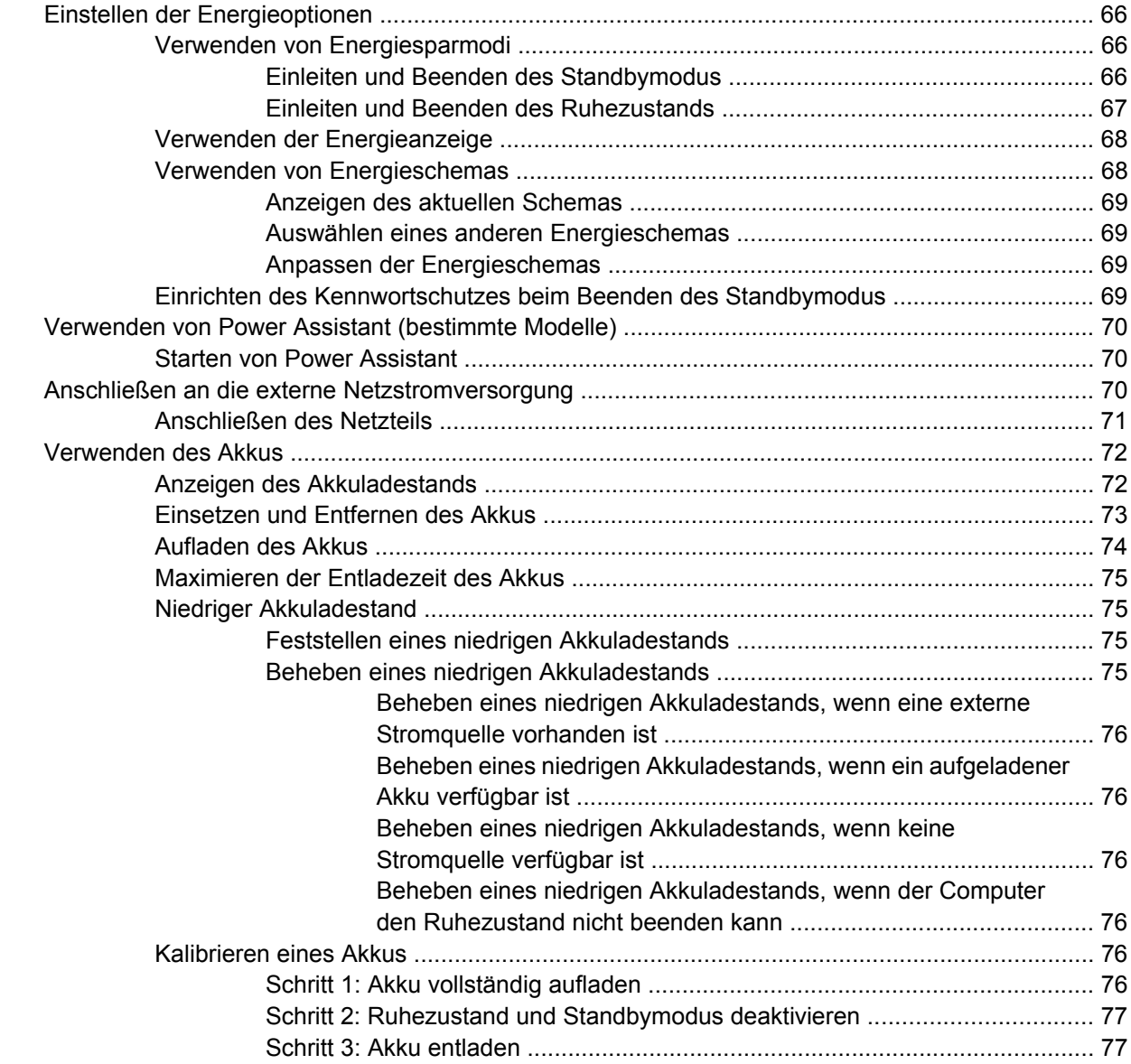

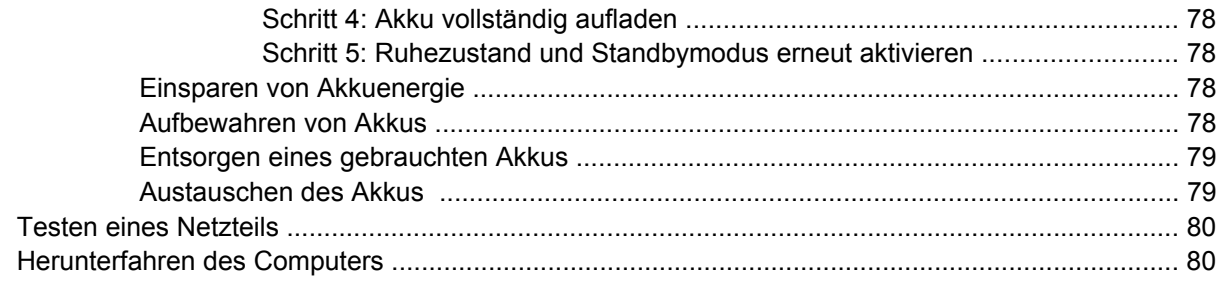

### **[6 Laufwerke](#page-91-0)**

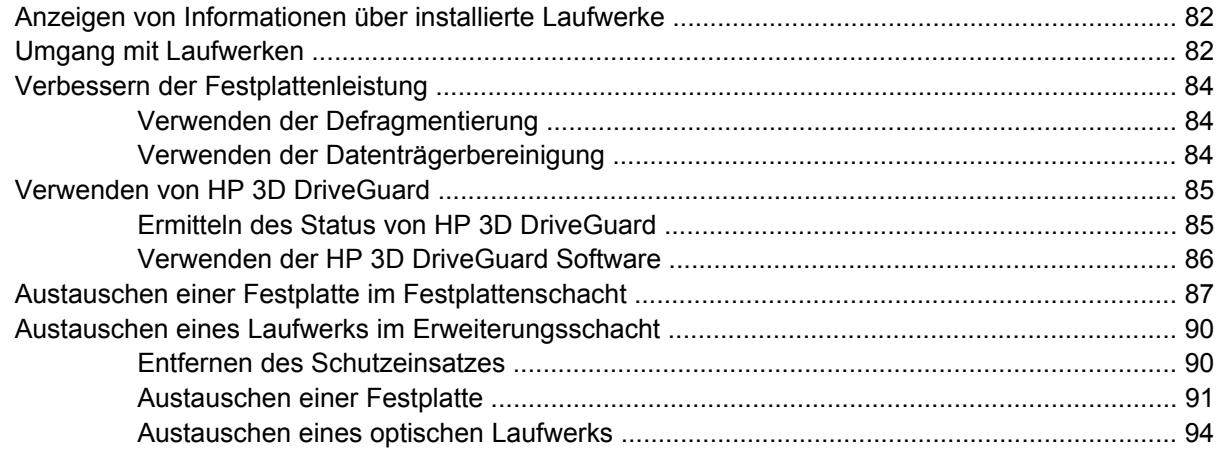

#### **[7 Externe Geräte](#page-106-0)**

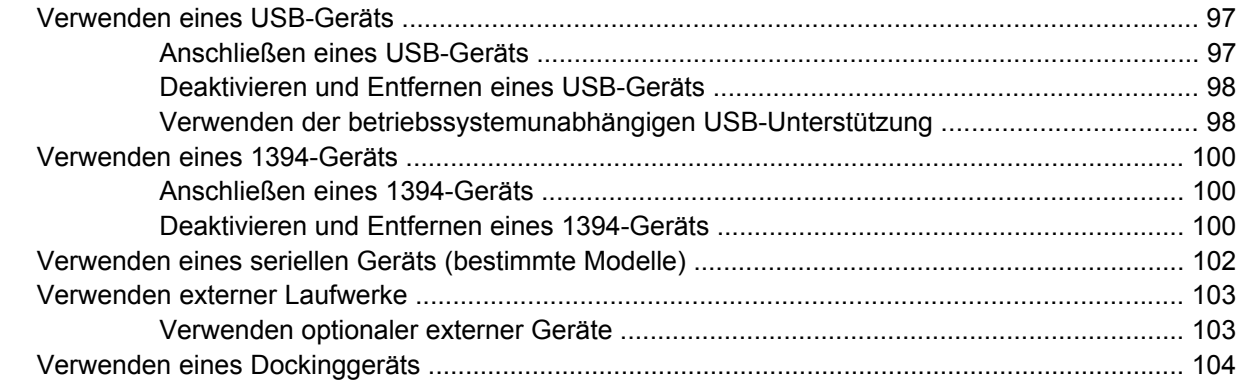

## **[8 Externe Speicher- und Erweiterungskarten](#page-114-0)**

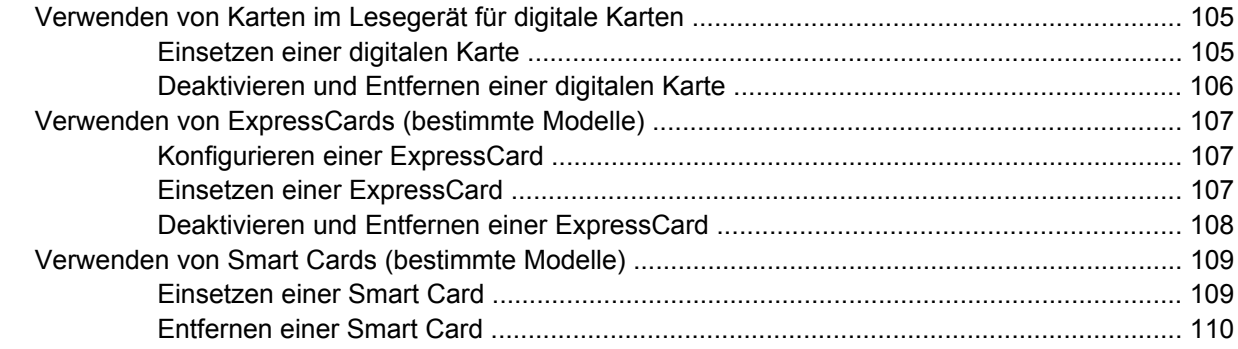

### **[9 Speichermodule](#page-120-0)**

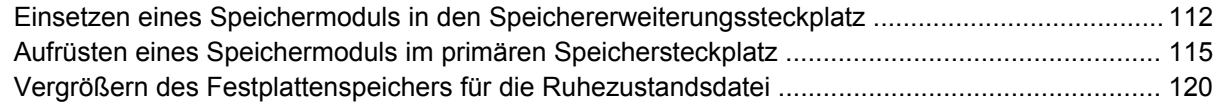

#### **[10 Sicherheit](#page-130-0)**

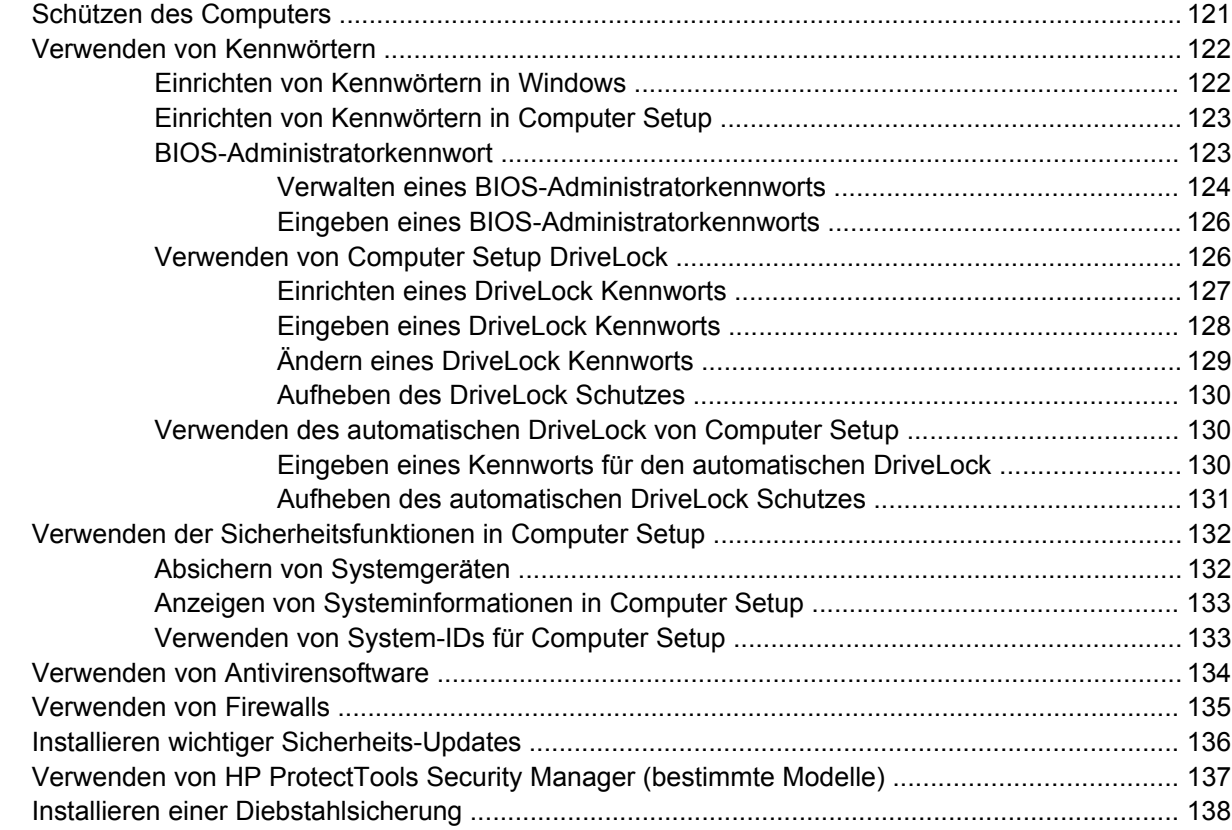

#### **[11 Software-Updates](#page-148-0)**

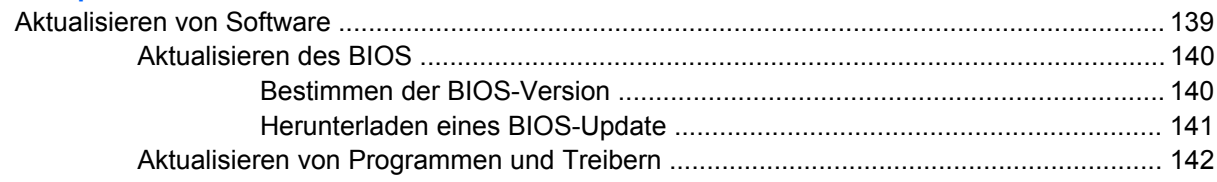

### **[12 Sichern und Wiederherstellen](#page-152-0)**

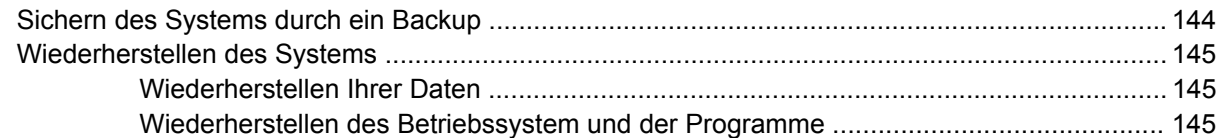

### **[13 Computer Setup](#page-155-0)**

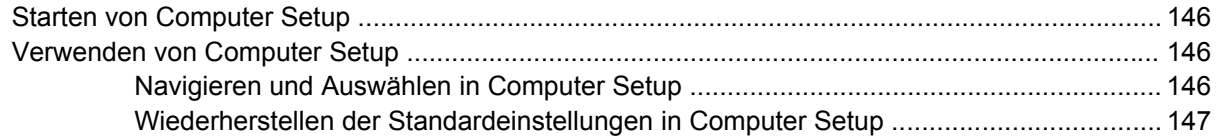

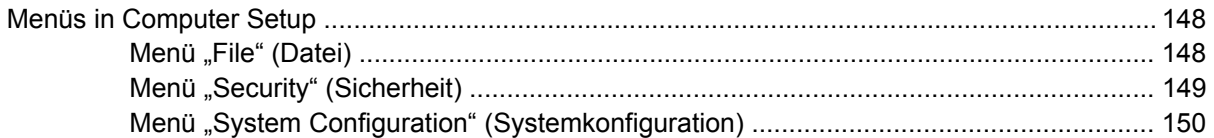

### **[14 MultiBoot](#page-163-0)**

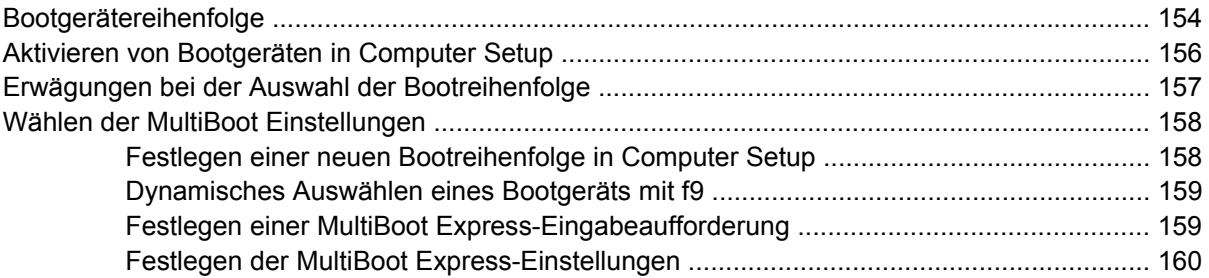

### **[15 Verwalten und Drucken](#page-170-0)**

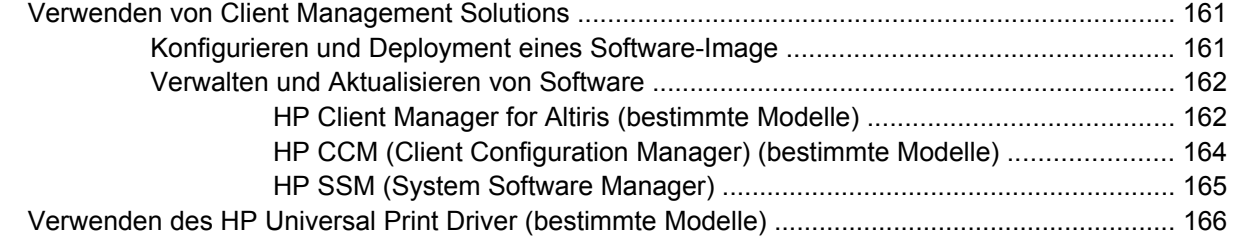

### **[16 Regelmäßige Pflege](#page-176-0)**

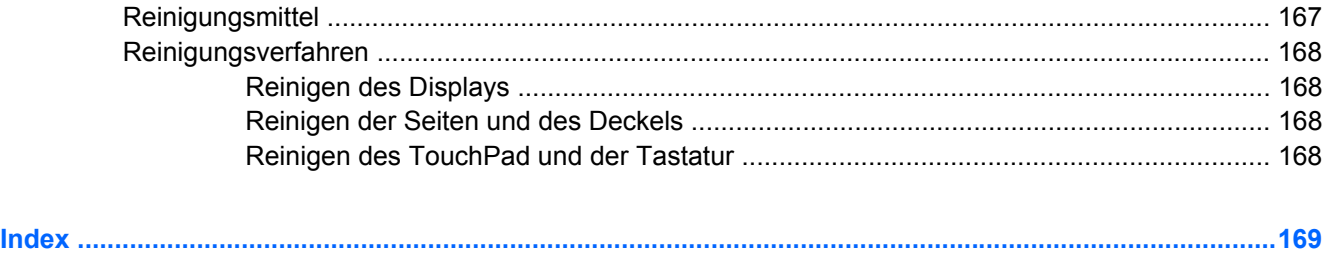

# <span id="page-10-0"></span>**1 Merkmale**

# **Hardwarekomponenten**

Die Komponenten des Computers können sich je nach Region und Modell unterscheiden. Die Abbildungen in diesem Kapitel veranschaulichen die Merkmale, die die meisten Computermodelle aufweisen.

Gehen Sie folgendermaßen vor, um eine Liste der im Computer installierten Hardware anzuzeigen:

- **1.** Wählen Sie **Start > Arbeitsplatz**.
- **2.** Klicken Sie im Fenster mit den Systemfunktionen auf der linken Seite auf **Systeminformationen anzeigen**.
- **3.** Wählen Sie die Registerkarte **Hardware > Geräte-Manager**.

Im Geräte-Manager können Sie auch Hardware hinzufügen oder die Gerätekonfiguration ändern.

### **Komponenten an der Oberseite**

### **TouchPad**

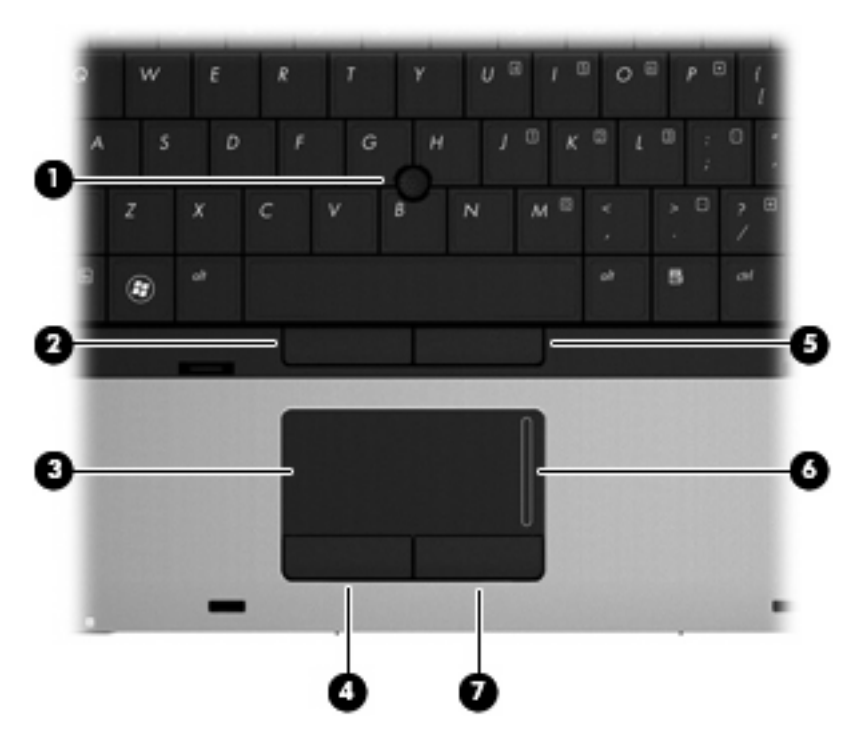

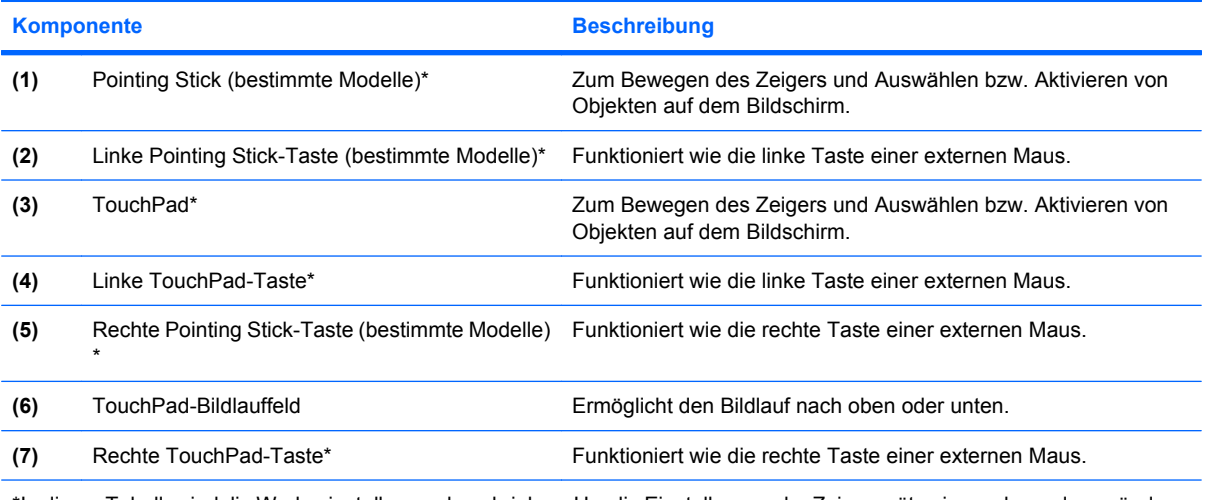

\*In dieser Tabelle sind die Werkseinstellungen beschrieben. Um die Einstellungen der Zeigegeräte einzusehen oder zu ändern, wählen Sie **Start > Systemsteuerung > Drucker und andere Hardware > Maus**.

### <span id="page-12-0"></span>**LEDs**

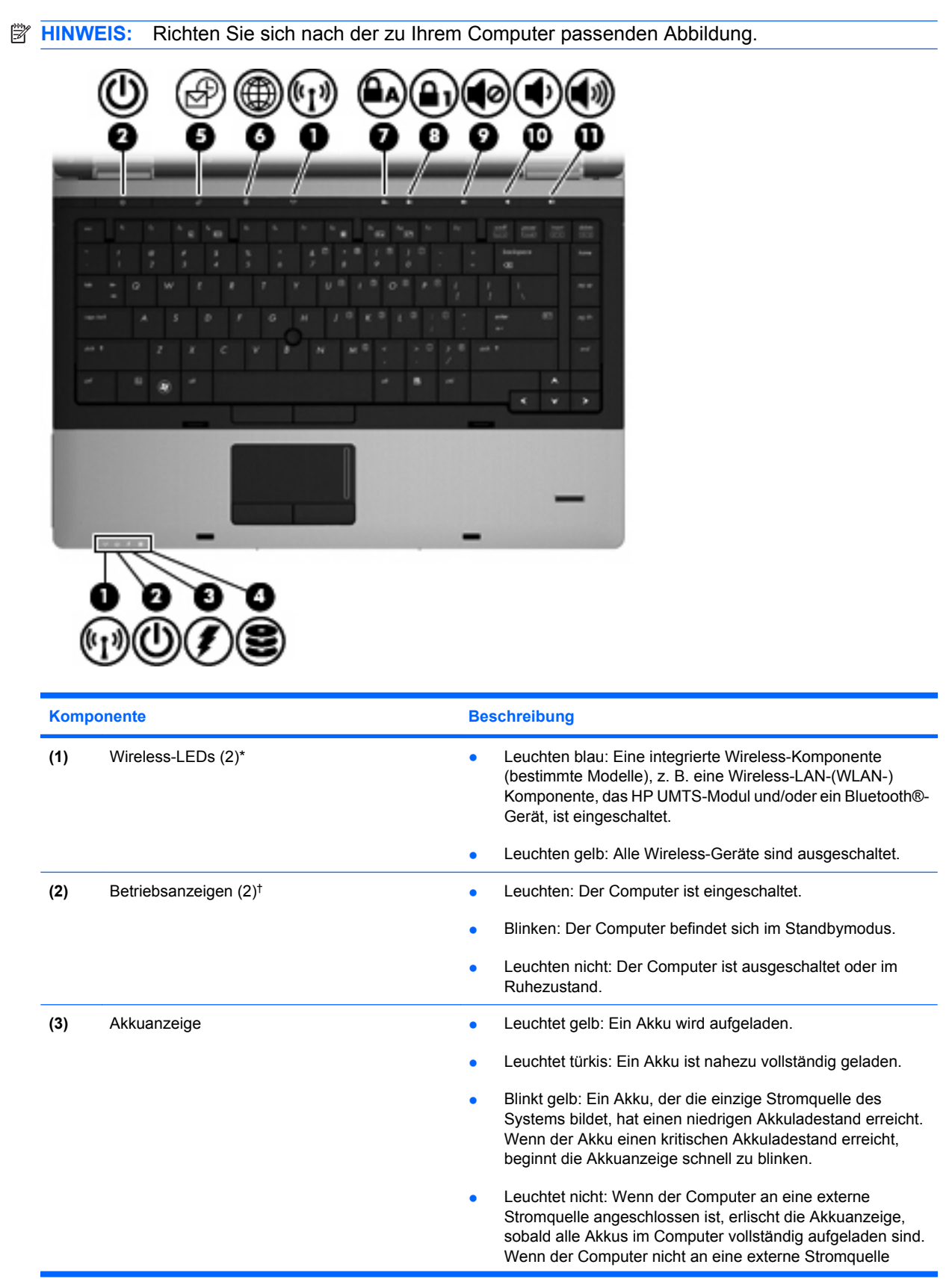

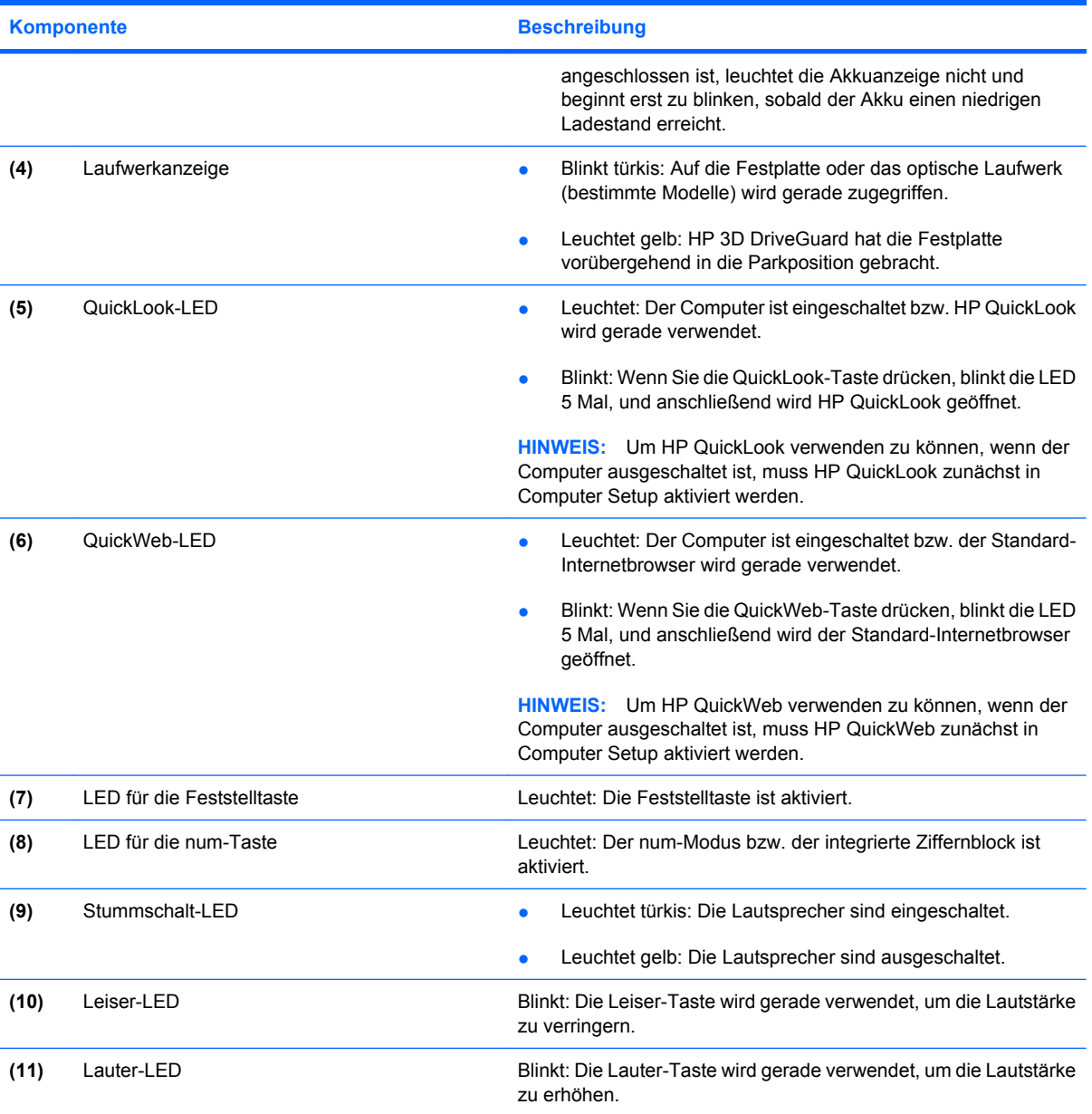

\*Die beiden Wireless-LEDs zeigen dieselben Informationen an. Die LED auf der Wireless-Taste ist nur bei geöffnetem Computer sichtbar. Die Wireless-LED an der Vorderseite des Computers ist auch bei geschlossenem Computer sichtbar.

†Die beiden Betriebsanzeigen zeigen dieselben Informationen an. Die LED auf der Betriebstaste ist nur bei geöffnetem Computer sichtbar. Die Betriebsanzeige an der Vorderseite des Computers ist auch bei geschlossenem Computer sichtbar.

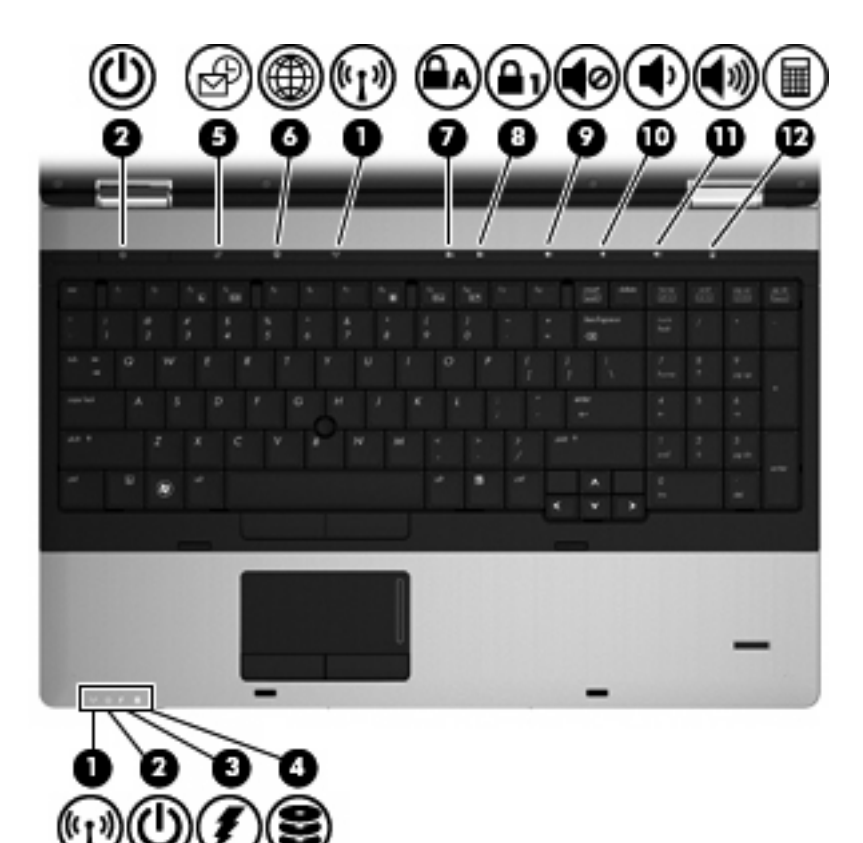

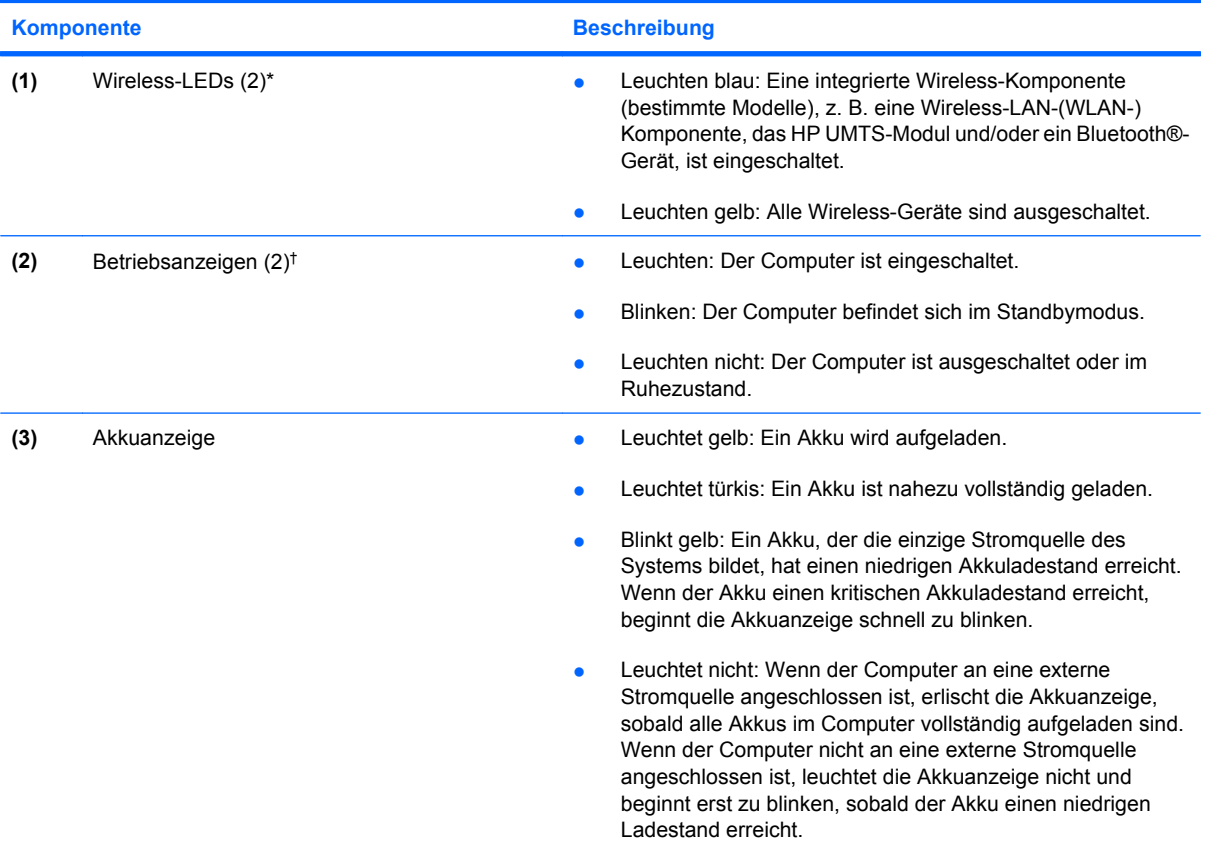

<span id="page-15-0"></span>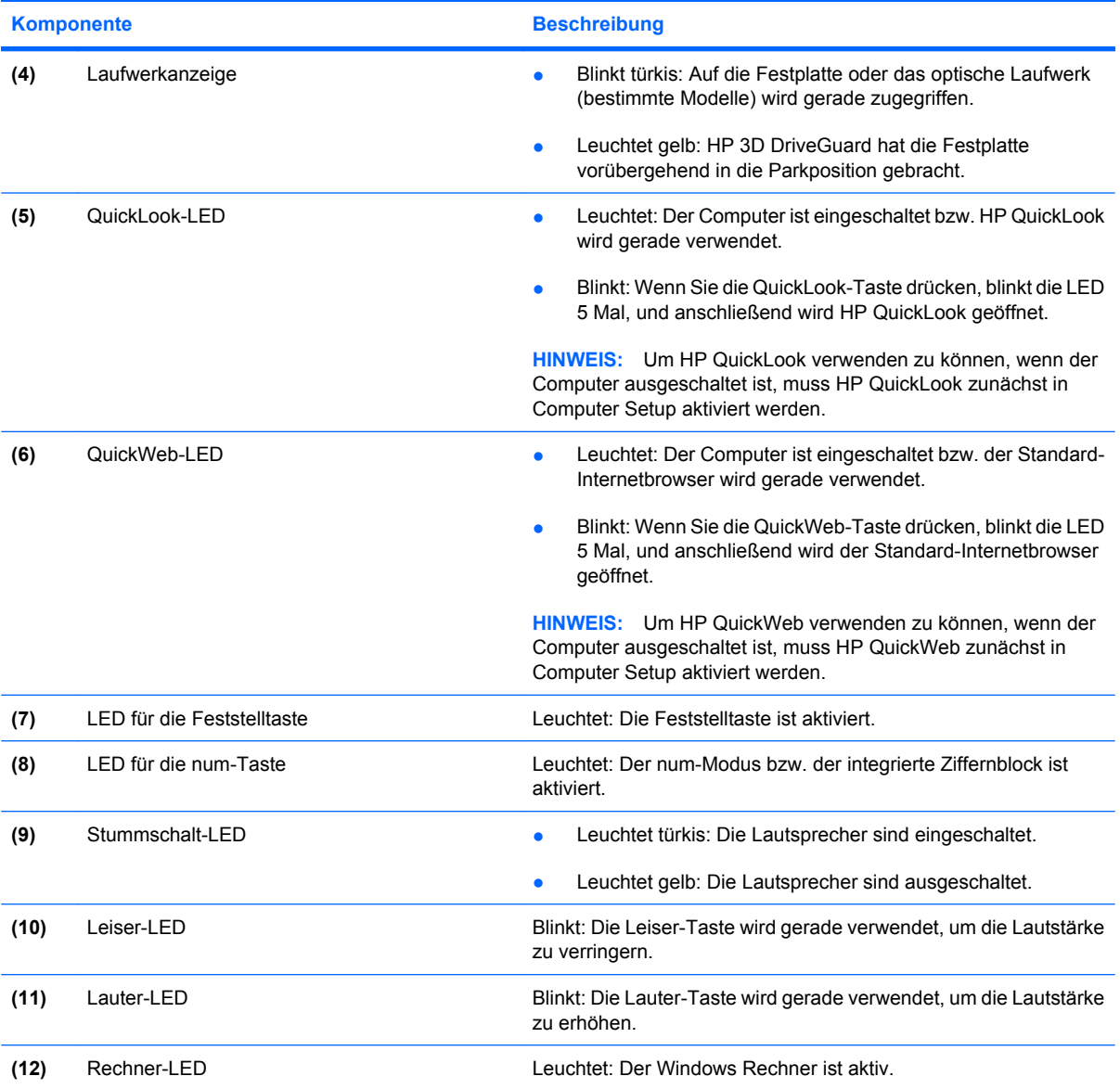

\*Die beiden Wireless-LEDs zeigen dieselben Informationen an. Die LED auf der Wireless-Taste ist nur bei geöffnetem Computer sichtbar. Die Wireless-LED an der Vorderseite des Computers ist auch bei geschlossenem Computer sichtbar.

†Die beiden Betriebsanzeigen zeigen dieselben Informationen an. Die LED auf der Betriebstaste ist nur bei geöffnetem Computer sichtbar. Die Betriebsanzeige an der Vorderseite des Computers ist auch bei geschlossenem Computer sichtbar.

### **Tasten und Fingerabdruck-Lesegerät (bestimmte Modelle)**

**HINWEIS:** Richten Sie sich nach der zu Ihrem Computer passenden Abbildung.

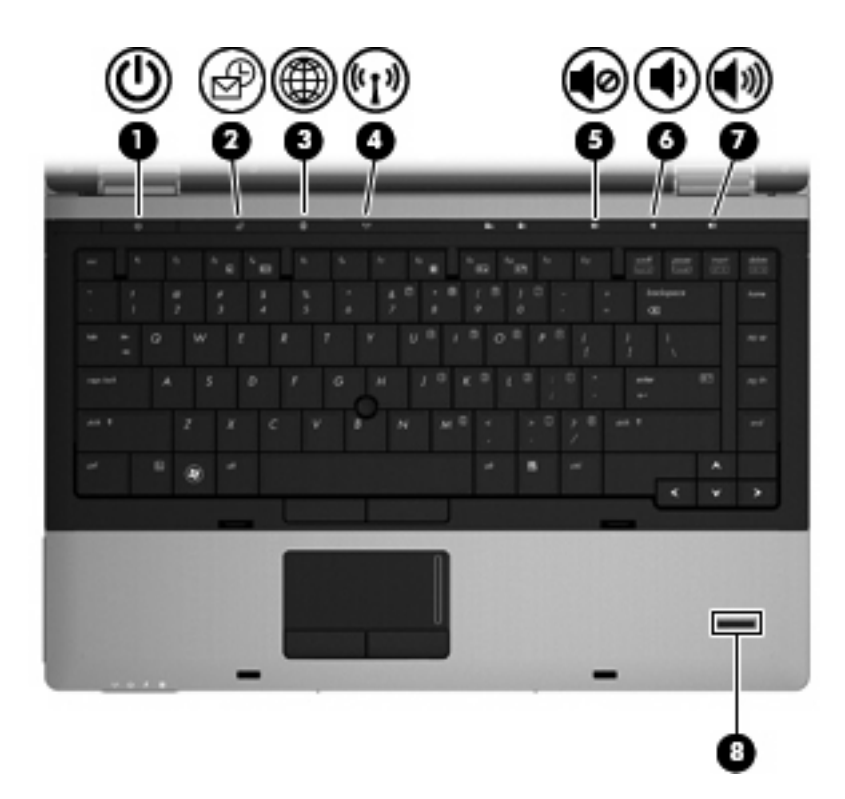

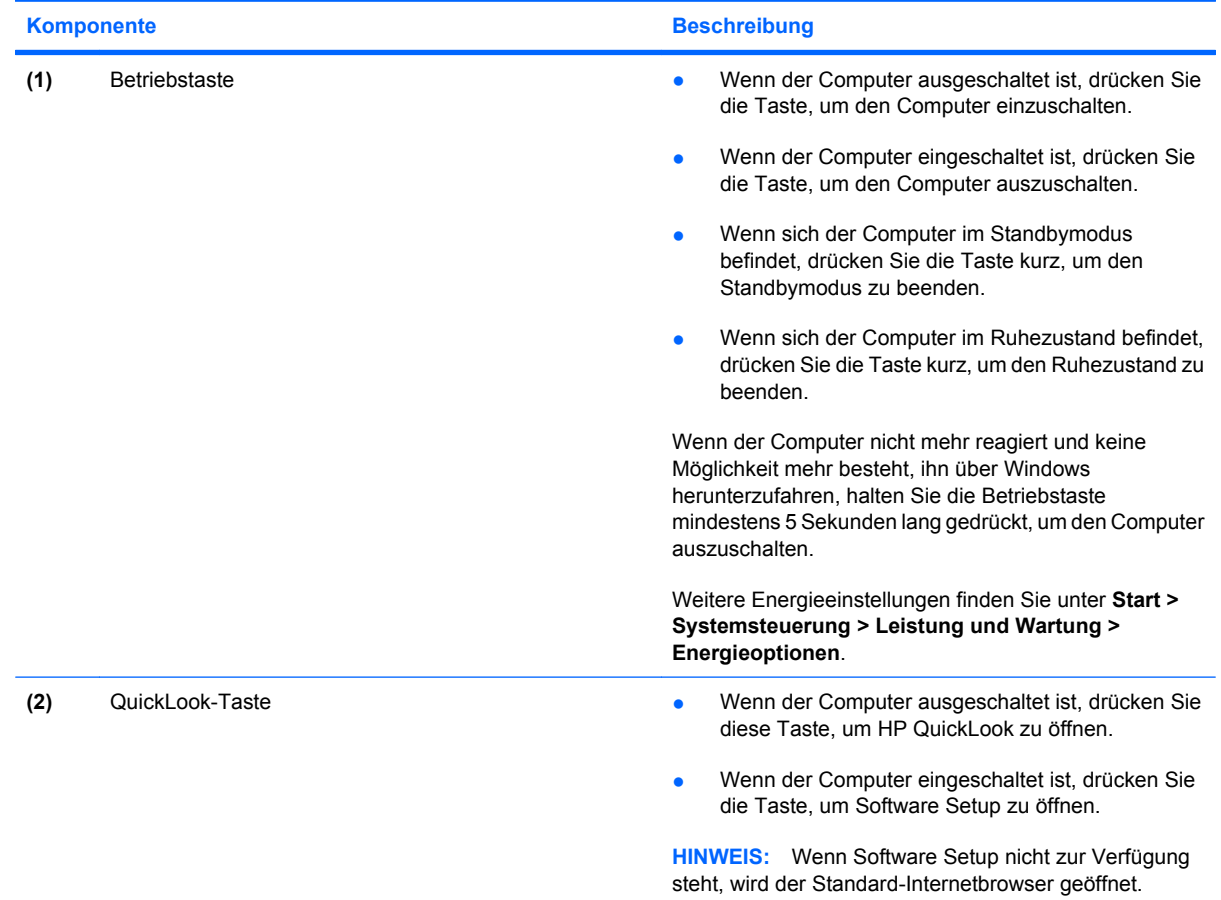

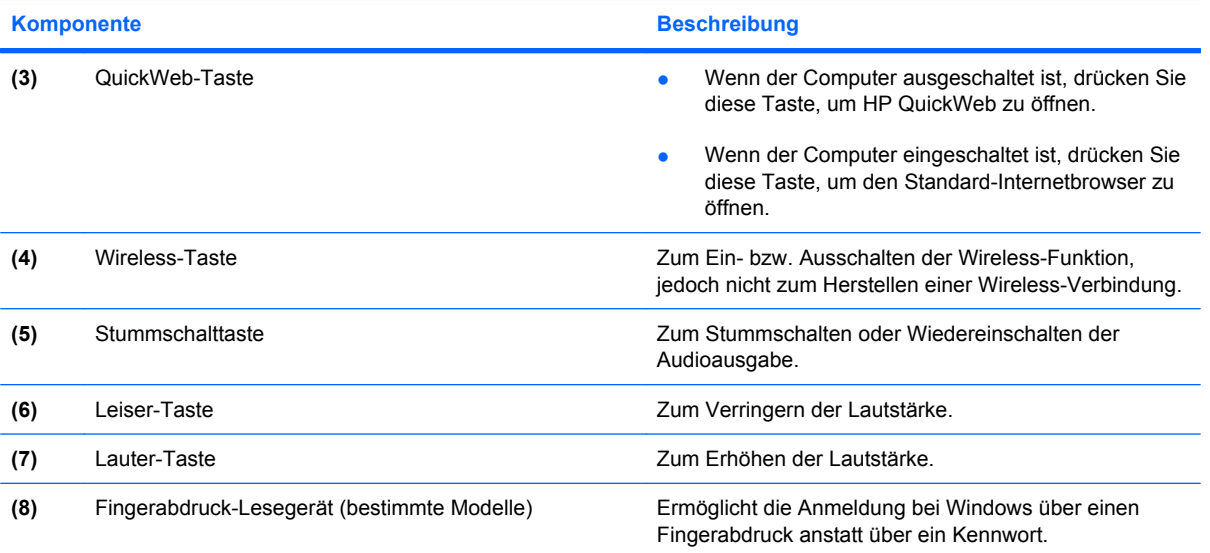

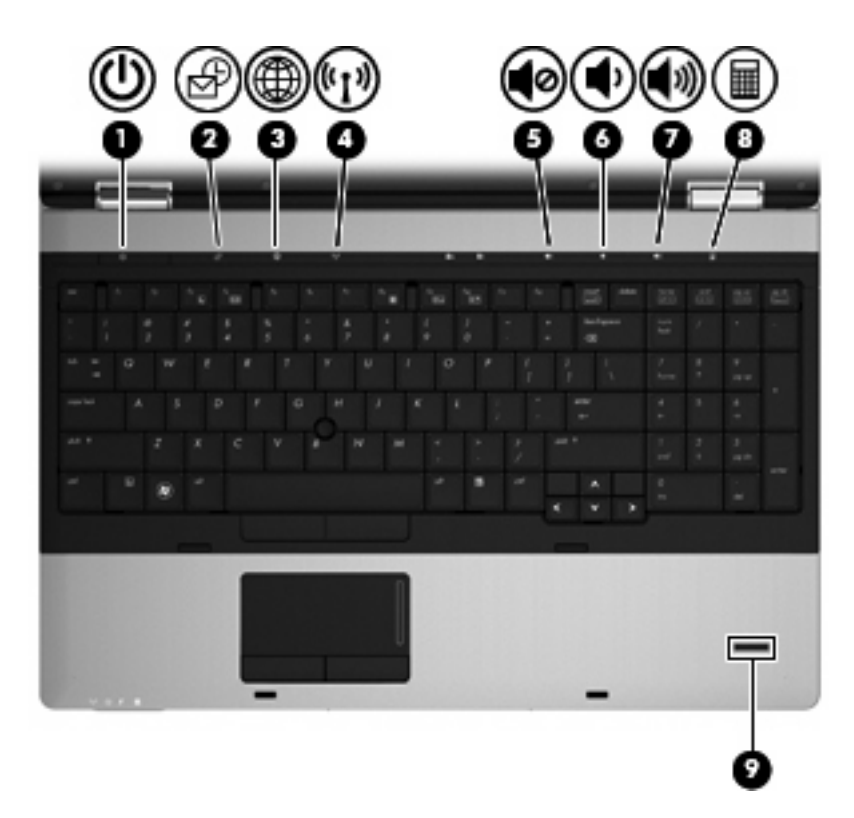

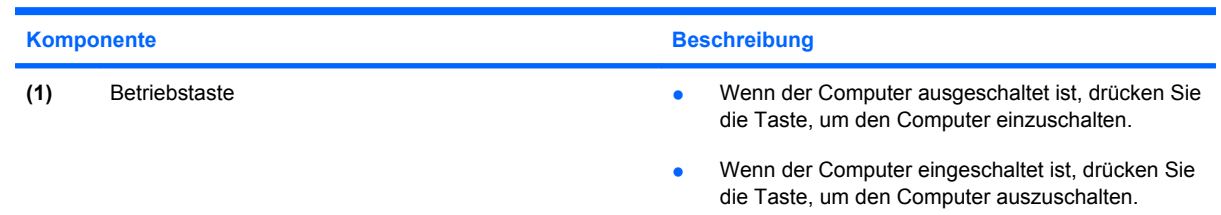

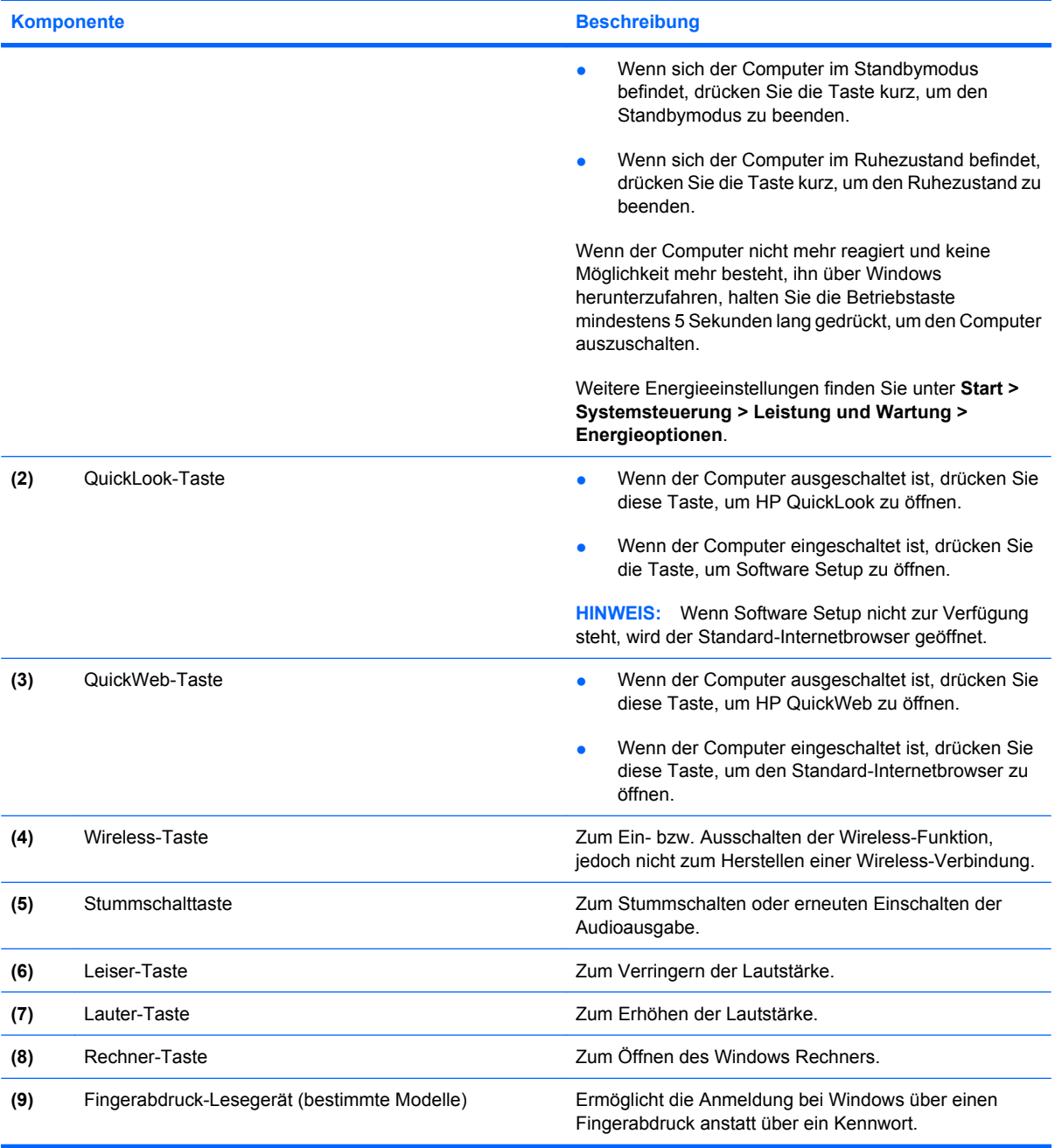

### <span id="page-19-0"></span>**Tasten im Tastenfeld**

**HINWEIS:** Richten Sie sich nach der zu Ihrem Computer passenden Abbildung.

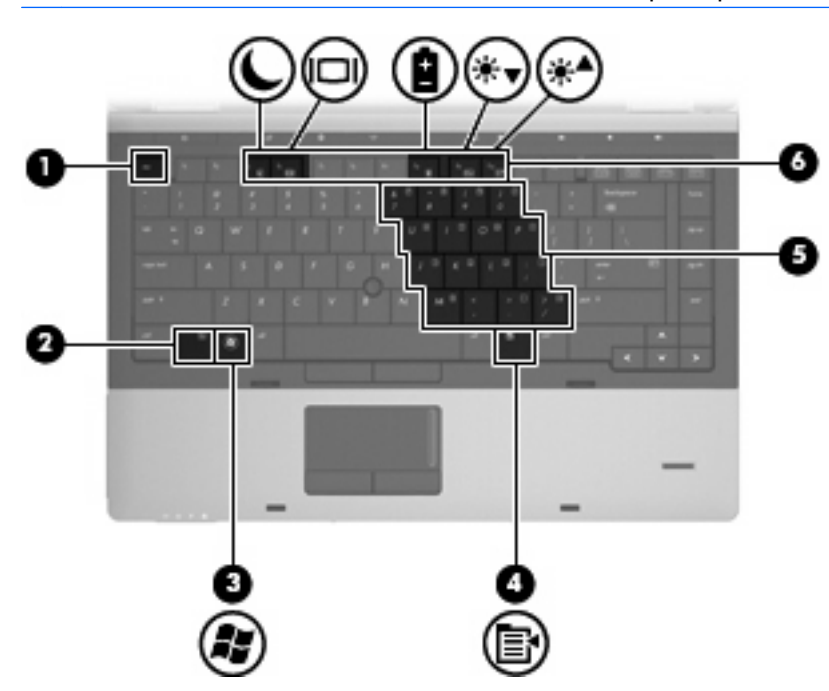

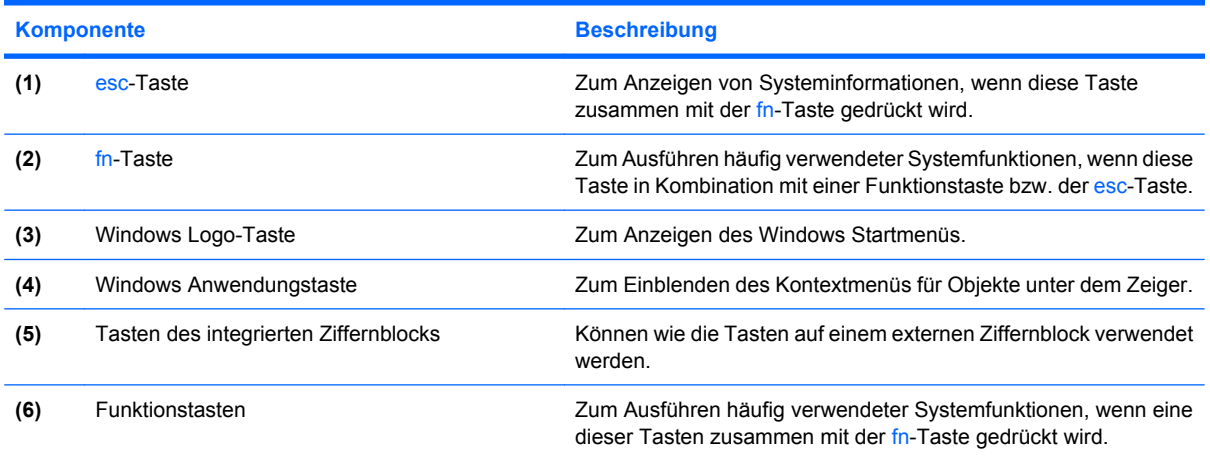

<span id="page-20-0"></span>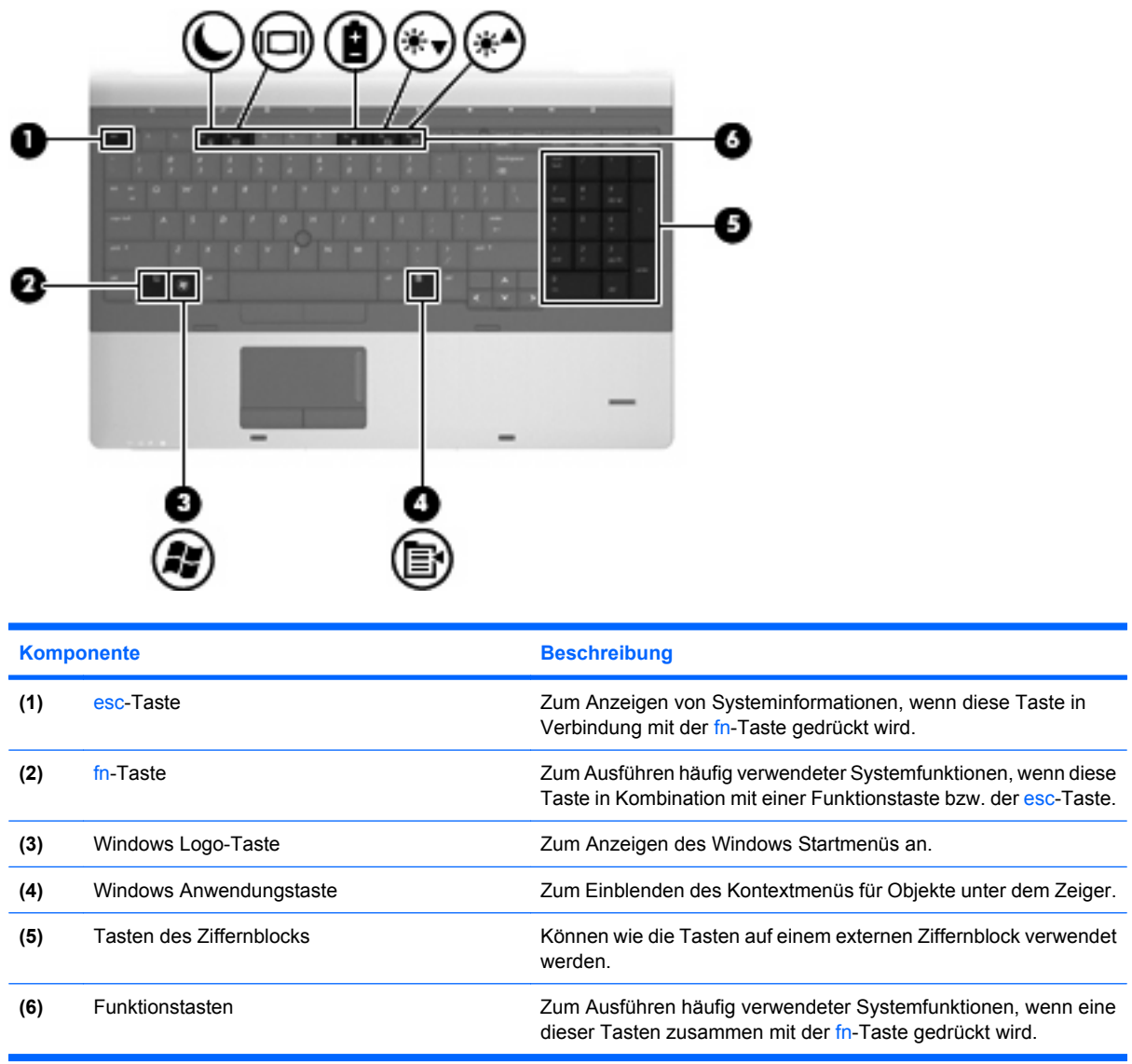

# **Komponenten an der Vorderseite**

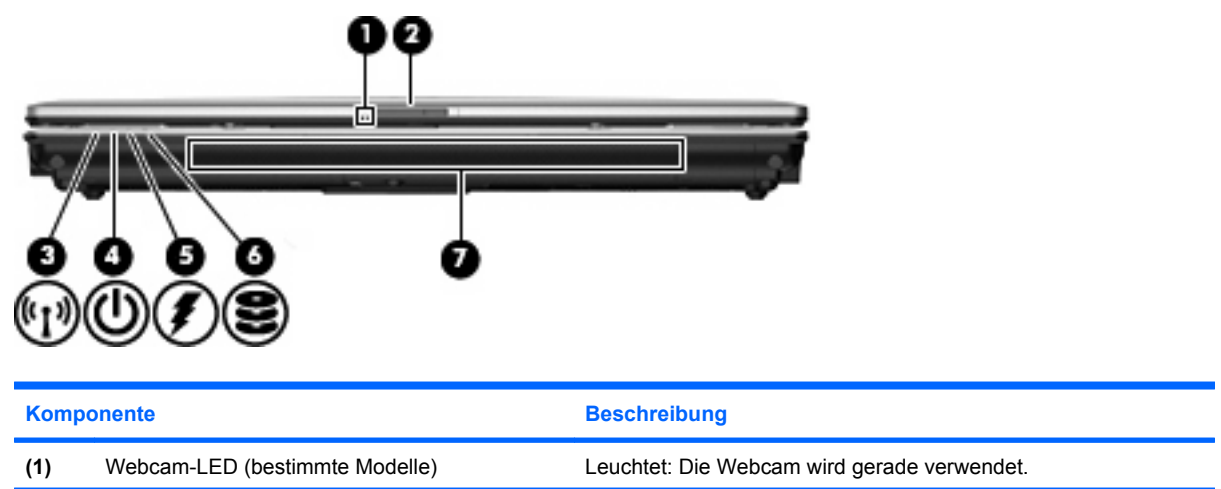

<span id="page-21-0"></span>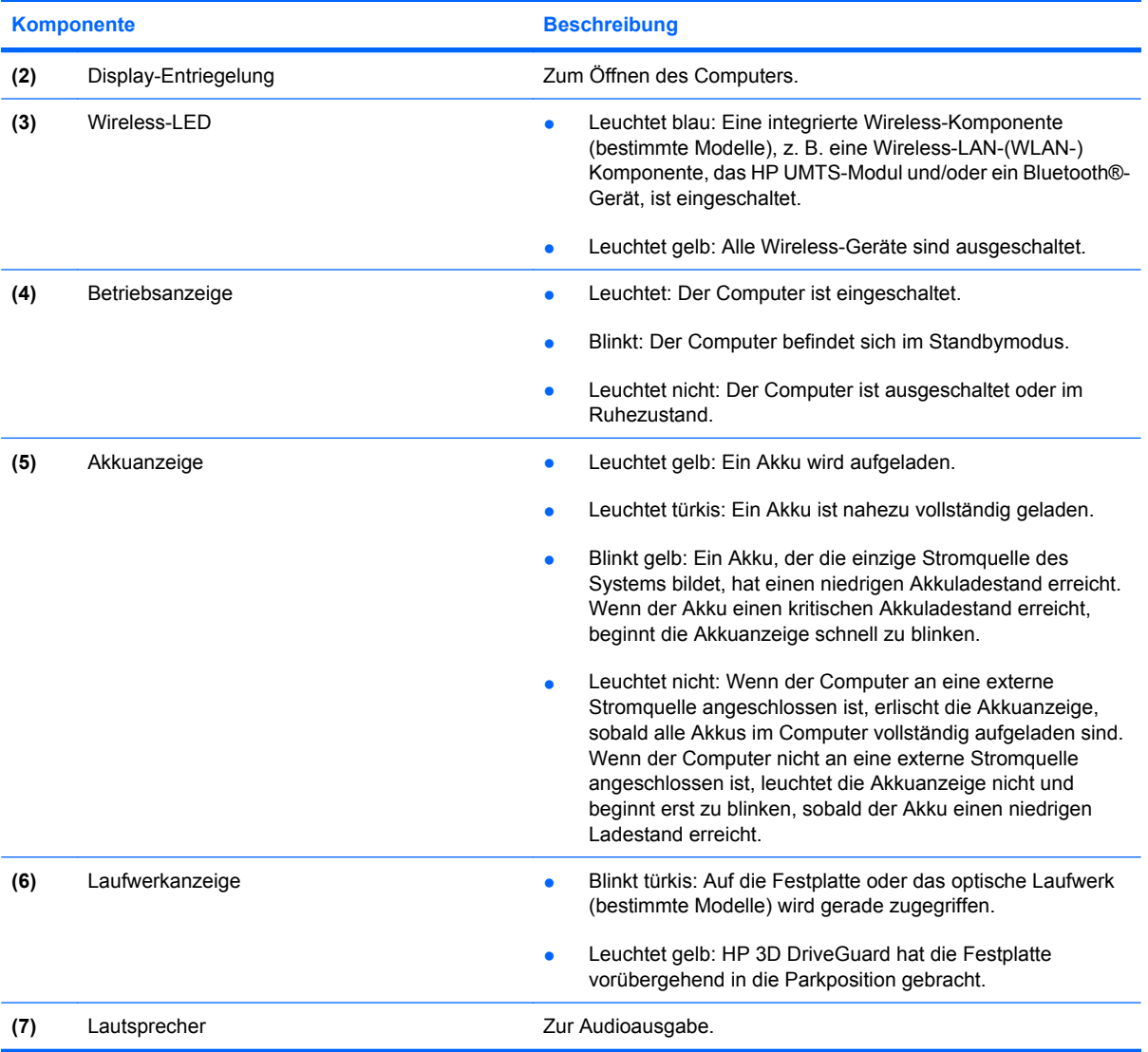

## **Komponenten an der rechten Seite**

**HINWEIS:** Richten Sie sich nach der zu Ihrem Computer passenden Abbildung.

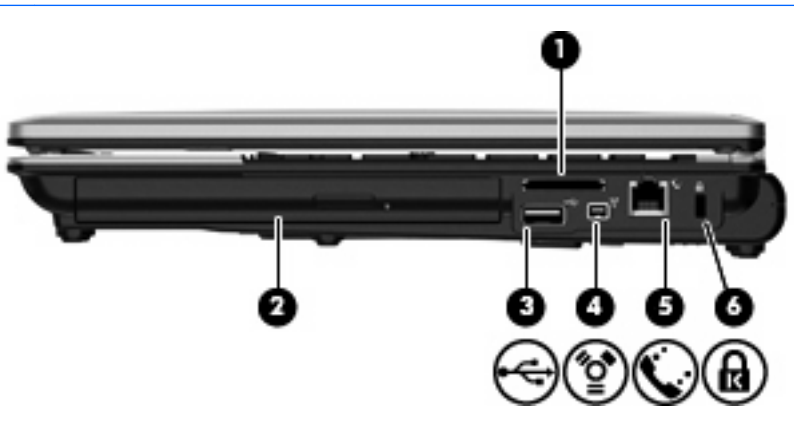

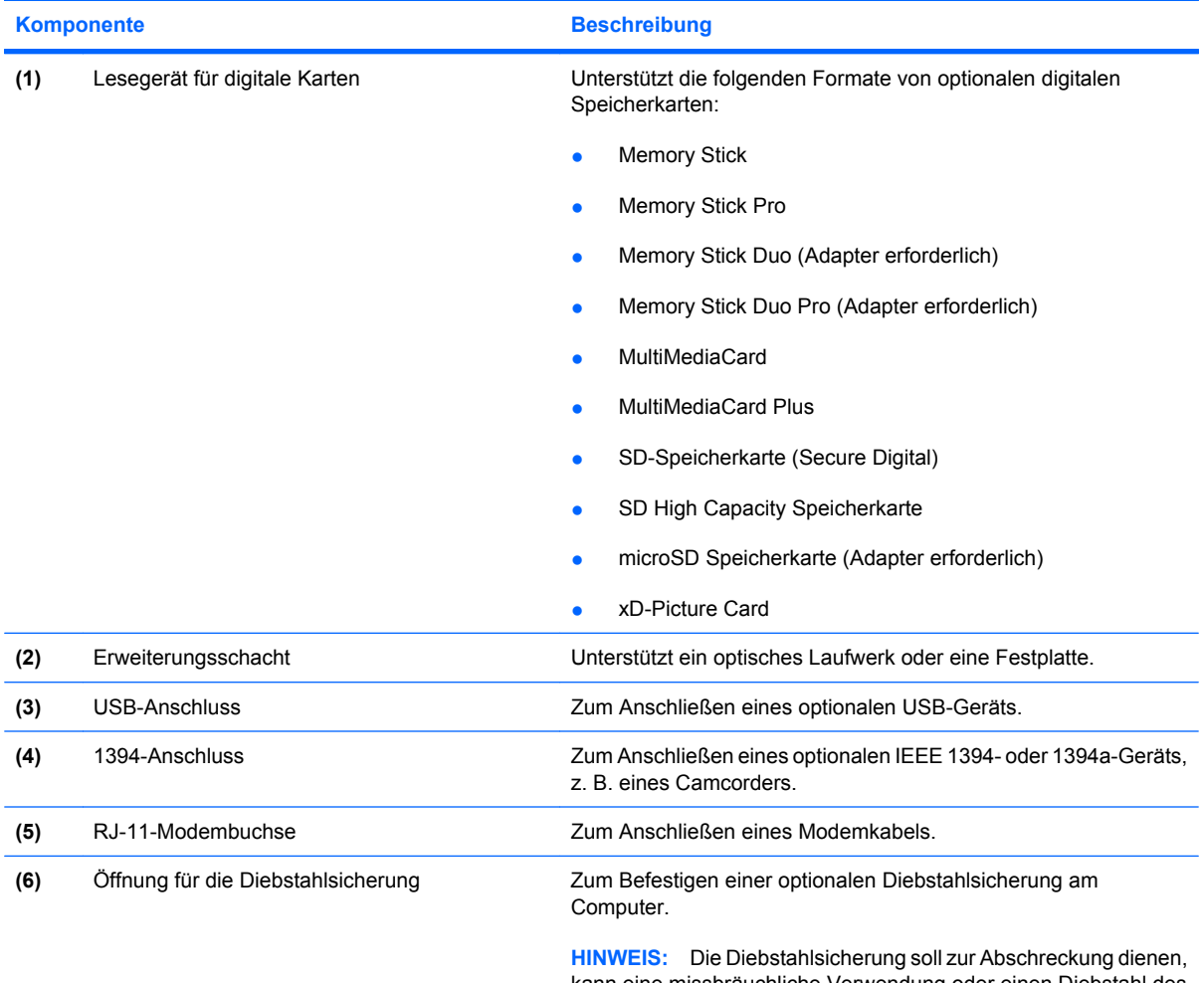

kann eine missbräuchliche Verwendung oder einen Diebstahl des Computers jedoch nicht in jedem Fall verhindern.

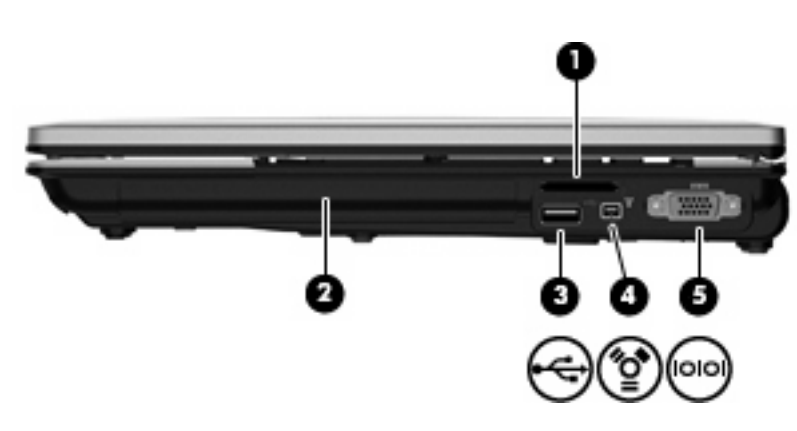

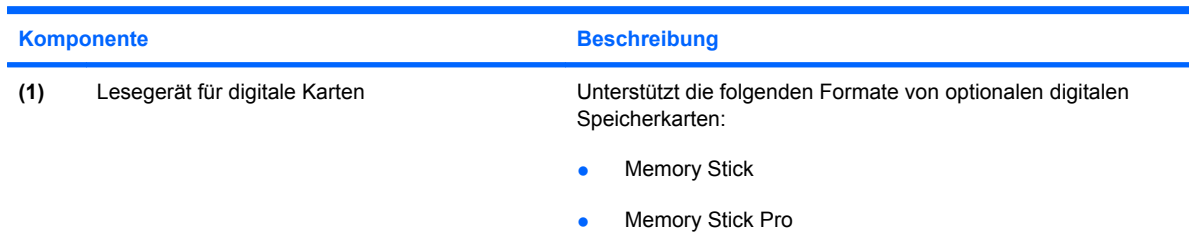

<span id="page-23-0"></span>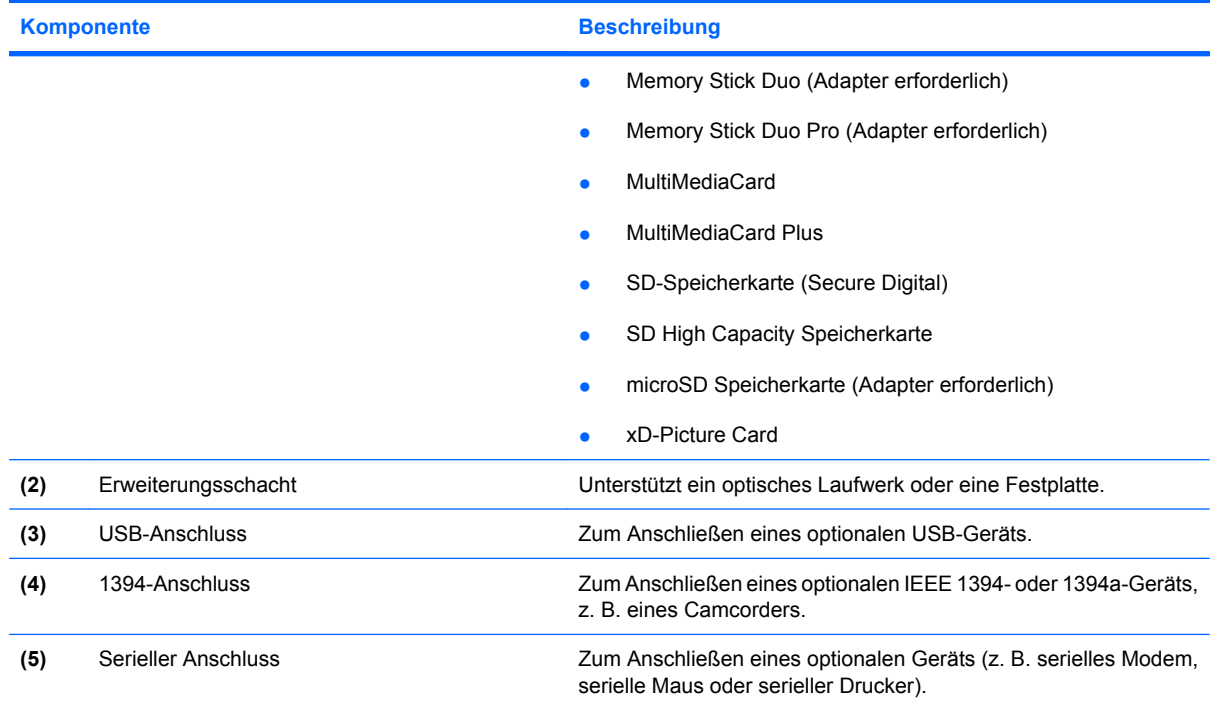

# **Komponenten an der linken Seite**

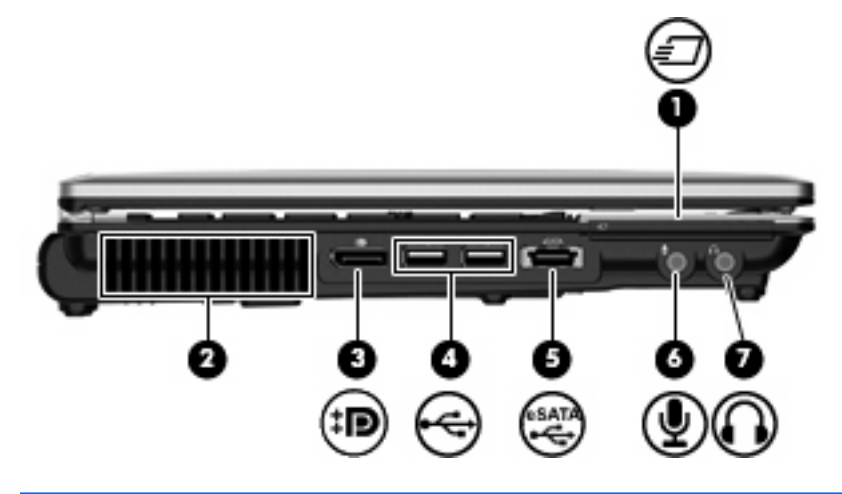

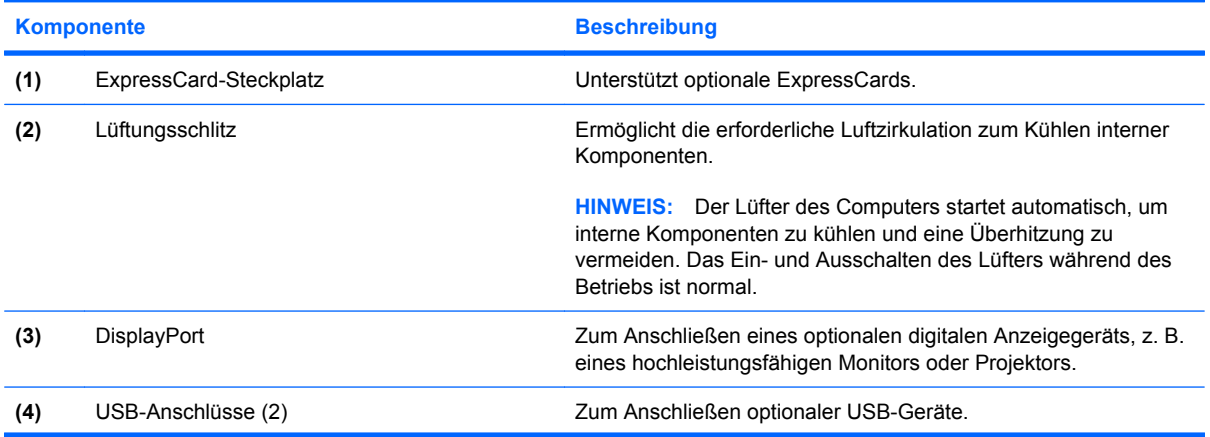

<span id="page-24-0"></span>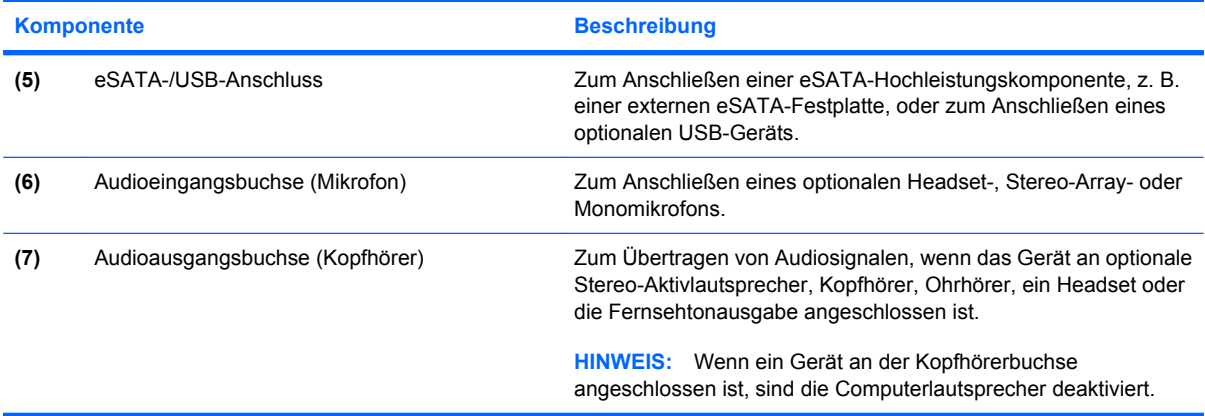

## **Komponenten an der Rückseite**

**HINWEIS:** Richten Sie sich nach der zu Ihrem Computer passenden Abbildung.

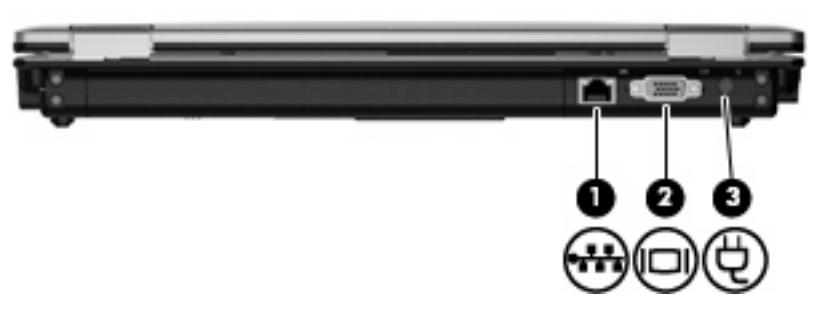

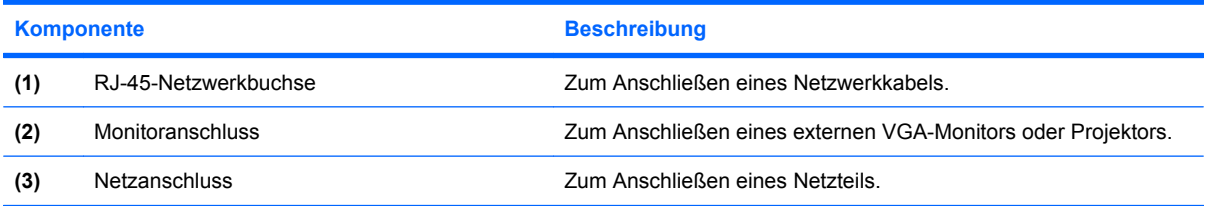

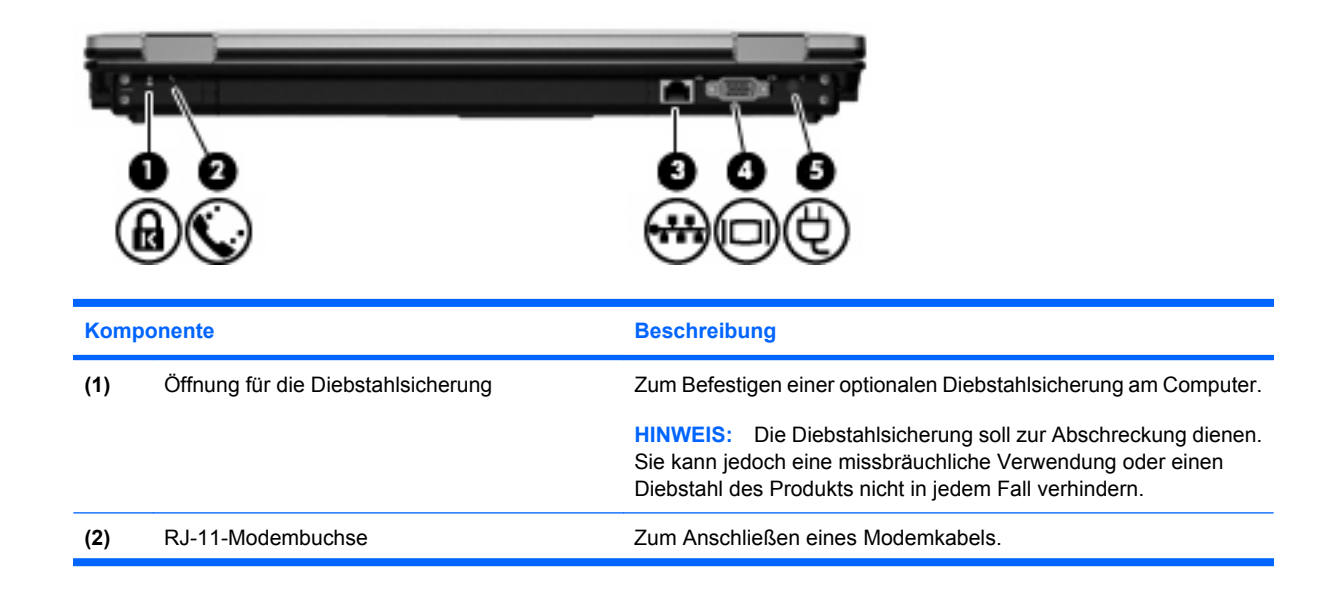

<span id="page-25-0"></span>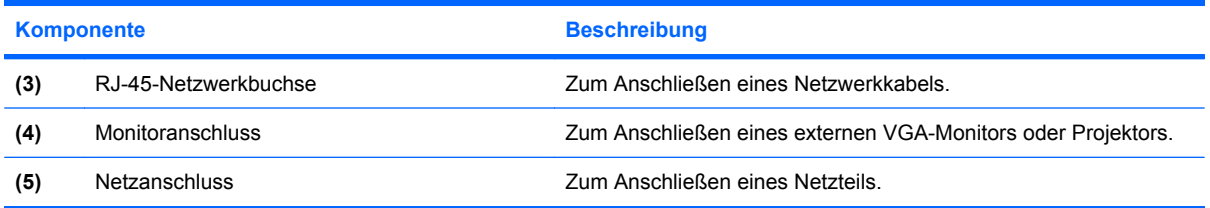

# **Komponenten an der Unterseite**

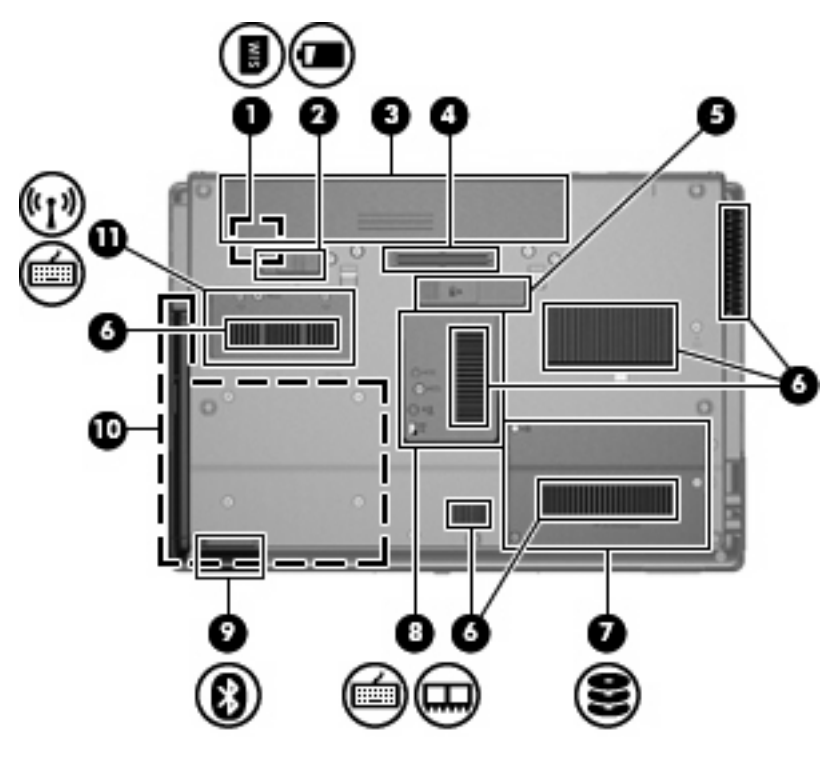

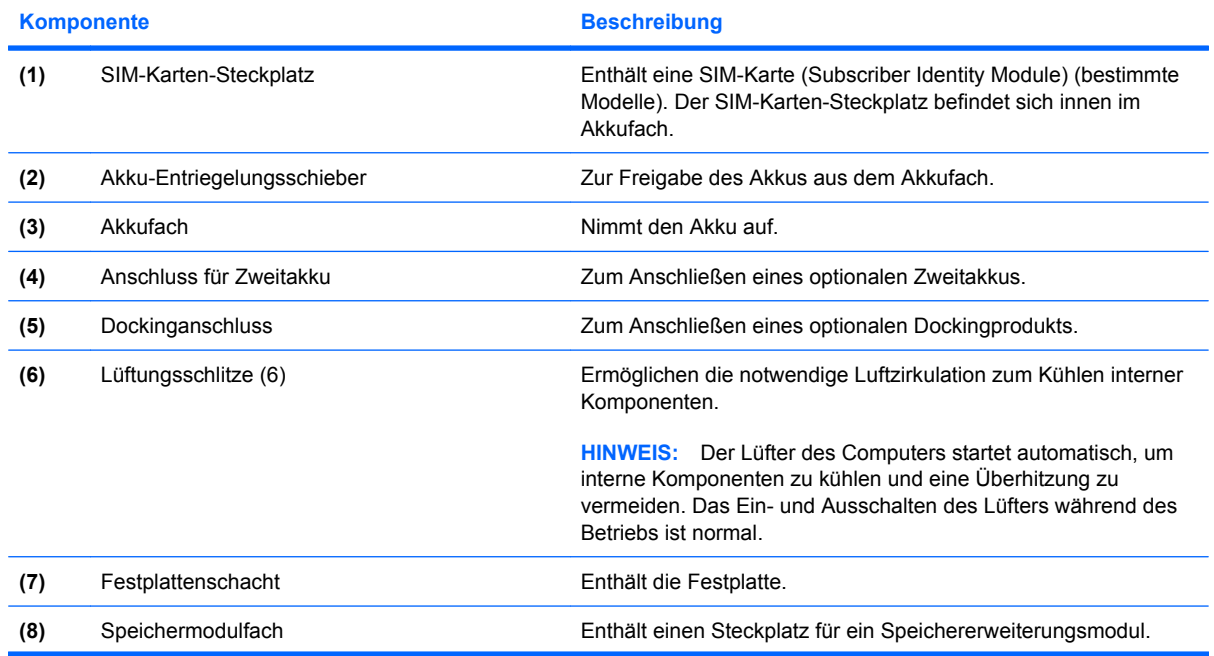

<span id="page-26-0"></span>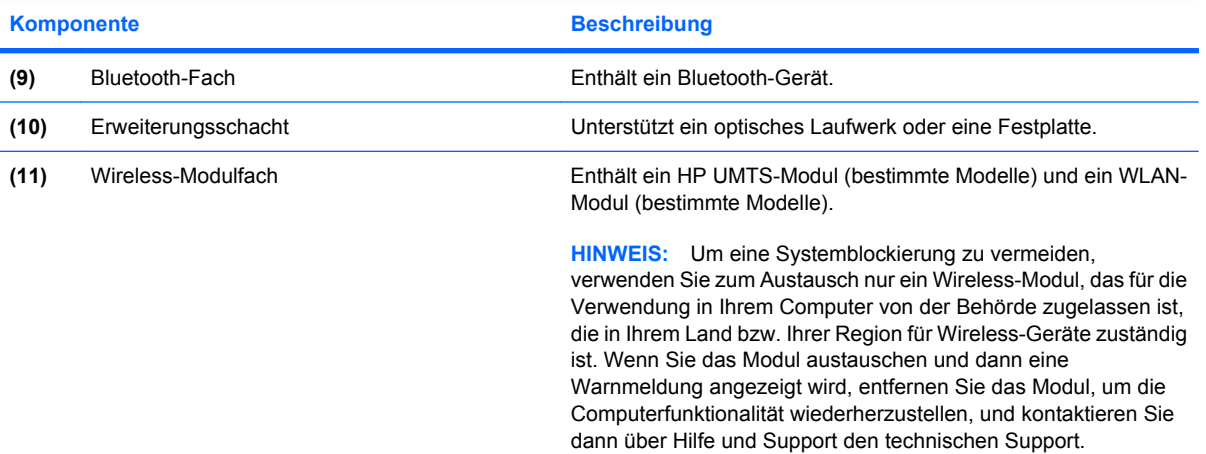

# **Displaykomponenten**

**HINWEIS:** Möglicherweise unterscheidet sich Ihr Computer optisch leicht von der Abbildung in diesem Abschnitt.

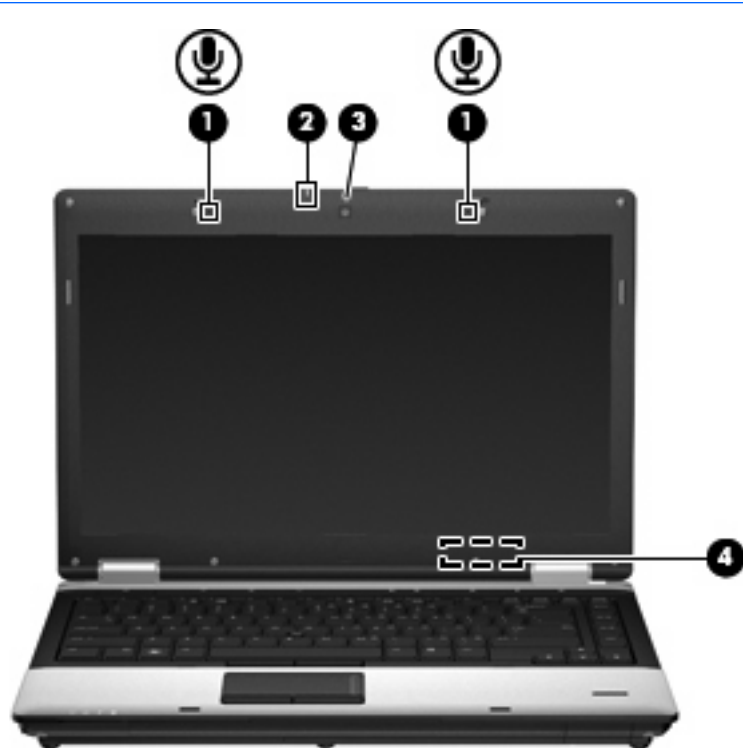

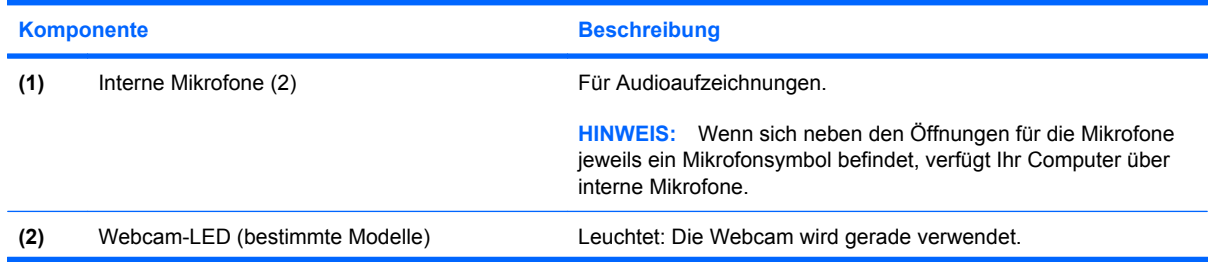

<span id="page-27-0"></span>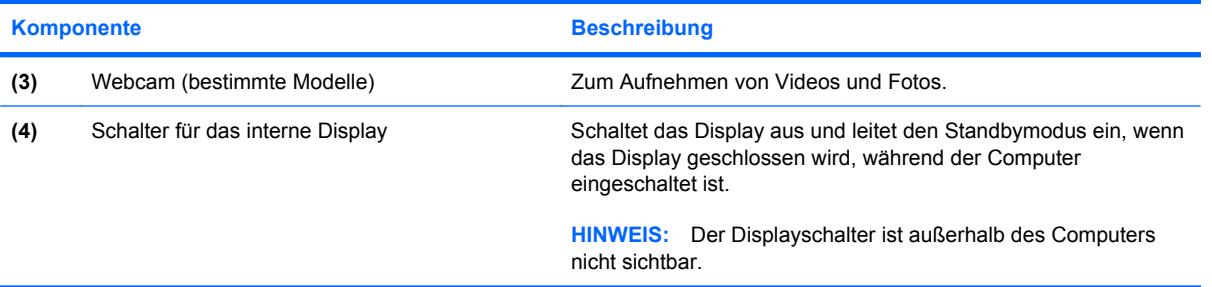

### **Wireless-Antennen (bestimmte Modelle)**

**HINWEIS:** Möglicherweise unterscheidet sich Ihr Computer optisch leicht von der Abbildung in diesem Abschnitt.

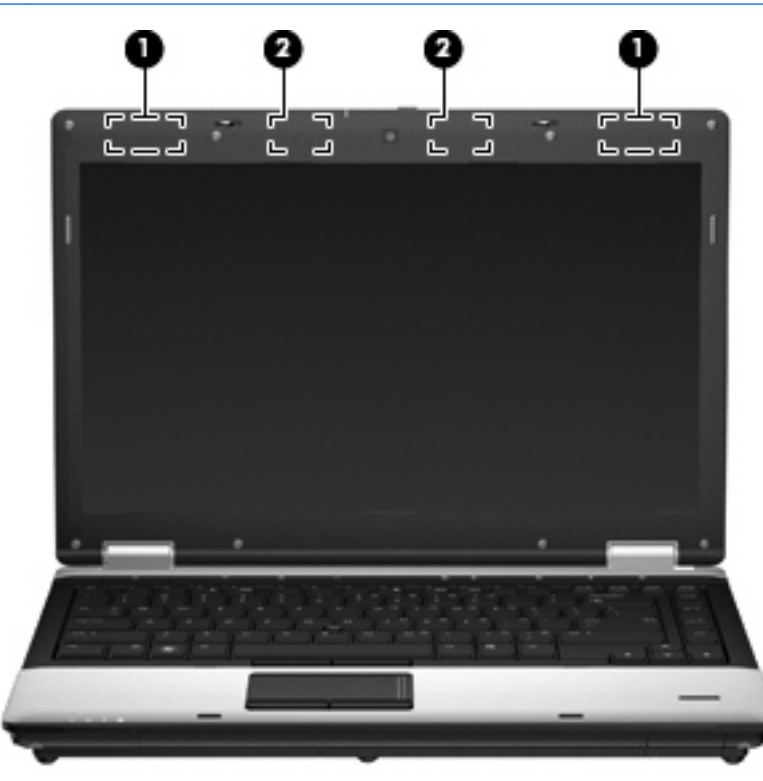

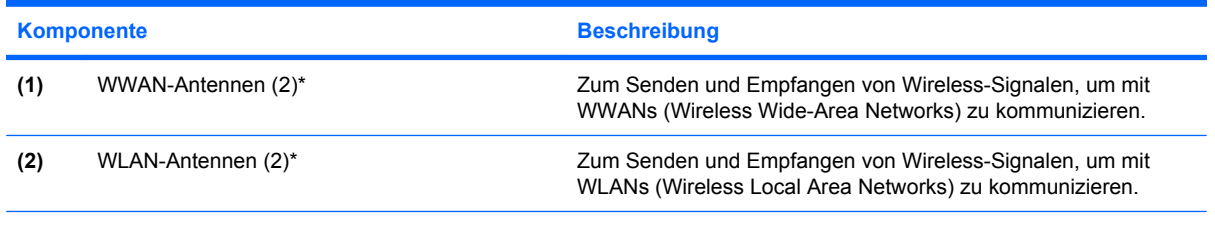

\*Die Antennen sind außerhalb des Computers nicht sichtbar. Achten Sie im Sinne einer optimalen Übertragung darauf, dass sich keine Gegenstände in unmittelbarer Umgebung der Antennen befinden.

Zulassungshinweise für Ihr Land/Ihre Region finden Sie im Dokument *Hinweise zu Zulassung, Sicherheit und Umweltverträglichkeit* unter Hilfe und Support.

### <span id="page-28-0"></span>**Zusätzliche Hardwarekomponenten**

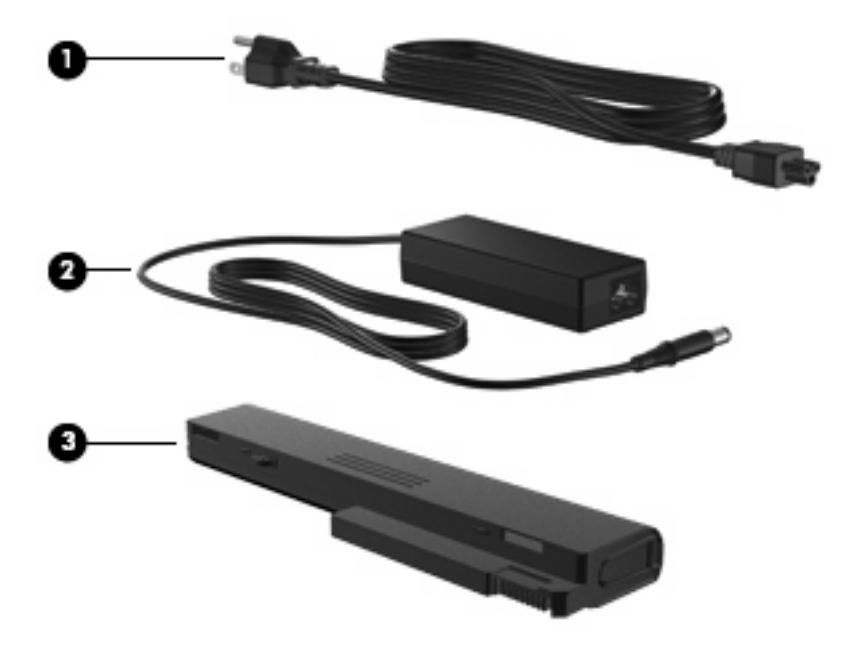

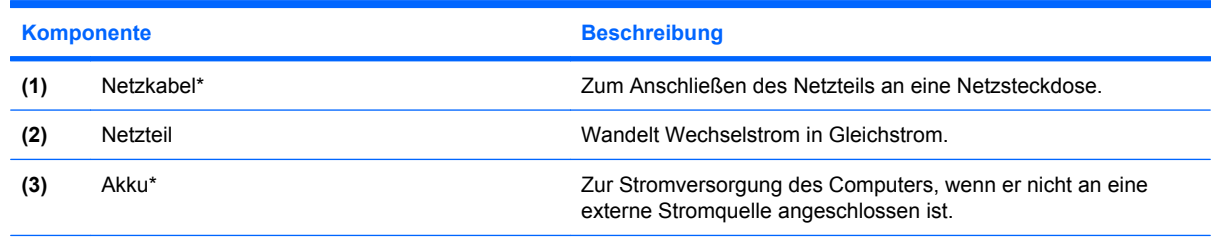

\*Akkus und Netzkabel unterscheiden sich äußerlich je nach Region und Land.

# **Etiketten am Gerät**

Die am Computer angebrachten Etiketten enthalten Informationen, die Sie möglicherweise für die Fehlerbeseitigung benötigen oder wenn Sie mit dem Computer in das Ausland reisen.

● Etikett mit Seriennummer – Enthält wichtige Informationen, einschließlich:

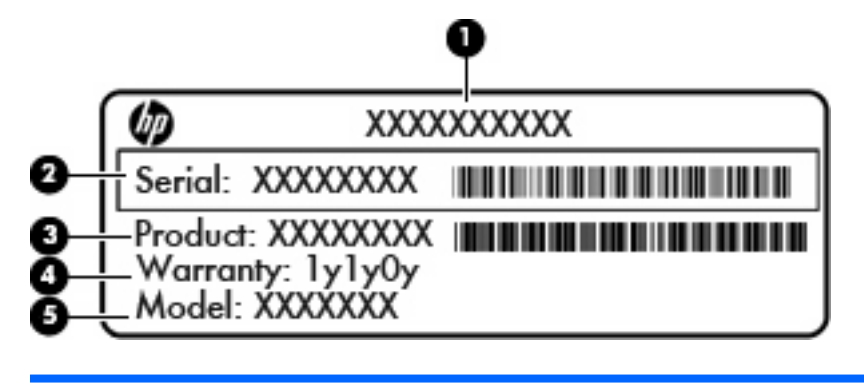

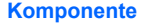

**(1)** Produktname

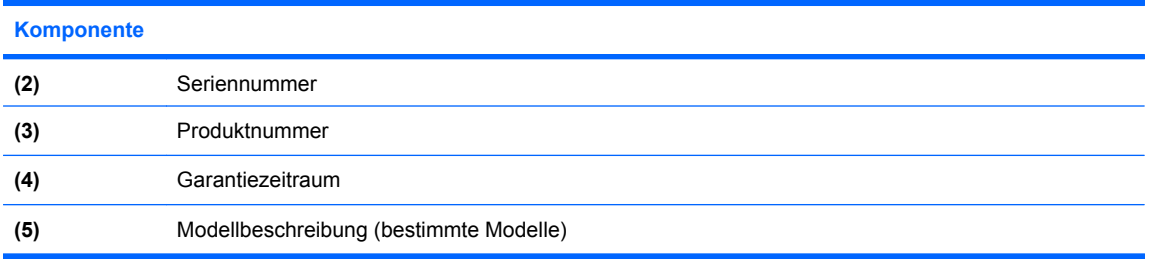

Halten Sie diese Angaben bereit, wenn Sie sich an den technischen Support wenden. Das Etikett mit der Seriennummer befindet sich auf der Unterseite des Computers.

- Microsoft® Echtheitszertifikat Enthält den Windows Produktschlüssel. Den Produktschlüssel benötigen Sie eventuell, um das Betriebssystem zu aktualisieren oder zu reparieren. Das Zertifikat ist unten am Computer angebracht.
- Zulassungsetikett Enthält Zulassungsinformationen über den Computer. Das Zulassungsetikett ist innen im Akkufach angebracht.
- Zulassungsetikett(en) für Wireless-Geräte (bestimmte Modelle) Enthalten Informationen zu optionalen Wireless-Geräten und die amtlichen Symbole für einige Länder oder Regionen, in denen die Geräte für die Verwendung zugelassen sind. Bei einem optionalen Gerät kann es sich um ein WLAN-Gerät oder ein optionales Bluetooth®-Gerät handeln. Wenn Ihr Computermodell Wireless-Geräte enthält, sind die entsprechenden Zulassungsetiketten am Computer angebracht. Eventuell benötigen Sie diese Informationen bei Mitnahme des Computers in das Ausland. Die Zulassungsvermerke für WLAN-Geräte sind unten am Computer angebracht.
- SIM-Karten-Etikett (bestimmte Modelle) Enthält die ICCID (Integrated Circuit Card Identifier) der SIM-Karte. Dieses Etikett ist innen im Akkufach angebracht.
- Etikett mit der Seriennummer des HP UMTS-Moduls (bestimmte Modelle) Enthält die Seriennummer des HP UMTS-Moduls. Dieses Etikett ist innen im Akkufach angebracht.

# <span id="page-30-0"></span>**2 Wireless-Netzwerk, Modem und lokales Netzwerk**

# **Verwenden von Wireless-Geräten (bestimmte Modelle)**

Mit der Wireless-Technologie werden Daten nicht mehr über Kabel, sondern über Funkwellen übertragen. Ihr Computer ist möglicherweise mit einem oder mehreren der folgenden Wireless-Geräte ausgestattet:

- WLAN-Gerät (WLAN = Wireless Local Area Network, lokales Wireless-Netzwerk) Stellt eine Verbindung zwischen dem Computer und lokalen Wireless-Netzwerken (auch Wi-Fi-Netzwerke, Wireless-LANs oder WLANs genannt) in Unternehmen, bei Ihnen zu Hause und an öffentlichen Plätzen wie Flughäfen, Restaurants, Cafés, Hotels und Universitäten her. In einem WLAN erfolgt der Datenaustausch zwischen den einzelnen Wireless-Geräten über einen Wireless-Router oder einen Wireless-Access Point.
- HP UMTS-Modul Über ein solches WWAN-Gerät (WWAN = Wireless Wide Area Network) können Sie auf Informationen zugreifen, wenn ein Mobilfunknetz verfügbar ist. In einem WWAN kommuniziert jedes mobile Gerät mit der Basisstation eines Mobilfunknetzbetreibers. Mobilfunknetzbetreiber installieren Basisstationen (ähnlich wie Funktürme) in großen geographischen Gebieten und bieten damit eine Netzabdeckung über Bundesländer, Regionen oder auch ganze Länder.
- Bluetooth®-Gerät Erstellt ein PAN (Personal Area Network) zum Aufbauen einer Verbindung zu anderen Bluetooth-fähigen Geräten, z. B. zu anderen Computern, zu Telefonen, Druckern, Headsets, Lautsprechern und Kameras. In einem PAN kommuniziert jedes Gerät direkt mit anderen Geräten, und der Abstand zwischen den Geräten muss relativ gering sein. Typisch ist ein Abstand von **10 m**.

Mit WLAN-Geräten ausgestattete Computer unterstützen einen oder mehrere der folgenden IEEE-Branchenstandards:

- 802.11b, der erste weit verbreitete Standard, bietet Übertragungsgeschwindigkeiten von bis zu 11 Mbit/s im 2,4-GHz-Band.
- 802.11g bietet Übertragungsgeschwindigkeiten von bis zu 54 Mbit/s im 2,4-GHz-Band. Ein WLAN-Gerät mit dem Standard 802.11g ist abwärtskompatibel mit 802.11b-Geräten, so dass diese Geräte im selben Netzwerk betrieben werden können.
- 802.11a bietet Übertragungsgeschwindigkeiten von bis zu 54 Mbit/s im 5-GHz-Band.
- <span id="page-31-0"></span>**HINWEIS:** Der 802.11a-Standard ist nicht mit der 802.11b- und der 802.11g-Technologie kompatibel.
- 802.11n bietet Übertragungsgeschwindigkeiten von bis zu 450 Mbit/s im 2,4-GHz- oder 5-GHz-Band und ist mit den Standards 802.11a, b und g abwärtskompatibel.

Weitere Informationen zur Wireless-Technologie finden Sie in den Informationen und den Website-Links unter Hilfe und Support.

### **Symbole für Wireless- und Netzwerkverbindungen**

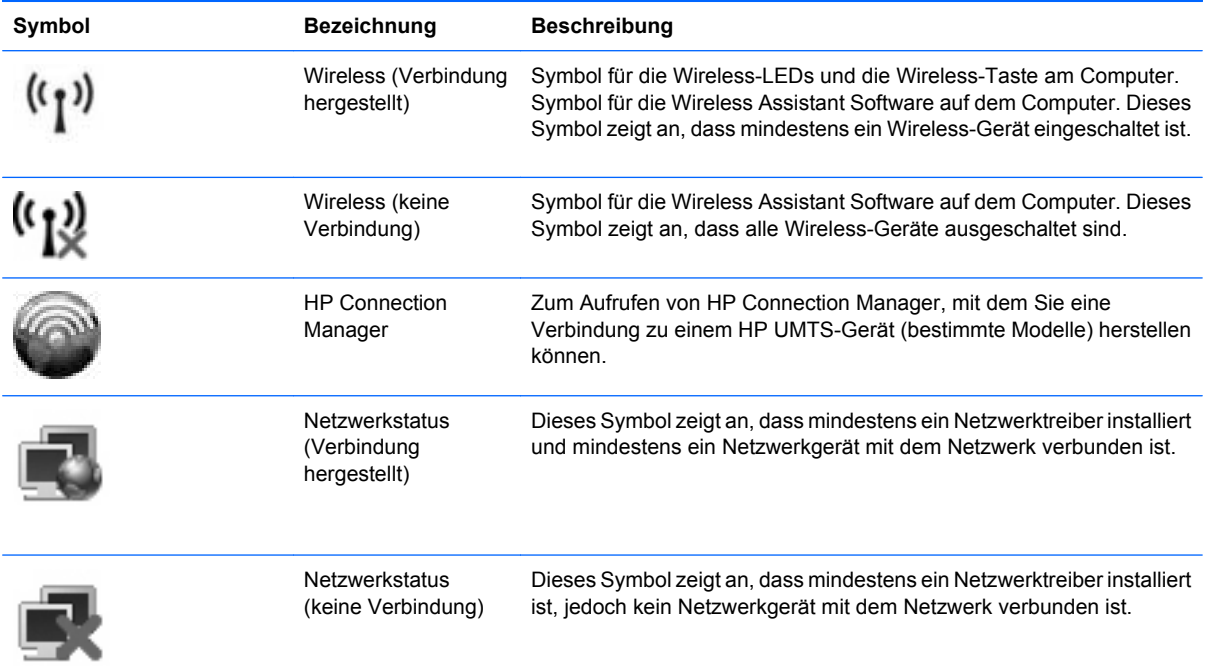

### **Verwenden der Wireless-Bedienelemente**

Sie können die Wireless-Geräte in Ihrem Computer mit den folgenden Funktionen steuern:

- Wireless-Taste
- Wireless Assistant Software (bestimmte Modelle)
- **HP Connection Manager Software (bestimmte Modelle)**
- Bedienelemente des Betriebssystems

### **Verwenden der Wireless-Taste**

Der Computer verfügt über eine Wireless-Taste, ein oder mehrere Wireless-Geräte und zwei Wireless-LEDs. Alle Wireless-Geräte in Ihrem Computer sind werksseitig aktiviert, d. h. die Wireless-LEDs leuchten blau, wenn Sie den Computer einschalten.

Die Wireless-LEDs geben Auskunft über den Wireless-Status des Computers. Sie zeigen nicht den Status einzelner Wireless-Geräte separat an. Wenn die Wireless-LEDs blau leuchten, ist mindestens <span id="page-32-0"></span>ein Wireless-Gerät eingeschaltet. Wenn die Wireless-LEDs gelb leuchten, sind alle Wireless-Geräte ausgeschaltet.

Da die Wireless-Geräte werksseitig aktiviert sind, können Sie mit der Wireless-Taste alle Wireless-Geräte gleichzeitig ein- und ausschalten. Mit der Wireless Assistant Software (bestimmte Modelle) oder Computer Setup können Sie die Wireless-Geräte separat steuern.

**HINWEIS:** Wenn die Wireless-Geräte in Computer Setup deaktiviert sind, können Sie die Wireless-Geräte erst mit der Wireless-Taste steuern, wenn die Geräte wieder aktiviert wurden.

### **Verwenden der Wireless Assistant Software (bestimmte Modelle)**

Ein Wireless-Gerät kann mit der Wireless Assistant Software ein- bzw. ausgeschaltet werden. Wenn ein Wireless-Gerät jedoch in Computer Setup deaktiviert wurde, muss es zunächst in Computer Setup wieder aktiviert werden, bevor es mithilfe von Wireless Assistant ein- oder ausgeschaltet werden kann.

**HINWEIS:** Durch Aktivieren oder Einschalten eines Wireless-Geräts wird der Computer nicht automatisch mit einem Netzwerk- oder Bluetooth-fähigen Gerät verbunden.

So zeigen Sie den Status der Wireless-Geräte an:

Positionieren Sie den Mauszeiger auf dem Wireless-Symbol, das sich im Infobereich ganz rechts in der Taskleiste befindet.

 $-$  ODER  $-$ 

Öffnen Sie Wireless Assistant, indem Sie auf das Symbol im Infobereich doppelklicken.

Weitere Informationen finden Sie in der Hilfe der Wireless Assistant Software:

- **1.** Öffnen Sie Wireless Assistant, indem Sie auf das Symbol im Infobereich doppelklicken.
- **2.** Klicken Sie auf die Schaltfläche **Hilfe**.

#### **Verwenden von HP Connection Manager (bestimmte Modelle)**

Mithilfe von HP Connection Manager können Sie mit dem HP UMTS-Gerät in Ihrem Computer (bestimmte Modelle) eine Verbindung zu WWANs herstellen.

Um HP Connection Manager aufzurufen, klicken Sie auf das Symbol **Connection Manager** im Infobereich außen rechts in der Taskleiste.

– ODER –

#### Wählen Sie **Start > Alle Programme > HP > HP Connection Manager**.

Nähere Informationen über die Verwendung von HP Connection Manager finden Sie in der Connection Manager Softwarehilfe.

#### **Verwenden der Bedienelemente des Betriebssystems**

Einige Betriebssysteme bieten ebenfalls Funktionen zur Verwaltung integrierter Wireless-Geräte und der Wireless-Verbindung. Unter Windows® steht beispielsweise das Merkmal Netzwerkverbindungen zur Verfügung, mit dem Sie eine Verbindung oder ein Netzwerk einrichten, eine Verbindung zu einem Netzwerk herstellen, Wireless-Netzwerke verwalten und Probleme mit Verbindungen ermitteln und beheben können.

Um auf die Netzwerkverbindungen zuzugreifen, wählen Sie **Start > Systemsteuerung > Netzwerkund Internetverbindungen > Netzwerkverbindungen**.

Weitere Informationen finden Sie unter Hilfe und Support. Wählen Sie **Start > Hilfe und Support**.

# <span id="page-34-0"></span>**Verwenden eines WLAN-Geräts (bestimmte Modelle)**

Mithilfe eines WLAN-Geräts können Sie auf ein WLAN (Wireless Local Area Network, Wireless-Netzwerk) zugreifen, das aus anderen Computern und Zubehör besteht, die per Wireless-Router oder Wireless-Access Point verbunden sind.

- **HINWEIS:** Die Begriffe *Wireless-Router* und *Wireless-Access Point* werden oft synonym verwendet.
	- Ein groß angelegtes WLAN, wie z. B. in einem Unternehmen oder ein öffentliches WLAN, arbeitet in der Regel mit Wireless-Access Points, die eine große Anzahl an Computern und Zubehör verbinden und kritische Netzwerkfunktionen voneinander trennen können.
	- WLANs im Heimbereich oder kleinen Büros verwenden in der Regel einen Wireless-Router, der mehrere wireless-fähige und drahtgebundene Computer in die Lage versetzt, eine Internetverbindung, einen Drucker und Dateien gemeinsam zu nutzen, ohne dass dazu zusätzliche Hardware oder Software erforderlich ist.
- **HINWEIS:** Um das WLAN-Gerät in Ihrem Computer verwenden zu können, müssen Sie eine Verbindung zu einer WLAN-Infrastruktur herstellen (diese wird von einem Serviceanbieter oder einem öffentlichen oder Firmennetzwerk bereitgestellt).

### **Einrichten eines WLAN**

Sie benötigen die folgende Ausstattung, um ein WLAN einzurichten und eine Internetverbindung herzustellen.

- Ein Breitbandmodem (DSL oder Kabel) **(1)** sowie eine Hochgeschwindigkeits-Internetanbindung über einen Internetdienstanbieter (ISP)
- Einen Wireless-Router (separat zu erwerben) **(2)**
- Den wireless-fähigen Computer **(3)**

Die folgende Abbildung zeigt ein Beispiel einer Wireless-Netzwerk-Installation mit Internetanschluss.

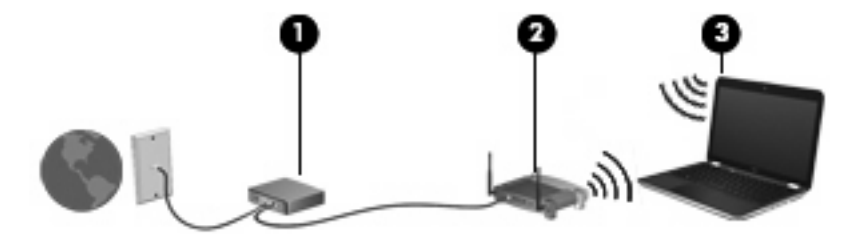

Mit zunehmendem Netzwerkumfang können weitere wireless-fähige und drahtgebundene Computer für den Internetzugang an das Netzwerk angeschlossen werden.

Wenn Sie Hilfe beim Einrichten Ihres WLAN benötigen, ziehen Sie die Dokumentation von Ihrem Router-Hersteller oder Internetdienstanbieter zu Rate.

### **Schützen Ihres WLAN**

Da die im WLAN-Standard vorgesehenen Sicherheitsfunktionen nur begrenzt sind – sie sollen eher das zufällige Belauschen der Kommunikation verhindern als zur Abwehr härterer Angriffe dienen – muss unbedingt bedacht werden, dass WLANs Sicherheitslücken aufweisen, die jedoch bekannt und gut dokumentiert sind.

WLANs in öffentlichen Bereichen bzw. "Hotspots" wie Cafés und Flughäfen bieten möglicherweise keine Sicherheit. Hersteller von Wireless-Geräten und Hotspot-Serviceanbieter entwickeln neue Technologien für höhere Sicherheit und Anonymität in öffentlichen Bereichen. Wenn Sie hinsichtlich der Sicherheit Ihres Computers Bedenken haben, beschränken Sie Ihre Netzwerkaktivitäten auf unkritische E-Mail-Korrespondenz und Surfen im Internet auf bekannten Websites.

Wenn Sie ein WLAN einrichten oder auf ein vorhandenes WLAN zugreifen, sollten Sie immer Sicherheitsmerkmale aktivieren, um Ihr Netzwerk vor unberechtigtem Zugriff zu schützen. Gängige Sicherheitsstandards sind Wi-Fi Protected Access (WPA) und Wired Equivalent Privacy (WEP). Da Wireless-Funksignale außerhalb des Netzwerks gesendet werden, können andere WLAN-Geräte ungeschützte Signale empfangen und entweder (unerlaubt) eine Verbindung zu Ihrem Netzwerk herstellen oder Daten empfangen, die über das Netzwerk gesendet werden. Sie können jedoch folgende Vorsichtsmaßnahmen treffen, um Ihr WLAN zu schützen:

#### ● **Verwenden Sie einen Wireless-Sender mit integrierten Sicherheitsfunktionen**.

Viele Wireless-Basisstationen, Gateways und Router verfügen über integrierte Sicherheitsfunktionen wie Wireless-Sicherheitsprotokolle und Firewalls. Mit einem entsprechenden Sender können Sie Ihr Netzwerk vor den gängigsten Wireless-Sicherheitsrisiken schützen.

#### ● **Verwenden Sie eine Firewall**.

Eine Firewall ist eine Barriere, die Daten und Prozesse, die an Ihr Netzwerk gesendet werden, überprüft und verdächtige Daten und Prozesse blockt. Firewalls sind in verschiedenen Ausführungen erhältlich, es gibt Firewall-Software und -Hardware. In einigen Netzwerken werden beide Arten verwendet.

#### ● **Verwenden Sie eine Wireless-Verschlüsselung**.

Für Ihr WLAN sind verschiedene hoch entwickelte Verschlüsselungsprotokolle verfügbar. Entscheiden Sie sich für eine Lösung, die sich für Ihre Netzwerksicherheit am besten eignet:

- **Wired Equivalent Privacy (WEP)** ist ein Wireless-Sicherheitsprotokoll, das einen WEP-Schlüssel verwendet, der alle Netzwerkdaten kodiert oder verschlüsselt, bevor sie gesendet werden. Sie können festlegen, dass das Netzwerk den WEP-Schlüssel zuordnet. Sie können aber auch Ihren eigenen Schlüssel einrichten, einen anderen Schlüssel generieren oder andere erweiterte Optionen wählen. Ohne den richtigen Schlüssel kann das WLAN dann nicht verwendet werden.
- **WPA (Wi-Fi Protected Access)** nutzt wie WEP Sicherheitseinstellungen, um die im Netzwerk gesendeten Daten zu verschlüsseln und entschlüsseln. Der Unterschied zu WEP liegt darin, dass WPA keinen statischen Sicherheitsschlüssel verwendet, sondern das Sicherheitsprotokoll *TKIP* (Temporal Key Integrity Protocol), um dynamisch für jedes Paket einen neuen Schlüssel zu generieren. Es werden darüber hinaus unterschiedliche Schlüsselsätze für jeden Computer im Netzwerk generiert.

#### ● **Schließen Sie Ihr Netzwerk**.

Vermeiden Sie nach Möglichkeit, dass Ihr Netzwerkname (SSID) über den Wireless-Sender übertragen wird. Die meisten Netzwerke senden zunächst den Namen, um jeden Computer in der Nähe darauf hinzuweisen, dass Ihr Netzwerk verfügbar ist. Wenn Sie das Netzwerk schließen, können Computer nicht so einfach erkennen, dass Ihr Netzwerk vorhanden ist.

**HINWEIS:** Wenn Ihr Netzwerk geschlossen ist und die SSID nicht gesendet wird, müssen Sie die SSID kennen, um neue Geräte mit dem Netzwerk verbinden zu können. Notieren Sie die SSID, und bewahren Sie sie an einem sicheren Ort auf, bevor Sie das Netzwerk schließen.
# **Verbinden mit einem WLAN**

So stellen Sie eine Verbindung mit dem WLAN her:

- **1.** Überprüfen Sie, ob das WLAN-Gerät eingeschaltet ist. Wenn es eingeschaltet ist, leuchten die Wireless-LEDs (blau). Falls die Wireless-LEDs gelb leuchten, drücken Sie die Wireless-Taste.
- **2.** Wählen Sie **Start > Verbindung herstellen mit**.
- **3.** Wählen Sie in der Liste Ihr WLAN aus, und geben Sie dann, falls erforderlich, den Netzwerksicherheitsschlüssel ein.
	- Ist das Netzwerk ungesichert, d. h. jeder kann auf das Netzwerk zugreifen, wird eine Warnung angezeigt. Klicken Sie auf **Trotzdem verbinden**, um die Warnung zu bestätigen und die Verbindung herzustellen.
	- Wenn auf Ihrem WLAN eine Sicherheitsfunktion aktiviert ist, werden Sie aufgefordert, einen Netzwerksicherheitsschlüssel (einen Sicherheitscode) einzugeben. Geben Sie den Code ein, und klicken Sie dann auf **Verbinden**, um die Verbindung herzustellen.
	- **EX** HINWEIS: Wenn keine WLANs aufgeführt sind, befinden Sie sich außerhalb der Reichweite eines Wireless-Routers oder Access Point.

**HINWEIS:** Wenn das gewünschte Netzwerk nicht angezeigt wird, klicken Sie auf **Alle Verbindungen anzeigen**. Eine Liste mit Optionen wird angezeigt. Sie können unter anderem auswählen, ob Sie eine neue Netzwerkverbindung erstellen oder Verbindungsprobleme beheben möchten.

Nachdem die Verbindung hergestellt wurde, platzieren Sie den Mauszeiger auf dem Netzwerkstatus-Symbol im Infobereich außen rechts in der Taskleiste, um den Namen und den Status der Verbindung zu überprüfen.

**HINWEIS:** Der Funktionsbereich (Reichweite der Funksignale) schwankt je nach WLAN-Implementierung, Router-Hersteller und durch andere elektronische Geräte verursachten Störungen und je nach baulichen Hindernissen, wie Wänden oder Decken.

Weitere Informationen über die Verwendung eines WLAN finden Sie in den folgenden Informationsquellen:

- Dokumentation von Ihrem ISP (Internetdienstanbieter) und Anleitungen vom Hersteller im Lieferumfang Ihres Wireless-Routers und anderer WLAN-Geräte.
- Informationen und Website-Links unter Hilfe und Support.

Wenden Sie sich an Ihren ISP (Internet Service Provider), oder suchen Sie im Internet, wenn Sie eine Liste der öffentlichen WLANs in Ihrer Nähe benötigen. Solche Listen finden Sie unter anderem auf den Websites für Cisco Internet Mobile Office Wireless Locations, Hotspotlist und Geektools. Hinweise zu Kosten und Verbindungsanforderungen erhalten Sie beim jeweiligen öffentlichen WLAN-Standort.

Weitere Informationen über das Anschließen Ihres Computers an das WLAN in einem Unternehmen erhalten Sie von Ihrem Netzwerkadministrator oder Ihrer IT-Abteilung.

#### **Roaming in einem anderen Netzwerk**

Wenn sich der Computer innerhalb der Reichweite eines anderen WLAN befindet, versucht Windows, eine Verbindung zu diesem Netzwerk herzustellen. Nach einem erfolgreichen Versuch ist der Computer automatisch mit dem neuen Netzwerk verbunden. Wenn Windows das neue Netzwerk nicht erkennt,

gehen Sie nach demselben Verfahren vor, das Sie verwendet haben, um erstmalig eine Verbindung zu Ihrem WLAN herzustellen.

# **Verwenden des HP UMTS-Moduls (bestimmte Modelle)**

Mit HP UMTS haben Sie an weitaus mehr Orten und in größeren Bereichen als in WLANs die Möglichkeit, mit Ihrem Computer auf das Internet zuzugreifen. Für die Verwendung des HP UMTS-Moduls benötigen Sie einen Netzdienstanbieter, bei dem es sich in den meisten Fällen um einen Mobilfunknetzbetreiber handelt. Die Netzabdeckung für Verbindungen mit dem HP UMTS-Modul entspricht in etwa der Abdeckung für Mobiltelefongespräche. Informationen über die UMTS-Netzabdeckung und die Verfügbarkeit von Breitbandverbindungen erhalten Sie von Ihrem Netzdienstanbieter.

Wenn Sie einen Service eines Mobilfunknetzbetreibers nutzen, können Sie mit HP UMTS auf das Internet zugreifen, E-Mails senden oder eine Verbindung zu Ihrem Firmennetz herstellen, ohne dass Sie auf Wi-Fi-Hotspots angewiesen sind.

HP unterstützt die folgenden Technologien:

- HSPA (High Speed Packet Access): Diese Technologie ermöglicht den Zugriff auf Netzwerke, die auf dem Telekommunikationsstandard GSM (Global System for Mobile Communications) basieren.
- EV-DO (Evolution Data Optimized): Dieses Modul ermöglicht den Zugriff auf Netzwerke, die auf dem Telekommunikationsstandard CDMA (Code Division Multiple Access) basieren.

Möglicherweise benötigen Sie die Seriennummer des HP UMTS-Moduls, um den UMTS-/Breitband-Service zu aktivieren. Die Seriennummer finden Sie auf einem Etikett im Akkufach Ihres Computers.

Bei einigen Mobilfunknetzbetreibern ist die Verwendung einer SIM-Karte erforderlich. Auf einer SIM-Karte sind grundlegende Informationen über Sie gespeichert, z. B. Ihre PIN (Personal Identification Number) und Netzwerkinformationen. Der Computer wird mit einer SIM-Karte geliefert, die im Akkufach installiert ist. Wenn keine SIM-Karte vorinstalliert ist, wird möglicherweise eine SIM-Karte zusammen mit den Informationen über HP UMTS im Lieferumfang Ihres Computers bereitgestellt, oder Sie erhalten eine SIM-Karte separat von Ihrem Mobilfunknetzbetreiber.

Informationen über das Einsetzen und Entfernen einer SIM-Karte finden Sie in den Abschnitten "Einsetzen einer SIM-Karte" und "Entfernen einer SIM-Karte".

Informationen über HP UMTS und das Abschließen eines Servicevertrags mit einem bestimmten Mobilfunknetzbetreiber finden Sie in der Dokumentation zu HP UMTS im Lieferumfang Ihres Computers. Weitere Informationen finden Sie auf der HP Website unter<http://www.hp.com/go/mobilebroadband> (nur für USA).

### **Einsetzen einer SIM-Karte**

**ACHTUNG:** Richten Sie die SIM-Karte beim Einsetzen mit der abgeschrägten Ecke wie in der Abbildung dargestellt aus. Wenn eine SIM-Karte falsch herum oder mit der Unterseite nach oben eingesetzt wird, rastet der Akku möglicherweise nicht ordnungsgemäß ein und beschädigt unter Umständen die SIM-Karte und den SIM-Karten-Anschluss.

Üben Sie beim Einsetzen einer SIM-Karte minimalen Druck aus, um die Anschlüsse nicht zu beschädigen.

So setzen Sie eine SIM-Karte ein:

- **1.** Fahren Sie den Computer herunter. Wenn Sie sich nicht sicher sind, ob der Computer ausgeschaltet ist oder sich im Ruhezustand befindet, schalten Sie ihn durch Drücken der Betriebstaste ein. Fahren Sie ihn dann über das Betriebssystem herunter.
- **2.** Schließen Sie das Display.
- **3.** Trennen Sie alle an den Computer angeschlossenen externen Geräte.
- **4.** Trennen Sie das Netzkabel von der Steckdose.
- **5.** Legen Sie den Computer mit seiner Oberseite nach unten auf eine ebene Fläche, so dass das Akkufach zu Ihnen zeigt.
- **6.** Entfernen Sie den Akku.
- **7.** Schieben Sie die SIM-Karte in den SIM-Karten-Steckplatz, und drücken Sie die SIM-Karte vorsichtig in den Steckplatz, bis sie fest sitzt.

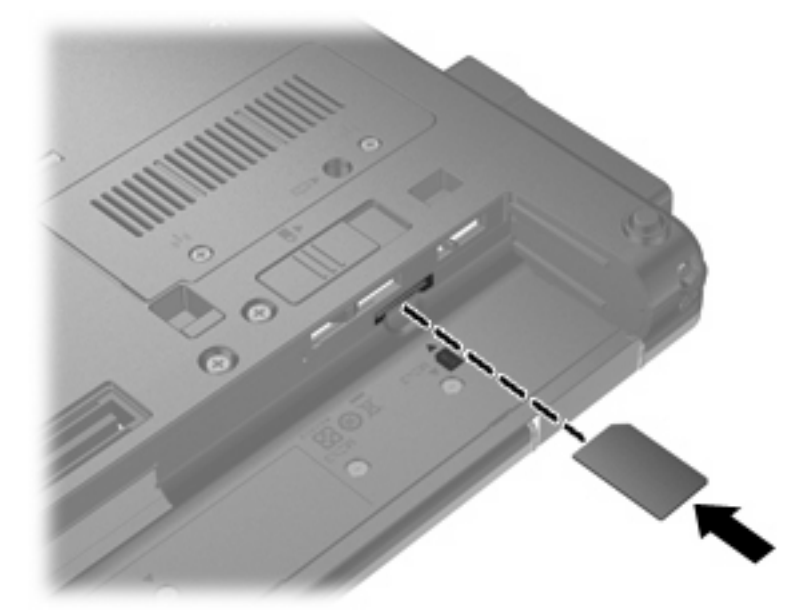

- **8.** Setzen Sie den Akku wieder ein.
	- **FINWEIS:** Die HP UMTS-Funktion ist deaktiviert, wenn der Akku nicht eingesetzt ist.
- **9.** Drehen Sie den Computer wieder um, und schließen Sie die externe Stromversorgung und externe Geräte wieder an.
- **10.** Schalten Sie den Computer ein.

### **Entfernen einer SIM-Karte**

So entfernen Sie eine SIM-Karte:

- **1.** Fahren Sie den Computer herunter. Wenn Sie sich nicht sicher sind, ob der Computer ausgeschaltet ist oder sich im Ruhezustand befindet, schalten Sie ihn durch Drücken der Betriebstaste ein. Fahren Sie ihn dann über das Betriebssystem herunter.
- **2.** Schließen Sie das Display.
- **3.** Trennen Sie alle an den Computer angeschlossenen externen Geräte.
- **4.** Trennen Sie das Netzkabel von der Steckdose.
- **5.** Legen Sie den Computer mit seiner Oberseite nach unten auf eine ebene Fläche, so dass das Akkufach zu Ihnen zeigt.
- **6.** Entfernen Sie den Akku.
- **7.** Drücken Sie die SIM-Karte vorsichtig nach innen **(1)**, und nehmen Sie sie dann aus dem SIM-Karten-Steckplatz **(2)**.

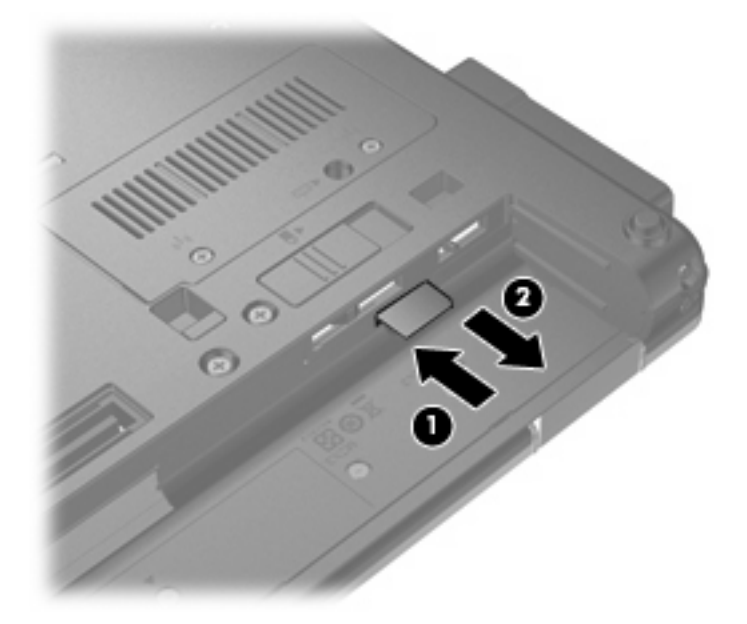

- **8.** Setzen Sie den Akku wieder ein.
- **9.** Drehen Sie den Computer wieder um, und schließen Sie die externe Stromversorgung und externe Geräte wieder an.
- **10.** Schalten Sie den Computer ein.

# **Verwenden eines Bluetooth-Geräts**

Ein Bluetooth-fähiges Gerät ermöglicht Wireless-Kommunikation auf kurze Distanz und die Verbindung beispielsweise folgender elektronischer Geräte ohne die hierfür normalerweise üblichen Kabelverbindungen:

- Computer (Desktop, Notebook, Handheld)
- **•** Telefone (Mobiltelefon, schnurloses Telefon, Smart Phone)
- Bildverarbeitungsgeräte (Drucker, Kamera)
- Audiogeräte (Headset, Lautsprecher)

Bluetooth-fähige Geräte verfügen über Funktionen für Peer-to-Peer-Netzwerke, die den Aufbau eines PAN (Personal Area Network) mit Bluetooth-fähigen Geräten ermöglichen. Informationen über das Konfigurieren und Verwenden von Bluetooth-fähigen Geräten finden Sie in der Hilfe zur Bluetooth-Software.

### **Bluetooth und gemeinsame Nutzung der Internetverbindung**

**HP rät davon ab**, einen Computer mit Bluetooth als Host einzurichten und diesen als Gateway zu verwenden, über das andere Computer eine Verbindung zum Internet herstellen können. Wenn zwei oder mehr Computer über Bluetooth verbunden sind und auf einem dieser Computer die gemeinsame Nutzung der Internetverbindung (Internet Connection Sharing) aktiviert ist, können andere Computer über das Bluetooth-Netzwerk möglicherweise keine Verbindung zum Internet herstellen.

Die Stärke von Bluetooth liegt darin, Datenübertragungen zwischen Ihrem Computer und Wireless-Geräten (z. B. Mobiltelefone, Drucker, Kameras und Handhelds) zu synchronisieren. Eine Schwachstelle von Bluetooth und dem Betriebssystem Windows ist, dass keine stetige Verbindung von zwei oder mehr Computern zur gemeinsamen Nutzung des Internets über Bluetooth möglich ist.

# **Fehlerbeseitigung bei Problemen mit Wireless-Verbindungen**

Im Folgenden sind mögliche Gründe für Probleme bei Wireless-Verbindungen aufgelistet:

- Das Wireless-Gerät ist nicht ordnungsgemäß installiert oder wurde deaktiviert.
- Die Hardware des Wireless-Geräts oder des Routers ist fehlerhaft.
- Die Netzwerkkonfiguration (SSID oder Sicherheit) wurde geändert.
- Das Wireless-Gerät wurde durch andere Geräte gestört.
- **HINWEIS:** Wireless-Netzwerkgeräte sind nur bei bestimmten Modellen enthalten. Wenn die Wireless-Funktionalität nicht auf der Original-Computer-Verpackung aufgeführt ist, müssen Sie evtl. Wireless-Netzwerkfunktionen zu Ihrem Computer hinzufügen, indem Sie ein Wireless-Netzwerkgerät erwerben.

Bevor Sie alle möglichen Lösungen für Ihr Netzwerkverbindungsproblem durchgehen, stellen Sie sicher, dass für alle Wireless-Geräte Gerätetreiber installiert sind.

Wenn Sie keine Verbindung zum gewünschten Netzwerk herstellen können, verwenden Sie die in diesem Kapitel beschriebenen Verfahren, um das Problem zu ermitteln und zu beheben.

### **Keine WLAN-Verbindung möglich**

Wenn bei der Verbindung mit einem WLAN Probleme auftreten, sollten Sie sicherstellen, dass das integrierte WLAN-Gerät ordnungsgemäß in Ihrem Computer installiert ist:

- **1.** Wählen Sie **Start > Arbeitsplatz**.
- **2.** Klicken Sie mit der rechten Maustaste in das Fenster **Arbeitsplatz**.
- **3.** Wählen Sie **Eigenschaften >** Registerkarte **Hardware > Geräte-Manager > Netzwerkadapter**.
- **4.** Suchen Sie in der Liste Netzwerkadapter nach dem WLAN-Gerät. Ein Eintrag für ein WLAN-Gerät enthält wahrscheinlich einen Begriff wie *Wireless*, *Wireless LAN*, *WLAN* oder *802.11*.

Wenn kein WLAN-Gerät aufgeführt wird, verfügt der Computer über kein integriertes WLAN-Gerät, oder der Treiber für das WLAN-Gerät ist nicht ordnungsgemäß installiert

Weitere Informationen zur Fehlerbeseitigung in WLANs finden Sie in den Website-Links unter Hilfe und Support.

# **Keine Verbindung zu einem bevorzugten Netzwerk möglich**

Windows kann eine beschädigte WLAN-Verbindung automatisch reparieren:

● Falls außen rechts im Infobereich in der Taskleiste ein Netzwerkstatus-Symbol angezeigt wird, klicken Sie mit der rechten Maustaste auf das Symbol und klicken dann im Menü auf **Reparieren**.

Windows setzt Ihr Netzwerkgerät zurück und versucht, eine Verbindung zu einem der bevorzugten Netzwerke herzustellen.

- Wenn sich oberhalb des Netzwerkstatus-Symbols ein "x" befindet, sind ein oder mehrere WLANoder LAN-Treiber installiert, der Computer ist jedoch nicht verbunden.
- Wenn kein Netzwerkstatus-Symbol im Infobereich angezeigt wird, führen Sie folgende Schritte aus:
	- **1.** Wählen Sie **Start > Systemsteuerung > Netzwerk- und Internetverbindungen > Netzwerkverbindungen**.
	- **2.** Klicken Sie auf eine der Verbindungen.
	- **3.** Klicken Sie auf der linken Seite auf **Verbindung reparieren**.

Das Fenster "Netzwerkverbindungen" wird angezeigt, und Windows setzt Ihr Netzwerkgerät zurück und versucht, eine Verbindung zu einem der bevorzugten Netzwerke herzustellen.

#### **Aktuelle Netzwerksicherheitsschlüssel sind nicht verfügbar**

Wenn Sie bei der Verbindungsherstellung zu einem WLAN aufgefordert werden, einen Netzwerkschlüssel oder eine SSID einzugeben, ist das Netzwerk durch eine Sicherheitsfunktion geschützt. Sie benötigen die aktuellen Codes, um eine Verbindung zu einem sicheren Netzwerk herzustellen. Die SSID und der Netzwerkschlüssel sind alphanumerische Codes, die Sie auf Ihrem Computer eingeben, damit Ihr Computer vom Netzwerk identifiziert werden kann.

- Handelt es sich um eine Netzwerkverbindung über einen Wireless-Router, gehen Sie nach den Anleitungen im Benutzerhandbuch zum Router vor, um auf dem Router und dem WLAN-Gerät dieselben Codes einzurichten.
- Bei privaten Netzwerken, wie einem Netzwerk in einem Büro oder in einem öffentlichen Internet-Café, erfragen Sie diese Codes vom Netzwerkadministrator, und geben Sie sie dann bei der entsprechenden Eingabeaufforderung ein.

In einigen Netzwerken wird bzw. werden die SSID bzw. die Netzwerkschlüssel, die auf den Routern oder Access Points verwendet werden, regelmäßig geändert, um die Sicherheit zu erhöhen. Dementsprechend müssen Sie den betreffenden Code auf Ihrem Computer ebenfalls ändern.

Wenn Sie für ein Netzwerk neue Wireless-Netzwerkschlüssel und SSIDs erhalten und Sie bereits zuvor mit diesem Netzwerk verbunden waren, gehen Sie wie folgt vor, um eine Verbindung zum Netzwerk herzustellen.

#### **1.** Wählen Sie **Start > Systemsteuerung > Netzwerk- und Internetverbindungen > Netzwerkverbindungen**.

Es wird eine Liste mit den verfügbaren WLANs angezeigt. Wenn Sie sich an einem Hotspot befinden, an dem mehrere WLANs aktiv sind, werden auch mehrere angezeigt.

**2.** Klicken Sie mit der rechten Maustaste auf das Netzwerk, und klicken Sie dann auf **Eigenschaften**.

- **3.** Klicken Sie auf die Registerkarte **Drahtlosnetzwerke**.
- **4.** Wählen Sie das Netzwerk, und klicken Sie dann auf **Eigenschaften**.
- **FINWEIS:** Wenn sich kein Eintrag für das gewünschte Netzwerk in der Liste befindet, klären Sie mit dem Netzwerkadministrator ab, ob der Router oder Access Point funktioniert.
- **5.** Klicken Sie auf die Registerkarte **Zuordnung**, und geben Sie im Feld **Netzwerkschlüssel** die richtigen Wireless-Verschlüsselungsdaten ein.
- **6.** Klicken Sie auf **OK**, um diese Einstellungen zu speichern.

#### **Schwache WLAN-Verbindung**

Wenn die Verbindung sehr schwach ist oder der Computer keine Verbindung zu einem WLAN herstellen kann, minimieren Sie die Störungen durch andere Geräte wie folgt:

- Verringern Sie die Entfernung zwischen Computer und Wireless-Router oder Access Point.
- Schalten Sie vorübergehend andere Geräte aus, die mit Funk- oder sonstigen Wellen arbeiten, z. B. ein Mikrowellengerät, ein schnurloses Telefon oder Mobiltelefon, um sicherzustellen, dass sie keine Störungen verursachen.

Verbessert sich die Verbindung nicht, versuchen Sie eine Neueinrichtung aller Verbindungswerte auf dem Gerät zu erzwingen.

- **1.** Wählen Sie **Start > Systemsteuerung > Netzwerk- und Internetverbindungen > Netzwerkverbindungen**.
- **2.** Klicken Sie mit der rechten Maustaste auf das Netzwerk, und klicken Sie dann auf **Eigenschaften**.
- **3.** Klicken Sie auf die Registerkarte **Drahtlosnetzwerke**.

Eine Liste mit allen verfügbaren WLANs wird angezeigt. Wenn Sie sich an einem Hotspot mit mehreren aktiven WLANs befinden, werden mehrere WLANs angezeigt.

**4.** Wählen Sie ein Netzwerk aus, und klicken Sie dann auf **Entfernen**.

#### **Verbindung zum Wireless-Router nicht möglich**

Wenn Sie erfolglos versuchen, eine Verbindung zum Wireless-Router herzustellen, setzen Sie den Wireless-Router zurück, indem Sie den Router 10 bis 15 Sekunden von der Stromversorgung trennen.

Wenn Sie mit Ihrem Computer immer noch keine Verbindung zu einem WLAN herstellen können, starten Sie den Wireless-Router neu. Nähere Informationen finden Sie in den Anleitungen des Router-Herstellers.

# **Verwenden des Modems (bestimmte Modelle)**

Das Modem muss mit einem 6-poligen RJ-11-Modemkabel (separat zu erwerben) an eine analoge Telefonleitung angeschlossen werden. In manchen Ländern oder Regionen ist außerdem ein landesoder regionsspezifischer Modemkabeladapter erforderlich (separat zu erwerben). Anschlüsse für digitale Nebenstellenanlagen können wie standardmäßige analoge Telefonbuchsen aussehen, sind jedoch nicht mit dem Modem kompatibel.

**VORSICHT!** Wenn das interne analoge Modem an eine digitale Leitung angeschlossen wird, kann das Modem dauerhaft beschädigt werden. Falls Sie das Modemkabel versehentlich an eine digitale Leitung angeschlossen haben, müssen Sie diese Verbindung sofort unterbrechen.

Wenn das Modemkabel über eine Schaltung zur Rauschunterdrückung **(1)** verfügt, die Störungen von Rundfunk- und Fernsehempfang verhindert, schließen Sie das Kabelende mit der Schaltung **(2)** am Computer an.

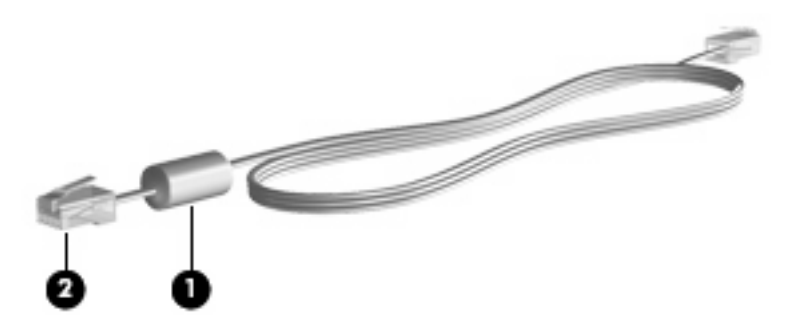

### **Anschließen eines Modemkabels**

**VORSICHT!** Um Stromschlag- und Brandgefahr sowie eine Beschädigung der Geräte zu vermeiden, stecken Sie kein Modemkabel (separat zu erwerben) oder Telefonanschlusskabel in die RJ-45- Netzwerkbuchse.

So schließen Sie ein Modemkabel an:

- **1.** Stecken Sie das Modemkabel in die Modembuchse **(1)** des Computers.
- **2.** Stecken Sie das Modemkabel in die RJ 11-Telefonbuchse **(2)**.

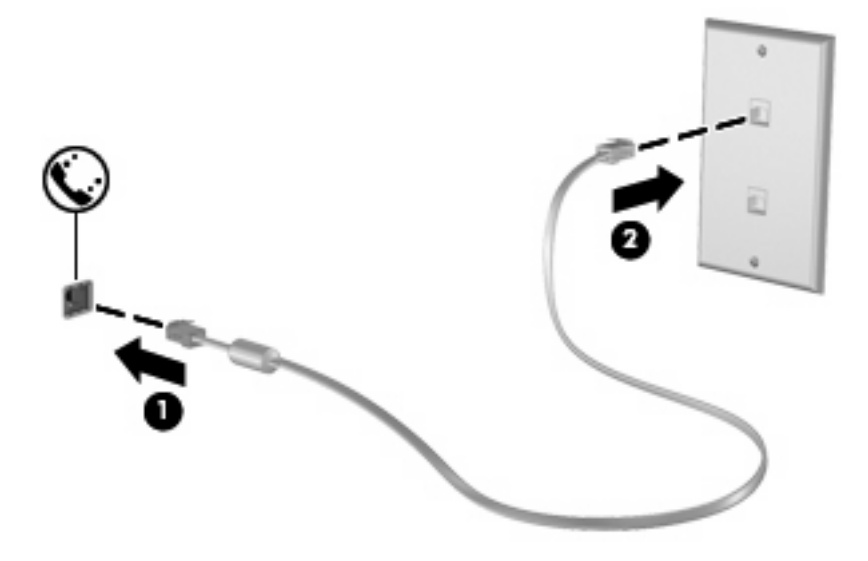

## **Anschließen eines landes-/regionsspezifischen Modemkabeladapters**

Die Telefonbuchsen sind je nach Land bzw. Region unterschiedlich. Um das Modem und das Modemkabel (separat zu erwerben) außerhalb des Landes bzw. der Region verwenden zu können, in dem/der Sie den Computer gekauft haben, müssen Sie einen landes- oder regionsspezifischen Modemkabeladapter erwerben.

So schließen Sie das Modem an eine analoge Telefonleitung an, die nicht über eine RJ-11- Telefonbuchse verfügt:

- **1.** Stecken Sie das Modemkabel in die Modembuchse **(1)** des Computers.
- **2.** Stecken Sie das andere Ende des Modemkabels in den landes-/regionsspezifischen Modemkabeladapter **(2)**.
- **3.** Stecken Sie den landes-/regionsspezifischen Modemkabeladapter **(3)** in die Telefonbuchse.

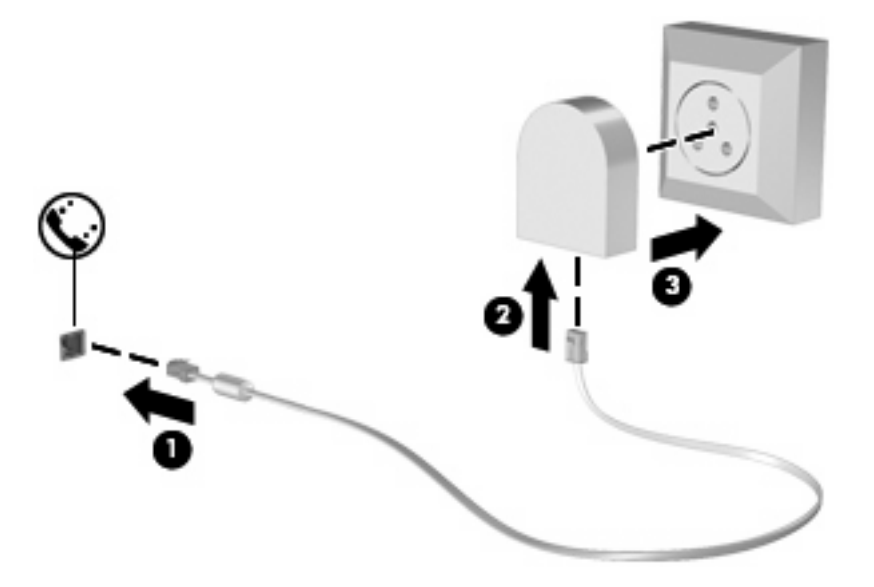

### **Auswählen der Standorteinstellung**

#### **Anzeigen der aktuellen Standortauswahl**

So zeigen Sie die aktuellen Standorteinstellungen für Ihr Modem an:

- **1.** Wählen Sie **Start > Systemsteuerung**.
- **2.** Klicken Sie auf **Datums-, Zeit-, Sprach- und Regionaleinstellungen**.
- **3.** Klicken Sie auf **Regions- und Sprachoptionen**.
- **4.** Ihr Standort wird unter **Standort** angezeigt.

#### **Hinzufügen neuer Standorte auf Reisen**

Standardmäßig ist für das Modem nur die Standorteinstellung für das Land bzw. die Region verfügbar, in dem/der Sie den Computer erworben haben. Auf Reisen wählen Sie jeweils eine Standorteinstellung für das interne Modem, die mit den Betriebsvorgaben für das Land bzw. die Region übereinstimmt, das/ die Sie besuchen.

Wenn Sie neue Standorteinstellungen hinzufügen, werden diese auf dem Computer gespeichert, so dass Sie danach jederzeit zwischen den Einstellungen wechseln können. Sie können für jedes Land und jede Region mehrere Standorteinstellungen hinzufügen.

**ACHTUNG:** Damit Sie die aktuelle Landes- oder Regionskonfiguration nicht verlieren, sollten Sie die aktuellen Länder- bzw. Regionseinstellungen für das Modem weder löschen noch ersetzen. Um unter Beibehaltung der Konfiguration für Ihr Heimatland bzw. Ihre Heimatregion die Verwendung des Modems in anderen Ländern oder Regionen zu ermöglichen, fügen Sie für jeden Standort, an dem Sie das Modem verwenden möchten, neue Konfigurationseinstellungen hinzu.

**ACHTUNG:** Damit das Modem nicht so konfiguriert wird, dass es gegen Fernmeldevorschriften des gerade besuchten Landes bzw. der Region verstößt, wählen Sie das Land/die Region aus, in dem sich der Computer aktuell befindet. Es kann zu Fehlfunktionen des Modems kommen, wenn das falsche Land bzw. die falsche Region ausgewählt wird.

So fügen Sie eine Standorteinstellung für das Modem hinzu:

- **1.** Wählen Sie **Start > Systemsteuerung > Drucker und andere Hardware > Telefon- und Modemoptionen**.
- **2.** Klicken Sie dann auf die Registerkarte **Wählregeln**.
- **3.** Klicken Sie auf **Neu**. (Das Fenster **Neuer Standort** wird angezeigt.)
- **4.** Geben Sie im Feld **Standortname** einen Namen (Zuhause, Arbeit etc.) für die neue Standorteinstellung ein.
- **5.** Wählen Sie Ihr Land bzw. Ihre Region in der Dropdown-Liste **Land/Region**. (Wenn Sie ein Land oder eine Region auswählen, das/die nicht vom Modem unterstützt wird, wird die Landeskonfiguration standardmäßig auf USA oder Großbritannien gesetzt.)
- **6.** Geben Sie die Ortskennzahl, eine Netzkennzahl (falls erforderlich) und die Amtskennziffer (falls erforderlich) ein.
- **7.** Klicken Sie neben **Wählverfahren** auf **Ton** oder **Impuls**.
- **8.** Klicken Sie auf **OK**, um die neue Standorteinstellung zu speichern. Das Fenster **Telefon- und Modemoptionen** wird wieder angezeigt.
- **9.** Führen Sie eine der folgenden Aktionen aus:
	- Klicken Sie auf **OK**, um die neue Standorteinstellung als aktuellen Standort zu wählen.
	- Um eine andere Standorteinstellung als aktuellen Standort zu wählen, treffen Sie eine Auswahl in der Liste **Standort**, und klicken Sie dann auf **OK**.
	- **F** HINWEIS: Das beschriebene Verfahren können Sie zum Hinzufügen von Standorten in dem eigenen Land bzw. der eigenen Region sowie in anderen Ländern und Regionen verwenden. So können Sie beispielsweise eine Einstellung mit der Bezeichnung "Büro" mit Wählregeln für den Zugriff auf eine externe Verbindung hinzufügen.

#### **Lösen von Verbindungsproblemen auf Reisen**

Wenn Probleme mit der Modemverbindung auftreten, während Sie einen Computer außerhalb des Landes bzw. der Region verwenden, in dem/der Sie ihn gekauft haben, versuchen Sie Folgendes.

#### ● **Überprüfen Sie den Telefonleitungstyp**.

Das Modem benötigt eine analoge, also keine digitale Telefonleitung. Eine als Nebenstellenanlagenleitung ausgewiesene Leitung ist gewöhnlich digital. Bei einer als Daten-, Fax-, Modem- oder Standardtelefonleitung beschriebenen Telefonleitung handelt es sich in der Regel um eine analoge Leitung.

#### ● **Stellen Sie fest, ob Impuls- oder Tonwahl eingestellt ist**.

Analoge Telefonleitungen unterstützen eines von zwei Wählverfahren: Impuls- oder Tonwahl. Diese Wählmodusoptionen werden unter **Telefon- und Modemoptionen** eingestellt. Die gewählte Wählmodusoption muss mit dem Wählmodus übereinstimmen, der von der Telefonleitung an Ihrem Standort unterstützt wird.

Wählen Sie einige Nummern mit dem Telefon, und achten Sie darauf, ob Sie ein Klicken (Impulse) oder Töne hören, um festzustellen, welchen Wählmodus eine Leitung unterstützt. Ein Klicken weist darauf hin, dass die Telefonleitung Impulswahl unterstützt. Töne weisen darauf hin, dass die Telefonleitung Tonwahl unterstützt.

So ändern Sie den Wählmodus für die aktuelle Modemstandorteinstellung:

- **1.** Wählen Sie **Start > Systemsteuerung > Drucker und andere Hardware > Telefon- und Modemoptionen**.
- **2.** Klicken Sie dann auf die Registerkarte **Wählregeln**.
- **3.** Wählen Sie die Standorteinstellung für Ihr Modem.
- **4.** Klicken Sie auf **Bearbeiten**.
- **5.** Wählen Sie als Wählverfahren **Ton (MFV)** oder **Impuls (IWV)**.
- **6.** Klicken Sie zweimal auf **OK**.

#### ● **Überprüfen Sie die Telefonnummer, die Sie anwählen, und die Reaktion des Modems am anderen Standort**.

Wählen Sie eine Telefonnummer, stellen Sie sicher, dass das Modem am anderen Standort antwortet, und legen Sie dann auf.

#### ● **Stellen Sie das Modem so ein, dass es Freizeichen nicht beachtet**.

Wenn das Modem ein Freizeichen empfängt, das es nicht erkennt, dann wählt es nicht, sondern zeigt die Fehlermeldung "Kein Freizeichen" an.

So stellen Sie das Modem so ein, dass sämtliche Freizeichen vor dem Wählen ignoriert werden:

#### **1.** Wählen Sie **Start > Systemsteuerung > Drucker und andere Hardware > Telefon- und Modemoptionen**.

- **2.** Klicken Sie anschließend auf die Registerkarte **Modems**.
- **3.** Klicken Sie auf den Listeneintrag für das Modem.
- **4.** Klicken Sie auf **Eigenschaften**.
- **5.** Klicken Sie auf **Modem**.
- **6.** Deaktivieren Sie das Kontrollkästchen **Vor dem Wählen auf Freizeichen warten**.
- **7.** Klicken Sie zweimal auf **OK**.

# **Herstellen einer Verbindung zu einem lokalen Netzwerk (LAN)**

Um den Computer mit einem LAN (Local Area Network) zu verbinden, benötigen Sie ein 8-poliges RJ-45-Netzwerkkabel (separat zu erwerben). Wenn das Netzwerkkabel über eine Schaltung zur Rauschunterdrückung **(1)** verfügt, die Störungen durch Rundfunk- und Fernsehempfang verhindert, schließen Sie das Kabelende mit der Schaltung **(2)** am Computer an.

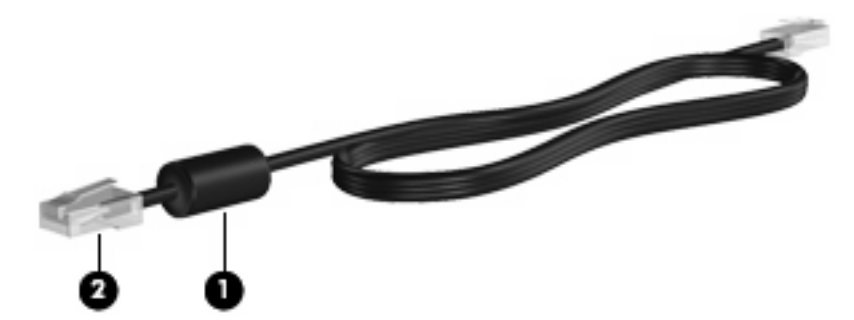

So schließen Sie das Netzwerkkabel an:

- **1.** Stecken Sie das Netzwerkkabel in die Netzwerkbuchse **(1)** des Computers.
- **2.** Stecken Sie das andere Ende des Kabels in eine Netzwerkwandbuchse **(2)**.

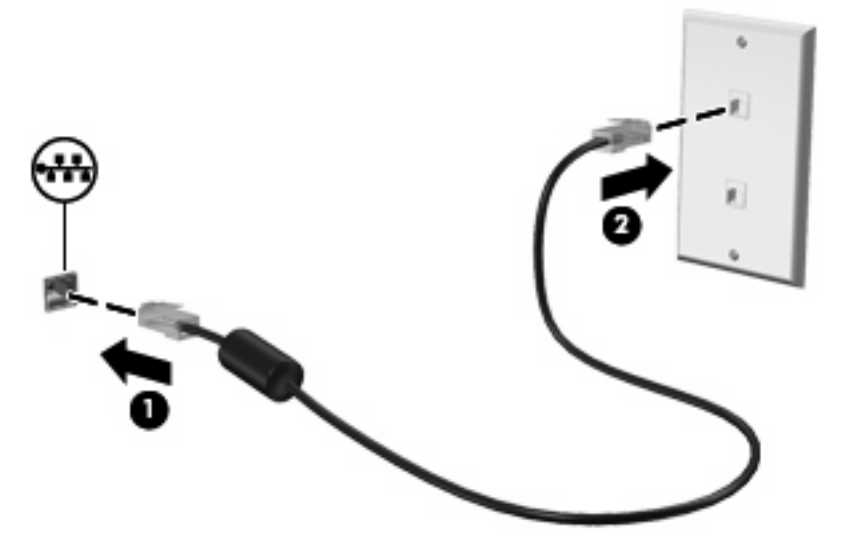

**VORSICHT!** Um Stromschlag- und Brandgefahr sowie eine Beschädigung der Geräte zu vermeiden, stecken Sie kein Modem- oder Telefonanschlusskabel in die RJ-45-Netzwerkbuchse.

# **3 Zeigegeräte und Tastatur**

# **Verwenden der Zeigegeräte**

# **Festlegen der Einstellungen für Zeigegeräte**

In den Maus-Einstellungen unter Windows® Betriebssystem können Sie die Einstellungen für Zeigegeräte festlegen, z. B. für Tastenkonfiguration, Doppelklickgeschwindigkeit und Zeigeroptionen.

Um auf die Mauseigenschaften zuzugreifen, wählen Sie **Start > Systemsteuerung > Drucker und andere Hardware > Maus**.

### **Verwenden des TouchPad**

Zum Bewegen des Zeigers streichen Sie mit Ihrem Finger über die TouchPad-Oberfläche in die Richtung, in die Sie den Zeiger verschieben möchten. Verwenden Sie die TouchPad-Tasten genauso wie die entsprechenden Tasten einer externen Maus. Um mithilfe des vertikalen TouchPad-Bildlauffelds nach oben und unten zu blättern, streichen Sie mit Ihrem Finger nach oben oder unten über die Linien.

**E** HINWEIS: Wenn Sie den Zeiger mithilfe des TouchPad verschieben, müssen Sie den Finger vom TouchPad nehmen, bevor Sie zum Bildlauffeld gehen können. Wenn Sie Ihren Finger einfach vom TouchPad zum Bildlauffeld bewegen, wird das Blättern nicht aktiviert.

#### **Verwenden des Pointing Stick (bestimmte Modelle)**

Drücken Sie den Pointing Stick in die Richtung, in die Sie den Cursor verschieben möchten. Verwenden Sie die linke und die rechte Taste des Pointing Stick so wie die linke oder rechte Taste einer externen Maus.

#### **Anschließen einer externen Maus**

An die USB-Anschlüsse des Computers können Sie eine externe USB-Maus anschließen. Eine USB-Maus kann auch über die Anschlüsse an einem optionalen Dockingprodukt an das System angeschlossen werden.

# **Verwenden der Tastatur**

#### **Verwenden von fn-Tastenkombinationen**

fn-Tastenkombinationen sind vorab eingestellte Kombinationen der Taste fn **(1)** und entweder der Taste esc **(2)** oder einer der Funktionstasten **(3)**.

Die Symbole auf den Tasten f3, f4 und f8 bis f10 stehen für die Funktionen der fn-Tastenkombinationen. In den folgenden Abschnitten werden Anleitungen zur Verwendung dieser Funktionen gegeben.

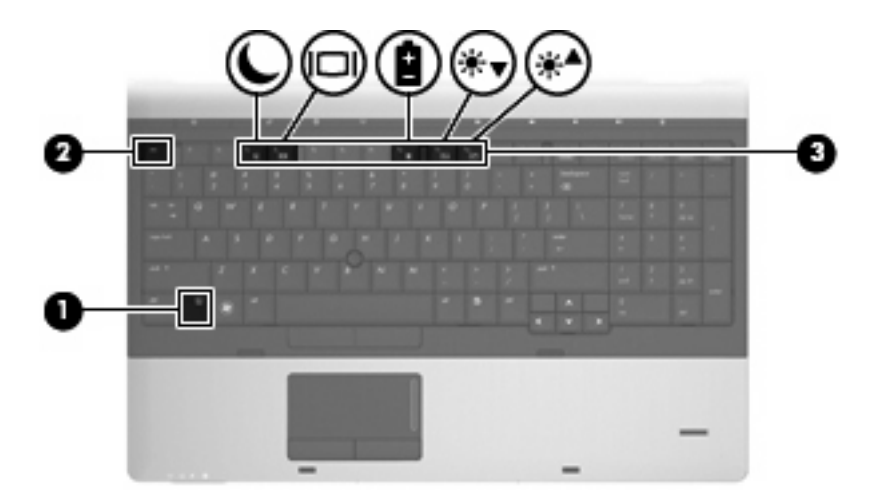

Sie haben folgende Möglichkeiten zum Verwenden eines fn-Tastenkombinationsbefehls auf der Computertastatur:

**• Drücken Sie kurz die fn-Taste, dann kurz die zweite Taste der Kombination.** 

– ODER –

● Halten Sie die fn-Taste gedrückt, drücken Sie kurz die zweite Taste der Kombination, und lassen Sie dann beide Tasten los.

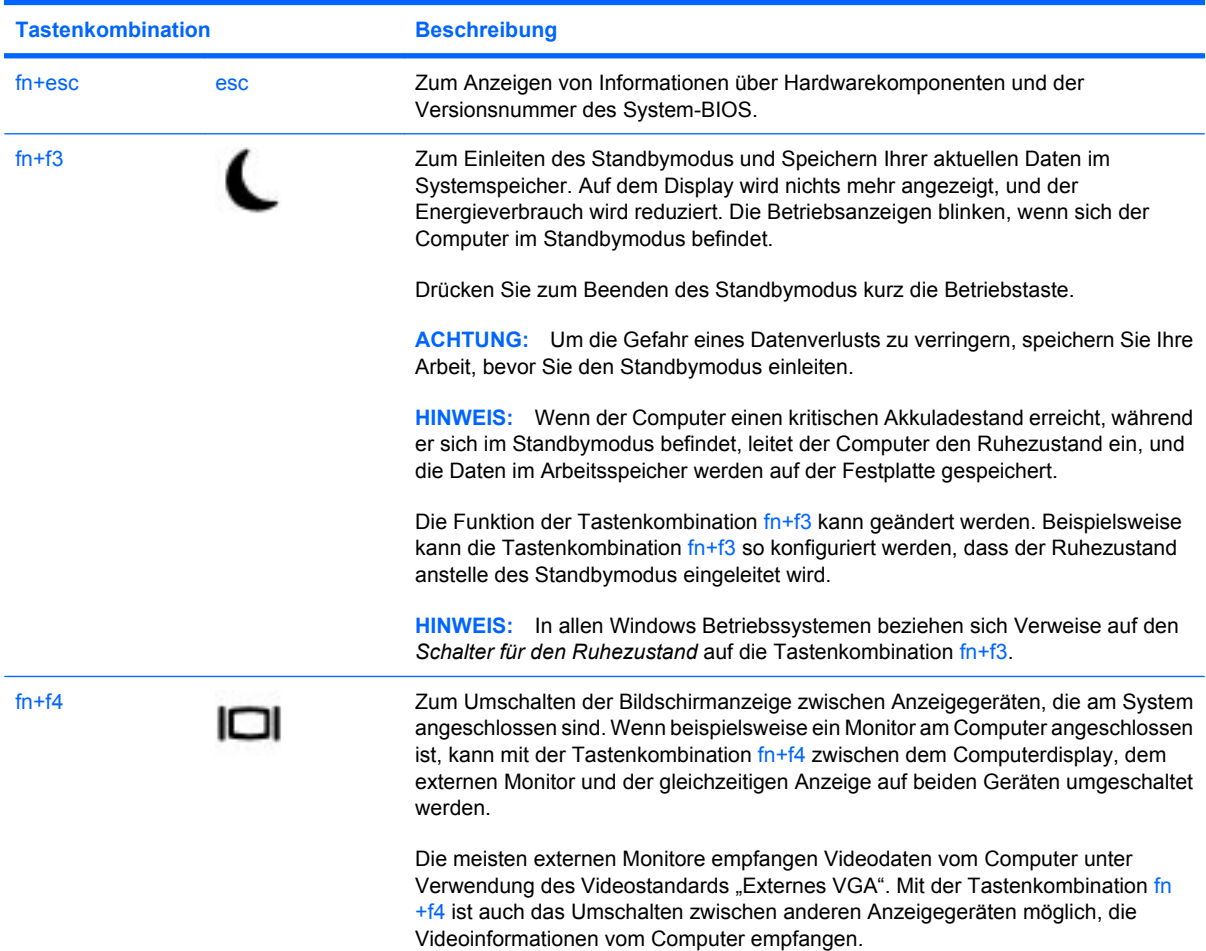

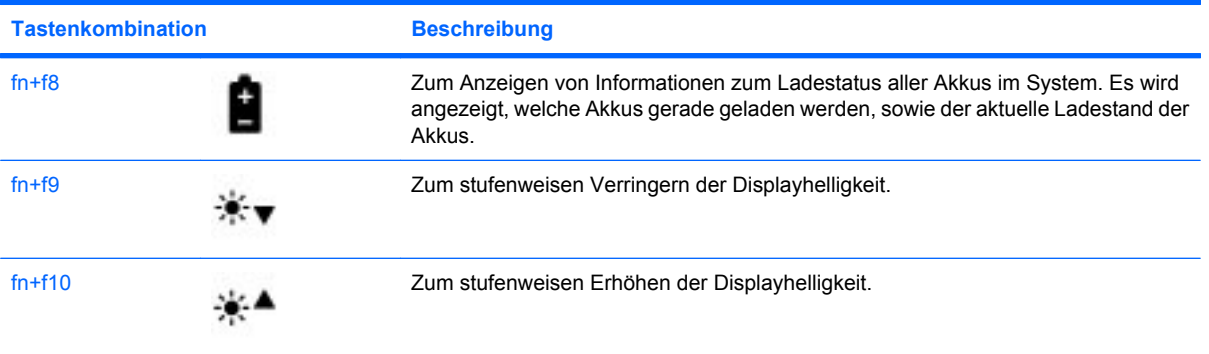

# **Verwenden von HP QuickLook 3**

Mit QuickLook 3 können Sie Informationen Ihres Kalenders, Kontakte, Ihren Posteingang und Aufgaben von Microsoft Outlook auf der Festplatte Ihres Computers speichern. Wenn der Computer ausgeschaltet ist, können Sie die QuickLook-Taste am Computer drücken, um diese Informationen anzuzeigen, ohne warten zu müssen, bis das Betriebssystem wieder läuft.

Verwenden Sie QuickLook 3, um Kontakte, den Kalender, E-Mails und Aufgaben zu verwalten, ohne Ihren Computer neu zu starten.

**HINWEIS:** Der Standbymodus und der Ruhezustand von Windows werden nicht von QuickLook 3 unterstützt.

Weitere Informationen zum Einrichten und Verwenden von QuickLook 3 finden Sie in der Hilfe zur QuickLook 3 Software

# **Verwenden von Ziffernblöcken**

Der Computer verfügt entweder über einen Ziffernblock oder einen integrierten Ziffernblock. Der Computer unterstützt auch einen optionalen externen Ziffernblock oder eine optionale externe Tastatur mit einem Ziffernblock.

Richten Sie sich nach der zu Ihrem Computer passenden Abbildung.

#### **Verwenden des integrierten Ziffernblocks**

Wenn der Computer über einen integrierten Ziffernblock verfügt, lassen sich die 15 Tasten des integrierten Ziffernblocks wie die Tasten eines externen Ziffernblocks einsetzen. Wenn der integrierte Ziffernblock eingeschaltet ist, führt jede Taste des Ziffernblocks die Funktion aus, die durch das Symbol auf der Taste oben rechts dargestellt wird.

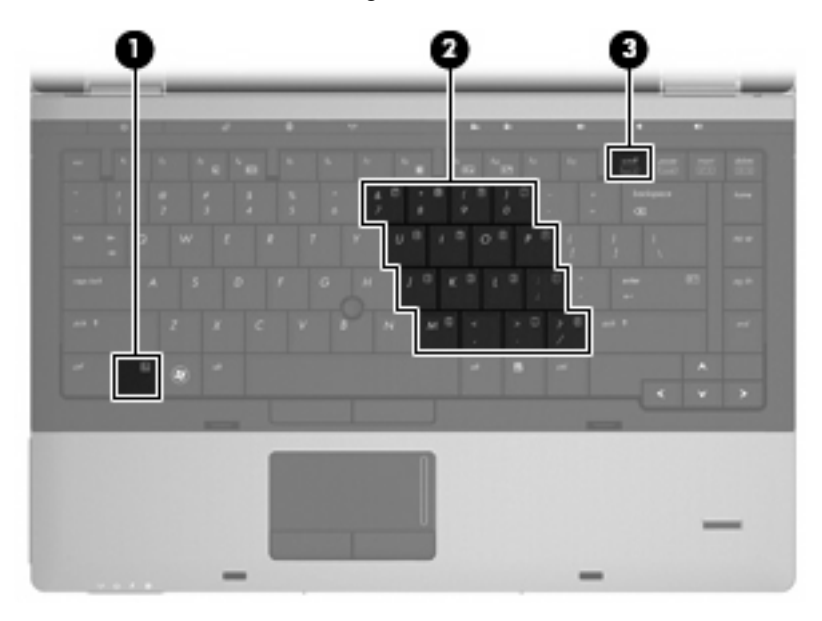

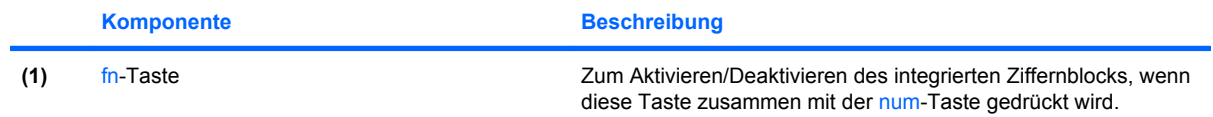

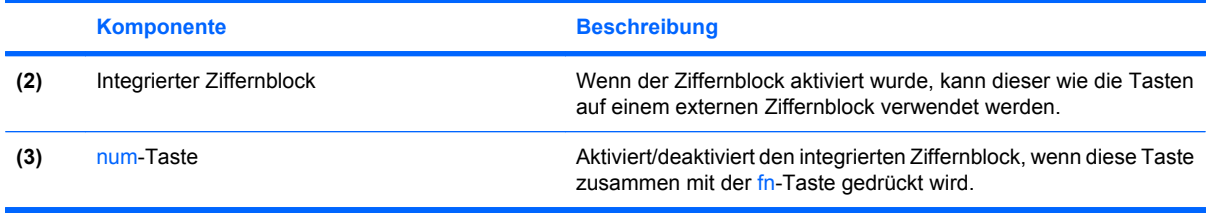

#### **Aktivieren und Deaktivieren des integrierten Ziffernblocks**

Drücken Sie die Tastenkombination fn+num, um den integrierten Ziffernblock zu aktivieren. Drücken Sie erneut die Tastenkombination fn+num, um die Tasten auf die Standard-Tastaturfunktionen zurückzusetzen.

**FINWEIS:** Der integrierte Ziffernblock funktioniert nicht, während eine externe Tastatur bzw. ein externer Ziffernblock an den Computer angeschlossen ist.

#### **Umschalten von Tastenfunktionen auf dem integrierten Ziffernblock**

Sie können die Funktionen der Tasten auf dem integrierten Ziffernblock zwischen den Standardtastaturfunktionen und den Ziffernblockfunktionen vorübergehend umschalten, indem Sie die fn-Taste oder die Tastenkombination fn+Umschalttaste drücken.

- Um die Funktion einer Ziffernblocktaste in die Ziffernblockfunktion zu ändern, wenn der Ziffernblock ausgeschaltet ist, halten Sie die fn-Taste gedrückt, während Sie die Ziffernblocktaste drücken.
- So verwenden Sie die Tasten des Ziffernblocks vorübergehend als Standardtasten, während der Ziffernblock eingeschaltet ist:
	- Halten Sie die fn-Taste gedrückt, um Kleinbuchstaben einzugeben.
	- Halten Sie die Tastenkombination fn+Umschalttaste gedrückt, um Großbuchstaben einzugeben.

### **Verwenden des Ziffernblocks**

Wenn der Computer über einen Ziffernblock verfügt, lassen sich die 17 Tasten des Ziffernblocks wie die Tasten eines externen Ziffernblocks einsetzen.

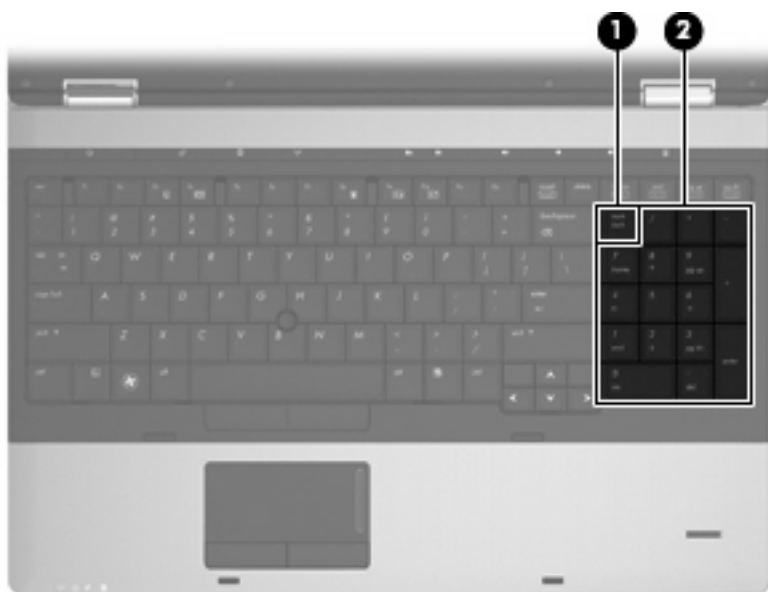

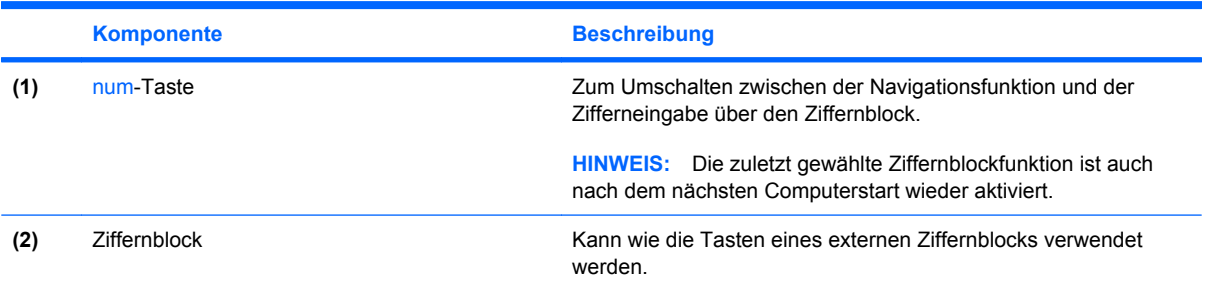

# **Verwenden eines externen Ziffernblocks als Zusatzoption**

Bei einem Großteil der externen Ziffernblöcke hängt die Funktion der meisten Tasten davon ab, ob der num-Modus aktiviert ist. (Der num-Modus ist werksseitig deaktiviert.) Zum Beispiel:

- Wenn der num-Modus aktiviert ist, werden über die meisten Ziffernblocktasten Zahlen eingegeben.
- Wenn der num-Modus deaktiviert ist, funktionieren die meisten Ziffernblocktasten wie Navigationstasten (z. B. Bild-auf und Bild-ab).

Wird die num-Funktion auf einem externen Ziffernblock aktiviert, so leuchtet die LED für die num-Taste auf dem Computer. Wird die num-Funktion auf einem externen Ziffernblock deaktiviert, so erlischt die LED für die num-Taste auf dem Computer.

So schalten Sie die num-Taste während der Arbeit auf einem externen Ziffernblock ein bzw. aus:

▲ Drücken Sie die num-Taste auf dem externen Ziffernblock, nicht auf der Computertastatur.

# **4 Multimedia**

# **Multimediamerkmale**

Mit den Multimediamerkmalen Ihres Computers können Sie Musik hören und Bilder ansehen. Ihr Computer verfügt möglicherweise über die folgenden Multimediakomponenten:

- Optisches Laufwerk zum Wiedergeben von Audio- und Videodiscs
- Integrierte Lautsprecher zur Musikwiedergabe
- **•** Integrierte Mikrofone zur Audioaufnahme
- Integrierte Webcam zum Aufnehmen von Videos
- Vorinstallierte Multimediasoftware, mit der Sie Musik, Filme und Bilder wiedergeben bzw. anzeigen und organisieren können
- **F** HINWEIS: Möglicherweise verfügt Ihr Computer nicht über alle aufgeführten Komponenten.

In den folgenden Abschnitten wird beschrieben, wie Sie die Multimediakomponenten Ihres Computers verwenden können.

#### **Einstellen der Lautstärke**

Verwenden Sie folgende Bedienelemente zum Einstellen der Lautstärke:

- Lautstärketasten des Computers:
	- Um die Lautsprecher stummzuschalten oder wieder zu aktivieren, drücken Sie die Stummschalttaste **(1)**.
	- Halten Sie zum Verringern der Lautstärke die Leiser-Taste **(2)** gedrückt, bis die gewünschte Lautstärke erreicht ist. Alternativ können Sie auf die Leiser-Taste tippen.

◦ Halten Sie zum Erhöhen der Lautstärke die Lauter-Taste **(3)** gedrückt, bis die gewünschte Lautstärke erreicht ist. Alternativ können Sie auf die Lauter-Taste tippen.

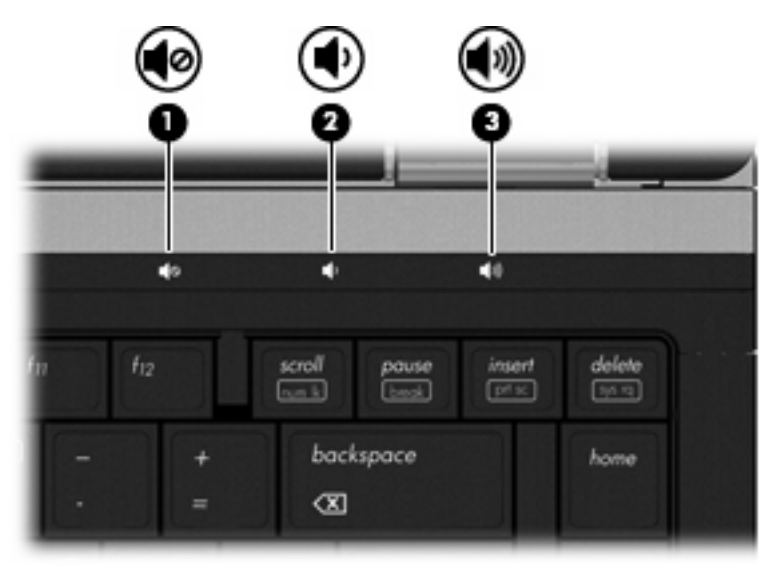

- Windows Lautstärkeregelung:
	- **a.** Klicken Sie auf das Symbol **Lautstärke** im Infobereich außen rechts in der Taskleiste.
	- **b.** Erhöhen oder verringern Sie die Lautstärke, indem Sie die Schieberegler nach oben bzw. nach unten justieren. Aktivieren Sie das Kontrollkästchen **Ton aus**, um die Lautsprecher stummzuschalten.

– ODER –

- **a.** Doppelklicken Sie im Infobereich der Taskleiste auf das Symbol **Lautstärke**.
- **b.** Sie können die Lautstärke erhöhen oder verringern, indem Sie in der Spalte **Allgemeine Lautstärke** den Schieberegler **Lautstärke** nach oben bzw. nach unten justieren. Sie können auch die Balance einstellen oder die Lautsprecher stummschalten.

Wenn das Symbol **Lautstärke** nicht im Infobereich angezeigt wird, führen Sie folgende Schritte aus, um es dort hinzuzufügen:

- **a.** Wählen Sie **Start > Systemsteuerung > Sounds, Sprachein-/ausgabe und Audiogeräte > Sounds und Audiogeräte >** Registerkarte **Lautstärke**.
- **b.** Aktivieren Sie das Kontrollkästchen **Lautstärkeregelung in der Taskleiste anzeigen**.
- **c.** Klicken Sie auf **Übernehmen**.
- Lautstärkeregelung in Programmen:

In einigen Programmen lässt sich die Lautstärke einstellen.

# **Multimediasoftware**

Auf Ihrem Computer befindet sich vorinstallierte Multimediasoftware, mit der Sie Musik hören und Bilder ansehen können. Im folgenden Abschnitt finden Sie Informationen über vorinstallierte Multimediasoftware und Anleitungen zum Installieren von Multimediasoftware von einer Disc.

# **Zugreifen auf vorinstallierte Multimediasoftware**

So greifen Sie auf vorinstallierte Multimediasoftware zu:

- ▲ Wählen Sie **Start > Alle Programme**, und öffnen Sie dann das gewünschte Multimediaprogramm.
- **External HINWEIS:** Einige Programme befinden sich möglicherweise in Unterordnern.

**HINWEIS:** Nähere Informationen über das Verwenden der Software, die mit dem Computer geliefert wurde, finden Sie in den Anleitungen des Softwareherstellers. Diese Anleitungen werden häufig mit der Software geliefert oder auf einer Disc bzw. auf der Website des Herstellers zur Verfügung gestellt.

### **Installieren der Multimediasoftware von einer Disc**

So installieren Sie Multimediasoftware von einer CD oder DVD:

- **1.** Legen Sie die Disc in das optische Laufwerk (bestimmte Modelle) oder in ein optionales externes optisches Laufwerk ein.
- **2.** Folgen Sie nach dem Starten des Installationsassistenten den Anleitungen auf dem Bildschirm.
- **3.** Starten Sie bei entsprechender Aufforderung den Computer neu.
- **F** HINWEIS: Wenn Ihr Computer nicht über ein optisches Laufwerk verfügt, können Sie ein externes optisches Laufwerk (separat zu erwerben) an einen der USB-Anschlüsse am Computer anschließen.

# **Audio**

Auf Ihrem Computer können Sie verschiedene Audiofunktionen nutzen:

- Wiedergeben von Musik über Ihre Computerlautsprecher und/oder angeschlossene externe Lautsprecher
- Audioaufzeichnung über die internen Mikrofone oder ein angeschlossenes externes Mikrofon
- Herunterladen von Musikdateien aus dem Internet
- **Erstellen von Multimediapräsentationen mit Ton und Bild**
- Ton- und Bildübertragungen mit Instant Messaging Programmen
- Streaming von Radioprogrammen (bestimmte Modelle) oder Empfangen von Hörfunksignalen
- Erstellen oder "Brennen" von Audio-CDs

### **Anschließen von externen Audiogeräten**

**VORSICHT!** Verringern Sie unbedingt die Lautstärke, bevor Sie Kopfhörer, Ohrhörer oder ein Headset verwenden, um Gesundheitsschäden zu vermeiden. Weitere Sicherheitshinweise finden Sie im Dokument *Hinweise zu Zulassung, Sicherheit und Umweltverträglichkeit*. Diese Hinweise finden Sie unter Hilfe und Support.

Wenn Sie externe Geräte wie externe Lautsprecher, Kopfhörer oder ein Mikrofon anschließen möchten, lesen Sie die Informationen im Lieferumfang des Geräts. Um beste Ergebnisse zu erzielen, beachten Sie Folgendes:

- Stellen Sie sicher, dass das Gerätekabel fest in der entsprechenden Buchse des Computers sitzt. (Kabelanschlüsse sind in der Regel entsprechend den passenden Computerbuchsen farblich gekennzeichnet.)
- Stellen Sie sicher, dass alle erforderlichen Treiber für das externe Gerät installiert sind.
- **Formula HINWEIS:** Ein Treiber ist ein erforderliches Programm, das die Signale zwischen dem Gerät und dem damit verwendeten Programm "übersetzt".

### **Überprüfen der Audiofunktionen**

So überprüfen Sie die Systemsounds auf Ihrem Computer:

- **1.** Wählen Sie **Start > Systemsteuerung**.
- **2.** Klicken Sie auf **Sounds, Sprachein-/ausgabe und Audiogeräte > Sounds und Audiogeräte**.
- **3.** Wenn das Fenster **Sounds und Audiogeräte** geöffnet ist, klicken Sie auf die Registerkarte **Sounds**. Wählen Sie unter **Programmereignisse** ein beliebiges Soundereignis wie einen Piepoder Signalton, und klicken Sie auf die Schaltfläche **Testen**.

Die Audioausgabe sollte über die Lautsprecher oder angeschlossenen Kopfhörer erfolgen.

So überprüfen Sie die Aufnahmefunktionen Ihres Computers:

- **1.** Wählen Sie **Start > Alle Programme > Zubehör > Unterhaltungsmedien > Audiorecorder**.
- **2.** Klicken Sie auf **Aufnahme**, und sprechen Sie in das Mikrofon. Speichern Sie die Datei auf dem Desktop.
- **3.** Öffnen Sie Windows Media Player, und geben Sie die Aufnahme wieder.
- **FINWEIS:** Bei der Aufnahme erzielen Sie die besten Ergebnisse in einer leisen Umgebung und wenn Sie direkt in das Mikrofon sprechen.
	- ▲ Um die Audioeinstellungen zu bestätigen oder zu ändern, klicken Sie mit der rechten Maustaste auf das Symbol **Lautstärke** in der Taskleiste, oder wählen Sie **Start > Systemsteuerung > Sounds, Sprachein-/ausgabe und Audiogeräte > Sounds und Audiogeräte**.

# **Video**

Auf Ihrem Computer können Sie verschiedene Videofunktionen nutzen:

- Filme ansehen
- Spiele im Internet spielen
- Bilder und Videos bearbeiten, um Präsentationen zu erstellen
- Externe Videowiedergabegeräte anschließen

### **Anschließen eines externen Monitors oder eines Projektors**

Ihr Computer verfügt sowohl über einen externen Monitoranschluss als auch einen DisplayPort. An diese Anschlüsse können Sie externe Monitore oder Projektoren anschließen.

#### **Verwenden des Anschlusses für einen externen Monitor**

Über den Anschluss für einen externen Monitor können Sie ein externes VGA-Anzeigegerät, wie einen externen VGA-Monitor oder VGA-Projektor, mit dem Computer verbinden. Der Anschluss für einen externen Monitor ist eine analoge Schnittstelle für Anzeigegeräte.

Um ein VGA-Anzeigegerät anzuschließen, schließen Sie das Kabel des Anzeigegeräts an den Anschluss für einen externen Monitor an.

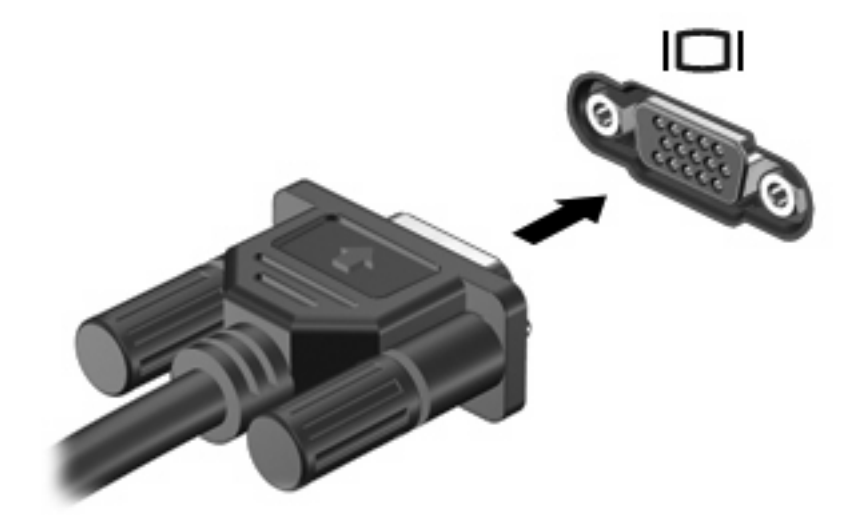

**HINWEIS:** Wenn auf einem ordnungsgemäß angeschlossenen externen Anzeigegerät keine Anzeige erfolgt, drücken Sie die Tastenkombination fn+f4, um die Anzeige auf das Gerät umzuschalten. Wenn Sie die Tastenkombination fn+f4 noch einmal drücken, können Sie die Anzeige wieder auf das Computerdisplay schalten.

#### **Verwenden des DisplayPort**

An den DisplayPort können optionale digitale Anzeigegeräte, z. B. ein hochleistungsfähiger Monitor oder Projektor, angeschlossen werden. Der DisplayPort bietet eine höhere Leistung als der Anschluss für einen externen VGA-Monitor und eine erweiterte digitale Konnektivität.

▲ Um ein digitales Anzeigegerät anzuschließen, schließen Sie das Kabel des Anzeigegeräts an den DisplayPort an.

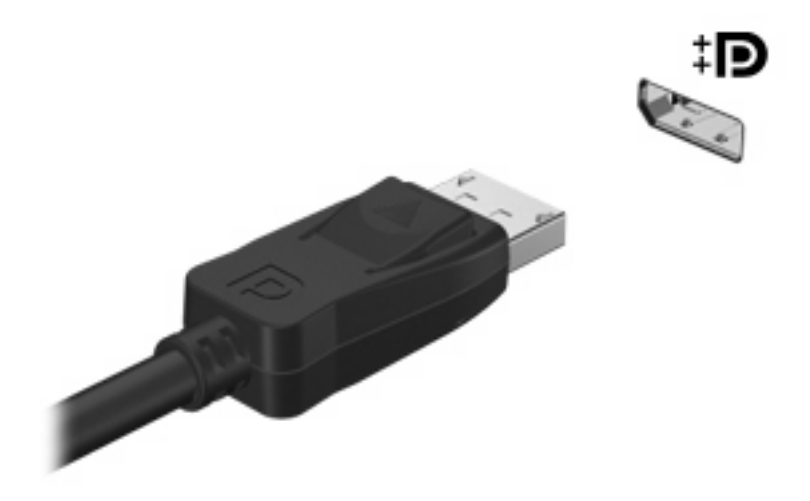

**HINWEIS:** Wenn auf einem ordnungsgemäß angeschlossenen externen Anzeigegerät keine Anzeige erfolgt, drücken Sie die Tastenkombination fn+f4, um die Anzeige auf das Gerät umzuschalten. Wenn Sie die Tastenkombination fn+f4 noch einmal drücken, können Sie die Anzeige wieder auf das Computerdisplay schalten.

# **Optisches Laufwerk (bestimmte Modelle)**

Ihr Computer verfügt möglicherweise über ein optisches Laufwerk, das die Funktionalität Ihres Computers erweitert. Mit einem optischen Laufwerk können Sie Datendiscs lesen, Musik wiedergeben und Filme ansehen.

### **Beschreibung des optischen Laufwerks**

#### ▲ Wählen Sie **Start > Arbeitsplatz**.

Alle im Computer installierten Geräte werden angezeigt, auch das optische Laufwerk.

### **Wiedergeben einer CD, DVD oder BD**

- **1.** Schalten Sie den Computer ein.
- **2.** Drücken Sie die Auswurftaste **(1)** an der Frontblende des Laufwerks, um das Medienfach freizugeben.
- **3.** Ziehen Sie das Fach **(2)** heraus.
- **4.** Fassen Sie die Disc am Rand und nicht an der Oberfläche an. Legen Sie die Disc mit der Beschriftungsseite nach oben auf die Spindel.
- **HINWEIS:** Wenn sich das Medienfach nicht vollständig herausziehen lässt, kippen Sie die Disc leicht, um sie auf die Spindel zu legen.
- **5.** Drücken Sie die Disc **(3)** vorsichtig bis zum Einrasten auf die Spindel im Medienfach.

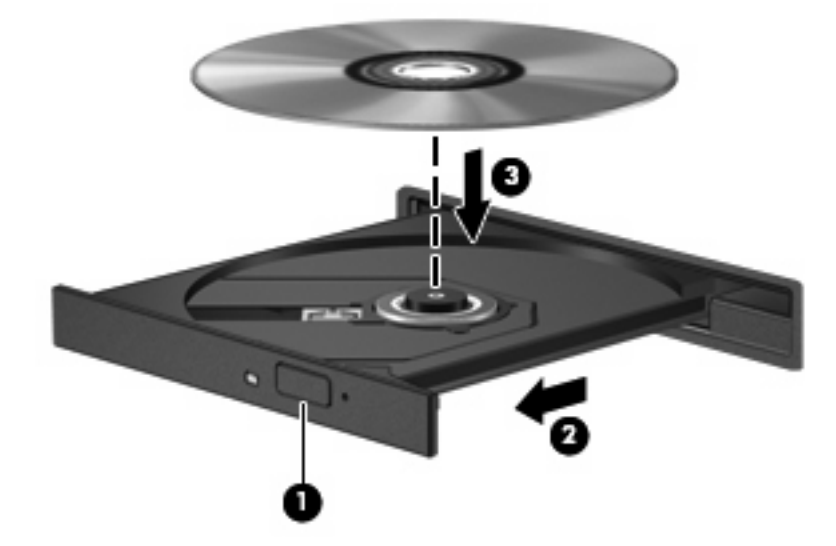

**6.** Schließen Sie das Medienfach.

Wenn Sie die automatische Wiedergabe noch nicht wie im nachfolgenden Abschnitt beschrieben konfiguriert haben, wird ein Dialogfenster für die automatische Wiedergabe geöffnet. Darin werden Sie aufgefordert anzugeben, wie Sie den Medieninhalt verwenden möchten.

**F** HINWEIS: Um beste Ergebnisse zu erzielen, stellen Sie sicher, dass das Netzteil während der Wiedergabe einer BD an einer externen Stromquelle angeschlossen ist.

# **Konfigurieren der automatischen Wiedergabe**

- **1.** Wählen Sie **Start > Arbeitsplatz**.
- **2.** Klicken Sie mit der rechten Maustaste auf das Gerät (beispielsweise auf CD-ROM-Laufwerk), und klicken Sie dann auf **Eigenschaften**.
- **3.** Klicken Sie auf die Registerkarte **Automatische Wiedergabe**, und wählen Sie dann eine der verfügbaren Aktionen aus.
- **4.** Klicken Sie auf **OK**.
- **HINWEIS:** Weitere Informationen über die automatische Wiedergabe finden Sie unter **Start > Hilfe und Support**.

### **Ändern der DVD-Regioneneinstellungen**

Die meisten DVDs, die urheberrechtlich geschützte Dateien enthalten, enthalten auch Regionencodes. Diese Regionencodes sorgen international für den Schutz von Urheberrechten.

Die Wiedergabe von DVDs mit einem Regionencode ist nur möglich, wenn der Regionencode der DVD mit der Regioneneinstellung auf Ihrem DVD-Laufwerk übereinstimmt.

**ACHTUNG:** Sie können die Regioneneinstellungen für Ihr DVD-Laufwerk maximal 5 Mal ändern.

Bei der fünften Änderung wird der betreffende Regionencode als permanenter Code für das DVD-Laufwerk übernommen.

Die Anzahl der verbleibenden Regionsänderungen wird auf der Registerkarte **DVD-Region** angezeigt.

So ändern Sie die Einstellungen über das Betriebssystem:

- **1.** Wählen Sie **Start > Arbeitsplatz**.
- **2.** Klicken Sie mit der rechten Maustaste in das Fenster, und wählen Sie **Eigenschaften >** Registerkarte **Hardware > Geräte-Manager**.
- **3.** Klicken Sie auf das Pluszeichen neben **DVD/CD-ROM-Laufwerke**.
- **4.** Klicken Sie mit der rechten Maustaste auf das DVD-Laufwerk, dessen Regioneneinstellungen geändert werden sollen, und klicken Sie auf **Eigenschaften**.
- **5.** Klicken Sie auf die Registerkarte **DVD-Region**, und ändern Sie die Einstellungen.
- **6.** Klicken Sie auf **OK**.

#### **Beachten des Urheberrechtsvermerks**

Nach dem Urheberrechtsgesetz und anderen gesetzlichen Bestimmungen gilt das unberechtigte Kopieren von urheberrechtlich geschütztem Material (u. a. Computerprogramme, Filme, Radio-/ Fernsehsendungen und Tonaufnahmen), abgesehen von gesetzlich genau definierten Ausnahmen, als strafbare Handlung. Dieser Computer darf nicht für solche Zwecke verwendet werden.

**ACHTUNG:** Beachten Sie die folgenden Hinweise, um einen Datenverlust oder eine Beschädigung einer Disc zu verhindern:

Schließen Sie den Computer an eine zuverlässige externe Stromquelle an, bevor Sie mit dem Beschreiben einer Disc beginnen. Beschreiben Sie keine Disc, während der Computer mit Akkustrom betrieben wird.

Vor einem Schreibvorgang auf eine Disc sollten Sie zunächst bis auf die von Ihnen verwendete Disc-Software alle offenen Programme schließen.

Kopieren Sie nicht direkt von einer Quelldisc auf eine Zieldisc oder von einem Netzwerklaufwerk auf eine Zieldisc. Speichern Sie die Daten auf Ihre Festplatte, und brennen Sie dann von Ihrer Festplatte auf die Zieldisc.

Verwenden Sie nicht die Computertastatur, und bewegen Sie den Computer nicht, während der Computer einen Schreibvorgang auf eine Disc durchführt. Der Schreibvorgang ist empfindlich gegenüber Erschütterungen.

**EX HINWEIS:** Informationen zum Verwenden der im Lieferumfang enthaltenen Software finden Sie in den Anleitungen des Softwareherstellers, die auf einer Disc, in der Softwarehilfe oder auf der Website des Herstellers bereitgestellt werden.

### **Kopieren einer CD, DVD oder BD**

- **1.** Wählen Sie **Start > Alle Programme > Roxio > Creator Business**.
- **2.** Klicken Sie im rechten Fensterbereich auf **Disc kopieren**.
- **3.** Legen Sie die Disc, die kopiert werden soll, in das optische Laufwerk ein.
- **4.** Klicken Sie unten rechts auf dem Bildschirm auf **Kopieren**.

Die Quelldisc wird von Creator Business gelesen, und die Daten werden in einen temporären Ordner auf Ihrer Festplatte kopiert.

**5.** Nehmen Sie die Quelldisc bei entsprechender Aufforderung aus dem optischen Laufwerk, und legen Sie eine leere Disc in das Laufwerk ein.

Nachdem die Dateien kopiert wurden, wird die erstellte Disc automatisch ausgeworfen.

#### **Erstellen (Brennen) einer CD, DVD oder BD**

Wenn Ihr optisches Laufwerk ein CD-RW-, DVD-RW- oder DVD±RW-Laufwerk ist, können Sie mit Software, wie Windows Media Player, Daten und Audiodateien, einschließlich MP3- und WAV-Musikdateien, auf Discs brennen. Um Videodateien auf eine CD oder DVD zu kopieren, verwenden Sie MyDVD.

Beachten Sie Folgendes, wenn Sie eine CD oder DVD brennen:

- Bevor Sie eine Disc brennen, speichern und schließen Sie alle geöffneten Dateien, und schließen Sie alle Programme.
- Eine CD-R- oder DVD-R-Disc eignet sich in der Regel am besten zum Kopieren von Audiodateien, denn sobald die Daten gebrannt sind, können sie nicht mehr geändert werden.
- Da einige Stereoanlagen und CD-Player für Autos keine CD-RWs wiedergeben können, brennen Sie Musikdateien auf eine CD-R.
- Eine CD-RW oder DVD-RW eignet sich in der Regel zum Brennen von Datendateien oder zum Testen von Audio- oder Videoaufnahmen, bevor sie auf eine CD oder DVD gebrannt werden und nicht mehr geändert werden können.
- Die meisten DVD-Player in Heimsystemen unterstützen nicht alle DVD-Formate. Im Benutzerhandbuch Ihres DVD-Players sind die unterstützten Formate aufgeführt.
- Eine MP3-Datei benötigt weniger Speicherplatz als andere Musikdateiformate. Zum Erstellen einer MP3-Disc gehen Sie genauso vor wie beim Erstellen einer Disc mit Datendateien. MP3-Dateien können nur auf MP3-Playern oder auf Computern mit MP3-Software wiedergegeben werden.

So brennen Sie eine CD oder DVD:

- **1.** Kopieren Sie die Quelldateien in einen Ordner auf Ihrer Festplatte, bzw. laden Sie sie herunter.
- **2.** Legen Sie eine leere Disc in das optische Laufwerk (bestimmte Modelle) oder in ein optionales externes optisches Laufwerk ein.
- **3.** Wählen Sie **Start > Alle Programme** und die gewünschte Software.
- **4.** Wählen Sie aus, welches Disc-Format Sie erstellen möchten Daten, Audio oder Video.
- **5.** Klicken Sie mit der rechten Maustaste auf **Start**, und klicken Sie auf **Explorer**, um zu dem Ordner zu navigieren, in dem die Quelldateien gespeichert sind.
- **6.** Öffnen Sie den Ordner, und ziehen Sie dann die Dateien auf das Laufwerk, das die leere optische Disc enthält.
- **7.** Starten Sie den Brennvorgang nach den Anleitungen des ausgewählten Programms.

Detaillierte Anleitungen finden Sie in den Anleitungen des Softwareherstellers. Diese Anleitungen werden häufig mit der Software geliefert oder auf einer Disc bzw. auf der Website des Herstellers zur Verfügung gestellt.

**ACHTUNG:** Beachten Sie den Urheberrechtsvermerk. Nach dem Urheberrechtsgesetz und anderen gesetzlichen Bestimmungen gilt das unberechtigte Kopieren von urheberrechtlich geschütztem Material (u. a. Computerprogramme, Filme, Radio-/Fernsehsendungen und Tonaufnahmen), abgesehen von gesetzlich genau definierten Ausnahmen, als strafbare Handlung. Dieser Computer darf nicht für solche Zwecke verwendet werden.

### **Entnehmen einer optischen Disc (CD, DVD oder BD)**

**1.** Drücken Sie die Auswurftaste **(1)** auf der Frontblende des Laufwerks, um das Medienfach zu entriegeln, und ziehen Sie es dann vorsichtig heraus **(2)**.

- **2.** Nehmen Sie die Disc aus dem Medienfach **(3)**, indem Sie die Spindel behutsam nach unten drücken, während Sie den Rand der Disc nach oben ziehen. Fassen Sie die Disc am Rand und nicht an den Oberflächen an.
	- **HINWEIS:** Wenn sich das Medienfach nicht vollständig herausziehen lässt, kippen Sie die Disc vorsichtig beim Herausnehmen.

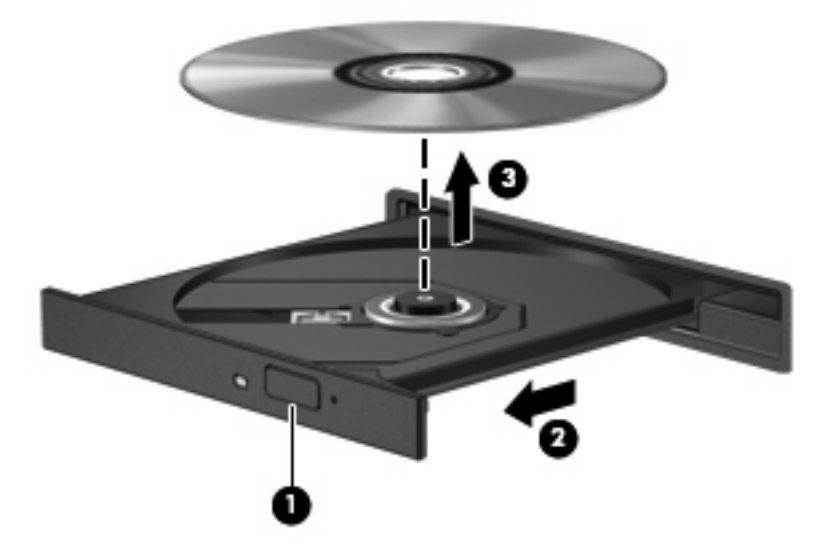

**3.** Schließen Sie das Medienfach, und bewahren Sie die Disc in einer Schutzhülle auf.

## **Fehlerbeseitigung**

In den folgenden Abschnitten werden verschiedene allgemeine Probleme und deren Lösungen beschrieben.

#### **Das Medienfach lässt sich nicht zum Entnehmen einer CD, DVD oder BD öffnen**

- **1.** Führen Sie eine aufgebogene Büroklammer in die Freigabeöffnung **(1)** in der Frontblende des Laufwerks ein.
- **2.** Drücken Sie die Büroklammer vorsichtig hinein, bis das Medienfach entriegelt wird, und ziehen Sie es dann vollständig heraus **(2)**.
- **3.** Nehmen Sie die Disc aus dem Medienfach **(3)**, indem Sie die Spindel behutsam nach unten drücken, während Sie den Rand der Disc nach oben ziehen. Fassen Sie die Disc am Rand und nicht an den Oberflächen an.
	- **HINWEIS:** Wenn sich das Medienfach nicht vollständig herausziehen lässt, kippen Sie die Disc vorsichtig beim Herausnehmen.

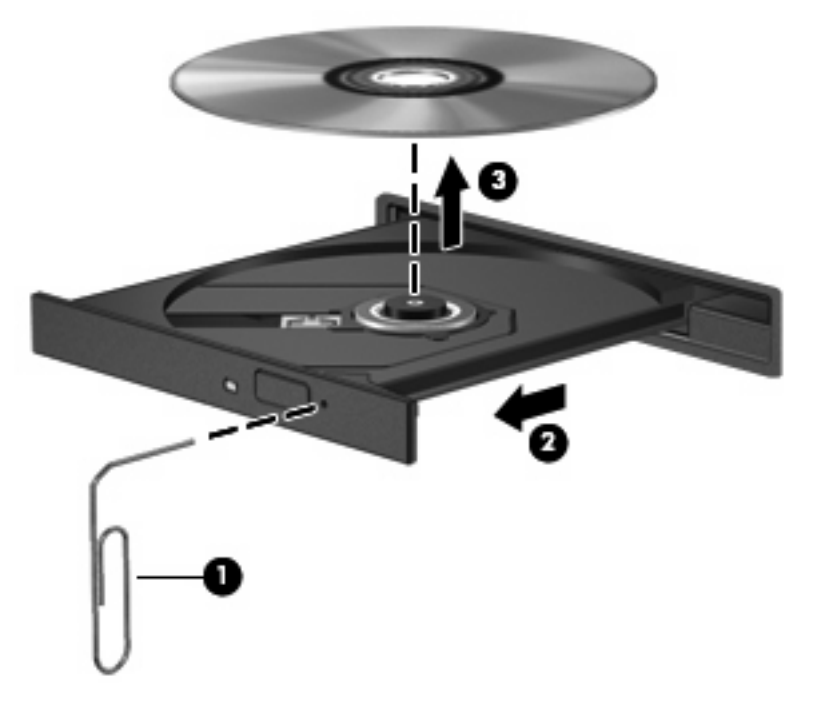

**4.** Schließen Sie das Medienfach, und bewahren Sie die Disc in einer Schutzhülle auf.

#### **Der Computer erkennt das optische Laufwerk nicht**

Wenn Windows® ein angeschlossenes Gerät nicht erkennt, fehlt möglicherweise die Treibersoftware für das Gerät, oder sie ist beschädigt. Wenn Sie vermuten, dass das DVD-/CD-ROM-Laufwerk nicht erkannt wird, überprüfen Sie, ob das Laufwerk im Geräte-Manager aufgeführt wird.

- **1.** Nehmen Sie gegebenenfalls im optischen Laufwerk vorhandene Discs heraus.
- **2.** Wählen Sie **Start > Arbeitsplatz**.
- **3.** Klicken Sie mit der rechten Maustaste in das Fenster, und wählen Sie **Eigenschaften >** Registerkarte **Hardware** und klicken dann auf **Geräte-Manager**.
- **4.** Klicken Sie im Fenster Geräte-Manager auf das Pluszeichen (+) neben **DVD-/CD-ROM-Laufwerke**, wenn das Minuszeichen (-) noch nicht angezeigt wird. Suchen Sie nach einem Eintrag für ein optisches Laufwerk.

Wenn das Laufwerk nicht angezeigt wird, installieren Sie den Gerätetreiber (erneut) nach den Anleitungen im Abschnitt "Ein Gerätetreiber muss erneut installiert werden".

#### **Eine Disc kann nicht wiedergegeben werden**

- Speichern Sie Ihre Daten, und beenden Sie alle geöffneten Programme, bevor Sie eine CD, DVD oder BD wiedergeben.
- Trennen Sie die Verbindung zum Internet, bevor Sie eine CD, DVD oder BD wiedergeben.
- Achten Sie darauf, dass Sie die Disc ordnungsgemäß einlegen.
- Stellen Sie sicher, dass die Disc sauber ist: Reinigen Sie die Disc ggf. mit gefiltertem Wasser und einem fusselfreien Tuch. Wischen Sie von der Mitte der Disc zum Rand.
- Überprüfen Sie, ob auf der Disc Kratzer sind. Wenn Sie Kratzer entdecken, behandeln Sie die Disc mit einem Reparaturprodukt für optische Discs, das in vielen Elektronikfachgeschäften erhältlich ist.
- Deaktivieren Sie den Standbymodus, bevor Sie die Disc wiedergeben.

Leiten Sie nicht den Ruhezustand oder Standbymodus ein, während eine Disc wiedergegeben wird. Wenn dennoch der Ruhezustand oder Standbymodus eingeleitet wird, wird möglicherweise eine Warnmeldung angezeigt, und Sie werden gefragt, ob Sie fortfahren möchten. Klicken Sie in diesem Fall auf **Nein**. Danach kann sich der Computer folgendermaßen verhalten:

◦ Die Wiedergabe wird fortgesetzt.

– ODER –

- Das Multimediaprogrammfenster für die Wiedergabe wird möglicherweise geschlossen. Um die Disc erneut wiederzugeben, klicken Sie auf die Schaltfläche **Wiedergabe** Ihres Multimediaprogramms. In seltenen Fällen müssen Sie das Programm beenden und dann erneut starten.
- Geben Sie Systemressourcen frei:

Schalten Sie externe Geräte, wie beispielsweise Drucker und Scanner, aus. Wenn Sie diese Geräte vom Computer trennen, geben Sie wertvolle Systemressourcen frei. Dies trägt zu einer besseren Wiedergabe einer Disc bei.

Ändern Sie die Farbeigenschaften auf dem Desktop. Da das menschliche Auge den Unterschied zwischen 16-Bit- und 32-Bit-Farben kaum erkennen kann, sollten Sie keinen Farbverlust feststellen, wenn Sie einen Film mit einer Farbauflösung von 16 Bit ansehen. Ändern Sie die Systemfarbeinstellung wie folgt:

- **1.** Klicken Sie mit der rechten Maustaste auf eine freie Stelle auf dem Desktop. Wählen Sie dann **Eigenschaften > Einstellungen**.
- **2.** Wählen Sie für die Farbqualität die Option **Mittlere (16 Bit)**.

#### **Eine Disc wird nicht automatisch wiedergegeben**

- **1.** Wählen Sie **Start > Arbeitsplatz**.
- **2.** Klicken Sie mit der rechten Maustaste auf das Gerät (beispielsweise auf CD-ROM-Laufwerk), und klicken Sie dann auf **Eigenschaften**.
- **3.** Klicken Sie auf die Registerkarte **Automatische Wiedergabe**, und wählen Sie dann eine der verfügbaren Aktionen aus.
- **4.** Klicken Sie auf **OK**.

Wenn Sie nun eine CD, DVD oder BD in das optische Laufwerk einlegen, sollte sie automatisch gestartet werden.

**F** HINWEIS: Weitere Informationen über die automatische Wiedergabe finden Sie unter Hilfe und Support.

#### **Ein Film wird abgebrochen oder springt**

- Stellen Sie sicher, dass die Disc nicht verkratzt oder beschädigt ist.
- Reinigen Sie die Disc.
- Geben Sie Systemressourcen frei, indem Sie Folgendes versuchen:
	- Trennen Sie die Internetverbindung.
	- Ändern Sie die Farbeigenschaften des Desktops:

1. Klicken Sie mit der rechten Maustaste auf eine freie Stelle auf dem Desktop. Wählen Sie **Eigenschaften > Einstellungen**.

2. Wählen Sie für **Farbqualität** die Option **Mittlere (16 Bit)**, wenn diese Option nicht bereits ausgewählt ist.

◦ Trennen Sie externe Geräte, wie Drucker, Scanner, Kameras oder mobile Geräte.

#### **Ein Film wird nicht auf einem externen Anzeigegerät angezeigt**

- **1.** Wenn das Computerdisplay und das externe Anzeigegerät eingeschaltet sind, drücken Sie fn+f4 einmal oder mehrmals, um die Anzeige zwischen den beiden Geräten umzuschalten.
- **2.** Konfigurieren Sie die Anzeigeeinstellungen, um das externe Anzeigegerät als primäres Anzeigegerät festzulegen:
	- **a.** Klicken Sie mit der rechten Maustaste auf eine freie Stelle auf dem Desktop. Wählen Sie **Eigenschaften > Einstellungen**.
	- **b.** Legen Sie das primäre und das sekundäre Anzeigegerät fest.
- **F** HINWEIS: Wenn Sie beide Anzeigegeräte verwenden, erfolgt die Anzeige der DVD nicht auf dem Anzeigegerät, das als sekundäres Anzeigegerät festgelegt wurde.

Weitere Informationen über Multimediafragen, die nicht in diesem Handbuch behandelt werden, finden Sie unter **Start > Hilfe und Support**.

#### **Der Brennvorgang auf eine Disc wird nicht gestartet oder abgebrochen, bevor er abgeschlossen ist**

- Stellen Sie sicher, dass alle anderen Programme geschlossen sind.
- Deaktivieren Sie den Standbymodus und den Ruhezustand.
- Stellen Sie sicher, dass Sie das richtige Discformat für Ihr Laufwerk verwenden. Weitere Informationen über Discformate finden Sie in Ihren Benutzerhandbüchern.
- Stellen Sie sicher, dass die Disc korrekt eingelegt ist.
- Wählen Sie eine langsamere Schreibgeschwindigkeit aus, und versuchen Sie es erneut.
- Wenn Sie eine Disc kopieren, speichern Sie die Daten auf der Quelldisc zunächst auf Ihrer Festplatte, bevor Sie versuchen, den Inhalt direkt auf eine neue Disc zu brennen. Brennen Sie anschließend die gespeicherten Daten von Ihrer Festplatte aus.
- Installieren Sie den Treiber für den Discbrenner im Geräte-Manager unter **DVD-/CD-ROM-Laufwerke** erneut.
#### **Ein Gerätetreiber muss erneut installiert werden**

#### **Erhalten der aktuellsten HP Gerätetreiber**

Sie können auf einem der folgenden Wege HP Gerätetreiber erhalten.

So verwenden Sie HP Update Utility:

- **1.** Wählen Sie **Start > Alle Programme > HP > HP Update**.
- **2.** Klicken Sie im HP Begrüßungsfenster auf **Einstellungen**, und wählen Sie dann eine Zeit aus, zu der das Utility nach Softwareupdates im Internet suchen soll.
- **3.** Klicken Sie auf **Weiter**, um sofort nach HP Softwareupdates zu suchen.

So verwenden Sie die HP Website:

- **1.** Rufen Sie in Ihrem Internetbrowser die Website <http://www.hp.com/support> auf, und wählen Sie Ihr Land bzw. Ihre Region.
- **2.** Klicken Sie auf die Option zum Download von Software und Treibern, und geben Sie Ihre Computermodellnummer in das Produktfeld ein.
- **3.** Drücken Sie die Eingabetaste, und folgen Sie dann den Anleitungen auf dem Bildschirm.

#### **Erhalten von Microsoft Gerätetreibern**

Sie erhalten die aktuellsten Windows Gerätetreiber mithilfe von Microsoft® Update. Dieses Windows Merkmal kann so eingestellt werden, dass automatisch nach Updates für Ihre Hardwaretreiber und für das Windows Betriebssystem und andere Microsoft Produkte gesucht wird und diese installiert werden.

So verwenden Sie Microsoft Update:

- **1.** Öffnen Sie in Ihrem Internetbrowser die Website<http://www.microsoft.de>, und klicken Sie auf **Sicherheit & Updates**.
- **2.** Klicken Sie auf **Microsoft Update**, um die aktuellsten Updates für das Betriebssystem, die Programme und Hardware auf Ihrem Computer zu erhalten.
- **3.** Folgen Sie den Anleitungen auf dem Bildschirm, um Microsoft Update zu installieren.
- **4.** Klicken Sie auf **Einstellungen ändern**, und wählen Sie eine Zeit, zu der Microsoft Update nach Updates für das Windows Betriebssystem und andere Microsoft Produkte suchen soll.
- **5.** Starten Sie bei entsprechender Aufforderung den Computer neu.

## **Webcam (bestimmte Modelle)**

Ihr Computer verfügt möglicherweise über eine integrierte Webcam, die oben am Display eingebaut ist. Unter Verwendung der vorinstallierten Software können Sie mit der Webcam Fotos und Videos aufnehmen. Sie können eine Vorschau der Fotos und Videos anzeigen und diese dann auf der Festplatte des Computers speichern.

Um auf die HP Webcam-Software zuzugreifen und die Webcam zu verwenden, wählen Sie **Start > Alle Programme > HP > HP Webcam**.

Mit der Webcam-Software können Sie folgende Merkmale ausprobieren:

- Aufzeichnen von Videos
- Video-Streams mit Instant Messaging-Software
- Aufnehmen von Fotos
- **HINWEIS:** Informationen zur Software für die Verwendung der integrierten Webcam finden Sie in der zugehörigen Softwarehilfe.

Um optimale Leistung bei der Verwendung der integrierten Webcam zu erzielen, beachten Sie die folgenden Hinweise:

- Stellen Sie sicher, dass Sie über die aktuellste Version einer Instant Messaging-Software verfügen, bevor Sie versuchen, eine Video-Unterhaltung zu starten.
- Die Webcam-Funktion kann unter Umständen durch die Verwendung bestimmter Netzwerk-Firewalls beeinträchtigt werden.
- **E** HINWEIS: Wenn beim Anzeigen von Multimediadateien oder beim Senden von Multimediadateien in ein anderes Netzwerk oder außerhalb Ihrer Netzwerk-Firewall Probleme auftreten, deaktivieren Sie vorübergehend Ihre Firewall, führen Sie die gewünschte Aufgabe aus, und aktivieren Sie die Firewall dann wieder. Um das Problem dauerhaft zu beheben, konfigurieren Sie die Firewall nach Bedarf, und passen Sie die Richtlinien und Einstellungen anderer Systeme zur Angriffserkennung an. Weitere Informationen erhalten Sie von Ihrem Netzwerkadministrator oder Ihrer IT-Abteilung.
- Sorgen Sie möglichst immer für helle Lichtquellen hinter der Webcam und außerhalb des Aufnahmebereichs.

### **Festlegen der Webcam-Einstellungen**

Im Dialogfeld Eigenschaften können Sie die Webcam-Einstellungen anpassen. Auf das Dialogfeld können Sie aus verschiedenen Programmen zugreifen, die mit der integrierten Webcam verwendet werden können, in der Regel aus einem Menü für Konfigurationen, Einstellungen oder Eigenschaften.

- **Helligkeit** Zum Einstellen der Lichtmenge, die in das Bild eingearbeitet wird. Wenn Sie eine höhere Helligkeit wählen, wird das Bild heller, wenn Sie eine geringere Helligkeit wählen, wird das Bild dunkler.
- **Kontrast** Zum Einstellen der Unterscheidung zwischen helleren und dunkleren Bereichen auf dem Bild. Durch eine höhere Kontrasteinstellung wirkt das Bild intensiver. Durch eine geringere Kontrasteinstellung bleiben feinere Unterschiede der Helligkeitsstufen auf dem Bild erhalten. Das Bild kann dadurch unter Umständen weniger intensiv wirken.
- **Farbton** Zum Einstellen der Erscheinung der Farbe, durch die sie sich von anderen Farben unterscheidet (Eigenschaften, die eine Farbe rot, grün oder blau aussehen lassen). Der Farbton ist nicht mit der Sättigung zu verwechseln, welche die Intensität des Farbtons angibt.
- **Sättigung** Zum Einstellen der Farbintensität auf dem endgültigen Bild. Mit einer höheren Sättigung wird das Bild kräftiger. Mit einer geringeren Sättigung wirkt das Bild verwaschen.
- **Schärfe** Zum Einstellen der Intensität von Kanten und Konturen auf einem Bild. Mit einer höheren Schärfeeinstellung wird das Bild detaillierter. Mit einer geringeren Schärfeeinstellung wirkt das Bild weicher.
- **Gamma** Zum Einstellen der Helligkeit der mittleren Graustufen und Tonwerte auf einem Bild. Durch die Einstellung des Gamma-Werts können Sie die Helligkeit der mittleren Graustufen oder Tonwerte ändern, ohne dabei drastisch Schatten und helle Bereiche zu beeinflussen. Ein geringerer Gamma-Wert lässt Grau schwarz erscheinen und dunkle Farben noch dunkler.

Informationen zur Verwendung der Webcam finden Sie unter **Start > Hilfe und Support**.

# **5 Energieverwaltung**

## **Einstellen der Energieoptionen**

## **Verwenden von Energiesparmodi**

Der Computer verfügt über zwei Energiesparfunktionen, die werksseitig aktiviert sind: Standbymodus und Ruhezustand.

Beim Einleiten des Standbymodus blinken die Betriebsanzeigen, und auf dem Display wird nichts mehr angezeigt. Ihre Arbeit wird im Arbeitsspeicher abgelegt. Das Beenden des Ruhezustands dauert länger als das Beenden des Standbymodus. Wenn sich der Computer über einen längeren Zeitraum im Standbymodus befindet oder der Computer im Standbymodus einen kritischen Akkuladestand erreicht, wird der Ruhezustand eingeleitet.

Nach Einleiten des Ruhezustands werden Ihre Daten auf der Festplatte in einer Ruhezustandsdatei gespeichert, und der Computer wird anschließend heruntergefahren.

- **ACHTUNG:** Um einer möglichen Verschlechterung der Bild- und Audiowiedergabe, dem Verlust der Wiedergabefunktion für Audio- und Videodaten sowie Informationsverlusten vorzubeugen, sollten Sie während des Lesens oder Beschreibens einer Disc oder einer externen Speicherkarte nicht den Standbymodus oder Ruhezustand einleiten.
- **EX** HINWEIS: Solange sich der Computer im Standbymodus oder im Ruhezustand befindet, kann keinerlei Netzwerkkommunikation eingeleitet und keine Computerfunktion genutzt werden.

**HINWEIS:** Wenn HP 3D DriveGuard eine Festplatte in die Parkposition gebracht hat, leitet der Computer nicht den Standbymodus oder den Ruhezustand ein, und das Display wird ausgeschaltet.

#### **Einleiten und Beenden des Standbymodus**

Wenn das System mit Akkustrom betrieben wird, wird nach Ablauf von 10 Minuten ohne Aktivität des Systems automatisch der Standbymodus eingeleitet. Wenn das System an eine externe Stromquelle angeschlossen ist, wird nach Ablauf von 25 Minuten ohne Aktivität automatisch der Standbymodus eingeleitet.

Die Energieeinstellungen und Zeitlimits können im Fenster **Energieoptionen** in der Windows® Systemsteuerung geändert werden.

Der Computer muss eingeschaltet sein, damit Sie auf eine der folgenden Arten den Standbymodus einleiten können:

- Schließen Sie das Display.
- Drücken Sie fn+f3.

Wählen Sie **Start > Computer ausschalten > Standby**.

Wenn die Option Standby nicht angezeigt wird, gehen Sie folgendermaßen vor:

- **a.** Klicken Sie auf den Abwärtspfeil.
- **b.** Wählen Sie in der Liste die Option **Standby** aus.
- **c.** Klicken Sie auf **OK**.

So beenden Sie den Standbymodus:

Drücken Sie kurz die Betriebstaste.

Wenn der Computer den Standbymodus beendet, leuchten die Betriebsanzeigen, und die Bildschirmanzeige, bei der Ihre Arbeit unterbrochen wurde, wird wiederhergestellt.

**HINWEIS:** Wenn Sie den Kennwortschutz für das Beenden des Standbymodus eingerichtet haben, müssen Sie Ihr Windows Kennwort eingeben, bevor Sie fortfahren können.

#### **Einleiten und Beenden des Ruhezustands**

Bei Akkubetrieb leitet das System nach 30 ohne Aktivität oder bei Erreichen eines kritischen Akkuladestands den Ruhezustand ein (werksseitige Einstellung).

**F** HINWEIS: Bei externer Stromversorgung leitet das System den Ruhezustand nicht ein.

Die Energieeinstellungen und Zeitlimits können im Fenster **Energieoptionen** in der Windows Systemsteuerung geändert werden.

So leiten Sie den Ruhezustand ein:

- **1.** Wählen Sie **Start > Computer ausschalten**.
- **2.** Halten Sie die Umschalttaste gedrückt, und wählen Sie **Ruhezustand**.

Gehen Sie folgendermaßen vor, wenn die Option **Ruhezustand** nicht angezeigt wird:

- **a.** Klicken Sie auf den Abwärtspfeil.
- **b.** Wählen Sie in der Liste die Option **Ruhezustand** aus.
- **c.** Klicken Sie auf **OK**.

So beenden Sie den Ruhezustand:

Drücken Sie kurz die Betriebstaste.

Die Betriebsanzeigen leuchten und die Bildschirmanzeige, bei der Ihre Arbeit unterbrochen wurde, wird wiederhergestellt.

**HINWEIS:** Wenn Sie den Kennwortschutz für das Beenden des Ruhezustands eingerichtet haben, müssen Sie Ihr Windows Kennwort eingeben, bevor Sie fortfahren können.

## **Verwenden der Energieanzeige**

Das Symbol für die Energieanzeige befindet sich im Infobereich rechts außen in der Taskleiste. Über die Energieanzeige haben Sie schnell Zugriff auf die Energieeinstellungen und können den aktuellen Akkuladestand anzeigen.

- Für den Zugriff auf die Energieoptionen klicken Sie mit der rechten Maustaste auf das Symbol für die Energieanzeige und wählen dann **Energieverwaltungseigenschaften einstellen**.
- Doppelklicken Sie auf das Symbol für die Energieanzeige, um den aktuellen Akkuladestand in Prozent anzuzeigen.

Verschiedene Symbole für die Energieanzeige geben an, ob der Computer mit einem Akku oder über eine externe Stromquelle betrieben wird.

So blenden Sie das Symbol für die Energieanzeige im Infobereich der Taskleiste aus:

- **1.** Klicken Sie im Infobereich der Taskleiste mit der rechten Maustaste auf das Symbol für die Energieanzeige, und klicken Sie dann auf **Energieverwaltungseigenschaften einstellen**.
- **2.** Klicken Sie auf die Registerkarte **Erweitert**.
- **3.** Deaktivieren Sie das Kontrollkästchen **Symbol in der Taskleiste anzeigen**.
- **4.** Klicken Sie auf **Übernehmen** und anschließend auf **OK**.

So blenden Sie das Symbol für die Energieanzeige im Infobereich der Taskleiste ein:

- **1.** Wählen Sie **Start > Systemsteuerung > Leistung und Wartung > Energieoptionen**.
- **2.** Klicken Sie auf die Registerkarte **Erweitert**.
- **3.** Aktivieren Sie das Kontrollkästchen **Symbol in der Taskleiste anzeigen**.
- **4.** Klicken Sie auf **Übernehmen** und anschließend auf **OK**.
- **E** HINWEIS: Wenn ein Symbol, das Sie dem Infobereich hinzugefügt haben, nicht angezeigt wird, klicken Sie im Infobereich auf **Ausgeblendete Symbole einblenden** (**<** oder **<<**).

### **Verwenden von Energieschemas**

Ein Energieschema ist eine Sammlung von Systemeinstellungen zur Energieverwaltung des Computers. Energieschemas helfen Energie zu sparen bzw. die Computerleistung zu maximieren.

Die folgenden Energieschemas stehen zur Verfügung:

- Tragbar/Laptop (empfohlen)
- **Desktop**
- Präsentation
- Dauerbetrieb
- Minimale Beschränkungen durch Energieverwaltung (Windows: Minimaler Energieverbrauch)
- Minimale Batteriebelastung

Über "Energieoptionen" können Sie die Einstellungen dieser Energieschemas ändern.

### **Anzeigen des aktuellen Schemas**

▲ Klicken Sie im Infobereich außen rechts in der Taskleiste auf das Symbol für die Energieanzeige.

– ODER –

Wählen Sie **Start > Systemsteuerung > Leistung und Wartung > Energieoptionen**.

#### **Auswählen eines anderen Energieschemas**

Klicken Sie im Infobereich außen rechts in der Taskleiste auf das Symbol für die Energieanzeige, und wählen Sie dann in der Liste ein Energieschema aus.

– ODER –

- **a.** Wählen Sie **Start > Systemsteuerung > Leistung und Wartung > Energieoptionen**.
- **b.** Wählen Sie in der Liste **Energieschemas** ein Energieschema aus.
- **c.** Klicken Sie auf **OK**.

#### **Anpassen der Energieschemas**

- **1.** Klicken Sie auf **Start > Systemsteuerung > Leistung und Wartung > Energieoptionen**.
- **2.** Wählen Sie in der Liste **Energieschemas** ein Energieschema aus.
- **3.** Ändern Sie die Einstellungen **Netzbetrieb** und **Akkubetrieb** nach Bedarf.
- **4.** Klicken Sie auf **OK**.

### **Einrichten des Kennwortschutzes beim Beenden des Standbymodus**

So legen Sie fest, dass beim Beenden des Standbymodus ein Kennwort eingegeben werden muss:

- **1.** Klicken Sie im Infobereich der Taskleiste mit der rechten Maustaste auf das Symbol für die **Energieanzeige**, und klicken Sie dann auf **Energieverwaltungseigenschaften einstellen**.
- **2.** Wählen Sie die Registerkarte **Erweitert**.
- **3.** Aktivieren Sie das Kontrollkästchen **Kennwort beim Wiederherstellen aus dem Standbymodus anfordern**.
- **4.** Klicken Sie auf **Übernehmen**.

## **Verwenden von Power Assistant (bestimmte Modelle)**

Mit Power Assistant können Sie Systemeinstellungen konfigurieren, um den Stromverbrauch und die Akkulaufzeit Ihres Computers zu optimieren. Power Assistant bietet Tools und Informationen, um Ihnen die Entscheidungen in punkto Energieverwaltung zu erleichtern:

- Vorhersagen zum Stromverbrauch in hypothetischen Systemkonfigurationen
- Vordefinierte Energieprofile
- Einzelheiten zur Verwendung und Kurven, die die Entwicklung des Stromverbrauchs zeigen

### **Starten von Power Assistant**

So starten Sie Power Assistant, wenn Windows ausgeführt wird:

- ▲ Wählen Sie **Start > Alle Programme > HP > HP Power Assistant**.
	- ODER –

Drücken Sie die Tastenkombination fn+f8.

Power Assistant wird geöffnet, und die folgenden Registerkarten werden angezeigt:

- **Einstellungen** Zum Anzeigen der Startseite mit dem Akkuladestand und Informationen zum Stromverbrauch.
- **Voreinstellungen** Zum Festlegen der Geräteeinstellungen.
- **Einzelheiten zur Verwendung** Zum Eingeben von Informationen zur Verwendung des Computers.
- **Diagramme** Zum Anzeigen von Diagrammen und Kurven zum Stromverbrauch.
- Info Zum Anzeigen der Power Assistant Hilfe und Versionsinformationen.

Informationen über das Verwenden, Konfigurieren und Verwalten von Power Assistant finden Sie in der Power Assistant Softwarehilfe.

## **Anschließen an die externe Netzstromversorgung**

Die externe Netzstromversorgung erfolgt durch eines dieser Geräte:

- **VORSICHT!** Um mögliche Sicherheitsrisiken zu vermeiden, darf nur das mit dem Computer gelieferte Netzteil, ein von HP bereitgestelltes Ersatznetzteil oder ein von HP erworbenes Netzteil verwendet werden.
	- Zugelassenes Netzteil
	- Optionale Dockingstation

Schließen Sie den Computer in den folgenden Situationen an das Stromnetz an:

- **VORSICHT!** Laden Sie den Akku des Computers nicht in einem Flugzeug.
	- Beim Aufladen oder Kalibrieren eines Akkus
	- Beim Installieren oder Aktualisieren von Systemsoftware
	- Beim Schreiben von Daten auf eine CD oder DVD

Beim Anschließen des Computers an das Stromnetz geschieht Folgendes:

- Der Akku wird aufgeladen.
- Wenn der Computer eingeschaltet ist, verändert sich die Energieanzeige des Akkus im Infobereich.

Beim Trennen des Computers von der Stromversorgung geschieht Folgendes:

- Der Computer schaltet auf den Betrieb mit Akkustrom um.
- Die Helligkeit des Displays wird automatisch verringert, um die Nutzungsdauer des Akkus zu verlängern. Um die Helligkeit des Displays zu erhöhen, drücken Sie fn+f10, oder schließen Sie das Netzteil wieder an die externe Stromquelle an.

## **Anschließen des Netzteils**

**VORSICHT!** So verringern Sie die Gefahr von Stromschlägen und Geräteschäden:

Stecken Sie das Netzkabel an einer Netzsteckdose ein, die jederzeit leicht zugänglich ist.

Ziehen Sie das Netzkabel aus der Netzsteckdose (und nicht aus dem Anschluss am Computer), um die Stromzufuhr zum Computer zu unterbrechen.

Falls das Netzkabel mit einem Stecker mit Erdungskontakt geliefert wurde, stecken Sie das Kabel in eine geerdete Netzsteckdose. Verwenden Sie ausschließlich Netzkabel mit intaktem Erdungsleiter (und beispielsweise keinen 2-poligen Adapter). Der Erdungskontakt hat eine wichtige Sicherheitsfunktion.

So schließen Sie den Computer an das Stromnetz an:

- **1.** Schließen Sie das Netzteil an den Netzanschluss **(1)** am Computer an.
- **2.** Stecken Sie das Netzkabel am Netzteil **(2)** ein.

**3.** Schließen Sie das andere Ende des Netzkabels an eine Netzsteckdose **(3)** an.

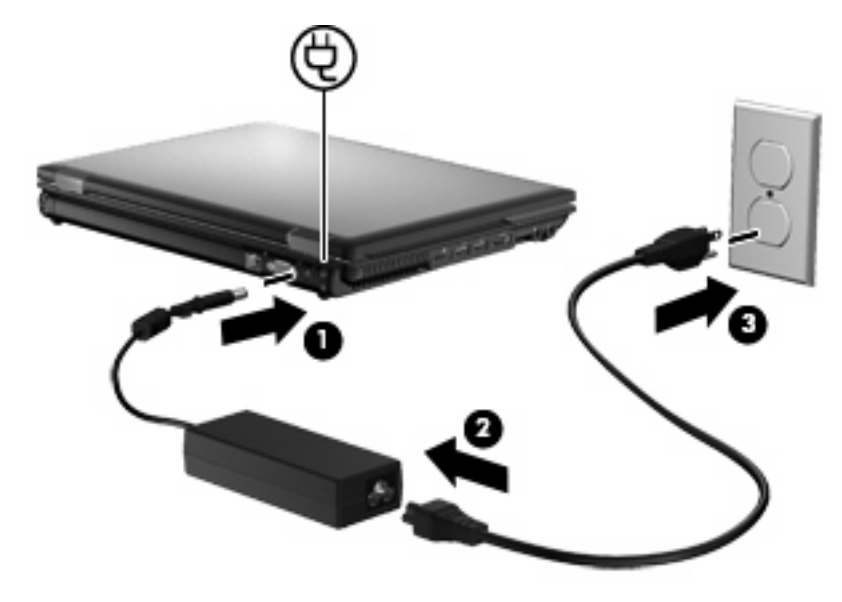

## **Verwenden des Akkus**

Wenn sich ein aufgeladener Akku im Computer befindet und der Computer nicht an eine externe Stromquelle angeschlossen ist, wird er mit Akkustrom betrieben. Ist der Computer an eine externe Stromquelle angeschlossen, wird er mit Netzstrom betrieben.

Falls der Computer einen aufgeladenen Akku enthält und über das Netzteil mit Netzstrom versorgt wird, schaltet er auf Akkustrom um, wenn das Netzteil vom Computer getrennt wird.

**EX HINWEIS:** Wird der Computer von der externen Stromquelle getrennt, so wird die Helligkeit des Displays verringert, um die Akkunutzungsdauer zu verlängern. Drücken Sie die Tastenkombination fn +f10, um die Helligkeit des Displays zu erhöhen, oder schließen Sie das Netzteil wieder an.

Ob Sie den Akku im Computer lassen oder herausnehmen und anderweitig aufbewahren, hängt von Ihrer Arbeitsweise ab. Wenn Sie den Akku im Computer aufbewahren, wird er jedes Mal aufgeladen, wenn der Computer an eine Netzstromquelle angeschlossen ist. Außerdem ist Ihre Arbeit im Falle eines Stromausfalls geschützt. Wenn ein Akku in einem Computer aufbewahrt wird, der ausgeschaltet und nicht an den Netzstrom angeschlossen ist, wird er jedoch langsam entladen.

**VORSICHT!** Zur Vermeidung möglicher Sicherheitsrisiken verwenden Sie nur den im Lieferumfang des Computers enthaltenen Akku, einen Ersatzakku von HP oder zulässige Akkus, die als Zubehör von HP erworben wurden.

Die Akkunutzungsdauer kann unterschiedlich ausfallen. Sie hängt von den Einstellungen in der Energieverwaltung, von auf dem Computer ausgeführten Programmen, der Helligkeit des Displays, den angeschlossenen externen Geräten und anderen Faktoren ab.

### **Anzeigen des Akkuladestands**

▲ Doppelklicken Sie auf das Symbol **Energieanzeige** im Infobereich außen rechts in der Taskleiste.

– ODER –

Wählen Sie **Start > Systemsteuerung > Leistung und Wartung > Energieoptionen >** Registerkarte **Energieanzeige**.

Die meisten Ladeanzeigen geben Aufschluss über den Akkuladestand sowohl in Form von Prozent als auch in Form der restlichen Betriebsdauer in Minuten.

- Der Prozentwert steht für die ungefähre Restkapazität im Akku.
- Die Zeitangabe steht für die ungefähr verbleibende Akkunutzungdauer, *wenn der Akku mit der gegenwärtigen Leistungsabgabe betrieben wird.* So verringert sich beispielsweise der Zeitwert, wenn Sie eine DVD abspielen. Er erhöht sich, wenn Sie die Wiedergabe einer DVD beenden.

Wenn ein Akku geladen wird, kann im Fenster der Energieanzeige das Akkusymbol durch ein Blitzsymbol überlagert sein.

### **Einsetzen und Entfernen des Akkus**

**ACHTUNG:** Wenn Sie einen Akku entfernen, der die einzige Stromquelle darstellt, kann dies zu Datenverlust führen. Um einen Datenverlust zu vermeiden, speichern Sie Ihre Arbeit und leiten den Ruhezustand ein, oder fahren Sie den Computer über Windows herunter, bevor Sie den Akku entfernen.

So setzen Sie den Akku ein:

- **1.** Legen Sie den Computer mit seiner Oberseite nach unten auf eine ebene Fläche, so dass das Akkufach zu Ihnen zeigt.
- **2.** Schieben Sie den Akku **(1)** in das Akkufach, bis er fest sitzt.

Der Akkufach-Entriegelungsschieber **(2)** sorgt automatisch dafür, dass der Akku fest sitzt, wenn er einrastet.

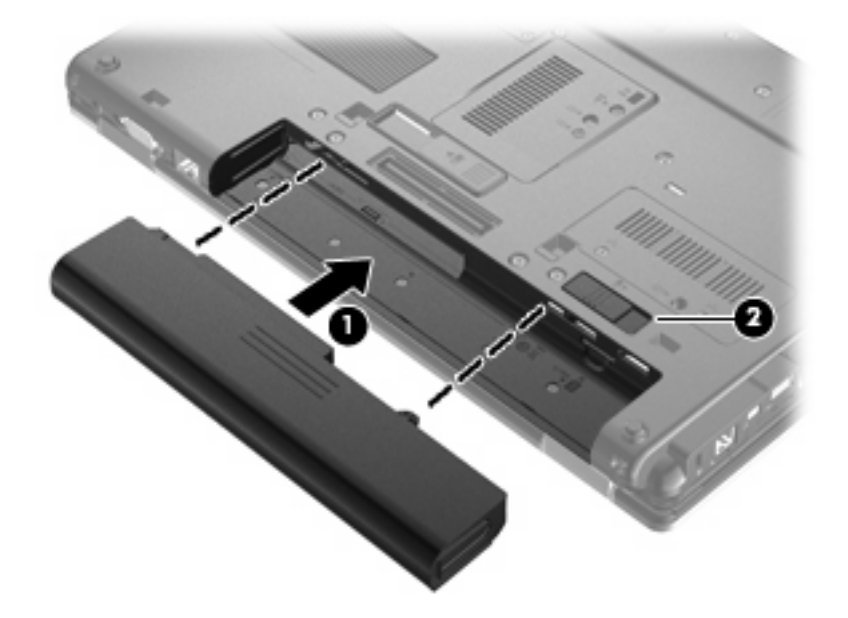

So entfernen Sie den Akku:

- **1.** Legen Sie den Computer mit seiner Oberseite nach unten auf eine ebene Fläche, so dass das Akkufach zu Ihnen zeigt.
- **2.** Betätigen Sie den Akkufach-Entriegelungsschieber **(1)**, um den Akku freizugeben.

**3.** Nehmen Sie den Akku aus dem Computer heraus **(2)**.

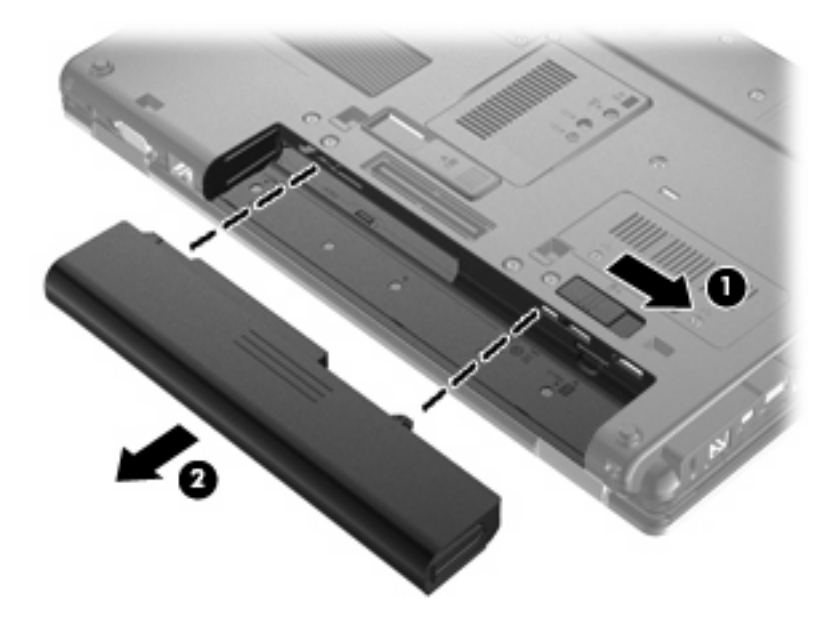

## **Aufladen des Akkus**

**VORSICHT!** Laden Sie den Akku des Computers nicht in einem Flugzeug.

Der Akku wird geladen, sobald der Computer über das Netzteil, ein optionales Netzteil oder eine optionale Dockingstation an eine externe Stromquelle angeschlossen ist.

Der Akku wird unabhängig davon geladen, ob der Computer in Betrieb ist oder nicht. Bei ausgeschaltetem Computer erfolgt der Ladevorgang jedoch schneller.

Wenn der Akku neu ist, zwei Wochen oder länger nicht verwendet wurde oder bedeutend wärmer oder kälter als Zimmertemperatur ist, kann der Ladevorgang länger dauern.

So verlängern Sie die Akkunutzungsdauer und optimieren die Genauigkeit der Akkuladeanzeigen:

- Achten Sie darauf, dass der Akku vollständig geladen ist, bevor Sie den Computer einschalten.
- Laden Sie den Akku so lange auf, bis die Akkuanzeige am Computer erlischt.
- **E** HINWEIS: Ist der Computer während des Ladevorgangs eingeschaltet, zeigt die Energieanzeige im Infobereich möglicherweise 100 Prozent der Akkuladung an, bevor der Akku tatsächlich vollständig aufgeladen ist.
- Lassen Sie den Akku bei normaler Verwendung des Computers bis auf etwa 5 Prozent seiner vollen Kapazität leer laufen, bevor Sie ihn aufladen.
- Wenn der Akku einen Monat oder länger nicht verwendet wurde, führen Sie anstelle eines einfachen Ladevorgangs eine Kalibrierung durch.

Die Akkuanzeige veranschaulicht den Ladestand:

- Leuchtet gelb: Der Akku wird geladen.
- Leuchtet türkis: Ein Akku ist nahezu vollständig geladen.
- Blinkt gelb: Ein Akku, der die einzige Stromquelle des Systems bildet, hat einen niedrigen Akkuladestand erreicht. Wenn der Akku einen kritischen Akkuladestand erreicht, beginnt die Akkuanzeige schnell zu blinken.
- Leuchtet nicht: Wenn der Computer an eine externe Stromquelle angeschlossen ist, erlischt die Akkuanzeige, sobald alle Akkus im Computer vollständig aufgeladen sind. Wenn der Computer nicht an eine externe Stromquelle angeschlossen ist, leuchtet die Akkuanzeige nicht und beginnt erst zu blinken, sobald der Akku einen niedrigen Ladestand erreicht.

## **Maximieren der Entladezeit des Akkus**

Die Entladezeit eines Akkus hängt von den Merkmalen ab, die Sie verwenden, während der Computer mit Akkustrom betrieben wird. Die maximale Entladezeit wird allmählich kürzer, da sich die Akkuladekapazität im Laufe der Zeit verringert.

Tipps zum Maximieren der Akkuentladezeit:

- Verringern Sie die Displayhelligkeit.
- Nehmen Sie den Akku aus dem Computer, wenn er nicht verwendet oder geladen wird.
- Lagern Sie den Akku an einem kühlen, trockenen Ort.

### **Niedriger Akkuladestand**

In diesem Abschnitt werden die Alarmfunktionen und Systemreaktionen beschrieben, die werksseitig eingestellt sind. Einige Alarmfunktionen und Systemreaktionen bei einem niedrigen Akkuladestand können über die **Energieoptionen** der Windows Systemsteuerung geändert werden. Die Einstellungen im Fenster **Energieoptionen** wirken sich nicht auf die LEDs aus.

#### **Feststellen eines niedrigen Akkuladestands**

Wenn ein Akku als einzige Stromquelle des Computers verwendet wird und der Ladestand des Akkus niedrig ist, blinkt die Akkuanzeige gelb.

Wenn der niedrige Akkuladestand nicht beseitigt wird, erreicht der Computer einen kritischen Akkuladestand, und die Akkuanzeige beginnt schnell zu blinken.

Auf einen kritischen Akkuladestand reagiert der Computer auf folgende Weise:

- Wenn der Ruhezustand aktiviert und der Computer eingeschaltet ist oder sich im Standbymodus befindet, leitet der Computer den Ruhezustand ein.
- Wenn der Ruhezustand deaktiviert und der Computer eingeschaltet oder im Standbymodus ist, verbleibt der Computer kurz im Standbymodus und wird dann ausgeschaltet, wobei alle nicht gespeicherten Daten verloren gehen.

#### **Beheben eines niedrigen Akkuladestands**

**ACHTUNG:** Um die Gefahr von Datenverlusten zu verringern, wenn der Akkuladestand des Computers einen kritischen Wert erreicht und während der Ruhezustand eingeleitet wird, stellen Sie die Stromversorgung erst wieder her, wenn die Betriebsanzeigen nicht mehr leuchten.

#### **Beheben eines niedrigen Akkuladestands, wenn eine externe Stromquelle vorhanden ist**

▲ Schließen Sie eines der folgenden Geräte an:

- **Netzteil**
- Optionales Dockinggerät
- Optionales Netzteil

#### **Beheben eines niedrigen Akkuladestands, wenn ein aufgeladener Akku verfügbar ist**

- **1.** Schalten Sie den Computer aus, oder leiten Sie den Ruhezustand ein.
- **2.** Entfernen Sie den entladenen Akku, und legen Sie den aufgeladenen Akku ein.
- **3.** Schalten Sie den Computer ein.

#### **Beheben eines niedrigen Akkuladestands, wenn keine Stromquelle verfügbar ist**

- ▲ Leiten Sie den Ruhezustand ein.
	- ODER –

Speichern Sie Ihre Arbeit, und fahren Sie den Computer herunter.

#### **Beheben eines niedrigen Akkuladestands, wenn der Computer den Ruhezustand nicht beenden kann**

Wenn die Stromversorgung des Computers nicht mehr ausreicht, um den Ruhezustand zu beenden, führen Sie die folgenden Schritte aus:

- **1.** Setzen Sie einen geladenen Akku ein, oder schließen Sie den Computer an eine externe Stromquelle an.
- **2.** Drücken Sie zum Beenden des Ruhezustands kurz die Betriebstaste.

### **Kalibrieren eines Akkus**

Kalibrieren Sie einen Akku in den folgenden Fällen:

- Der angezeigte Akkuladestand scheint falsch zu sein.
- Sie beobachten eine erhebliche Änderung bei der normalen Akkulaufzeit.

Selbst bei intensiver Nutzung eines Akkus sollte eine monatliche Kalibrierung ausreichen. Neue Akkus müssen nicht kalibriert werden.

#### **Schritt 1: Akku vollständig aufladen**

- **VORSICHT!** Laden Sie den Akku des Computers nicht in einem Flugzeug.
- **Follow HINWEIS:** Der Akku wird unabhängig davon geladen, ob der Computer in Betrieb ist oder nicht. Bei ausgeschaltetem Computer erfolgt der Ladevorgang jedoch schneller.

So laden Sie den Akku vollständig auf:

- **1.** Setzen Sie den Akku in den Computer ein.
- **2.** Schließen Sie den Computer an ein Netzteil, ein optionales Netzteil oder ein optionales Dockinggerät an. Schließen Sie das Netzteil bzw. Gerät dann an eine externe Stromquelle an.

Die Akkuanzeige am Computer leuchtet.

**3.** Lassen Sie den Computer so lange an der externen Stromquelle angeschlossen, bis der Akku vollständig geladen ist.

Die Akkuanzeige am Computer erlischt.

#### **Schritt 2: Ruhezustand und Standbymodus deaktivieren**

- **1.** Klicken Sie mit der rechten Maustaste auf das Symbol für die **Energieanzeige** im Infobereich (außen rechts in der Taskleiste), und klicken Sie dann auf **Energieverwaltungseigenschaften einstellen**.
	- ODER –

Wählen Sie **Start > Systemsteuerung > Leistung und Wartung > Energieoptionen**.

- **2.** Notieren Sie sich die vier Einstellungen in der Spalte **Batteriebetrieb** und **Netzbetrieb**, damit Sie diese nach der Kalibrierung wieder korrekt einstellen können.
- **3.** Setzen Sie die vier Optionen auf **Nie**.
- **4.** Klicken Sie auf **OK**.

#### **Schritt 3: Akku entladen**

Der Computer muss eingeschaltet bleiben, während der Akku entladen wird. Der Akku kann ungeachtet dessen, ob der Computer verwendet wird, entladen werden. Wenn der Computer verwendet wird, erfolgt die Entladung jedoch schneller.

- Wenn Sie beabsichtigen, den Entladevorgang nicht zu überwachen, speichern Sie Ihre Daten, bevor Sie den Entladevorgang starten.
- Wenn Sie während des Entladevorgangs den Computer gelegentlich verwenden und normalerweise Energiespar-Timeouts nutzen, müssen Sie mit folgendem Systemverhalten rechnen:
	- Das Display schaltet nicht automatisch ab.
	- Die Geschwindigkeit der Festplatte wird nicht automatisch verringert, während der Computer inaktiv ist.
	- Das System leitet nicht den Ruhezustand ein.

So entladen Sie einen Akku:

- **1.** Trennen Sie den Computer von der externen Stromquelle, aber schalten Sie ihn *nicht* aus.
- **2.** Betreiben Sie den Computer mit dem Akku, bis der Akku entladen ist. Wenn der Akku einen niedrigen Ladestand erreicht hat, beginnt die Akkuanzeige zu blinken. Nachdem der Akku entladen wurde, erlischt die Akkuanzeige, und der Computer wird heruntergefahren.

#### **Schritt 4: Akku vollständig aufladen**

So laden Sie den Akku wieder auf:

**1.** Lassen Sie den Computer so lange an der externen Stromquelle angeschlossen, bis der Akku vollständig geladen ist. Sobald der Akku vollständig aufgeladen ist, erlischt die Akkuanzeige am Computer.

Sie können den Computer während des Ladevorgangs verwenden. Der Akku wird jedoch schneller geladen, wenn der Computer ausgeschaltet ist.

**2.** Wenn der Computer ausgeschaltet ist, schalten Sie ihn ein, sobald der Akku vollständig geladen und die Akkuanzeige erloschen ist.

#### **Schritt 5: Ruhezustand und Standbymodus erneut aktivieren**

- **ACHTUNG:** Wenn der Ruhezustand nach der Kalibrierung nicht reaktiviert wird, wird der Akku möglicherweise vollständig entladen, und es können Daten verloren gehen, wenn der Computer einen kritischen Akkuladestand erreicht.
	- **1.** Wählen Sie **Start > Systemsteuerung > Leistung und Wartung > Energieoptionen**.
	- **2.** Geben Sie die notierten Einstellungen aus den Spalten **Netzbetrieb** und **Batteriebetrieb** wieder ein.
	- **3.** Klicken Sie auf **OK**.

### **Einsparen von Akkuenergie**

- Wählen Sie unter **Energieoptionen** in der Systemsteuerung die Einstellungen für niedrigen Stromverbrauch aus.
- Deaktivieren Sie LAN- und WLAN-Verbindungen, und schließen Sie alle Modemanwendungen, wenn Sie diese nicht verwenden.
- Ziehen Sie alle externen Geräte ab, die nicht an eine externe Stromquelle angeschlossen sind, wenn Sie diese gerade nicht verwenden.
- Beenden Sie die Wiedergabe aller nicht verwendeten externen Speicher- und Erweiterungskarten, deaktivieren oder entnehmen Sie sie.
- Verwenden Sie die Tastenkombinationen fn+f9 und fn+f10, um die Helligkeit der Bildschirmanzeige nach Bedarf anzupassen.
- Leiten Sie vor einer Unterbrechung der Arbeit den Standbymodus oder den Ruhezustand ein, oder schalten Sie den Computer aus.

## **Aufbewahren von Akkus**

**ACHTUNG:** Um eine Beschädigung des Akkus zu vermeiden, dürfen Sie ihn niemals längere Zeit hohen Temperaturen aussetzen.

Nehmen Sie den Akku aus dem Computer, und bewahren Sie ihn separat auf, wenn der Computer länger als zwei Wochen nicht benutzt wird und an keine externe Stromquelle angeschlossen ist.

Lagern Sie einen Akku an einem kühlen, trockenen Ort, damit er sich nicht frühzeitig entlädt.

**FINWEIS:** Ein gelagerter Akku sollte alle 6 Monate geprüft werden. Wenn der Ladestand weniger als 50 Prozent beträgt, laden Sie den Akku vor der weiteren Lagerung auf.

Kalibrieren Sie einen Akku, der einen Monat oder länger aufbewahrt wurde, bevor Sie ihn verwenden.

## **Entsorgen eines gebrauchten Akkus**

**VORSICHT!** Nehmen Sie den Akku nicht auseinander, vermeiden Sie mechanische Beschädigungen jeglicher Art, schließen Sie die Kontakte eines Akkus nicht kurz, und setzen Sie den Akku nicht Feuer oder Feuchtigkeitseinwirkung aus, um Feuer, Verätzungen oder Verbrennungen zu vermeiden.

Informationen zur Entsorgung von Akkus finden Sie im Dokument *Hinweise zu Zulassung, Sicherheit und Umweltverträglichkeit*. Diese Hinweise finden Sie unter Hilfe und Support.

### **Austauschen des Akkus**

Die Nutzungsdauer des Akkus kann unterschiedlich ausfallen. Sie hängt von den Einstellungen in der Energieverwaltung, auf dem Computer ausgeführten Programmen, der Helligkeit des Displays, angeschlossenen externen Geräten und anderen Faktoren ab.

Akku-Test gibt eine Meldung aus, dass Sie den Akku austauschen sollten, wenn eine interne Zelle nicht korrekt lädt oder wenn die Akkuladekapazität nachlässt. Eine Meldung verweist auf die HP Website, über die Sie weitere Informationen erhalten und einen Ersatzakku bestellen können. Wenn der Akku möglicherweise von einer HP Garantie abgedeckt ist, wird zusammen mit den Anleitungen eine Garantie-ID angezeigt.

**F** HINWEIS: Damit Sie immer über genügend Akkustrom verfügen, wenn Sie ihn brauchen, empfiehlt HP, einen neuen Akku zu erwerben, wenn die Anzeige für die Akkuladekapazität grün-gelb ist.

## **Testen eines Netzteils**

Testen Sie das Netzteil, wenn der Computer folgende Symptome aufweist:

- Der Computer lässt sich nicht einschalten, wenn er am Netzteil angeschlossen ist.
- Das Display wird nicht eingeschaltet, wenn der Computer über das Netzteil mit einer externen Stromquelle verbunden ist.
- Die Betriebsanzeigen leuchten nicht, wenn der Computer am Netzteil angeschlossen ist.

So testen Sie das Netzteil:

- **1.** Entfernen Sie den Akku aus dem Computer.
- **2.** Schließen Sie das Netzteil an den Computer und an eine Netzsteckdose an.
- **3.** Schalten Sie den Computer ein.
	- Wenn die Betriebsanzeigen **leuchten**, funktioniert das Netzteil ordnungsgemäß.
	- Wenn die Betriebsanzeigen **nicht leuchten**, funktioniert das Netzteil nicht ordnungsgemäß und sollte ausgetauscht werden.

Wenden Sie sich an den technischen Support, um Informationen zum Erwerb eines Ersatznetzteils zu erhalten. Wählen Sie **Start > Hilfe und Support > Support kontaktieren**.

## **Herunterfahren des Computers**

**ACHTUNG:** Nicht gespeicherte Daten gehen verloren, wenn der Computer ausgeschaltet wird.

Der Befehl **Herunterfahren** schließt alle geöffneten Programme, einschließlich des Betriebssystems. Display und Computer werden ausgeschaltet.

Fahren Sie den Computer in den folgenden Situationen herunter:

- Wenn Sie den Akku auswechseln oder auf Komponenten im Computer zugreifen müssen
- Wenn Sie ein externes Hardwaregerät an einem anderen Anschluss als USB anschließen
- Wenn der Computer längere Zeit nicht benutzt wird und an keine externe Stromquelle angeschlossen ist

So fahren Sie den Computer herunter:

**E** HINWEIS: Befindet sich der Computer im Standbymodus oder im Ruhezustand, müssen Sie diesen Modus zunächst beenden, bevor das System heruntergefahren werden kann.

- **1.** Speichern Sie Ihre Daten, und schließen Sie alle offenen Programme.
- **2.** Wählen Sie **Start > Computer ausschalten > Ausschalten**.
- **HINWEIS:** Wenn Sie bei einer Netzwerkdomäne registriert sind, trägt die Schaltfläche die Bezeichnung **Herunterfahren** anstelle von **Computer ausschalten**.

Wenn der Computer nicht reagiert und Sie daher nicht mit den obengenannten Methoden herunterfahren können, versuchen Sie es mit den folgenden Notabschaltverfahren in der angegebenen Reihenfolge:

- Drücken Sie die Tastenkombination strg+alt+entf. Wählen Sie anschließend **Herunterfahren > Ausschalten**.
- Halten Sie die Betriebstaste mindestens 5 Sekunden lang gedrückt.
- Trennen Sie den Computer von der externen Stromquelle, und entfernen Sie den Akku.

# **6 Laufwerke**

## **Anzeigen von Informationen über installierte Laufwerke**

Ihr Computer verfügt über eine Festplatte (rotierend) oder ein Solid-State-Laufwerk (SSD) mit Festkörperplatte. Da ein SSD nicht über bewegliche Teile verfügt, erzeugt es weniger Wärme als eine Festplatte.

Um die in Ihrem Computer installierten Laufwerke anzuzeigen, wählen Sie **Start > Arbeitsplatz**.

## **Umgang mit Laufwerken**

Laufwerke sind empfindliche Computerkomponenten, die vorsichtig behandelt werden müssen. Beachten Sie die folgenden Hinweise für den Umgang mit Laufwerken. Weitere Warnhinweise finden Sie in den jeweiligen Anleitungen.

**ACHTUNG:** Beachten Sie folgende Vorsichtsmaßnahmen, um Computer- oder Laufwerkschäden und den Verlust von Daten zu vermeiden:

Bevor Sie einen Computer bewegen, an den eine externe Festplatte angeschlossen ist, leiten Sie den Standbymodus ein, und warten Sie, bis auf dem Display nichts mehr angezeigt wird, oder trennen Sie die externe Festplatte vom Computer.

Bevor Sie ein Laufwerk berühren, müssen Sie zunächst die statische Elektrizität entladen, indem Sie die nicht lackierte Metalloberfläche des Laufwerks berühren.

Berühren Sie nicht die Anschlusspins an einem Wechsellaufwerk oder am Computer.

Gehen Sie vorsichtig mit Laufwerken um. Lassen Sie sie nicht fallen, und stellen Sie keine Gegenstände darauf ab.

Schalten Sie den Computer aus, bevor Sie ein Laufwerk aus- oder einbauen. Wenn Sie sich nicht sicher sind, ob der Computer ausgeschaltet ist, sich im Standbymodus oder Ruhezustand befindet, schalten Sie ihn zunächst ein, und fahren Sie ihn dann über das Betriebssystem herunter.

Setzen Sie ein Laufwerk nicht mit übermäßiger Kraft in einen Laufwerksschacht ein.

Tippen Sie nicht auf der Tastatur, und transportieren Sie den Computer nicht, während ein optionales optisches Laufwerk einen Schreibvorgang auf eine Disc durchführt. Der Schreibvorgang ist empfindlich gegenüber Erschütterungen.

Wenn der Akku die einzige Stromquelle darstellt, stellen Sie sicher, dass er ausreichend aufgeladen ist, bevor das Laufwerk auf eine Disc schreibt.

Schützen Sie das Laufwerk vor extremen Temperaturen und Feuchtigkeit.

Schützen Sie das Laufwerk vor Flüssigkeiten. Besprühen Sie das Laufwerk nicht mit Reinigungsmitteln.

Nehmen Sie im Laufwerk enthaltene Medien heraus, bevor Sie das Laufwerk aus dem Laufwerksschacht entfernen, es auf Reisen mitnehmen, versenden oder lagern.

Wenn ein Laufwerk per Post versendet werden muss, verpacken Sie es in einer Luftpolster-Versandtasche oder einer vergleichbaren Verpackung, und kennzeichnen Sie die Sendung als "Zerbrechlich".

Vermeiden Sie es, Laufwerke Magnetfeldern auszusetzen. Sicherheitseinrichtungen mit Magnetfeldern sind z. B. Sicherheitsschleusen und Handsucher auf Flughäfen. Die Sicherheitseinrichtungen auf Flughäfen, bei denen Handgepäck über ein Förderband läuft, arbeiten mit Röntgenstrahlen statt mit Magnetismus und beschädigen Laufwerke daher nicht.

## **Verbessern der Festplattenleistung**

## **Verwenden der Defragmentierung**

Während Ihrer Arbeit mit dem Computer werden die Dateien auf der Festplatte fragmentiert. Bei der Defragmentierung werden die fragmentierten Dateien und Ordner auf der Festplatte wieder zusammengefügt, damit das System leistungsfähiger wird.

Sie müssen die Defragmentierung nur starten, der Vorgang muss nicht überwacht werden. Die Defragmentierung kann je nach der Größe Ihrer Festplatte und der Anzahl fragmentierter Dateien über eine Stunde in Anspruch nehmen. Sie können den Vorgang nachts ausführen oder zu einer anderen Zeit, wenn Sie nicht auf den Computer zugreifen müssen.

HP empfiehlt, Ihre Festplatte mindestens einmal im Monat zu defragmentieren. Sie können die Defragmentierung so einstellen, dass sie einmal im Monat ausgeführt wird. Sie können Ihren Computer aber auch jederzeit manuell defragmentieren.

#### **HINWEIS:** Für Solid-State-Laufwerke (SSD) muss keine Defragmentierung ausgeführt werden.

So verwenden Sie die Defragmentierung:

- **1.** Wählen Sie **Start > Alle Programme > Zubehör > Systemprogramme > Defragmentierung**.
- **2.** Klicken Sie unter **Volume** auf den Eintrag für Ihre Festplatte, in der Regel (C:), und klicken Sie dann auf **Defragmentieren**.

Weitere Informationen finden Sie in der Hilfe zur Defragmentierung.

## **Verwenden der Datenträgerbereinigung**

Bei der Datenträgerbereinigung wird die Festplatte nach nicht benötigten Dateien durchsucht. Diese können bedenkenlos gelöscht werden, um Platz auf dem Datenträger freizugeben und den Computer leistungsfähiger zu machen.

So verwenden Sie die Datenträgerbereinigung:

- **1.** Wählen Sie **Start > Alle Programme > Zubehör > Systemprogramme > Datenträgerbereinigung**.
- **2.** Folgen Sie den Anleitungen auf dem Bildschirm.

## **Verwenden von HP 3D DriveGuard**

HP 3D DriveGuard schützt Ihre Festplatte, indem sie in folgenden Fällen in die Parkposition gebracht wird und Datenanfragen vorübergehend gestoppt werden:

- Der Computer wird fallen gelassen.
- Der Computer wird mit geschlossenem Display bei Akkubetrieb bewegt.

Kurz nach einem solchen Ereignis versetzt HP 3D DriveGuard die Festplatte wieder in den Normalbetrieb.

**Follow HINWEIS:** Da Solid-State-Laufwerke (SSDs) nicht über bewegliche Teile verfügen, ist HP 3D DriveGuard nicht erforderlich.

**HINWEIS:** Wenn der Erweiterungsschacht eine Festplatte enthält, schützt HP 3D DriveGuard die Festplatte. Festplatten, die sich in einem optionalen Dockingprodukt befinden oder an einem USB-Port angeschlossen sind, werden nicht geschützt.

Weitere Informationen finden Sie in der Hilfe zur HP 3D DriveGuard Software.

## **Ermitteln des Status von HP 3D DriveGuard**

Die Laufwerkanzeige am Computer leuchtet gelb, wenn sich das Laufwerk in der Parkposition befindet. Verwenden Sie das Symbol rechts außen im Infobereich der Taskleiste, um festzustellen, ob gegenwärtig Laufwerke geschützt werden oder ob sich ein Laufwerk in der Parkposition befindet.

- Bei aktivierter Software wird das Festplattensymbol von einem grünen Häkchen überlagert.
- Bei deaktivierter Software wird das Festplattensymbol von einem roten X überlagert.
- Wenn sich die Laufwerke in der Parkposition befinden, wird das Festplattensymbol von einem gelben Mond überlagert.

Wenn HP 3D DriveGuard das Laufwerk in die Parkposition gebracht hat, verhält sich der Computer folgendermaßen:

- Der Computer lässt sich nicht herunterfahren.
- Der Computer leitet nicht den Standbymodus oder Ruhezustand ein, mit Ausnahme der folgenden Situation.
- **F** HINWEIS: Wenn der Computer mit Akkuenergie betrieben wird und einen kritischen Akkuladestand erreicht, lässt HP 3D DriveGuard das Einleiten des Ruhezustands zu.
- Der Computer aktiviert nicht die Akkualarme, die auf der Registerkarte "Alarme" in den Eigenschaften der Energieoptionen eingestellt sind.

HP empfiehlt, vor dem Transportieren des Computers entweder das System herunterzufahren oder den Standbymodus oder den Ruhezustand einzuleiten.

## **Verwenden der HP 3D DriveGuard Software**

Die HP 3D DriveGuard Software ermöglicht die Durchführung der folgenden Aufgaben:

- Aktivieren und Deaktivieren von HP 3D DriveGuard.
- **HINWEIS:** Abhängig von Ihren Benutzerberechtigungen sind Sie unter Umständen nicht in der Lage, HP 3D DriveGuard zu aktivieren bzw. zu deaktivieren.
- Feststellen, ob ein Laufwerk im System unterstützt wird.
- Ausblenden oder Anzeigen des Symbols im Infobereich.

So öffnen Sie die Software und ändern die Einstellungen:

**1.** Doppelklicken Sie auf das Symbol im Infobereich rechts außen in der Taskleiste.

– ODER –

Klicken Sie mit der rechten Maustaste auf das Symbol im Infobereich, und wählen Sie **Einstellungen**.

- **2.** Klicken Sie auf die entsprechende Schaltfläche, um die Einstellungen zu ändern.
- **3.** Klicken Sie auf **OK**.

## **Austauschen einer Festplatte im Festplattenschacht**

**ACHTUNG:** So verhindern Sie Datenverluste oder ein blockiertes System:

Schalten Sie den Computer aus, bevor Sie eine Festplatte aus dem Festplattenschacht entnehmen. Entfernen Sie eine Festplatte nicht, während der Computer eingeschaltet ist oder sich im Standbymodus oder Ruhezustand befindet.

Wenn Sie sich nicht sicher sind, ob der Computer ausgeschaltet ist oder sich im Ruhezustand befindet, schalten Sie ihn ein, indem Sie die Betriebstaste kurz drücken. Fahren Sie ihn dann über das Betriebssystem herunter.

So entfernen Sie eine Festplatte:

- **1.** Speichern Sie Ihre Daten.
- **2.** Schalten Sie den Computer aus, und schließen Sie das Display.
- **3.** Trennen Sie alle Peripheriegeräte, die am Computer angeschlossen sind.
- **4.** Ziehen Sie das Netzkabel aus der Netzsteckdose.
- **5.** Legen Sie den Computer mit seiner Oberseite nach unten auf eine ebene Fläche, so dass das Akkufach zu Ihnen zeigt.
- **6.** Entfernen Sie den Akku aus dem Computer.
- **7.** Lösen Sie die beiden Sicherungsschrauben **(1)** an der Festplattenabdeckung.
- **8.** Entfernen Sie die Festplattenabdeckung **(2)**.

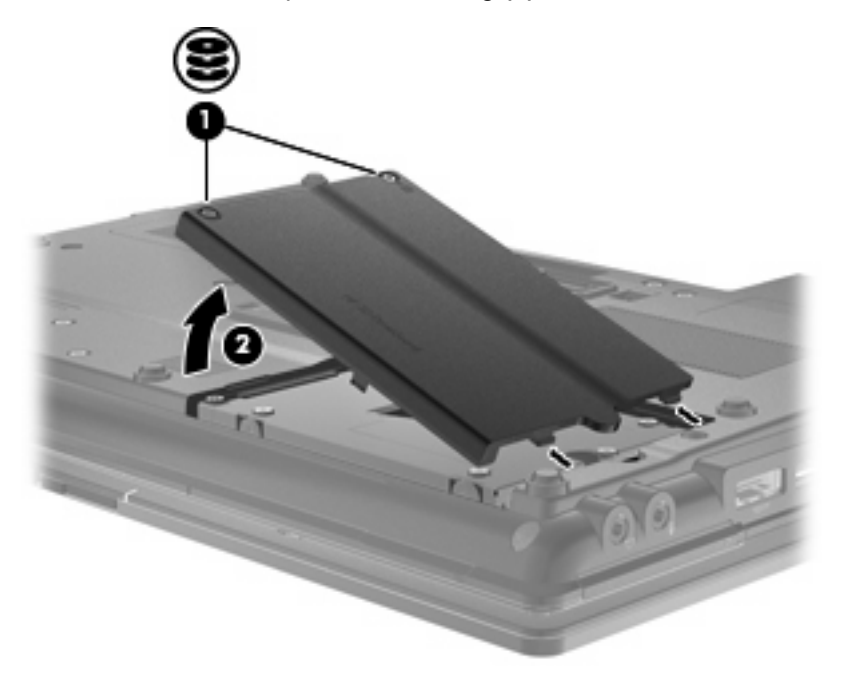

- **9.** Lösen Sie die Festplattenschrauben **(1)**.
- **10.** Ziehen Sie die Festplattenlasche **(2)** nach rechts, um die Festplatte zu trennen.

**11.** Nehmen Sie die Festplatte **(3)** aus dem Festplattenschacht heraus.

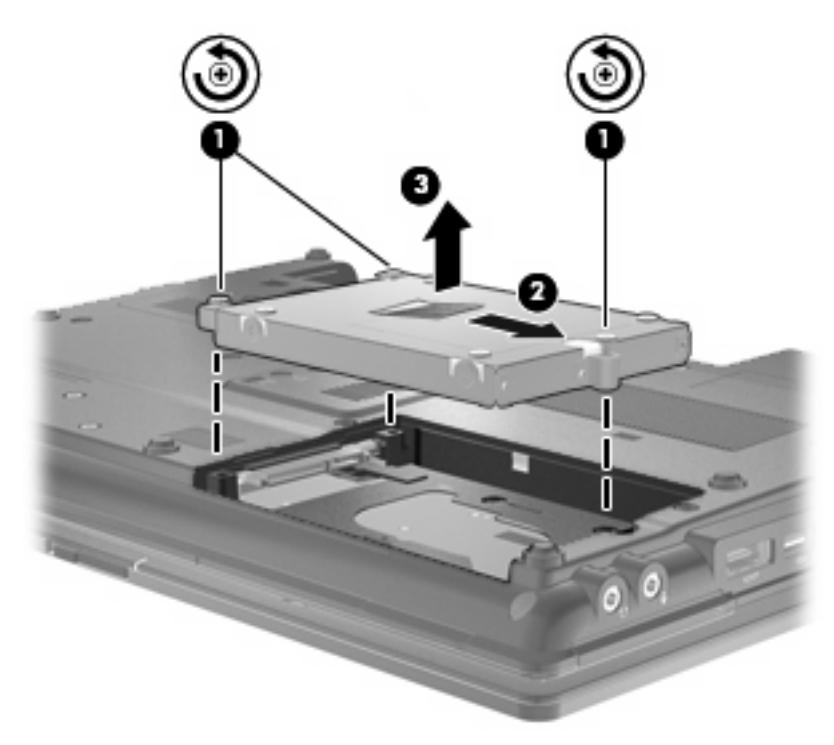

So setzen Sie eine Festplatte ein:

- **1.** Setzen Sie die Festplatte in den Festplattenschacht **(1)** ein.
- **2.** Ziehen Sie die Festplattenlasche **(2)** nach links, um die Festplatte anzuschließen.
- **3.** Ziehen Sie die Festplattenschrauben an **(3)**.

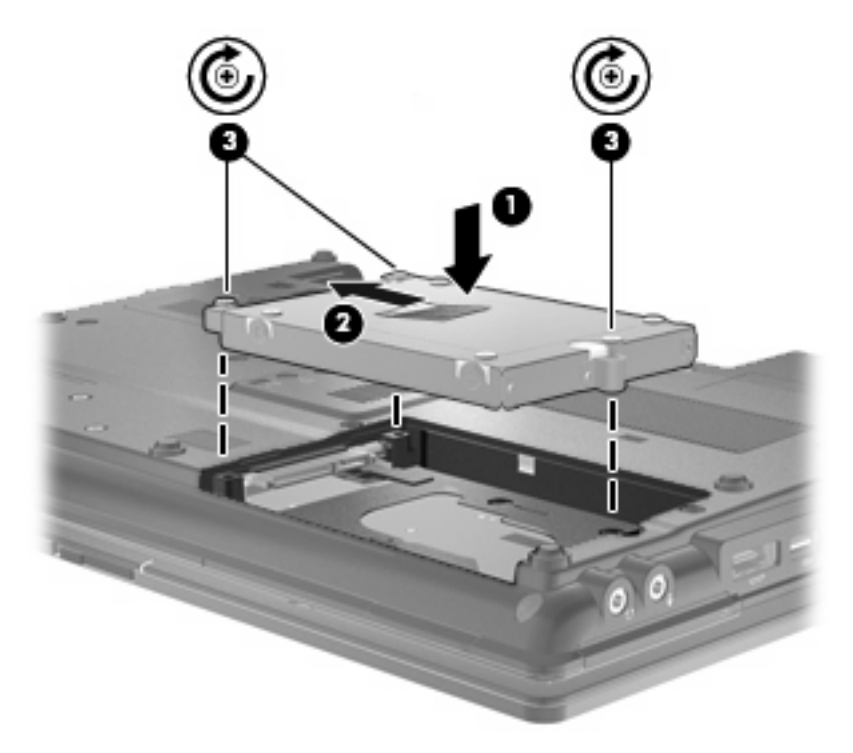

- **4.** Richten Sie die Führungsnasen **(1)** an der Festplattenabdeckung mit den Öffnungen am Computer aus.
- **5.** Bringen Sie die Abdeckung wieder an **(2)**.
- **6.** Ziehen Sie die Schrauben an der Festplattenabdeckung **(3)** an.

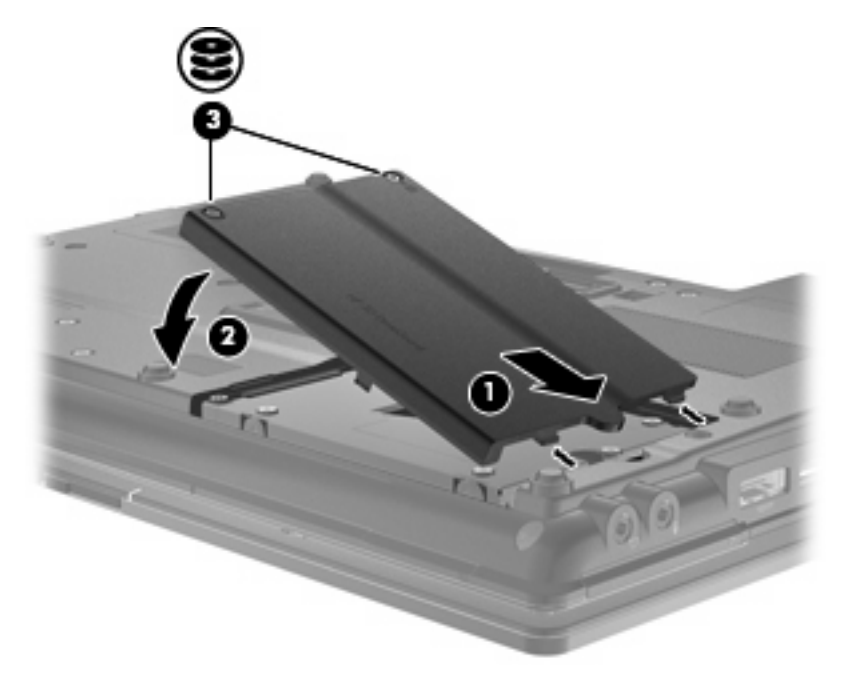

- **7.** Setzen Sie den Akku wieder ein.
- **8.** Drehen Sie den Computer wieder um, und schließen Sie die externe Stromversorgung und Peripheriegeräte wieder an.
- **9.** Schalten Sie den Computer ein.

## **Austauschen eines Laufwerks im Erweiterungsschacht**

Der Erweiterungsschacht kann entweder eine Festplatte oder ein optisches Laufwerk enthalten.

### **Entfernen des Schutzeinsatzes**

Im Erweiterungsschacht befindet sich möglicherweise ein Schutzeinsatz. Sie müssen den Einsatz entfernen, bevor Sie ein Laufwerk in den Erweiterungsschacht einsetzen. So entfernen Sie den Einsatz:

- **1.** Speichern Sie Ihre Daten.
- **2.** Schalten Sie den Computer aus, und schließen Sie das Display.
- **3.** Trennen Sie alle Peripheriegeräte, die am Computer angeschlossen sind.
- **4.** Trennen Sie das Netzkabel von der Steckdose.
- **5.** Legen Sie den Computer mit seiner Oberseite nach unten auf eine ebene Fläche, so dass der Erweiterungsschacht zu Ihnen zeigt.
- **6.** Lösen Sie die Sicherungsschraube **(1)** für den Erweiterungsschacht.
- **7.** Bewegen Sie die Nase vorsichtig mit einem Schlitzschraubendreher, um den Schutzeinsatz freizugeben **(2)**.
- **8.** Entfernen Sie den Schutzeinsatz **(3)** aus dem Erweiterungsschacht.

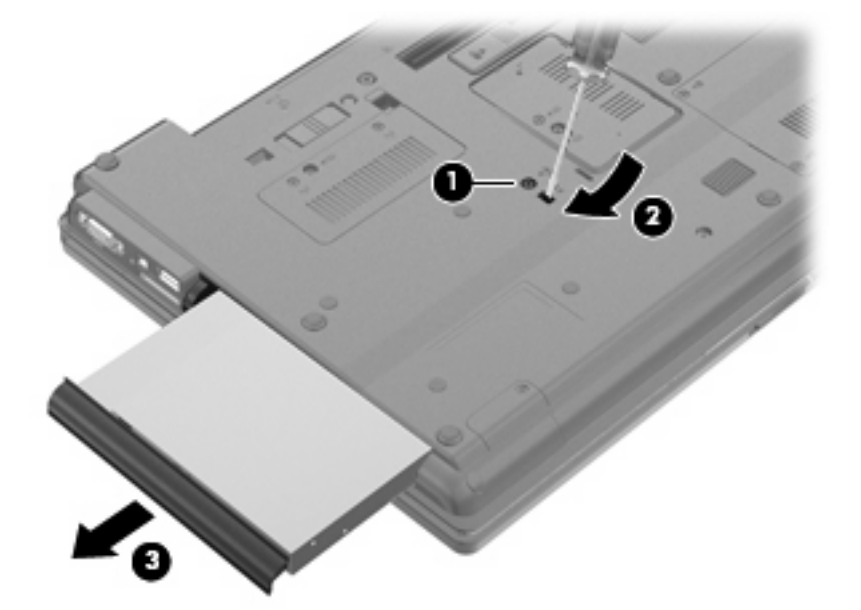

## **Austauschen einer Festplatte**

**ACHTUNG:** So verhindern Sie Datenverluste oder ein blockiertes System:

Schalten Sie den Computer aus, bevor Sie eine Festplatte aus dem Erweiterungsschacht nehmen. Entfernen Sie eine Festplatte nicht, während der Computer eingeschaltet ist oder sich im Standbymodus oder Ruhezustand befindet.

Wenn Sie sich nicht sicher sind, ob der Computer ausgeschaltet ist oder sich im Ruhezustand befindet, schalten Sie ihn durch Drücken der Betriebstaste ein. Fahren Sie ihn dann über das Betriebssystem herunter.

So entfernen Sie eine Festplatte aus dem Erweiterungsschacht:

- **1.** Speichern Sie Ihre Daten.
- **2.** Schalten Sie den Computer aus, und schließen Sie das Display.
- **3.** Trennen Sie alle Peripheriegeräte, die am Computer angeschlossen sind.
- **4.** Ziehen Sie das Netzkabel aus der Steckdose.
- **5.** Legen Sie den Computer mit der Unterseite nach oben auf eine ebene Fläche, so dass der Erweiterungsschacht in Ihre Richtung zeigt.
- **6.** Entfernen Sie den Akku aus dem Computer.
- **7.** Entfernen Sie die Schutzkappen von den Schrauben **(1)**, und entfernen Sie dann die vier Festplattenschrauben **(2)**.

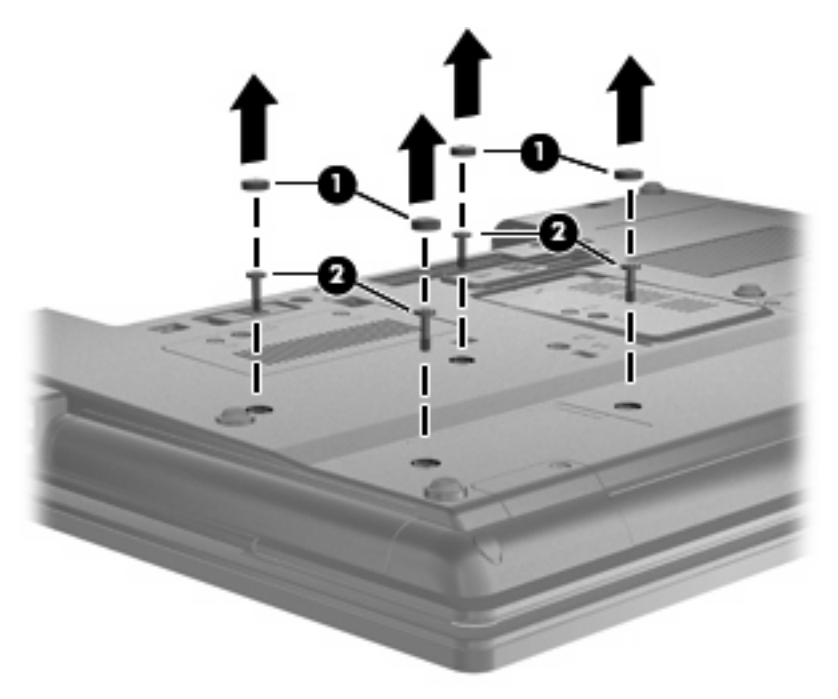

**8.** Lösen Sie die Schraube am Erweiterungsschacht **(1)**.

**9.** Drücken Sie den Freigaberiegel mithilfe eines Schlitzschraubendrehers vorsichtig herunter, um die Festplatte zu entnehmen **(2)**.

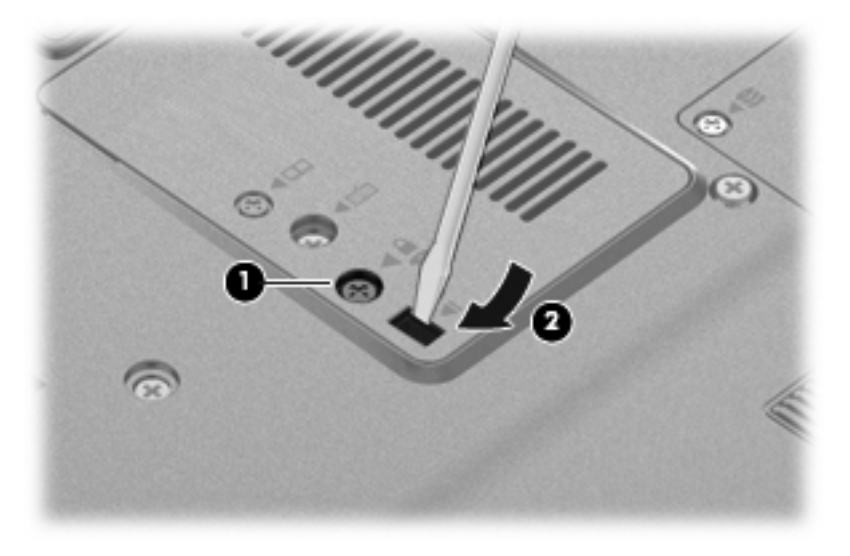

**10.** Nehmen Sie die Festplatte aus dem Erweiterungsschacht.

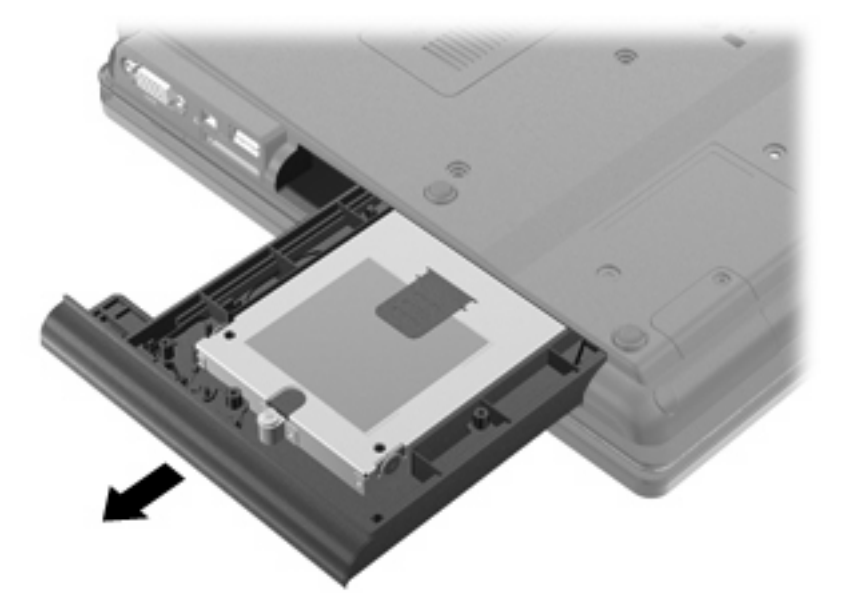

So installieren Sie eine Festplatte im Erweiterungsschacht.

**1.** Setzen Sie die Festplatte in den Erweiterungsschacht ein.

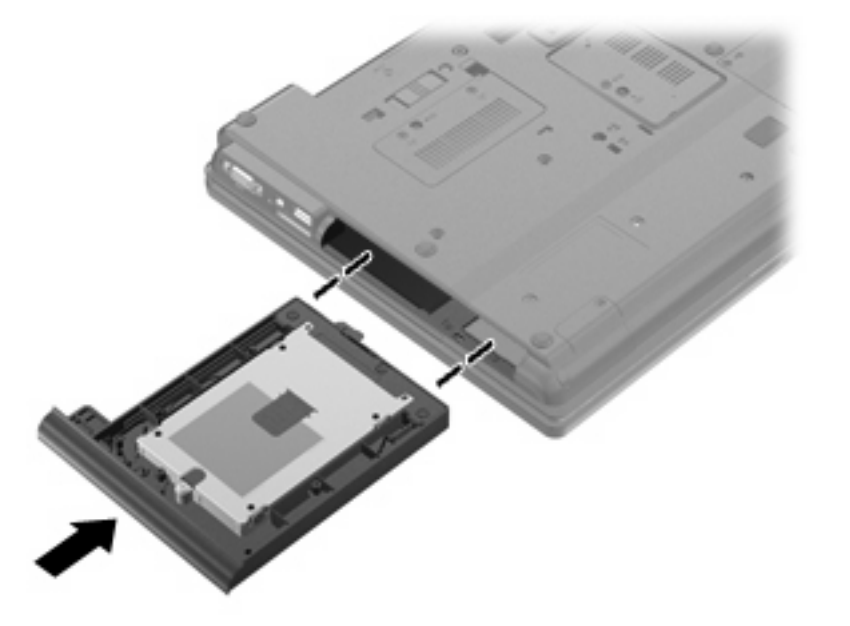

**2.** Ziehen Sie die Schraube am Erweiterungsschacht fest.

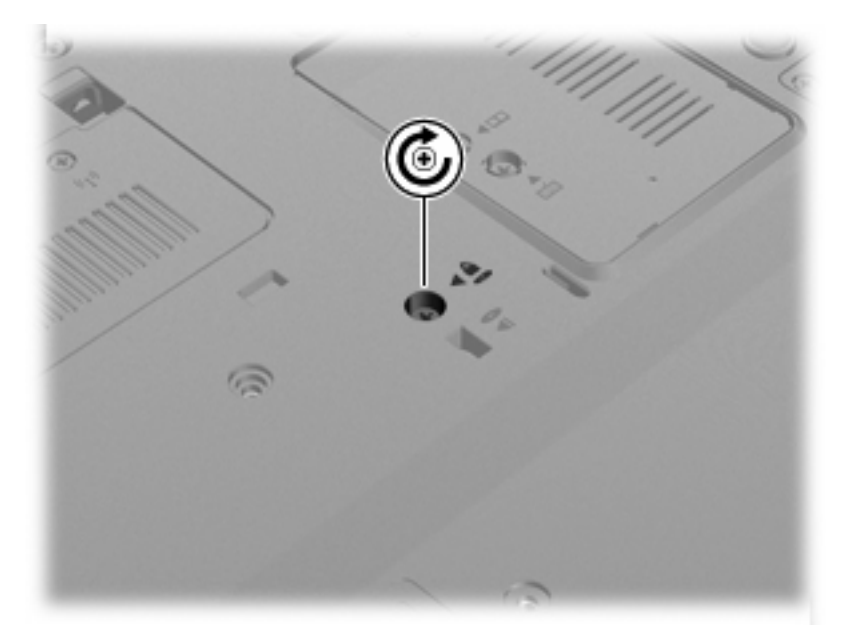

**3.** Bringen Sie die vier Festplattenschrauben wieder an **(1)**, und bringen Sie dann die Schutzkappen für die Schrauben **(2)** wieder an.

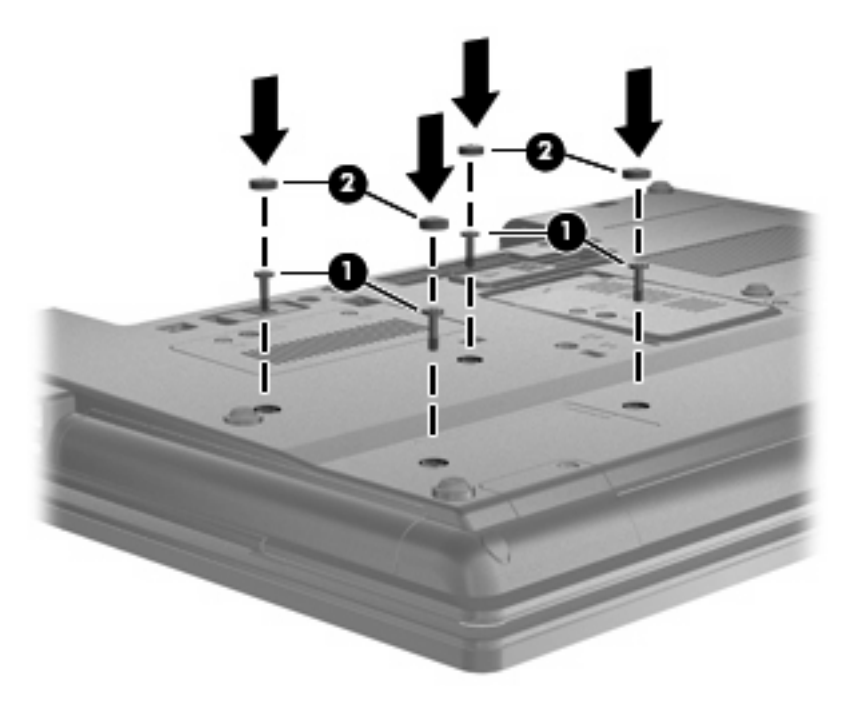

- **4.** Setzen Sie den Akku wieder ein.
- **5.** Drehen Sie den Computer wieder um, und schließen Sie die externe Stromversorgung und Peripheriegeräte wieder an.
- **6.** Schalten Sie den Computer ein.

### **Austauschen eines optischen Laufwerks**

**ACHTUNG:** So verhindern Sie Datenverluste oder ein blockiertes System:

Schalten Sie den Computer aus, bevor Sie ein optisches Laufwerk aus dem Erweiterungsschacht nehmen. Entfernen Sie ein optisches Laufwerk nicht, während der Computer eingeschaltet ist oder sich im Standbymodus oder Ruhezustand befindet.

Wenn Sie sich nicht sicher sind, ob der Computer ausgeschaltet ist oder sich im Ruhezustand befindet, schalten Sie ihn durch Drücken der Betriebstaste ein. Fahren Sie ihn dann über das Betriebssystem herunter.

So entnehmen Sie das optische Laufwerk aus dem Erweiterungsschacht:

- **1.** Speichern Sie Ihre Daten.
- **2.** Schalten Sie den Computer aus, und schließen Sie das Display.
- **3.** Trennen Sie alle Peripheriegeräte, die am Computer angeschlossen sind.
- **4.** Ziehen Sie das Netzkabel aus der Steckdose.
- **5.** Legen Sie den Computer mit der Unterseite nach oben auf eine ebene Fläche, so dass der Erweiterungsschacht in Ihre Richtung zeigt.
- **6.** Entfernen Sie den Akku aus dem Computer.
- **7.** Lösen Sie die Schraube am Erweiterungsschacht **(1)**.
- **8.** Drücken Sie den Freigaberiegel mithilfe eines Schlitzschraubendrehers vorsichtig herunter, um das optische Laufwerk zu entnehmen **(2)**.

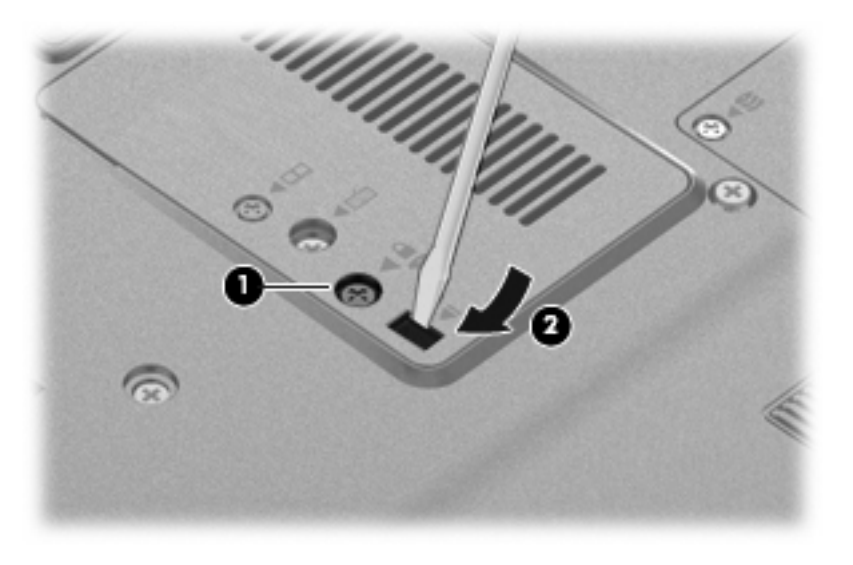

**9.** Entnehmen Sie das optische Laufwerk aus dem Erweiterungsschacht.

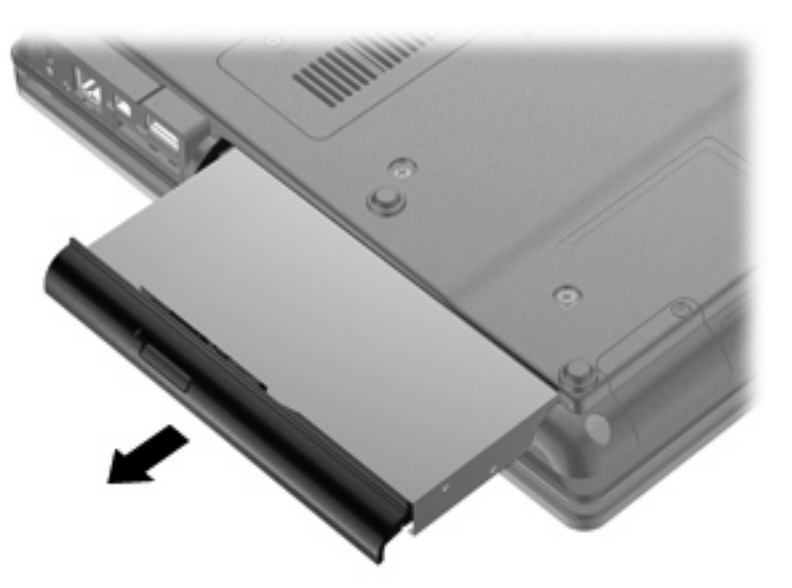

So installieren Sie ein optisches Laufwerk im Erweiterungsschacht:

**1.** Setzen Sie das optische Laufwerk in den Erweiterungsschacht ein.

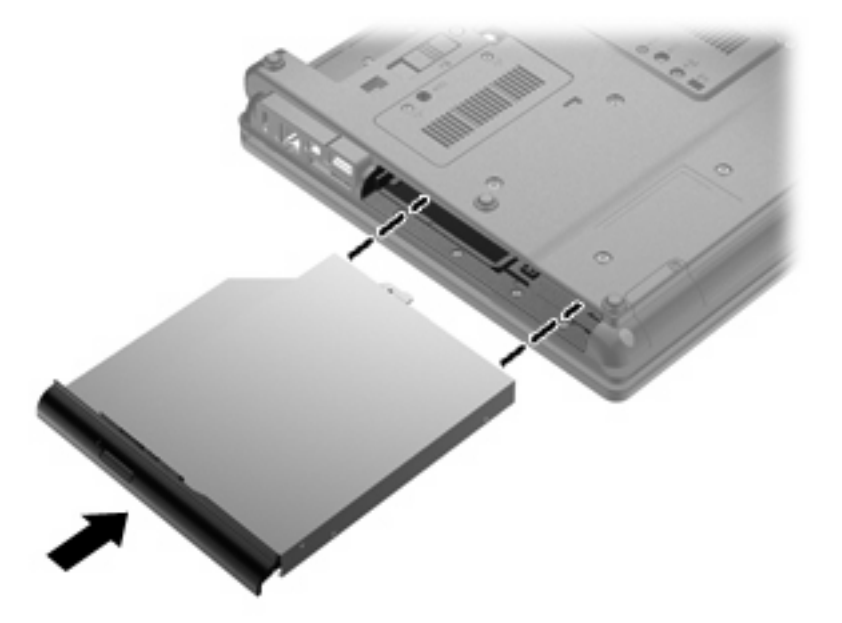

**2.** Ziehen Sie die Schraube am Erweiterungsschacht fest.

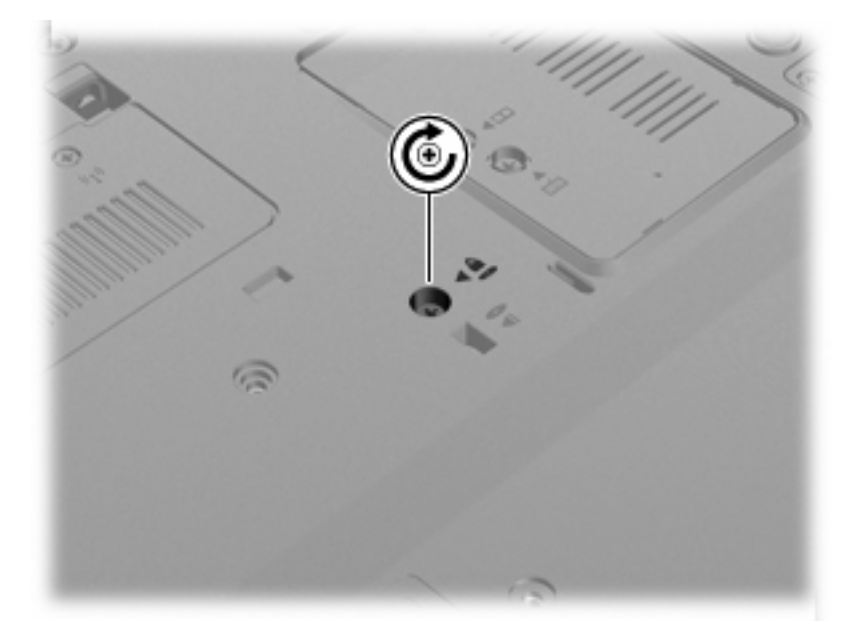

- **3.** Setzen Sie den Akku wieder ein.
- **4.** Drehen Sie den Computer wieder um, und schließen Sie die externe Stromversorgung und Peripheriegeräte wieder an.
- **5.** Schalten Sie den Computer ein.

# **7 Externe Geräte**

## **Verwenden eines USB-Geräts**

USB (Universal Serial Bus) ist eine Hardwareschnittstelle, mit der Sie optionale externe USB-Geräte (wie beispielsweise Tastatur, Maus, Laufwerk, Drucker, Scanner oder Hub) an den Computer anschließen können.

Für einige USB-Geräte wird eventuell zusätzliche Software benötigt, die normalerweise im Lieferumfang des Geräts enthalten ist. Weitere Informationen zu gerätespezifischer Software finden Sie in der Bedienungsanleitung des Geräteherstellers.

Die vier USB-Anschlüsse Ihres Computermodells unterstützen USB 1.0-, USB 1.1- und USB 2.0-Geräte.

An einem optionalen Dockingprodukt oder USB-Hub befinden sich weitere USB-Anschlüsse, die mit dem Computer verwendet werden können.

## **Anschließen eines USB-Geräts**

- **ACHTUNG:** Schließen Sie USB-Geräte vorsichtig an, um die Anschlüsse nicht zu beschädigen.
	- Um ein USB-Gerät an den Computer anzuschließen, schließen Sie das USB-Kabel des Geräts am USB-Anschluss des Computers an.

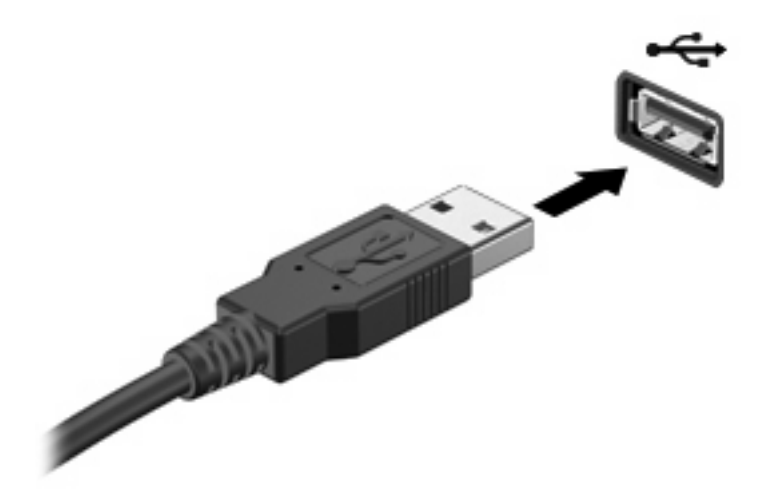

Ein akustisches Signal zeigt an, dass das Gerät erkannt wurde.

**HINWEIS:** Wenn Sie ein USB-Gerät zum ersten Mal anschließen, informiert Sie eine Meldung im Infobereich darüber, dass das Gerät vom Computer erkannt wurde.

## **Deaktivieren und Entfernen eines USB-Geräts**

**ACHTUNG:** Zur Vermeidung von Datenverlust oder einer Systemblockierung müssen Sie das USB-Gerät deaktivieren, bevor Sie es entfernen.

**ACHTUNG:** Ziehen Sie nicht am Kabel, um USB-Geräte vom Computer zu trennen, da sonst die USB-Anschlüsse beschädigt werden könnten.

So deaktivieren und entfernen Sie ein USB-Gerät:

- **1.** Doppelklicken Sie auf das Symbol **Hardware sicher entfernen** im Infobereich außen rechts in der Taskleiste.
- **HINWEIS:** Klicken Sie auf das Symbol **Ausgeblendete Symbole einblenden** (**<** oder **<<**), um das Symbol **Hardware sicher entfernen** im Infobereich anzuzeigen.
- **2.** Klicken Sie auf den Gerätenamen in der Liste.
- **Formulary HINWEIS:** Wenn sich kein Eintrag für das USB-Gerät in der Liste befindet, müssen Sie das Gerät nicht deaktivieren, bevor Sie es entfernen.
- **3.** Klicken Sie auf **Beenden** und anschließend auf **OK**.
- **4.** Entfernen Sie das Gerät.

## **Verwenden der betriebssystemunabhängigen USB-Unterstützung**

Die betriebssystemunabhängige USB-Unterstützung (werksseitig aktiviert) ermöglicht Folgendes:

- Verwenden einer USB-Tastatur, einer USB-Maus oder eines USB-Hubs, die bzw. der mit einem USB-Anschluss des Computers verbunden ist, während des Hochfahrens oder in einem MS-DOSbasierten Programm oder Dienstprogramm.
- Starten oder erneutes Starten von einer optionalen externen MultiBay oder einem optionalen bootfähigen USB-Gerät aus

Gehen Sie wie folgt vor, um die betriebssystemunabhängige USB-Unterstützung in Computer Setup zu deaktivieren oder reaktivieren:

- **1.** Schalten Sie den Computer ein, oder starten Sie ihn neu. Drücken Sie esc, während die Meldung "Press the ESC key for Startup Menu" (ESC drücken, um das Startmenü zu öffnen) unten im Bildschirm angezeigt wird.
- **2.** Drücken Sie f10, um BIOS-Setup aufzurufen.
- **3.** Wählen Sie mit einem Zeigegerät oder den Pfeiltasten **System Configuration** (Systemkonfiguration) **> Device Configurations** (Gerätekonfigurationen).
- **4.** Um die betriebssystemunabhängige USB-Unterstützung zu deaktivieren, klicken Sie auf **Disabled** (Deaktiviert) neben **USB legacy support** (Betriebssystemunabhängige USB-Unterstützung). Um die betriebssystemunabhängige USB-Unterstützung zu reaktivieren, klicken Sie auf **Enabled** (Aktiviert) neben **USB legacy support** (Betriebssystemunabhängige USB-Unterstützung).
- **5.** Um Ihre Änderungen zu speichern und Computer Setup zu beenden, klicken Sie auf **Save** (Speichern) unten links im Bildschirm, und folgen Sie dann den angezeigten Anleitungen.

– ODER –
Wählen Sie mit den Pfeiltasten **File** (Datei) **> Save changes and exit** (Änderungen speichern und beenden), und folgen Sie dann den Anleitungen auf dem Bildschirm.

Ihre Änderungen werden beim Neustart des Computers wirksam.

# **Verwenden eines 1394-Geräts**

IEEE 1394 bezeichnet eine Hardwareschnittstelle, an die Multimedia- oder Datenspeichergeräte für schnellen Datenaustausch angeschlossen werden können. Für Scanner, Digitalkameras und digitale Camcorder wird häufig ein 1394-Anschluss benötigt.

Für einige 1394-Geräte wird eventuell zusätzliche Software benötigt, die normalerweise zum Lieferumfang des Geräts gehört. Weitere Informationen zu gerätespezifischer Software finden Sie in der Bedienungsanleitung des Geräteherstellers.

Der 1394-Anschluss unterstützt auch IEEE-1394a-Geräte.

### **Anschließen eines 1394-Geräts**

- **ACHTUNG:** Schließen Sie 1394-Geräte vorsichtig an, um die Anschlüsse nicht zu beschädigen.
	- ▲ Um ein 1394-Gerät mit dem Computer zu verbinden, schließen Sie das 1394-Kabel des Geräts am 1394-Anschluss an.

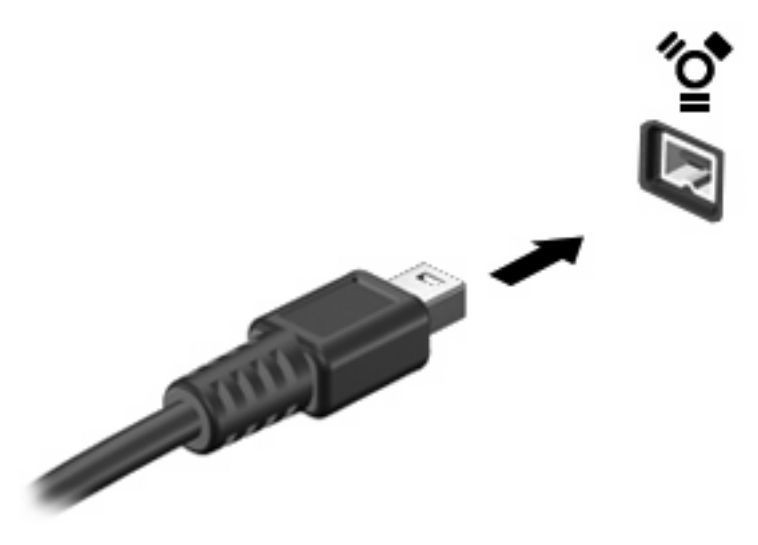

Ein akustisches Signal zeigt an, dass das Gerät erkannt wurde.

#### **Deaktivieren und Entfernen eines 1394-Geräts**

**ACHTUNG:** Zur Vermeidung von Datenverlust oder einer Systemblockierung müssen Sie das 1394- Gerät deaktivieren, bevor Sie es herausnehmen.

**ACHTUNG:** Ziehen Sie nicht am Kabel, um 1394-Geräte vom Computer zu trennen, da sonst die Anschlüsse beschädigt werden könnten.

- **1.** Doppelklicken Sie auf das Symbol **Hardware sicher entfernen** im Infobereich außen rechts in der Taskleiste.
	- **HINWEIS:** Klicken Sie auf das Symbol **Ausgeblendete Symbole einblenden** (**<** oder **<<**), um das Symbol **Hardware sicher entfernen** im Infobereich anzuzeigen.
- **2.** Klicken Sie auf den Gerätenamen in der Liste.
- **HINWEIS:** Wenn das Gerät nicht in der Liste angezeigt wird, brauchen Sie das Gerät nicht zu deaktivieren, bevor Sie es entfernen.
- **3.** Klicken Sie auf **Beenden** und anschließend auf **OK**.
- **4.** Entfernen Sie das Gerät.

# **Verwenden eines seriellen Geräts (bestimmte Modelle)**

Bestimmte Computermodelle verfügen über einen seriellen Anschluss zum Anschließen optionaler Geräte, z. B. eines seriellen Modems, eines seriellen Druckers oder einer seriellen Maus.

Für einige seriellen Geräte wird eventuell zusätzliche Software benötigt, die normalerweise zum Lieferumfang des Geräts gehört. Weitere Informationen über gerätespezifische Software finden Sie in den Anleitungen vom Hersteller.

▲ Um ein serielles Gerät am Computer anzuschließen, schließen Sie das Kabel des Geräts am seriellen Anschluss des Computers an.

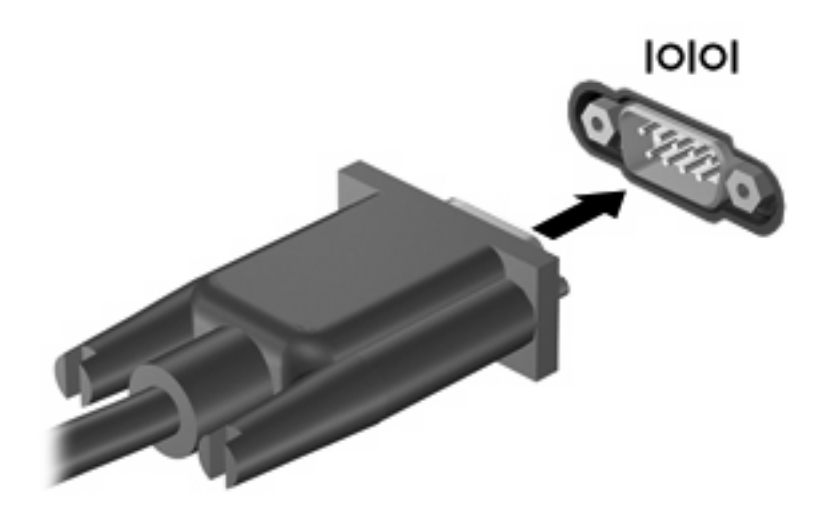

# **Verwenden externer Laufwerke**

Durch die Verwendung externer Wechsellaufwerke erweitern Sie Ihre Möglichkeiten der Datenspeicherung und -verarbeitung. Ein USB-Laufwerk kann hinzugefügt werden, indem das Laufwerk an einen USB-Anschluss am Computer angeschlossen wird.

Es gibt unter anderem folgende USB-Laufwerktypen:

- 1,44-MB-Diskettenlaufwerk
- Festplattenmodul (Festplatte mit Adapter)
- **Externes optisches Laufwerk**

#### **Verwenden optionaler externer Geräte**

**HINWEIS:** Weitere Informationen über benötigte Software und Treiber sowie über den zu verwendenden Computeranschluss finden Sie in der Bedienungsanleitung des Herstellers.

So schließen Sie ein externes Gerät an den Computer an:

- **ACHTUNG:** Um das Risiko von Hardwareschäden beim Anschließen eines Geräts mit eigener Stromversorgung zu reduzieren, stellen Sie sicher, dass das Gerät ausgeschaltet und das Netzkabel abgezogen ist.
	- **1.** Schließen Sie das Gerät an den Computer an.
	- **2.** Wenn Sie ein Gerät mit eigener Stromversorgung anschließen, stecken Sie das Netzkabel in eine geerdete Netzsteckdose.
	- **3.** Schalten Sie das Gerät ein.

Um ein externes Gerät ohne eigene Stromversorgung vom Computer zu trennen, schalten Sie das Gerät aus, und trennen Sie es anschließend vom Computer. Um ein externes Gerät mit eigener Stromversorgung vom Computer zu trennen, schalten Sie das Gerät aus, trennen Sie es vom Computer, und ziehen Sie das Netzkabel.

# **Verwenden eines Dockinggeräts**

Der Dockinganschluss verbindet den Computer mit einem optionalen Dockinggerät. Optionale Dockinggeräte besitzen weitere Anschlüsse, die zusammen mit dem Computer verwendet werden können.

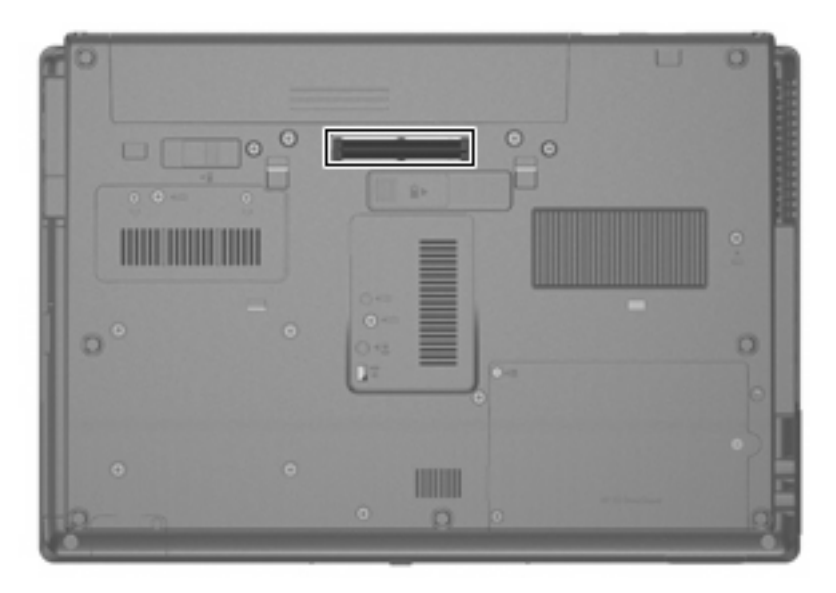

# **8 Externe Speicher- und Erweiterungskarten**

# **Verwenden von Karten im Lesegerät für digitale Karten**

Optionale digitale Karten ermöglichen eine sichere Datenspeicherung und komfortable gemeinsame Nutzung von Daten. Diese Karten werden oft mit Kameras und Handhelds sowie anderen Computern verwendet, die mit einem entsprechenden Steckplatz ausgestattet sind.

Lesegerät für digitale Karten unterstützt die folgenden Formate:

- **Memory Stick**
- **Memory Stick Pro**
- Memory Stick Duo (Adapter erforderlich)
- Memory Stick Duo Pro (Adapter erforderlich)
- **MultiMediaCard**
- **MultiMediaCard Plus**
- SD-Speicherkarte (Secure Digital)
- SD High Capacity Speicherkarte
- microSD Speicherkarte (Adapter erforderlich)
- xD-Picture Card

#### **Einsetzen einer digitalen Karte**

- **ACHTUNG:** Üben Sie beim Einsetzen digitaler Karten nur minimalen Druck aus, um die Anschlüsse nicht zu beschädigen.
	- **1.** Halten Sie die digitale Karte mit der Beschriftungsseite nach oben und mit den Anschlüssen in Richtung Computer.

**2.** Schieben Sie die Karte in das Lesegerät für digitale Karten, und drücken Sie die Karte dann in das Lesegerät, bis sie vollständig eingesetzt ist.

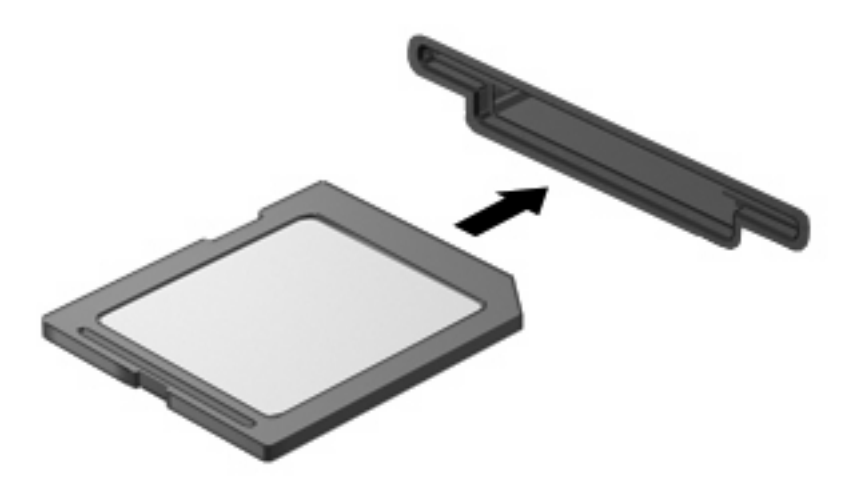

Ein akustisches Signal zeigt an, dass das Gerät erkannt wurde, und ein Menü mit verfügbaren Optionen wird angezeigt.

### **Deaktivieren und Entfernen einer digitalen Karte**

- **ACHTUNG:** Zur Vermeidung von Datenverlust oder einer Systemblockierung müssen Sie digitale Karten deaktivieren, bevor Sie sie herausnehmen.
	- **1.** Speichern Sie Ihre Daten, und schließen Sie alle Programme, die auf die digitale Karte zugreifen.
	- **E** HINWEIS: Zum Beenden einer Datenübertragung wählen Sie im Fenster "Kopieren" des Betriebssystems die Schaltfläche **Abbrechen**.
	- **2.** Deaktivieren Sie die digitale Karte:
		- **a.** Doppelklicken Sie auf das Symbol **Hardware sicher entfernen** im Infobereich außen rechts in der Taskleiste.
		- **HINWEIS:** Klicken Sie auf das Symbol **Ausgeblendete Symbole einblenden** (**<** oder **<<**), um das Symbol **Hardware sicher entfernen** im Infobereich anzuzeigen.
		- **b.** Klicken Sie auf den Namen der digitalen Karte in der Liste.
		- **c.** Klicken Sie auf **Beenden** und anschließend auf **OK**.
	- **3.** Drücken Sie auf die digitale Karte **(1)**, und entfernen Sie dann die Karte aus dem Steckplatz **(2)**.

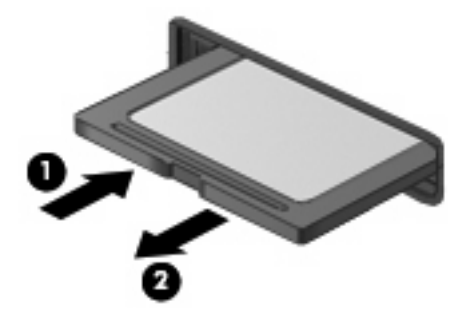

# **Verwenden von ExpressCards (bestimmte Modelle)**

Bei einer ExpressCard handelt es sich um eine Hochleistungs-PC Card, die in den ExpressCard-Steckplatz eingesetzt wird.

Wie Standard-PC Cards sind auch ExpressCards so konstruiert, dass sie den Standardspezifikationen der Personal Computer Memory Card International Association (PCMCIA) entsprechen.

### **Konfigurieren einer ExpressCard**

Installieren Sie nur die für Ihr Betriebssystem erforderliche Software. Wenn Sie der Hersteller der ExpressCard zur Installation kartenspezifischer Treiber auffordert:

- Installieren Sie nur die Gerätetreiber für Ihr Betriebssystem.
- Installieren Sie keine weitere Software, wie zum Beispiel Card Services, Socket Services oder Aktivierungsprogramme, die vom ExpressCard-Hersteller geliefert werden.

### **Einsetzen einer ExpressCard**

**ACHTUNG:** Um Schäden am Computer oder an externen Speicher- und Erweiterungskarten vorzubeugen, setzen Sie keine PC Card in einen ExpressCard-Steckplatz ein.

**ACHTUNG:** So vermeiden Sie, dass Anschlüsse beschädigt werden:

Üben Sie beim Einsetzen einer ExpressCard nur minimalen Druck aus.

Bewegen oder transportieren Sie den Computer nicht, wenn eine ExpressCard gerade in Betrieb ist.

Im ExpressCard-Steckplatz befindet sich möglicherweise ein Schutzeinsatz. So entfernen Sie den Einsatz:

- **1.** Drücken Sie den Einsatz nach innen **(1)**, um ihn freizugeben.
- **2.** Ziehen Sie den Einsatz aus dem Steckplatz **(2)**.

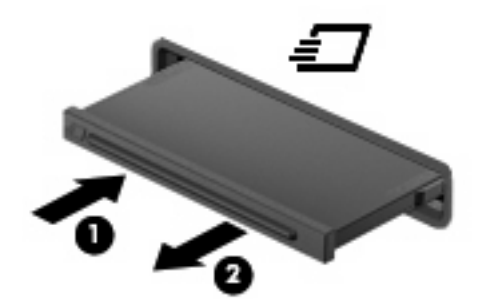

So setzen Sie eine ExpressCard ein:

**1.** Halten Sie die Karte mit der Beschriftungsseite nach oben und dem Anschluss in Richtung Computer.

**2.** Setzen Sie die Karte in den ExpressCard-Steckplatz ein, und drücken Sie die Karte hinein, bis sie vollständig eingesetzt ist.

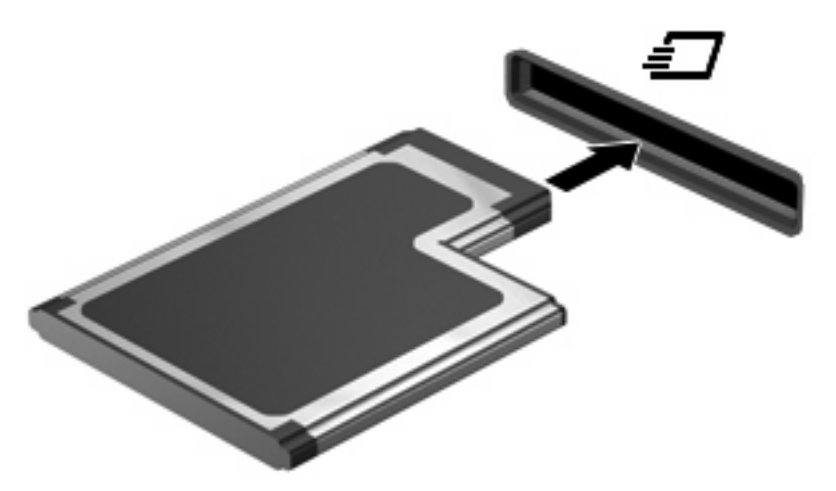

Ein akustisches Signal zeigt an, dass das Gerät erkannt wurde, und ein Menü mit Optionen wird angezeigt.

- **HINWEIS:** Wenn Sie eine ExpressCard zum ersten Mal einsetzen, informiert Sie eine Meldung im Infobereich darüber, dass die Karte vom Computer erkannt wurde.
- **EXA HINWEIS:** Eingesetzte ExpressCards verbrauchen auch dann Strom, wenn sie nicht aktiv sind. Deaktivieren oder entfernen Sie deshalb nicht verwendete ExpressCards, um Energie zu sparen.

#### **Deaktivieren und Entfernen einer ExpressCard**

- **ACHTUNG:** Zur Vermeidung von Datenverlusten oder einer Systemblockierung müssen Sie die ExpressCard deaktivieren, bevor Sie sie herausnehmen.
	- **1.** Speichern Sie Ihre Daten, und schließen Sie alle Programme, die auf die ExpressCard zugreifen.
	- **FIINWEIS:** Zum Beenden einer Datenübertragung wählen Sie im Fenster "Kopieren" des Betriebssystems die Schaltfläche **Abbrechen**.
	- **2.** Deaktivieren Sie die ExpressCard:
		- **a.** Doppelklicken Sie auf das Symbol **Hardware sicher entfernen** im Infobereich außen rechts in der Taskleiste.
		- **HINWEIS:** Klicken Sie auf das Symbol **Ausgeblendete Symbole einblenden** (**<** oder **<<**), um das Symbol **Hardware sicher entfernen** im Infobereich anzuzeigen.
		- **b.** Klicken Sie auf den Namen der ExpressCard in der Liste.
		- **c.** Klicken Sie auf **Beenden** und anschließend auf **OK**.
	- **3.** Geben Sie die ExpressCard frei, und entfernen Sie sie:
		- **a.** Drücken Sie die ExpressCard sanft nach innen **(1)**, damit sie freigegeben wird.
		- **b.** Ziehen Sie die ExpressCard aus dem Steckplatz **(2)**.

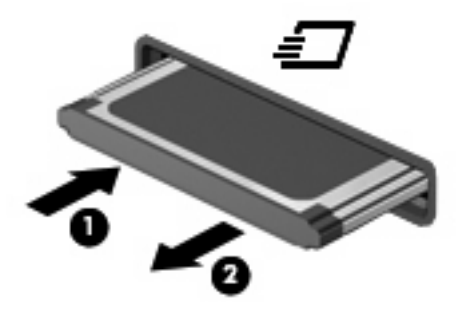

# **Verwenden von Smart Cards (bestimmte Modelle)**

**HINWEIS:** Der Begriff *Smart Card* in diesem Kapitel wird sowohl für Smart Cards als auch für Java™ Cards verwendet.

Eine Smart Card hat die Größe einer Kreditkarte und enthält einen Mikrochip zum Speichern von Daten sowie einen Mikroprozessor. Smart Cards verfügen wie PCs über ein Betriebssystem, um die Eingabe und Ausgabe von Daten zu verwalten. Sie beinhalten darüber hinaus Sicherheitsfunktionen, die vor Missbrauch schützen sollen. Handelsübliche Smart Cards werden mit einem Smart Card-Lesegerät verwendet (bestimmte Modelle).

Eine persönliche Identifikationsnummer (PIN) ist erforderlich, um auf die Daten auf dem Mikrochip zuzugreifen. Weitere Informationen zu den Sicherheitsfunktionen der Smart Card finden Sie unter Hilfe und Support.

**FINWEIS:** Möglicherweise unterscheidet sich Ihr Computer optisch leicht von den Abbildungen in diesem Kapitel.

### **Einsetzen einer Smart Card**

So setzen Sie eine Smart Card ein:

**1.** Schieben Sie die Smart Card mit der Aufschrift nach oben vorsichtig in das Smart Card-Lesegerät, bis sie vollständig eingesetzt ist.

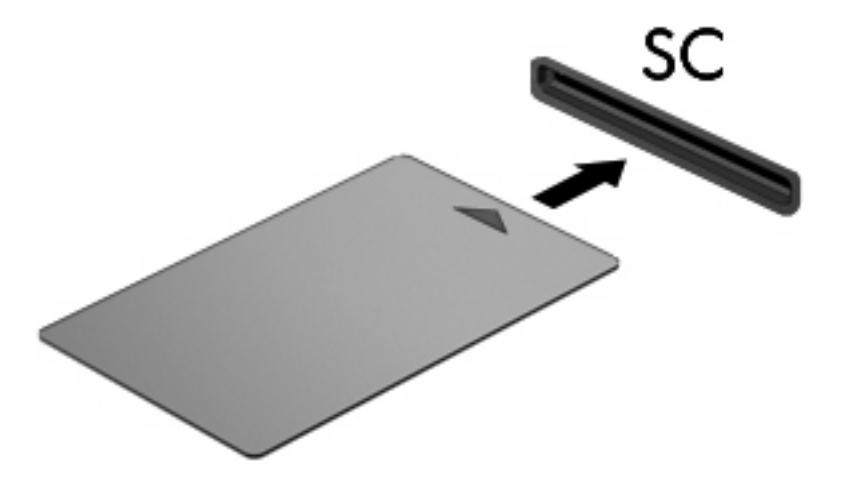

**2.** Folgen Sie den Anleitungen auf dem Bildschirm, um sich mit der Smart Card-PIN beim Computer anzumelden.

## **Entfernen einer Smart Card**

So entfernen Sie eine Smart Card:

▲ Fassen Sie die Kante der Smart Card, und ziehen Sie sie aus dem Lesegerät heraus.

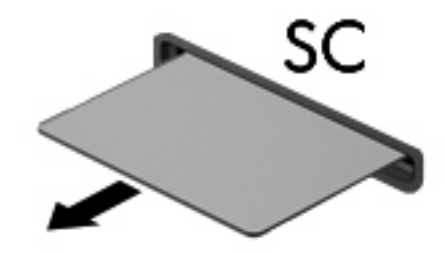

# **9 Speichermodule**

Der Computer enthält zwei Fächer für Speichermodule. Das primäre Speichermodulfach befindet sich unter der Tastatur. Das Speichererweiterungsfach befindet sich auf der Unterseite des Computers.

Der Systemspeicher des Computers kann erweitert werden, indem Sie ein Speichermodul in den freien Speichererweiterungssteckplatz einsetzen oder das vorhandene Speichermodul im primären Speichersteckplatz aufrüsten.

- **VORSICHT!** Um die Gefahr eines Stromschlags und einer Beschädigung der Geräte zu minimieren, ziehen Sie das Netzkabel ab, und entfernen Sie alle Akkus, bevor Sie ein Speichermodul installieren.
- **ACHTUNG:** Elektrostatische Entladungen (ESD) können die elektronischen Bauteile beschädigen. Bevor Sie fortfahren, sollten Sie sicherstellen, dass Sie nicht statisch aufgeladen sind, indem Sie einen geerdeten Gegenstand aus Metall berühren.

# **Einsetzen eines Speichermoduls in den Speichererweiterungssteckplatz**

Um ein Speichermodul in den Speichererweiterungssteckplatz einzusetzen, führen Sie folgende Schritte aus:

- **1.** Speichern Sie Ihre Daten.
- **2.** Schalten Sie den Computer aus, und schließen Sie das Display.

Wenn Sie sich nicht sicher sind, ob der Computer ausgeschaltet ist oder sich im Ruhezustand befindet, schalten Sie ihn durch Drücken der Betriebstaste ein. Fahren Sie ihn dann über das Betriebssystem herunter.

- **3.** Trennen Sie alle an den Computer angeschlossenen Peripheriegeräte.
- **4.** Ziehen Sie das Netzkabel von der Steckdose ab.
- **5.** Drehen Sie den Computer auf einer flachen Oberfläche mit der Unterseite nach oben.
- **6.** Entfernen Sie alle Akkus aus dem Computer.
- **7.** Lösen Sie die Sicherungsschraube an der Abdeckung des Speichermodulfachs **(1)**.
- **8.** Heben Sie die Speichermodulabdeckung vom Computer ab **(2)**.

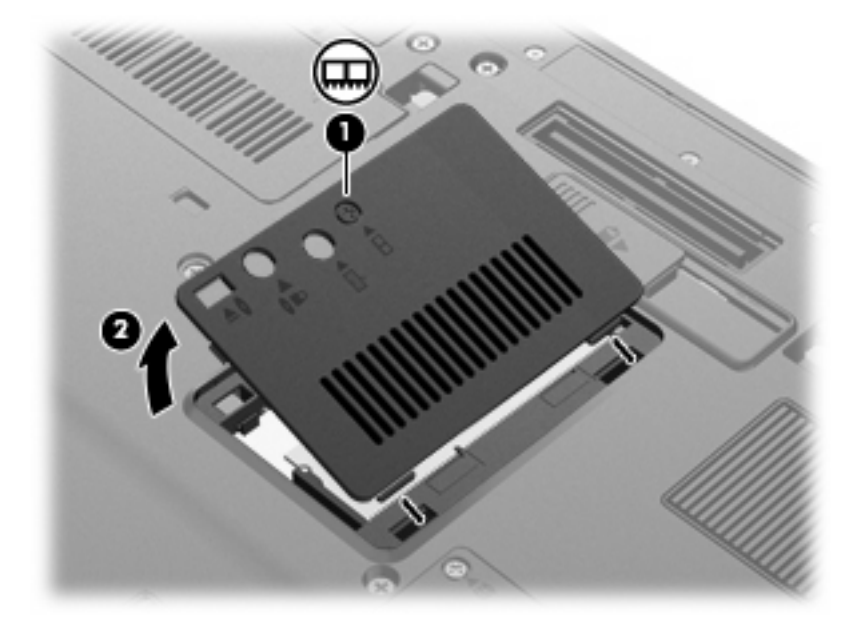

**9.** Entfernen Sie das Speichermodul:

- **HINWEIS:** Wenn der Speicherweiterungssteckplatz nicht belegt ist, überspringen Sie Schritt 9 und fahren mit Schritt 10 fort.
	- **a.** Ziehen Sie die Arretierklammern **(1)** auf beiden Seiten des Speichermoduls nach außen.

Das Speichermodul kippt nach oben.

- **ACHTUNG:** Um Schäden am Speichermodul zu vermeiden, fassen Sie es immer nur an den Außenkanten an. Vermeiden Sie jede Berührung mit den Komponenten des Speichermoduls.
- **b.** Fassen Sie das Speichermodul am Rand **(2)**, und ziehen Sie es vorsichtig aus dem Speichersteckplatz.

Bewahren Sie Speichermodule in einem elektrostatikgeschützten Behältnis auf.

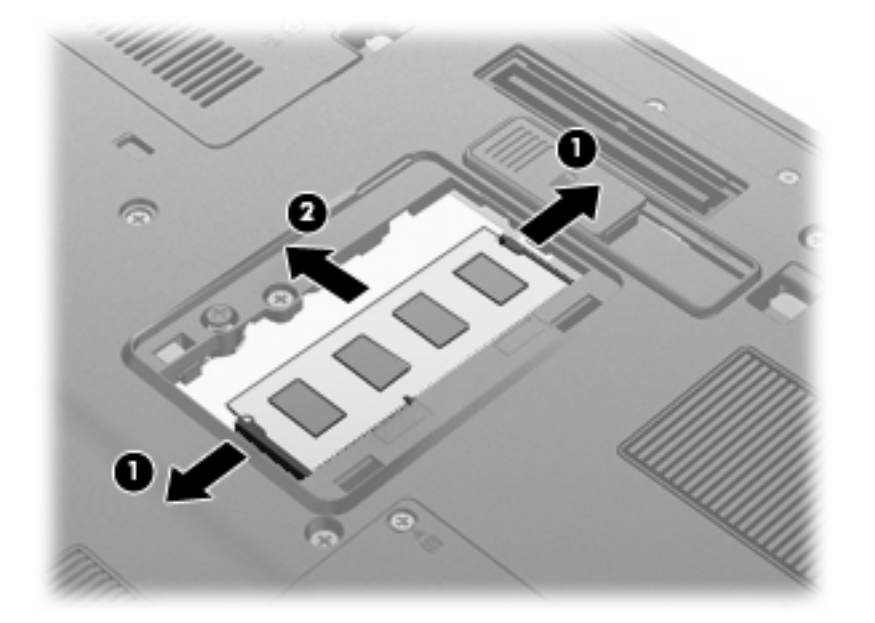

- **10.** Setzen Sie ein Speichermodul ein:
	- **a.** Richten Sie die eingekerbte Kante **(1)** des Speichermoduls an der Führungsnase im Speichersteckplatz aus.
		- **ACHTUNG:** Um Schäden am Speichermodul zu vermeiden, fassen Sie es immer nur an den Außenkanten an. Berühren Sie nicht die Bauelemente auf dem Speichermodul, und biegen Sie es auf keinen Fall.
	- **b.** Halten Sie das Speichermodul im 45-Grad-Winkel zur Oberfläche des Speichermodulfachs, und drücken Sie es **(2)** bis zum Einrasten in den Speichersteckplatz.

**c.** Drücken Sie das Speichermodul **(3)** vorsichtig nach unten, indem Sie gleichzeitig auf die linke und rechte Kante Druck ausüben, bis die Arretierklammern einrasten.

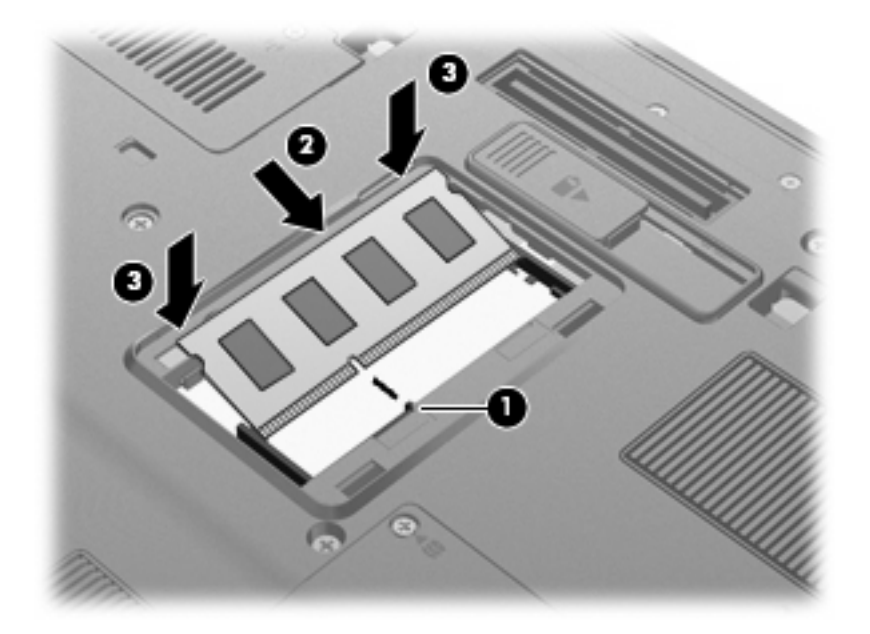

- **11.** Richten Sie die Führungen **(1)** der Speichermodulabdeckung an den Schlitzen am Computer aus.
- **12.** Schließen Sie die Abdeckung **(2)**.
- **13.** Ziehen Sie die Sicherungsschraube an der Abdeckung des Speichermodulfachs fest **(3)**.

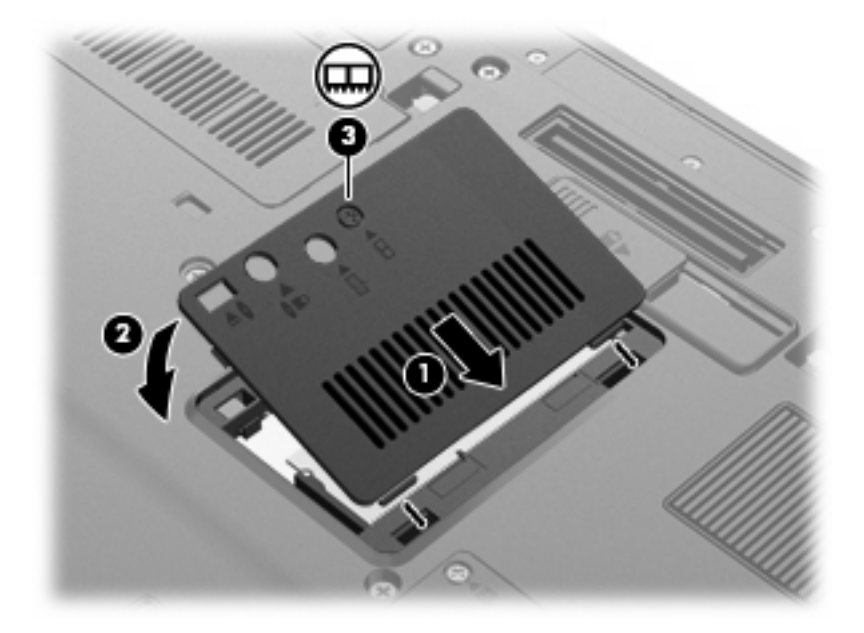

- **14.** Setzen Sie die Akkus wieder ein.
- **15.** Drehen Sie den Computer wieder um, und schließen Sie die externe Stromversorgung und Peripheriegeräte wieder an.
- **16.** Schalten Sie den Computer ein.

# **Aufrüsten eines Speichermoduls im primären Speichersteckplatz**

Um ein Speichermodul im primären Speichersteckplatz aufzurüsten, führen Sie folgende Schritte aus:

- **1.** Speichern Sie Ihre Daten.
- **2.** Schalten Sie den Computer aus.

Wenn Sie sich nicht sicher sind, ob der Computer ausgeschaltet ist oder sich im Ruhezustand befindet, schalten Sie ihn durch Drücken der Betriebstaste ein. Fahren Sie ihn dann über das Betriebssystem herunter.

- **3.** Trennen Sie alle an den Computer angeschlossenen Peripheriegeräte.
- **4.** Ziehen Sie das Netzkabel von der Steckdose ab.
- **5.** Drehen Sie den Computer auf einer flachen Oberfläche mit der Unterseite nach oben.
- **6.** Entfernen Sie alle Akkus aus dem Computer.
- **7.** Lösen Sie die drei Tastaturschrauben.

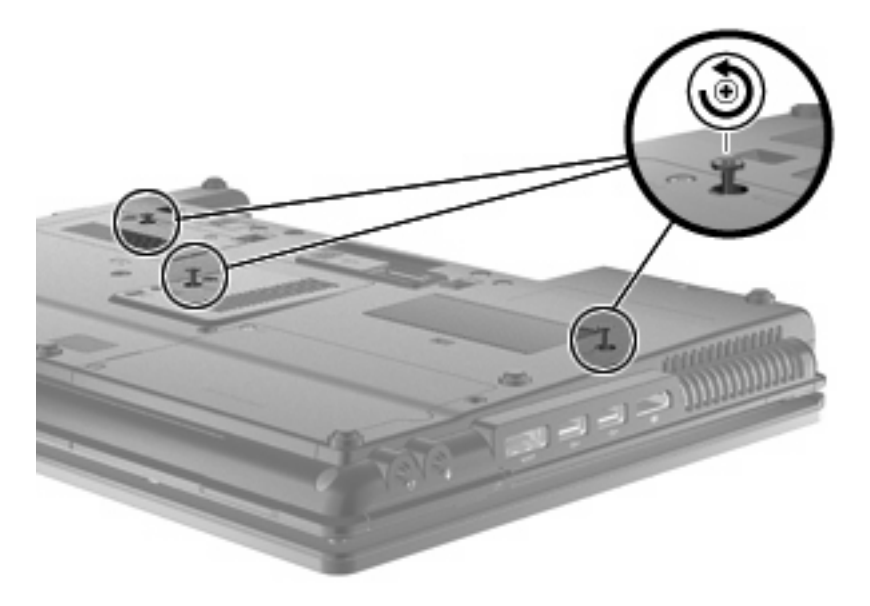

**8.** Drehen Sie den Computer um, und öffnen Sie ihn.

**9.** Heben Sie die hintere Kante der Tastatur vorsichtig an **(1)**, und ziehen Sie die Tastatur aus dem Computer **(2)**.

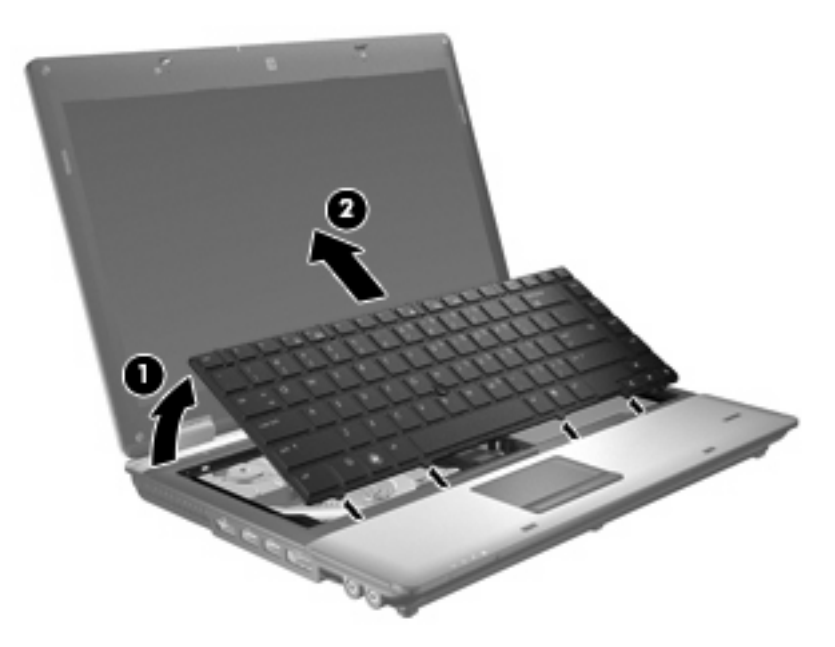

- **10.** Entfernen Sie das Speichermodul:
	- **a.** Ziehen Sie die Arretierklammern **(1)** auf beiden Seiten des Speichermoduls nach außen.

Das Speichermodul kippt nach oben.

**ACHTUNG:** Um Schäden am Speichermodul zu vermeiden, fassen Sie es immer nur an den Außenkanten an. Vermeiden Sie jede Berührung mit den Komponenten des Speichermoduls.

**b.** Fassen Sie das Speichermodul am Rand **(2)**, und ziehen Sie es vorsichtig aus dem Speichersteckplatz.

Bewahren Sie Speichermodule in einem elektrostatikgeschützten Behältnis auf.

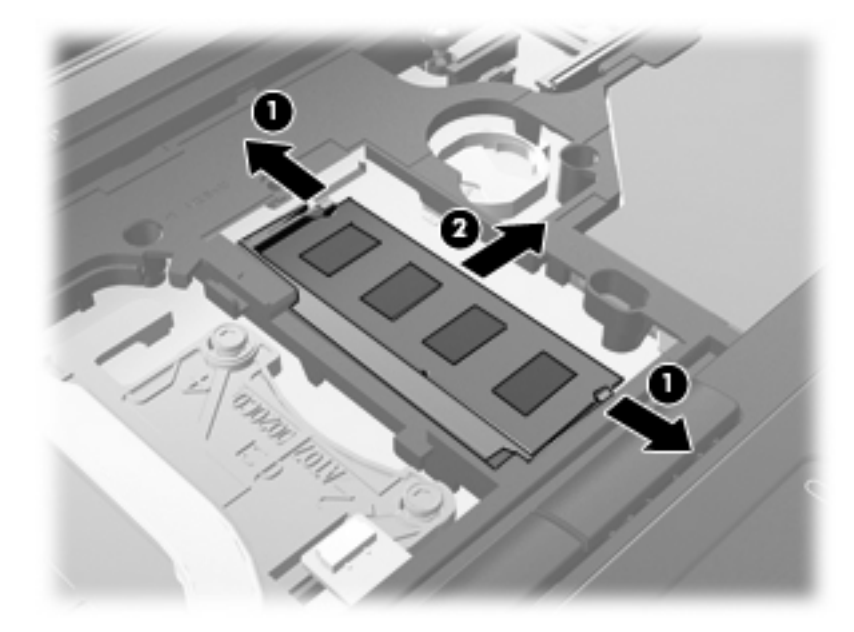

- **11.** Setzen Sie ein Speichermodul ein:
	- **a.** Richten Sie die eingekerbte Kante **(1)** des Speichermoduls an der Führungsnase im Speichersteckplatz aus.
		- **ACHTUNG:** Um Schäden am Speichermodul zu vermeiden, fassen Sie es immer nur an den Außenkanten an. Berühren Sie nicht die Bauelemente auf dem Speichermodul, und biegen Sie es auf keinen Fall.
	- **b.** Halten Sie das Speichermodul im 45-Grad-Winkel zur Oberfläche des Speichermodulfachs, und drücken Sie es **(2)** bis zum Einrasten in den Speichersteckplatz.

**c.** Drücken Sie das Speichermodul **(3)** vorsichtig nach unten, indem Sie gleichzeitig auf die linke und rechte Kante Druck ausüben, bis die Arretierklammern einrasten.

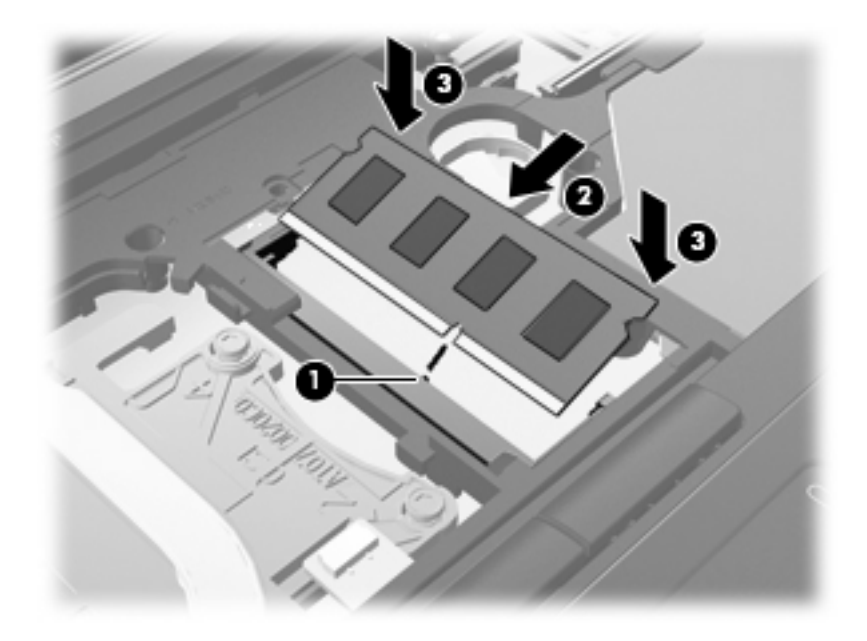

**12.** Richten Sie die eingekerbte Kante **(1)** der Tastatur an den Führungsnasen an der Tastaturhalterung aus, und senken Sie die Tastatur **(2)** ab, bis sie vollständig eingesetzt ist.

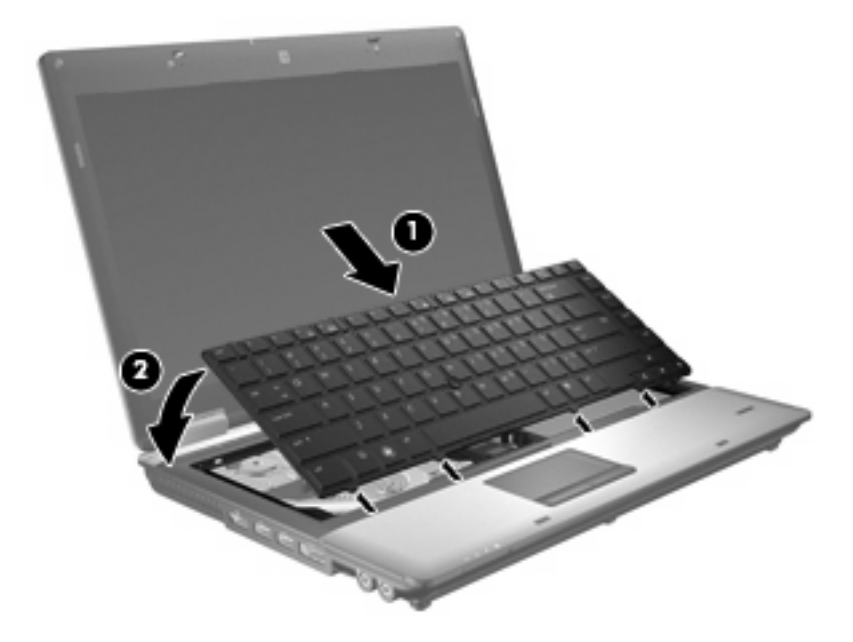

- **13.** Schließen Sie die Abdeckung.
- **14.** Legen Sie den Computer mit der Unterseite nach oben auf eine ebene Fläche.

**15.** Ziehen Sie die drei Tastaturschrauben fest.

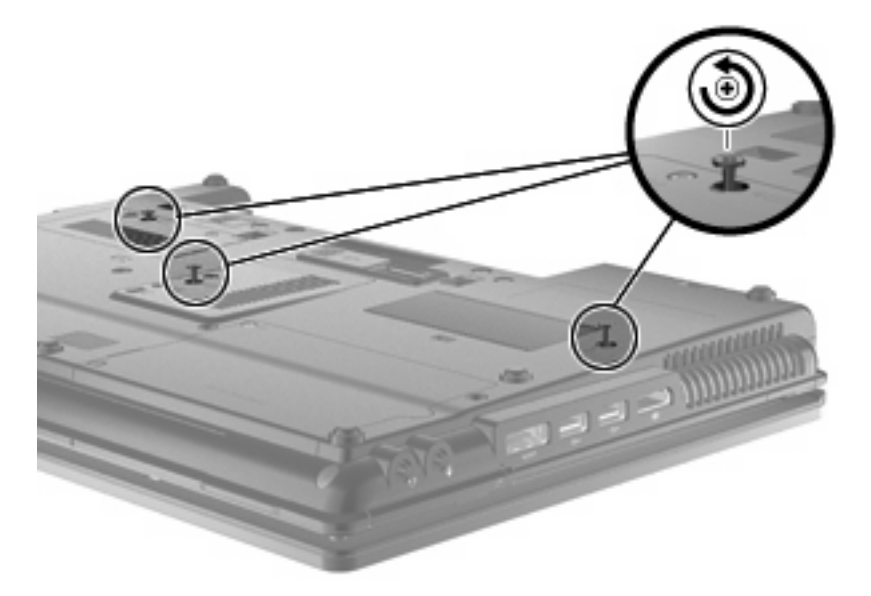

- **16.** Setzen Sie die Akkus wieder ein.
- **17.** Drehen Sie den Computer wieder um, und schließen Sie die externe Stromversorgung und Peripheriegeräte wieder an.
- **18.** Schalten Sie den Computer ein.

# **Vergrößern des Festplattenspeichers für die Ruhezustandsdatei**

Nach dem Einleiten des Ruhezustands speichert das Betriebssystem Ihre Daten in einer Ruhezustandsdatei auf der Festplatte. Anschließend wird der Computer heruntergefahren. Abhängig von der Größe des installierten Systemspeichers reserviert das Betriebssystem Speicherplatz auf der Festplatte, um die Ruhezustandsdatei zu speichern. Wenn Sie den Systemspeicher vergrößern, reserviert das Betriebssystem auch mehr Speicherplatz für die Ruhezustandsdatei auf der Festplatte.

Wenn nach dem Vergrößern des Systemspeichers Probleme im Ruhezustand auftreten, sollten Sie sicherstellen, dass der auf der Festplatte verfügbare Speicherplatz größer als der von der Ruhezustandsdatei benötigte Speicherplatz ist.

So zeigen Sie den freien Speicherplatz auf der primären Festplatte an:

- **1.** Wählen Sie **Start > Arbeitsplatz**.
- **2.** Klicken Sie mit der rechten Maustaste auf die primäre Festplatte in der Liste und dann auf **Eigenschaften**.
- ▲ Wählen Sie **Start > Systemsteuerung > Leistung und Wartung > Energieoptionen > Registerkarte Ruhezustand**, um den für die Ruhezustandsdatei erforderlichen Festplattenspeicher anzuzeigen.

Ist der auf der Festplatte verfügbare Speicherplatz kleiner als der von der Ruhezustandsdatei benötigte Speicherplatz, müssen Sie mehr Speicherplatz auf der Festplatte freigeben:

▲ Wählen Sie **Start > Hilfe und Support > Leistung und Wartung > Freigeben von Speicherplatz**, und folgen Sie den Anleitungen auf dem Bildschirm.

# **10 Sicherheit**

# **Schützen des Computers**

**F** HINWEIS: Sicherheitslösungen sollen zur Abschreckung dienen. Sie können die missbräuchliche Verwendung und den Diebstahl eines Produkts jedoch nicht in jedem Fall verhindern.

**HINWEIS:** In einigen Ländern bzw. Regionen wird CompuTrace, ein Online-Sicherheitsservice zum Wiederauffinden gestohlener Computer, von dem Computer unterstützt. Wenn Ihr Computer gestohlen wird, kann CompuTrace den Computer orten, wenn der unautorisierte Benutzer auf das Internet zugreift. Um CompuTrace verwenden zu können, müssen Sie die Software erwerben und den Service abonnieren. Informationen zum Bestellen der CompuTrace Software finden Sie auf der HP Website unter <http://www.hpshopping.com>.

Die Sicherheitsfunktionen Ihres Computers können den Computer selbst sowie persönliche Informationen und Daten vor einer Reihe von Risiken schützen. Die Anforderungen, die Sie an Ihren Computer stellen, bestimmen, welche Sicherheitsfunktionen Sie benötigen.

Das Betriebssystem Windows® bietet bestimmte Sicherheitsfunktionen. In der nachstehenden Tabelle sind weitere Sicherheitsfunktionen aufgeführt. Die meisten dieser zusätzlichen Sicherheitsfunktionen können in Setup Utility des Computers (im Folgenden als "Computer Setup" bezeichnet) konfiguriert werden.

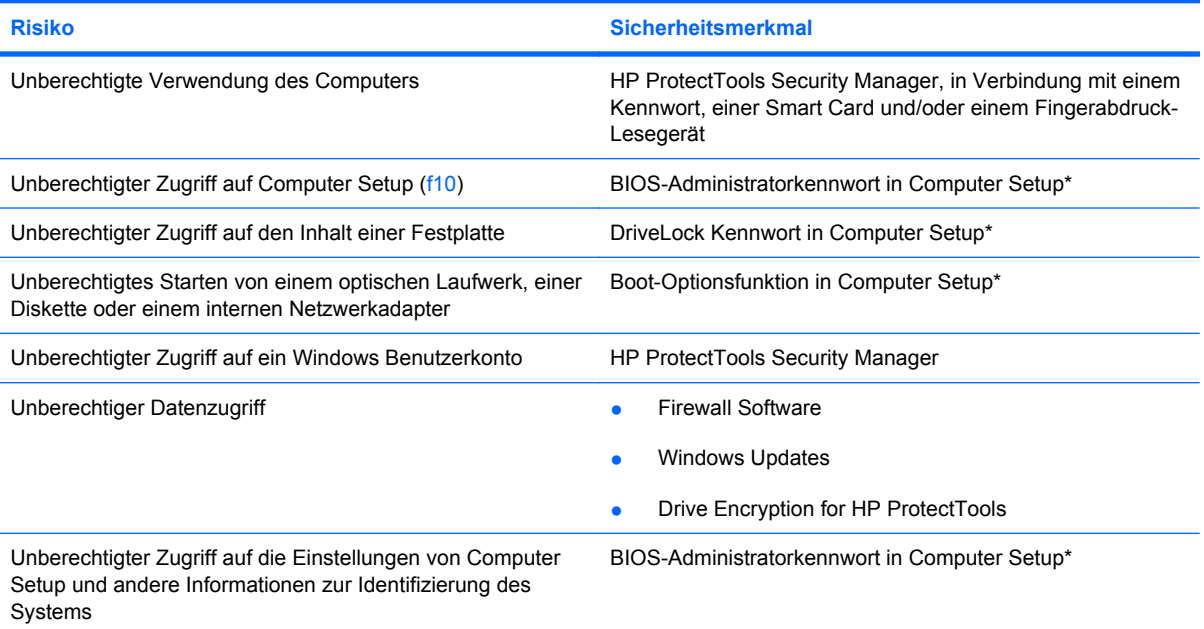

**Risiko Sicherheitsmerkmal**

Unberechtigtes Entfernen des Computers Öffnung für die Diebstahlsicherung (in Verbindung mit einem optionalen Sicherheitskabel)

\*Computer Setup ist ein vorinstalliertes, auf ROM basierendes Utility, das selbst dann verwendet werden kann, wenn das Betriebssystem nicht reagiert oder sich nicht laden lässt. Sie können entweder mit einem Zeigegerät (TouchPad, Pointing Stick oder USB-Maus) oder mit der Tastatur navigieren und in Computer Setup eine Auswahl treffen.

# **Verwenden von Kennwörtern**

Die meisten Sicherheitsfunktionen sind mit Kennwörtern geschützt. Notieren Sie sich alle Kennwörter, die Sie einrichten, und bewahren Sie diese Informationen an einem sicheren Ort und auf keinen Fall zusammen mit dem Computer auf. Beachten Sie die folgenden Erläuterungen zu Kennwörtern:

- Setup- und DriveLock Kennwörter werden in Computer Setup festgelegt und vom System-BIOS verwaltet.
- Das Embedded Security-Kennwort, bei dem es sich um ein Kennwort von HP ProtectTools Security Manager handelt, kann in Computer Setup aktiviert werden, so dass neben den normalen HP ProtectTools-Funktionen noch ein zusätzlicher BIOS-Kennwortschutz besteht. Das Embedded Security-Kennwort wird zusammen mit dem optionalen integrierten Security-Chip verwendet.
- Windows Kennwörter werden nur im Windows Betriebssystem eingerichtet.
- Wenn Sie das BIOS-Administratorkennwort, das in Computer Setup festgelegt wurde, vergessen, können Sie das Utility mit HP SpareKey aufrufen.
- Wenn Sie sowohl das Benutzerkennwort als auch das DriveLock Master-Kennwort, die beide in Computer Setup eingerichtet wurden, vergessen haben, ist die kennwortgeschützte Festplatte dauerhaft gesperrt und kann nicht mehr verwendet werden.

Sie können für eine Funktion von Computer Setup und für eine Windows Sicherheitsfunktion dasselbe Kennwort verwenden. Außerdem ist es möglich, ein und dasselbe Kennwort für mehrere Computer Setup-Funktionen zu vergeben.

Tipps zum Erstellen und Speichern von Kennwörtern:

- Erfüllen Sie beim Erstellen von Kennwörtern die vom Programm festgelegten Anforderungen.
- Notieren Sie Ihre Kennwörter, und bewahren Sie diese Informationen an einem sicheren Ort und auf keinen Fall zusammen mit dem Computer auf.
- Speichern Sie die Kennwörter nicht in einer Datei auf dem Computer.

In der folgenden Tabelle sind die in der Regel verwendeten Windows- und BIOS-Administratorkennwörter aufgeführt und beschrieben.

### **Einrichten von Kennwörtern in Windows**

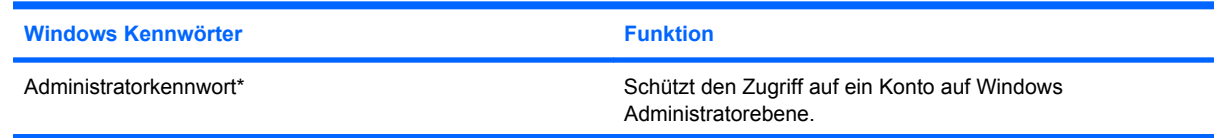

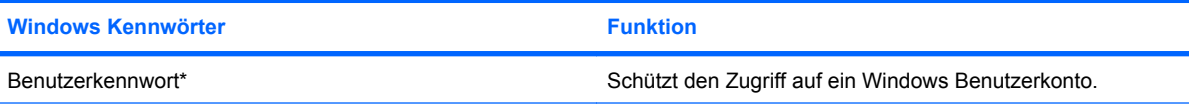

\*Informationen zum Einrichten eines Windows Administratorkennworts oder Windows Benutzerkennworts finden Sie unter **Start > Hilfe und Support**.

## **Einrichten von Kennwörtern in Computer Setup**

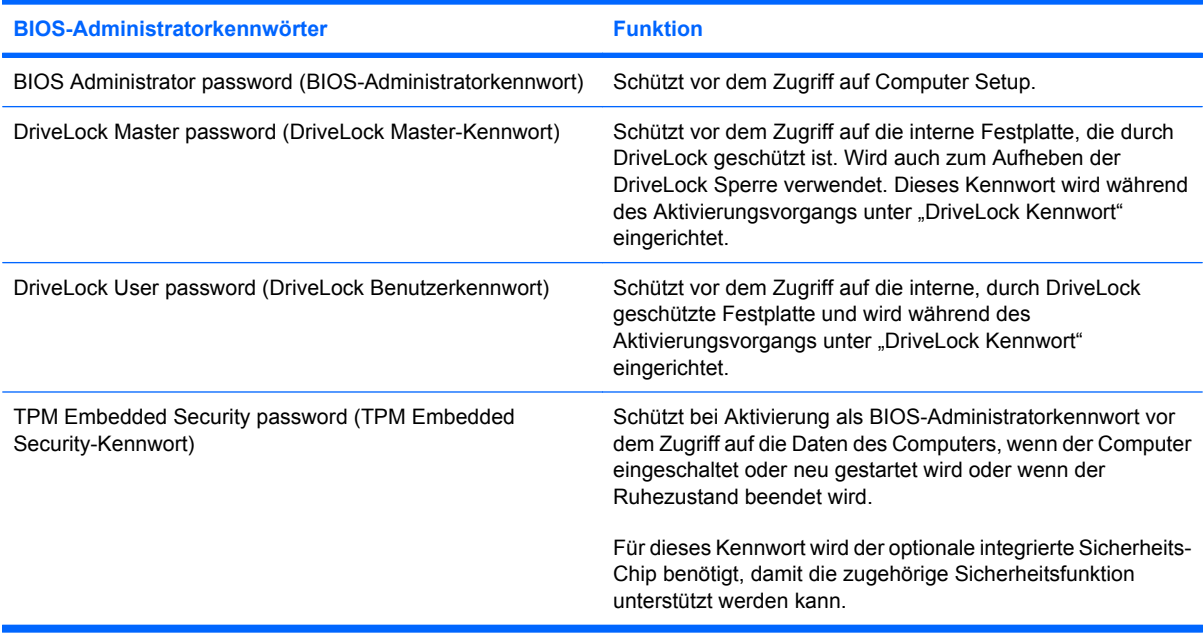

### **BIOS-Administratorkennwort**

Das BIOS-Administratorkennwort von Computer Setup schützt die Konfigurationseinstellungen und die Informationen zur Systemidentifikation in Computer Setup vor unbefugtem Zugriff. Wenn dieses Kennwort eingerichtet wurde, muss es eingegeben werden, um Computer Setup aufzurufen und Änderungen über Computer Setup vornehmen zu können.

Beachten Sie die folgenden Hinweise für ein BIOS-Administratorkennwort:

- Es kann nicht durch ein Windows Administratorkennwort ersetzt werden, die beiden Kennwörter können aber durchaus identisch sein.
- Es wird beim Einrichten, Eingeben, Ändern oder Löschen nicht angezeigt.
- Es muss mit denselben Tasten eingegeben werden, mit denen es festgelegt wurde. Zum Beispiel wird ein BIOS-Administratorkennwort, das Sie mithilfe der numerischen Tasten der Tastatur eingerichtet haben, nicht erkannt, wenn Sie die Ziffern danach über die Tasten im integrierten Ziffernblock eingeben.
- Es kann eine maximale Länge von 32 Zeichen (Buchstaben und Zahlen) haben; die Groß-/ Kleinschreibung muss nicht beachtet werden, sofern nicht vom Administrator vorgeschrieben.

#### **Verwalten eines BIOS-Administratorkennworts**

BIOS-Administratorkennwörter werden in Computer Setup eingerichtet, geändert und gelöscht.

So richten Sie dieses Kennwort in Computer Setup ein:

- **1.** Schalten Sie den Computer ein, oder starten Sie ihn neu. Drücken Sie esc, während die Meldung "Press the ESC key for Startup Menu" (ESC drücken, um das Startmenü zu öffnen) unten im Bildschirm angezeigt wird.
- **2.** Drücken Sie f10, um BIOS-Setup aufzurufen.
- **3.** Wählen Sie mit einem Zeigegerät oder den Pfeiltasten **Security** (Sicherheit) **> Setup BIOS Administrator Password** (BIOS-Administratorkennwort einrichten), und drücken Sie dann die Eingabetaste.
- **4.** Geben Sie bei entsprechender Aufforderung ein Kennwort ein.
- **5.** Geben Sie das neue Kennwort bei entsprechender Aufforderung erneut ein, um es zu bestätigen.
- **6.** Um Ihre Änderungen zu speichern und Computer Setup zu beenden, klicken Sie auf **Save** (Speichern) unten links im Bildschirm, und folgen Sie dann den angezeigten Anleitungen.

– ODER –

Wählen Sie mithilfe der Pfeiltasten **File** (Datei) **> Save Changes and Exit** (Änderungen speichern und beenden), und drücken Sie dann die Eingabetaste.

Ihre Änderungen werden beim Neustart des Computers wirksam.

So ändern Sie dieses Kennwort in Computer Setup:

- **1.** Schalten Sie den Computer ein, oder starten Sie ihn neu. Drücken Sie die esc-Taste, wenn die Meldung "Press the ESC key for Startup Menu" (Zum Aufrufen des Startup-Menüs ESC-Taste drücken) unten im Bildschirm angezeigt wird.
- **2.** Drücken Sie f10, um BIOS Setup aufzurufen.
- **3.** Wählen Sie mit einem Zeigegerät oder den Pfeiltasten **Security** (Sicherheit) **> Change Password** (Kennwort ändern), und drücken Sie die Eingabetaste.
- **4.** Geben Sie Ihr aktuelles Kennwort ein, wenn Sie dazu aufgefordert werden.
- **5.** Geben Sie Ihr neues Kennwort zur Bestätigung erneut ein, wenn Sie dazu aufgefordert werden.
- **6.** Um die Änderungen zu speichern und Computer Setup zu beenden, klicken Sie links unten im Bildschirm auf **Save** (Speichern), und folgen Sie den Anleitungen auf dem Bildschirm.

– ODER –

Wählen Sie mithilfe der Pfeiltasten **File** (Datei) **> Save Changes and Exit** (Änderungen speichern und beenden), und drücken Sie dann die Eingabetaste.

Die Änderungen werden beim Neustart des Computers wirksam.

So löschen Sie dieses Kennwort in Computer Setup:

- **1.** Schalten Sie den Computer ein, oder starten Sie ihn neu. Drücken Sie die esc-Taste, wenn die Meldung "Press the ESC key for Startup Menu" (Zum Aufrufen des Startup-Menüs ESC-Taste drücken) unten im Bildschirm angezeigt wird.
- **2.** Drücken Sie f10, um BIOS Setup aufzurufen.
- **3.** Wählen Sie mit einem Zeigegerät oder den Pfeiltasten **Security** (Sicherheit) **> Change Password** (Kennwort ändern), und drücken Sie die Eingabetaste.
- **4.** Geben Sie Ihr aktuelles Kennwort ein, wenn Sie dazu aufgefordert werden.
- **5.** Wenn Sie zur Eingabe des neuen Kennworts aufgefordert werden, lassen Sie das Feld leer, und drücken Sie die Eingabetaste.
- **6.** Lesen Sie die Warnmeldung. Wählen Sie **YES** (Ja), um fortzufahren.
- **7.** Wenn Sie zur erneuten Eingabe des neuen Kennworts aufgefordert werden, lassen Sie das Feld leer, und drücken Sie die Eingabetaste.
- **8.** Um die Änderungen zu speichern und Computer Setup zu beenden, klicken Sie links unten im Bildschirm auf **Save** (Speichern), und folgen Sie den Anleitungen auf dem Bildschirm.

– ODER –

Wählen Sie mit den Pfeiltasten **File** (Datei) **> Save changes and exit** (Änderungen speichern und beenden), und drücken Sie die Eingabetaste.

Die Änderungen werden beim Neustart des Computers wirksam.

#### **Eingeben eines BIOS-Administratorkennworts**

Geben Sie bei der entsprechenden Eingabeaufforderung **BIOS administrator password** (BIOS-Administratorkennwort) das Kennwort ein (verwenden Sie dabei dieselben Tasten wie bei der Einrichtung), und drücken Sie die Eingabetaste. Nach drei erfolglosen Versuchen müssen Sie den Computer neu starten, um die Eingabe des BIOS-Administratorkennworts wiederholen zu können.

### **Verwenden von Computer Setup DriveLock**

**ACHTUNG:** Um zu verhindern, dass die mit DriveLock geschützte Festplatte auf Dauer unbrauchbar wird, notieren Sie das DriveLock Benutzerkennwort und das DriveLock Master-Kennwort, und bewahren Sie sie an einem sicheren Ort separat vom Computer auf. Wenn Sie beide DriveLock Kennwörter vergessen, ist die Festplatte dauerhaft gesperrt und kann nicht mehr verwendet werden.

DriveLock verhindert den unberechtigten Zugriff auf die Daten einer Festplatte. Die Schutzfunktion von DriveLock steht nur für die internen Festplatten des Computers zur Verfügung. Nachdem DriveLock für ein Laufwerk eingerichtet wurde, ist der Zugriff auf dieses Laufwerk erst nach Eingabe eines Kennworts möglich. Auf ein Laufwerk oder einen erweiterten Portreplikator kann nur dann über DriveLock Kennwörter zugegriffen werden, wenn das Laufwerk bzw. der Portreplikator in den Computer eingebaut ist.

Um DriveLock für interne Festplatten verwenden zu können, muss in Computer Setup sowohl ein Benutzerkennwort als auch ein Master-Kennwort eingerichtet werden. Beachten Sie die folgenden Hinweise zur Verwendung von DriveLock:

- Nachdem die DriveLock Sperre für eine Festplatte eingerichtet wurde, ist der Zugriff auf diese Festplatte erst nach Eingabe des Benutzer- oder Master-Kennworts möglich.
- Eigentümer des Benutzerkennworts sollte daher der Benutzer sein, der täglich mit der geschützten Festplatte arbeitet. Der Inhaber des Master-Kennworts kann ein Systemadministrator oder der übliche Benutzer sein.
- Benutzerkennwort und Master-Kennwort können identisch sein.
- Sie können ein Benutzer- oder Master-Kennwort nur löschen, indem Sie den DriveLock Schutz des Laufwerks aufheben. Der DriveLock Schutz für eine Festplatte kann nur durch Eingabe des Master-Kennworts deaktiviert werden.

#### **Einrichten eines DriveLock Kennworts**

So richten Sie ein DriveLock Kennwort in Computer Setup ein:

- **1.** Schalten Sie den Computer ein, drücken Sie die esc-Taste, wenn die Meldung "Press the ESC key for Startup Menu" (Zum Aufrufen des Startup-Menüs ESC-Taste drücken) unten im Bildschirm angezeigt wird.
- **2.** Drücken Sie f10, um BIOS Setup aufzurufen.
- **3.** Wählen Sie mit einem Zeigegerät oder den Pfeiltasten **Security** (Sicherheit) **> DriveLock** Password (DriveLock Kennwort), und drücken Sie dann die Eingabetaste.
- **4.** Klicken Sie mit einem Zeigegerät auf die zu schützende Festplatte.

– ODER –

Wählen Sie die zu schützende Festplatte mit den Pfeiltasten aus, und drücken Sie die Eingabetaste.

- **5.** Lesen Sie die Warnmeldung. Wählen Sie **YES** (Ja), um fortzufahren.
- **6.** Geben Sie bei entsprechender Aufforderung ein Master-Kennwort ein, und drücken Sie die Eingabetaste.
- **7.** Geben Sie bei entsprechender Aufforderung erneut das Master-Kennwort ein, um es zu bestätigen, und drücken Sie die Eingabetaste.
- **8.** Geben Sie bei entsprechender Aufforderung ein Benutzerkennwort ein, und drücken Sie die Eingabetaste.
- **9.** Geben Sie bei entsprechender Aufforderung das Benutzerkennwort erneut ein, um es zu bestätigen, und drücken Sie die Eingabetaste.
- **10.** Zum Bestätigen des DriveLock Schutzes für das ausgewählte Laufwerk geben Sie DriveLock in das Bestätigungsfeld ein, und drücken Sie die Eingabetaste.
- **HINWEIS:** Bei der DriveLock Bestätigung wird zwischen Groß- und Kleinschreibung unterschieden.
- **11.** Um die Änderungen zu speichern und Computer Setup zu beenden, klicken Sie links unten im Bildschirm auf **Save** (Speichern), und folgen Sie den Anleitungen auf dem Bildschirm.

– ODER –

Wählen Sie mithilfe der Pfeiltasten **File** (Datei) **> Save Changes and Exit** (Änderungen speichern und beenden), und drücken Sie dann die Eingabetaste.

Die Änderungen werden beim Neustart des Computers wirksam.

#### **Eingeben eines DriveLock Kennworts**

Stellen Sie sicher, dass die Festplatte im Computer und nicht in einem optionalen Dockingprodukt oder einer externen MultiBay eingesetzt ist.

Wenn Sie zur Eingabe eines DriveLock Kennworts aufgefordert werden, geben Sie das Benutzer- oder das Master-Kennwort mit den Tasten desselben Typs ein, die bei seiner Festlegung verwendet wurden, und drücken Sie die Eingabetaste.

Wurde das Kennwort zwei Mal falsch eingegeben, muss der Computer zunächst heruntergefahren werden, damit weitere Versuche möglich sind.

#### **Ändern eines DriveLock Kennworts**

So ändern Sie ein DriveLock Kennwort in Computer Setup:

- **1.** Schalten Sie den Computer ein, drücken Sie die esc-Taste, wenn die Meldung "Press the ESC key for Startup Menu" (Zum Aufrufen des Startup-Menüs ESC-Taste drücken) unten im Bildschirm angezeigt wird.
- **2.** Drücken Sie f10, um BIOS Setup aufzurufen.
- **3.** Wählen Sie mit einem Zeigegerät oder den Pfeiltasten **Security** (Sicherheit) **> DriveLock** Password (DriveLock Kennwort), und drücken Sie dann die Eingabetaste.
- **4.** Wählen Sie mit einem Zeigegerät eine interne Festplatte.

– ODER –

Wählen Sie mit den Pfeiltasten eine interne Festplatte, und drücken Sie die Eingabetaste.

- **5.** Wählen Sie mit einem Zeigegerät oder den Pfeiltasten das zu ändernde Kennwort.
- **6.** Geben Sie bei entsprechender Aufforderung Ihr aktuelles Kennwort ein, und drücken Sie die Eingabetaste.
- **7.** Geben Sie bei entsprechender Aufforderung ein neues Kennwort ein, und drücken Sie die Eingabetaste.
- **8.** Geben Sie bei entsprechender Aufforderung das neue Kennwort erneut ein, um es zu bestätigen, und drücken Sie die Eingabetaste.
- **9.** Um die Änderungen zu speichern und Computer Setup zu beenden, klicken Sie links unten im Bildschirm auf **Save** (Speichern), und folgen Sie den Anleitungen auf dem Bildschirm.

– ODER –

Wählen Sie mithilfe der Pfeiltasten **File** (Datei) **> Save Changes and Exit** (Änderungen speichern und beenden), und drücken Sie dann die Eingabetaste.

Die Änderungen werden beim Neustart des Computers wirksam.

#### **Aufheben des DriveLock Schutzes**

So entfernen Sie den DriveLock Schutz in Computer Setup:

- **1.** Schalten Sie den Computer ein, drücken Sie die esc-Taste, wenn die Meldung "Press the ESC key for Startup Menu" (Zum Aufrufen des Startup-Menüs ESC-Taste drücken) unten im Bildschirm angezeigt wird.
- **2.** Drücken Sie f10, um BIOS Setup aufzurufen.
- **3.** Wählen Sie mit einem Zeigegerät oder den Pfeiltasten **Security** (Sicherheit) **> DriveLock password** (DriveLock Kennwort), und drücken Sie die Eingabetaste.
- **4.** Wählen Sie mit einem Zeigegerät oder den Pfeiltasten eine interne Festplatte, und drücken Sie die Eingabetaste.
- **5.** Wählen Sie mit einem Zeigegerät oder den Pfeiltasten die Option **Disable protection** (Schutz deaktivieren).
- **6.** Geben Sie Ihr Master-Kennwort ein, und drücken Sie die Eingabetaste.
- **7.** Um die Änderungen zu speichern und Computer Setup zu beenden, klicken Sie links unten im Bildschirm auf **Save** (Speichern), und folgen Sie den Anleitungen auf dem Bildschirm.

– ODER –

Wählen Sie mit den Pfeiltasten **File** (Datei) **> Save changes and exit** (Änderungen speichern und beenden), und drücken Sie die Eingabetaste.

Die Änderungen werden beim Neustart des Computers wirksam.

#### **Verwenden des automatischen DriveLock von Computer Setup**

In einer Mehrbenutzerumgebung können Sie ein Kennwort für den automatischen DriveLock einrichten. Wenn das Kennwort für den automatischen DriveLock aktiviert ist, werden ein nach dem Zufallsprinzip generiertes Benutzerkennwort und ein DriveLock Master-Kennwort für Sie erstellt. Wenn ein Benutzer die Kennwortanmeldung erfolgreich abschließt, wird dieses per Zufall generierte Benutzerkennwort und das DriveLock Master-Kennwort zum Entsperren des Laufwerks verwendet.

**HINWEIS:** Sie müssen über ein BIOS-Administratorkennwort verfügen, bevor Sie auf die Funktionen des automatischen DriveLock zugreifen können.

#### **Eingeben eines Kennworts für den automatischen DriveLock**

So aktivieren Sie ein Kennwort für den automatischen DriveLock in Computer Setup:

- **1.** Schalten Sie den Computer ein, oder starten Sie ihn neu. Drücken Sie die esc-Taste, wenn die Meldung "Press the ESC key for Startup Menu" (Zum Aufrufen des Startup-Menüs ESC-Taste drücken) unten im Bildschirm angezeigt wird.
- **2.** Drücken Sie f10, um BIOS Setup aufzurufen.
- **3.** Wählen Sie mit einem Zeigegerät oder den Pfeiltasten **Security** (Sicherheit) **> Automatic DriveLock** (Automatisches DriveLock), und drücken Sie die Eingabetaste.
- **4.** Wählen Sie mit einem Zeigegerät oder den Pfeiltasten eine interne Festplatte, und drücken Sie die Eingabetaste.
- **5.** Lesen Sie die Warnmeldung. Wählen Sie **YES** (Ja), um fortzufahren.
- **6.** Um die Änderungen zu speichern und Computer Setup zu beenden, klicken Sie links unten im Bildschirm auf **Save** (Speichern), und folgen Sie den Anleitungen auf dem Bildschirm.

– ODER –

Wählen Sie mit den Pfeiltasten **File** (Datei) **> Save changes and exit** (Änderungen speichern und beenden), und drücken Sie die Eingabetaste.

#### **Aufheben des automatischen DriveLock Schutzes**

So entfernen Sie den DriveLock Schutz in Computer Setup:

- **1.** Schalten Sie den Computer ein, oder starten Sie ihn neu. Drücken Sie die esc-Taste, wenn die Meldung "Press the ESC key for Startup Menu" (Zum Aufrufen des Startup-Menüs ESC-Taste drücken) unten im Bildschirm angezeigt wird.
- **2.** Drücken Sie f10, um BIOS Setup aufzurufen.
- **3.** Wählen Sie mit einem Zeigegerät oder den Pfeiltasten **Security** (Sicherheit) **> Automatic DriveLock** (Automatisches DriveLock), und drücken Sie die Eingabetaste.
- **4.** Wählen Sie mit einem Zeigegerät oder den Pfeiltasten eine interne Festplatte, und drücken Sie die Eingabetaste.
- **5.** Wählen Sie mit einem Zeigegerät oder den Pfeiltasten die Option **Disable protection** (Schutz deaktivieren).
- **6.** Um die Änderungen zu speichern und Computer Setup zu beenden, klicken Sie links unten im Bildschirm auf **Save** (Speichern), und folgen Sie den Anleitungen auf dem Bildschirm.

– ODER –

Wählen Sie mit den Pfeiltasten **File** (Datei) **> Save changes and exit** (Änderungen speichern und beenden), und drücken Sie die Eingabetaste.

# **Verwenden der Sicherheitsfunktionen in Computer Setup**

## **Absichern von Systemgeräten**

Sie können Systemgeräte über die folgenden Menüs in Computer Setup deaktivieren oder aktivieren:

- Startoptionen
- **•** Gerätekonfigurationen
- Optionen für integrierte Geräte
- Anschlussoptionen

So deaktivieren oder reaktivieren Sie die Systemgeräte in Computer Setup:

- **1.** Schalten Sie den Computer ein, oder starten Sie ihn neu. Drücken Sie die esc-Taste, wenn die Meldung "Press the ESC key for Startup Menu" (Zum Aufrufen des Startup-Menüs ESC-Taste drücken) unten im Bildschirm angezeigt wird.
- **2.** Drücken Sie f10, um BIOS Setup aufzurufen.
- **3.** Wählen Sie mit einem Zeigegerät oder den Pfeiltasten **System Configuration** (Systemkonfiguration) **> Boot Options** (Startoptionen) oder **System Configuration** (Systemkonfiguration) **> Device Configurations** (Gerätekonfigurationen) oder **System Configuration** (Systemkonfiguration) **> Built-In Device Options** (Optionen für integrierte Geräte) oder **System Configuration** (Systemkonfiguration) **> Port Options** (Anschlussoptionen).
- **4.** Drücken Sie die Eingabetaste.
- **5.** Zum Deaktivieren einer Option klicken Sie mit einem Zeigegerät neben der Option auf **Disabled** (Deaktiviert).

– ODER –

Wählen Sie mit den Pfeiltasten neben der Option den Eintrag **Disabled** (Deaktiviert), und drücken Sie die Eingabetaste.

**6.** Zum Reaktivieren einer Option klicken Sie mit einem Zeigegerät neben der Option auf **Enabled** (Aktiviert).

– ODER –

Wählen Sie mit den Pfeiltasten neben der Option den Eintrag **Enabled** (Aktiviert), und drücken Sie die Eingabetaste.

**7.** Um die Änderungen zu speichern und Computer Setup zu beenden, klicken Sie links unten im Bildschirm auf **Save** (Speichern), und folgen Sie den Anleitungen auf dem Bildschirm.

– ODER –

Wählen Sie mit den Pfeiltasten **File** (Datei) **> Save changes and exit** (Änderungen speichern und beenden), und drücken Sie die Eingabetaste.

Die Änderungen werden beim Neustart des Computers wirksam.

## **Anzeigen von Systeminformationen in Computer Setup**

Die Funktion "System Information" (Systeminformationen) in Computer Setup stellt zwei Arten von Systeminformationen zur Verfügung.

- Daten zur Identifizierung des Computermodells und der Akkus
- Technische Daten zu Prozessor, Speicher, ROM, die Version von Grafik- und Tastaturcontroller sowie Wireless-Kennungen

So zeigen Sie die allgemeinen Systeminformationen in Computer Setup an:

- **1.** Schalten Sie den Computer ein, oder starten Sie ihn neu. Drücken Sie die esc-Taste, wenn die Meldung "Press the ESC key for Startup Menu" (Zum Aufrufen des Startup-Menüs ESC-Taste drücken) unten im Bildschirm angezeigt wird.
- **2.** Drücken Sie f10, um BIOS Setup aufzurufen.
- **3.** Wählen Sie mit einem Zeigegerät oder den Pfeiltasten **File** (Datei) **> System Information** (Systeminformationen), und drücken Sie die Eingabetaste.
- **FINWEIS:** Um unberechtigten Zugriff auf diese Informationen zu verhindern, müssen Sie ein BIOS-Administratorkennwort in Computer Setup festlegen.

#### **Verwenden von System-IDs für Computer Setup**

Über die Funktion "System IDs" in Computer Setup können Sie die Systemkennung und die Eigentümerkennung anzeigen und eingeben.

**FINWEIS:** Um unberechtigten Zugriff auf diese Informationen zu verhindern, müssen Sie ein BIOS-Administratorkennwort in Computer Setup festlegen.

So verwalten Sie diese Funktion in Computer Setup:

- **1.** Schalten Sie den Computer ein, oder starten Sie ihn neu. Drücken Sie die esc-Taste, wenn die Meldung "Press the ESC key for Startup Menu" (Zum Aufrufen des Startup-Menüs ESC-Taste drücken) unten im Bildschirm angezeigt wird.
- **2.** Drücken Sie f10, um BIOS Setup aufzurufen.
- **3.** Wählen Sie mit einem Zeigegerät oder den Pfeiltasten **Security** (Sicherheit) **> System IDs** (System-IDs), und drücken Sie die Eingabetaste.
- **4.** Verwenden Sie zur Auswahl von **Notebook Asset Tag** (Notebook-Systemkennung) oder **Notebook Ownership Tag** (Notebook-Eigentümerkennung) ein Zeigegerät oder die Pfeiltasten, und geben Sie die entsprechenden Informationen ein.
- **5.** Drücken Sie zum Abschluss die Eingabetaste.
- **6.** Um die Änderungen zu speichern und Computer Setup zu beenden, klicken Sie links unten im Bildschirm auf **Save** (Speichern), und folgen Sie den Anleitungen auf dem Bildschirm.
	- ODER –

Wählen Sie mit den Pfeiltasten **File** (Datei) **> Save changes and exit** (Änderungen speichern und beenden), und drücken Sie die Eingabetaste.

Die Änderungen werden beim Neustart des Computers wirksam.

# **Verwenden von Antivirensoftware**

Wenn Sie den Computer für E-Mail oder Internet oder im Netzwerk verwenden, setzen Sie ihn Sicherheitsgefährdungen durch Viren aus. Computerviren können das Betriebssystem, Programme oder Utilities außer Funktion setzen oder in ihrem Verhalten nachteilig beeinflussen.

Antivirensoftware kann die meisten Viren erkennen, zerstören und in den meisten Fällen den durch sie verursachten Schaden reparieren. Um dauerhaften Schutz vor neu entdeckten Viren zu gewährleisten, muss die Antivirensoftware aktualisiert werden.

Auf dem Computer ist die Antivirensoftware McAfee Total Protection vorinstalliert oder vorgeladen.

Wenn die Software vorinstalliert ist, wählen Sie **Start > Alle Programme > McAfee > Managing Services** (Services verwalten) **> Total Protection**.

Wenn die Software bereits geladen ist, wählen Sie **Start > Alle Programme > HP Software Setup**, und folgen Sie dann den Anleitungen auf dem Bildschirm, um die Software **McAfee Total Protection** zu laden.

Weitere Informationen über Computerviren erhalten Sie, indem Sie Viren in das Suchfeld in Hilfe und Support eingeben.
### **Verwenden von Firewalls**

Wenn Sie den Computer für E-Mail oder Internet oder im Netzwerk einsetzen, können unbefugte Personen Zugriff auf Informationen über Sie, den Computer und Ihre persönlichen Dateien erlangen. Zum Schutz Ihrer persönlichen Daten wird deshalb die Verwendung der auf dem Computer vorinstallierten Firewallsoftware empfohlen. Auf dem Computer ist die Antivirensoftware McAfee Total Protection vorinstalliert. Um auf die Software zuzugreifen, wählen Sie **Start > Alle Programme > McAfee > Managing Services** (Services verwalten) **> Total Protection**.

Firewalls bieten Funktionen wie Protokollierung, Berichterstattung der Netzwerkaktivitäten und automatische Überwachung des gesamten ein- und ausgehenden Datenverkehrs. Weitere Informationen finden Sie in der Bedienungsanleitung des Herstellers. Diese Anleitung wird u. U. über die Software, auf einer Disc oder auf der Website des Geräteherstellers bereitgestellt.

**FINWEIS:** Unter bestimmten Umständen kann eine Firewall den Zugriff auf Internetspiele verhindern, die gemeinsame Nutzung von Druckern und Dateien in einem Netzwerk beeinträchtigen oder autorisierte E-Mail-Anhänge blocken. Um ein solches Problem vorübergehend zu beheben, deaktivieren Sie die Firewall, führen die gewünschte Aufgabe durch und aktivieren die Firewall anschließend erneut. Um das Problem auf Dauer zu lösen, konfigurieren Sie die Firewall bei Bedarf neu, und passen Sie die Richtlinien und Einstellungen für andere Warnsysteme gegen Angriffe von außen an. Weitere Informationen erhalten Sie beim Netzwerkadministrator oder bei der IT-Abteilung.

# **Installieren wichtiger Sicherheits-Updates**

**ACHTUNG:** Microsoft sendet Mitteilungen über wichtige Updates. Um den Computer vor Sicherheitsverletzungen und Computerviren zu schützen, installieren Sie alle wichtigen Updates von Microsoft, sobald Sie eine entsprechende Mitteilung erhalten.

Updates für das Betriebssystem und andere Softwareprogramme wurden möglicherweise erst *nach* der Auslieferung des Computers verfügbar. So stellen Sie sicher, dass alle verfügbaren Updates auf dem Computer installiert sind:

- Führen Sie Windows Update monatlich aus, um die neueste Software von Microsoft zu installieren.
- Beziehen Sie Updates, sobald sie verfügbar werden, von der Microsoft Website und über den Update-Link unter Hilfe und Support.

### **Verwenden von HP ProtectTools Security Manager (bestimmte Modelle)**

Auf bestimmten Computermodellen ist die Software HP ProtectTools Security Manager vorinstalliert. Auf diese Software können Sie über die Windows Systemsteuerung zugreifen. Darin werden Sicherheitsfunktionen bereitgestellt, die den Schutz vor unberechtigtem Zugriff auf den Computer, Netzwerke und kritische Daten erhöhen. Weitere Informationen finden Sie in der Hilfe zur HP ProtectTools Software.

# **Installieren einer Diebstahlsicherung**

- **HINWEIS:** Eine Diebstahlsicherung soll der Abschreckung dienen, kann eine missbräuchliche Verwendung oder einen Diebstahl des Computers jedoch nicht in jedem Fall verhindern.
	- **1.** Schlingen Sie die Diebstahlsicherung um ein feststehendes Objekt.
	- **2.** Stecken Sie den Schlüssel **(1)** in das Kabelschloss der Diebstahlsicherung **(2)**.
	- **3.** Stecken Sie das Kabelschloss in die Öffnung für die Diebstahlsicherung am Computer **(3)**, und verschließen Sie das Kabelschloss anschließend mit dem Schlüssel.

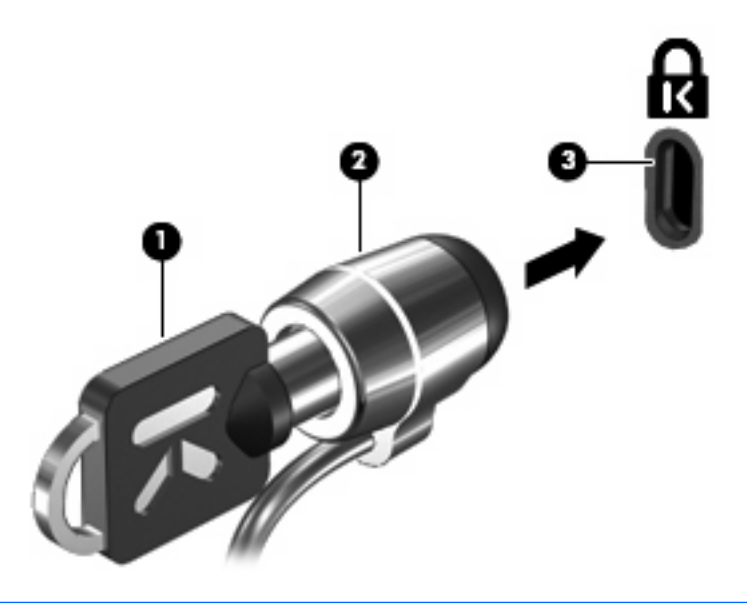

**F** HINWEIS: Möglicherweise unterscheidet sich Ihr Computer optisch von den Abbildungen in diesem Abschnitt. Die Position der Öffnung für die Diebstahlsicherung ist je nach Computermodell unterschiedlich.

# **11 Software-Updates**

### **Aktualisieren von Software**

Aktualisierte Versionen der Software, die mit Ihrem Computer geliefert wurde, sind über das HP Update Utility oder auf der HP Website erhältlich.

Das HP Update Utility sucht automatisch nach Updates von HP. Das Utility wird in regelmäßigen Abständen ausgeführt und zeigt Support-Warnmeldungen an wie Sicherheitsverbesserungen sowie optionale Software- und Treiberupdates.

Sie können jederzeit manuell prüfen, ob neue Updates verfügbar sind, indem Sie **Start > Hilfe und Support** und dann den Link für das Software- und Treiber-Update wählen und den Anleitungen auf dem Bildschirm folgen.

Die meisten Softwarepakete, die von der HP Website heruntergeladen werden können, liegen als komprimierte Dateien namens SoftPaqs vor. Einige BIOS-Updates stehen als komprimierte Dateien, so genannte *ROMPaqs*, zur Verfügung.

Einige Softwarepakete, die heruntergeladen werden können, enthalten eine Infodatei (README.TXT), die Hinweise zur Installation und zur Fehlerbeseitigung bei der Datei enthält. (Die Readme.txt-Dateien aus den ROMPaqs liegen nur in englischer Sprache vor.)

So aktualisieren Sie die Software über die HP Website:

**1.** Identifizieren Sie Ihr Computermodell, die Produktkategorie und Seriennummer oder Produktfamilie. Ermitteln Sie vor dem Update eines System-BIOS zunächst die auf dem Computer installierte BIOS-Version. Nähere Informationen finden Sie im Abschnitt "Ermitteln der BIOS-Version".

Wenn Ihr Computer in ein Netzwerk eingebunden ist, sprechen Sie vor der Installation von Software-Updates, insbesondere von System-BIOS-Updates, mit Ihrem Netzwerkadministrator.

- **F** HINWEIS: Das Computersystem-BIOS ist im System-ROM gespeichert. Das BIOS initialisiert das Betriebssystem, bestimmt, wie der Computer mit den Hardwaregeräten kommuniziert, und sorgt für den Datenaustausch zwischen Hardwaregeräten, für Uhrzeit und Datum.
- **2.** Öffnen Sie Ihren Internetbrowser, und besuchen Sie [http://www.hp.com/support.](http://www.hp.com/support)
- **3.** Wählen Sie Ihr Land bzw. Ihre Region aus.
- **4.** Klicken Sie auf die Option zum Download von Software und Treibern, und geben Sie Ihre Computermodellnummer in das Produktfeld ein.
- **5.** Drücken Sie die Eingabetaste.
- **6.** Folgen Sie den Anleitungen auf dem Bildschirm.

### **Aktualisieren des BIOS**

Um das BIOS zu aktualisieren, müssen Sie zunächst die aktuelle BIOS-Version bestimmen und anschließend das neue BIOS herunterladen und installieren.

#### **Bestimmen der BIOS-Version**

Versionsangaben für das BIOS (auch *ROM-Datum* und *System-BIOS* genannt) können Sie anzeigen, indem Sie fn+esc drücken (wenn Sie Windows® bereits ausführen) oder Computer Setup verwenden.

So verwenden Sie Computer Setup, um Informationen zum BIOS anzuzeigen:

- **1.** Schalten Sie den Computer ein, oder starten Sie ihn neu. Drücken Sie die Taste esc, wenn die Meldung "Press the ESC key for Startup Menu" (Zum Aufrufen des Startup-Menüs ESC-Taste drücken) unten im Bildschirm angezeigt wird.
- **2.** Drücken Sie f10, um BIOS Setup aufzurufen.
- **3.** Wählen Sie mit einem Zeigegerät oder den Pfeiltasten **File** (Datei) **> System Information** (Systeminformationen).
- **4.** Um zum Menü **File** (Datei) zurückzukehren, drücken Sie esc.
- **5.** Klicken Sie in der unteren linken Bildschirmecke auf **Exit** (Beenden), und folgen Sie den Anleitungen auf dem Bildschirm.

 $-$  ODER  $-$ 

Wählen Sie mithilfe der Pfeiltasten **File** (Datei) **> Ignore changes and exit** (Änderungen ignorieren und beenden), und drücken Sie dann die Eingabetaste.

#### <span id="page-150-0"></span>**Herunterladen eines BIOS-Update**

**ACHTUNG:** Um Schäden am Computer oder eine fehlerhafte Installation zu verhindern, sollten Sie ein Update des System-BIOS nur herunterladen und installieren, wenn der Computer über das Netzteil an eine zuverlässige externe Stromquelle angeschlossen ist. Ein BIOS-Update sollte nicht heruntergeladen oder installiert werden, solange der Computer mit Akkus betrieben wird, mit einem optionalen Dockingprodukt verbunden oder an eine optionale Stromquelle angeschlossen ist. Beim Herunterladen und Installieren muss Folgendes beachtet werden:

Unterbrechen Sie nicht die Stromzufuhr zum Gerät, indem Sie das Netzkabel aus der Steckdose ziehen.

Schalten Sie den Computer nicht aus, und leiten Sie nicht den Standbymodus oder Ruhezustand ein.

Es dürfen keine Geräte eingesetzt bzw. entfernt oder Kabel angeschlossen bzw. abgezogen werden.

So laden Sie ein BIOS-Update herunter:

- **E** HINWEIS: BIOS-Updates werden nach Bedarf bereitgestellt. Ein neueres BIOS-Update ist für Ihren Computer möglicherweise nicht verfügbar. Es wird empfohlen, auf der HP Website in regelmäßigen Abständen nach BIOS-Updates zu suchen.
	- **1.** Rufen Sie in Ihrem Internetbrowser die Website <http://www.hp.com/support> auf, und wählen Sie anschließend Ihr Land bzw. Ihre Region.
	- **2.** Klicken Sie auf die Option zum Herunterladen von Software und Treibern, und geben Sie die Nummer Ihres Computermodells in das Produktfeld ein. Danach drücken Sie die Eingabetaste.
	- **3.** Wählen Sie aus den angezeigten Modellen Ihr Produkt aus.
	- **4.** Wählen Sie Ihr Betriebssystem aus.
	- **5.** Folgen Sie den Anleitungen auf dem Bildschirm, um auf das BIOS-Update zuzugreifen, das Sie herunterladen möchten. Notieren Sie sich Datum, Name bzw. andere Kennzeichnungen des Downloads. Möglicherweise benötigen Sie diese Informationen später, um das Update nach dem Herunterladen auf Ihrer Festplatte zu identifizieren.
	- **6.** Gehen Sie im Download-Bereich wie folgt vor:
		- **a.** Suchen Sie nach dem BIOS-Update, das aktueller ist als die derzeitige BIOS-Version auf Ihrem Computer.
		- **b.** Folgen Sie der Anleitung auf dem Bildschirm zum Herunterladen Ihrer Auswahl auf die Festplatte.

Notieren Sie sich den Pfad auf Ihrer Festplatte, auf den das BIOS-Update heruntergeladen wird. Sie müssen bei der Installation des Update auf diesen Pfad zugreifen.

**HINWEIS:** Wenn Sie Ihren Computer in ein Netzwerk einbinden, sprechen Sie vor der Installation von Software-Updates, insbesondere von System-BIOS-Updates, mit Ihrem Netzwerkadministrator.

Es gibt verschiedene Installationsverfahren für BIOS-Updates. Befolgen Sie die Anleitungen, die nach dem Herunterladen auf dem Bildschirm angezeigt werden. Wenn keine Anleitungen angezeigt werden, gehen Sie folgendermaßen vor:

- **1.** Öffnen Sie Windows Explorer, indem Sie auf **Start > Arbeitsplatz** klicken.
- **2.** Doppelklicken Sie auf Ihre Festplatte. (Dies ist im Allgemeinen "Lokale Festplatte (C:)".)
- **3.** Öffnen Sie auf dem zuvor notierten Pfad auf der Festplatte den Ordner, in dem sich das Update befindet.
- **4.** Doppelklicken Sie auf die Datei mit der Dateierweiterung .exe (zum Beispiel *Dateiname*.exe).

Der Installationsvorgang wird gestartet.

**5.** Führen Sie die Installation entsprechend den Anleitungen auf dem Bildschirm aus.

**HINWEIS:** Wenn eine Meldung über die erfolgreiche Installation angezeigt wird, können Sie die heruntergeladene Datei von Ihrer Festplatte löschen.

#### **Aktualisieren von Programmen und Treibern**

- **1.** Rufen Sie in Ihrem Internetbrowser die Website <http://www.hp.com/support> auf, und wählen Sie anschließend Ihr Land bzw. Ihre Region.
- **2.** Klicken Sie auf die Option zum Herunterladen von Software und Treibern, und geben Sie die Nummer Ihres Computermodells in das Produktfeld ein. Danach drücken Sie die Eingabetaste.
- **3.** Wählen Sie aus den angezeigten Modellen Ihr Produkt aus.
- **4.** Wählen Sie Ihr Betriebssystem aus.
- **5.** Wenn die Liste mit Updates angezeigt wird, klicken Sie auf ein Update. Eine Seite mit zusätzlichen Informationen wird geöffnet.
- **6.** Klicken Sie auf **Herunterladen**.
- **7.** Klicken Sie auf **Run** (Ausführen), um die aktualisierte Software direkt zu installieren, ohne die Datei herunterzuladen.

– ODER –

Klicken Sie auf **Speichern**, um die Datei auf Ihrem Computer zu speichern. Wählen Sie bei entsprechender Aufforderung einen Speicherort auf Ihrer Festplatte.

Nachdem Sie die Datei heruntergeladen haben, navigieren Sie zu dem Ordner, in dem Sie die Datei gespeichert haben, und doppelklicken Sie auf die Datei, um das Update zu installieren.

**8.** Wenn Sie dazu aufgefordert werden, führen Sie nach Abschluss der Installation einen Neustart Ihres Computer durch.

# **12 Sichern und Wiederherstellen**

Verwenden Sie das Windows® Sicherungsprogramm (bestimmte Modelle) zur Sicherung von Dateien oder Ordnern oder zur Erstellung von Wiederherstellungspunkten. Bei einem Systemausfall können Sie diese Sicherungsdateien dann verwenden, um den Inhalt Ihres Computers wiederherzustellen.

Windows bietet die folgenden Optionen:

- Sichern einzelner Dateien und Ordner
- Sichern aller Dateien und Ordner
- **•** Planen von automatischen Sicherungen
- Erstellen von Wiederherstellungspunkten
- Wiederherstellen von Daten
- **E** HINWEIS: Führen Sie unter Hilfe und Support eine Suche nach der gewünschten Aufgabe durch, um genaue Anleitungen zu erhalten.

**HINWEIS:** Für den Fall einer Systeminstabilität empfiehlt HP, die Wiederherstellungsverfahren auszudrucken und zur späteren Verwendung aufzubewahren.

# **Sichern des Systems durch ein Backup**

Sie können nur die Daten wiederherstellen, die bereits in Ihrer letzten Sicherung enthalten sind. Die erste Sicherung sollten Sie sofort nach dem Software-Setup durchführen. Nach dem Hinzufügen von Software und Datendateien sollten Sie Ihr System erneut sichern. Führen Sie die Sicherungen regelmäßig durch, damit Sie stets über eine möglichst aktuelle Sicherung verfügen.

Sie können einzelne Dateien oder Ordner auf einer externen Festplatte oder einem Netzwerklaufwerk sichern.

Beachten Sie beim Sichern Folgendes:

- Speichern Sie Ihre persönlichen Dateien im Ordner Eigene Dateien, und sichern Sie diesen Ordner regelmäßig.
- Sichern Sie Vorlagen, die in ihren zugeordneten Programmen abgelegt sind.
- Speichern Sie benutzerdefinierte Einstellungen, die in einem Fenster, einer Symbolleiste oder einer Menüleiste angezeigt werden, indem Sie einen Screenshot Ihrer Einstellungen erstellen. Dieser Screenshot kann Ihnen Zeit sparen, wenn Sie Ihre Einstellungen erneut festlegen müssen.

So kopieren Sie den Bildschirm und fügen ihn in ein Dokument in einem Textverarbeitungsprogramm ein:

- **a.** Der Bildschirm, den Sie speichern möchten, muss angezeigt werden.
- **b.** Kopieren Sie den Bildschirm:

Um nur das aktive Fenster zu kopieren, drücken Sie alt+fn+druck.

Um den gesamten Bildschirm zu kopieren, drücken Sie fn+druck.

**c.** Öffnen Sie ein Dokument in einem Textverarbeitungsprogramm, und wählen Sie **Bearbeiten > Einfügen**.

Der kopierte Screenshot wird in das Dokument eingefügt.

**d.** Speichern Sie das Dokument.

Um eine Sicherung mithilfe des Windows Sicherungsprogramms (bestimmte Modelle) zu erstellen, gehen Sie folgendermaßen vor:

**HINWEIS:** Stellen Sie sicher, dass der Computer an eine Netzstromquelle angeschlossen ist, bevor Sie den Sicherungsprozess starten.

**HINWEIS:** Der Sicherungsprozess kann, abhängig von der Größe der Dateien und der Geschwindigkeit des Computers, über eine Stunde in Anspruch nehmen.

- **1.** Wählen Sie **Start > Alle Programme > Zubehör > Systemprogramme > Sicherung**.
- **2.** Folgen Sie den Anleitungen auf dem Bildschirm.

## <span id="page-154-0"></span>**Wiederherstellen des Systems**

Der Computer verfügt über Tools, mit denen Sie bei Systemausfall oder -instabilität Ihre Dateien wiederherstellen können.

- Windows Wiederherstellungstools (bestimmte Modelle): Sie können das Windows Sicherungsprogramm verwenden, um Daten wiederherzustellen, die Sie zuvor gesichert haben.
- Betriebssystem-Disc und *Driver Recovery* Disc (Disc zur Treiberwiederherstellung; im Lieferumfang Ihres Computers enthalten): Sie können die Discs verwenden, um Ihr Betriebssystem und werksseitig installierte Programme wiederherzustellen.

### **Wiederherstellen Ihrer Daten**

So stellen Sie Daten wieder her, die Sie zuvor gesichert haben:

- **1.** Wenn möglich, sichern Sie alle persönlichen Dateien.
- **2.** Wählen Sie **Start > Alle Programme > Zubehör > Systemprogramme > Sicherung**.

Der Sicherungs- oder Wiederherstellungsassistent wird eingeblendet.

- **3.** Wählen Sie **Dateien und Einstellungen wiederherstellen** und danach **Weiter**.
- **4.** Folgen Sie den Anleitungen auf dem Bildschirm.
- **HINWEIS:** Um weitere Informationen zum Einleiten einer Wiederherstellung unter Windows zu erhalten, führen Sie unter Hilfe und Support eine Suche nach diesem Thema aus.

### **Wiederherstellen des Betriebssystem und der Programme**

**ACHTUNG:** Durch das Wiederherstellungsverfahren wird die Festplatte neu formatiert und ihre Inhalte vollständig gelöscht. Alle von Ihnen erstellten Dateien sowie jegliche auf dem Computer installierte Software werden unwiderruflich gelöscht. Während des Wiederherstellungsverfahrens werden das ursprüngliche Betriebssystem, Software und Treiber neu installiert. Software, Treiber und Updates, die nicht von HP vorinstalliert wurden, müssen Sie manuell neu installieren. Persönliche Dateien müssen aus einer Sicherung wiederhergestellt werden.

Um Ihr Betriebssystem und die Programme wiederherzustellen, gehen Sie folgendermaßen vor:

- **1.** Wenn möglich, sichern Sie alle persönlichen Dateien.
- **2.** Legen Sie die Betriebssystem-Disc in das optische Laufwerk ein.
- **3.** Fahren Sie den Computer herunter.
- **4.** Schalten Sie den Computer ein.
- **5.** Folgen Sie den Anleitungen auf dem Bildschirm zur Installation des Betriebssystems.
- **6.** Wenn das Betriebssystem installiert ist, nehmen Sie die Betriebssystem-Disc heraus und legen die *Driver Recovery* Disc (Disc zur Treiberwiederherstellung) ein.
- **7.** Folgen Sie den Anleitungen auf dem Bildschirm zur Installation der Treiber und Programme.

# <span id="page-155-0"></span>**13 Computer Setup**

## **Starten von Computer Setup**

Computer Setup ist ein vorinstalliertes, auf ROM basierendes Utility, das selbst dann verwendet werden kann, wenn das Betriebssystem nicht reagiert oder sich nicht laden lässt.

**Follow HINWEIS:** Möglicherweise werden nicht alle der in diesem Handbuch aufgeführten Computer Setup-Menüoptionen von Ihrem Computer unterstützt.

**HINWEIS:** Eine über den USB-Anschluss angeschlossene externe Tastatur oder Maus kann in Computer Setup nur verwendet werden, wenn die betriebssystemunabhängige USB-Unterstützung aktiviert ist.

So starten Sie Computer Setup:

- **1.** Schalten Sie den Computer ein, oder starten Sie ihn neu. Drücken Sie die esc-Taste, wenn die Meldung "Press the ESC key for Startup Menu" (Zum Aufrufen des Startup-Menüs ESC-Taste drücken) unten im Bildschirm angezeigt wird.
- **2.** Drücken Sie f10, um BIOS Setup aufzurufen.

### **Verwenden von Computer Setup**

#### **Navigieren und Auswählen in Computer Setup**

Auf die Informationen und Einstellungen in Computer Setup können Sie über die Menüs File (Datei), Security (Sicherheit) und System Configuration (Systemkonfiguration) zugreifen.

So navigieren Sie in Computer Setup und wählen Optionen:

- **1.** Schalten Sie den Computer ein, oder starten Sie ihn neu. Drücken Sie die esc-Taste, wenn die Meldung "Press the ESC key for Startup Menu" (Zum Aufrufen des Startup-Menüs ESC-Taste drücken) unten im Bildschirm angezeigt wird.
	- Verwenden Sie die Tabulatortaste und die Pfeiltasten, um ein Menü oder ein Menüelement auszuwählen, und drücken Sie die Eingabetaste, oder verwenden Sie ein Zeigegerät, um das Element auszuwählen.
	- Um einen Bildlauf nach oben oder unten durchzuführen, klicken Sie rechts oben im Bildschirm auf den Aufwärts- bzw. Abwärtspfeil, oder verwenden Sie die Nach-oben- bzw. die Nachunten-Taste.
	- Um Dialogfelder zu schließen und zum Hauptbildschirm von Computer Setup zurückzukehren, drücken Sie die esc-Taste, und folgen Sie den Anleitungen auf dem Bildschirm.
- <span id="page-156-0"></span>**HINWEIS:** Sie können entweder mit einem Zeigegerät (TouchPad, Pointing Stick oder USB-Maus) oder mit der Tastatur navigieren und in Computer Setup eine Auswahl treffen.
- **2.** Drücken Sie f10, um BIOS Setup aufzurufen.
- **3.** Wählen Sie das Menü **File** (Datei), **Security** (Sicherheit) oder **System Configuration** (Systemkonfiguration).

Verlassen Sie die Computer Setup-Menüs mit einem der folgenden Verfahren:

Um die Computer Setup-Menüs zu verlassen, ohne die Änderungen zu speichern, klicken Sie links unten im Bildschirm auf das Symbol **Exit** (Beenden), und folgen Sie den Anleitungen auf dem Bildschirm.

– ODER –

Wählen Sie mithilfe der Tabulatortaste und der Pfeiltasten **File** (Datei) **> Ignore changes and exit** (Änderungen ignorieren und beenden), und drücken Sie dann die Eingabetaste.

- $-$  ODER  $-$
- Um die Änderungen zu speichern und die Computer Setup-Menüs zu verlassen, klicken Sie links unten im Bildschirm auf das Symbol **Save** (Speichern), und folgen Sie den Anleitungen auf dem Bildschirm.

 $-$  ODER  $-$ 

Wählen Sie mithilfe der Tabulatortaste und der Pfeiltasten **File** (Datei) **> Save changes and exit** (Änderungen speichern und beenden), und drücken Sie dann die Eingabetaste.

Die Änderungen werden beim Neustart des Computers wirksam.

#### **Wiederherstellen der Standardeinstellungen in Computer Setup**

**HINWEIS:** Der Festplattenmodus sowie Einstellungen für Kennwörter und Sicherheit werden beim Wiederherstellen der Werkseinstellungen nicht verändert.

So setzen Sie in Computer Setup die Einstellungen wieder auf den Lieferzustand zurück:

- **1.** Schalten Sie den Computer ein, oder starten Sie ihn neu. Drücken Sie die esc-Taste, wenn die Meldung "Press the ESC key for Startup Menu" (Zum Aufrufen des Startup-Menüs ESC-Taste drücken) unten im Bildschirm angezeigt wird.
- **2.** Drücken Sie f10, um BIOS Setup aufzurufen.
- **3.** Wählen Sie mit einem Zeigegerät oder den Pfeiltasten **File** (Datei) **> Restore defaults** (Standardeinstellungen wiederherstellen).
- **4.** Folgen Sie den Anleitungen auf dem Bildschirm.
- **5.** Um Ihre Änderungen zu speichern und zu beenden, klicken Sie auf **Save** (Speichern) unten links im Bildschirm, und folgen Sie dann den angezeigten Anleitungen.

– ODER –

Wählen Sie mithilfe der Pfeiltasten **File** (Datei) **> Save Changes and Exit** (Änderungen speichern und beenden), und drücken Sie dann die Eingabetaste.

Die Änderungen werden beim Neustart des Computers wirksam.

# <span id="page-157-0"></span>**Menüs in Computer Setup**

Die Menütabellen in diesem Abschnitt bieten einen Überblick über die Optionen von Computer Setup.

**HINWEIS:** Möglicherweise werden nicht alle der in diesem Kapitel aufgeführten Computer Setup-Menüoptionen von Ihrem Computer unterstützt.

### **Menü** "File" (Datei)

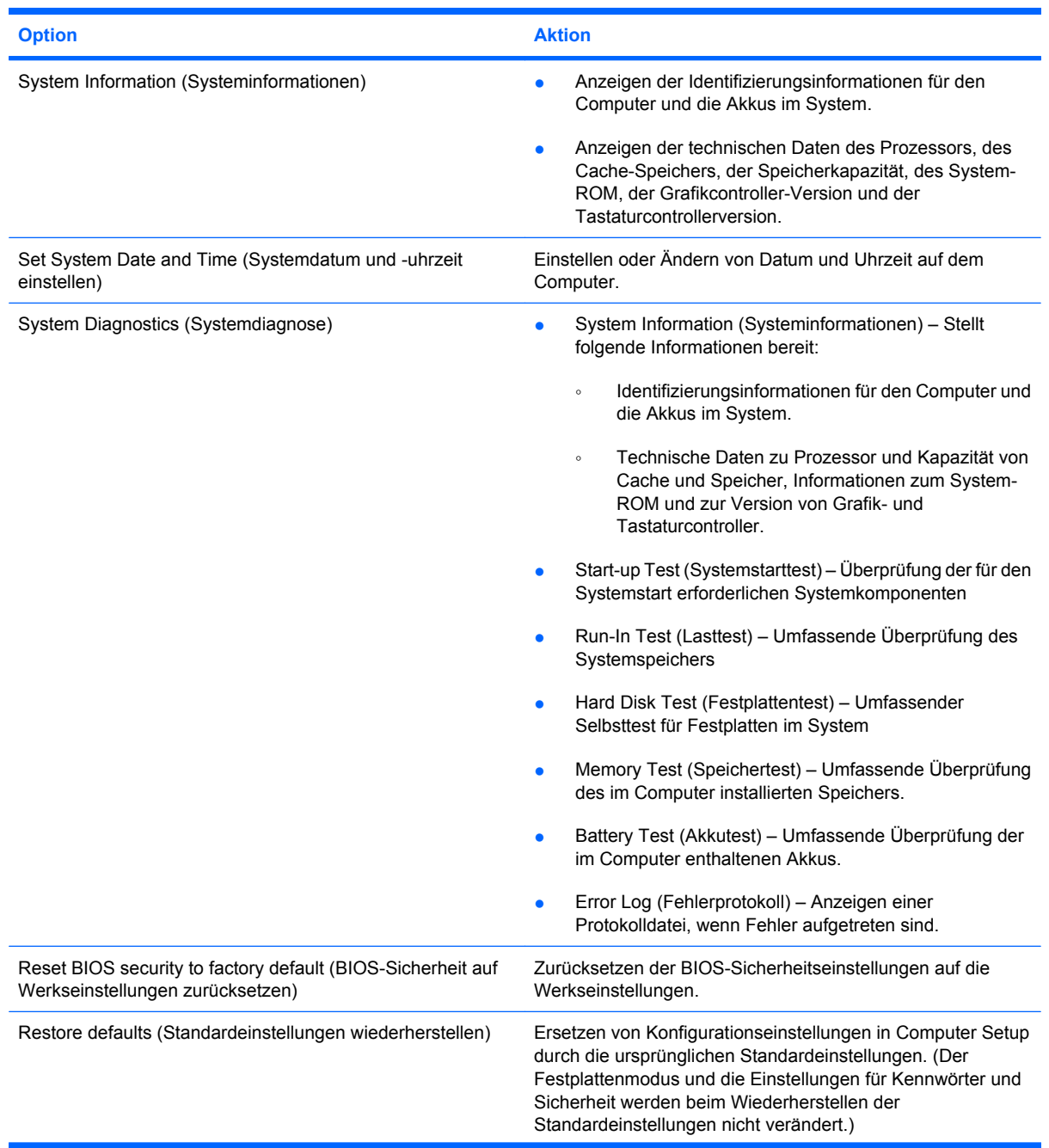

<span id="page-158-0"></span>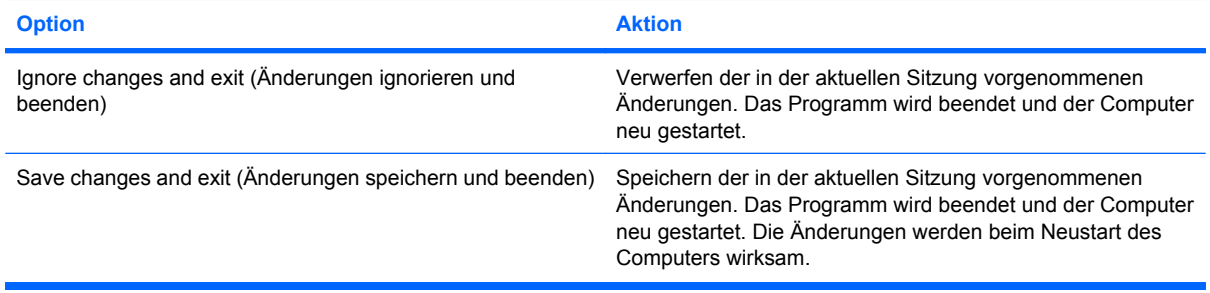

### **Menü "Security" (Sicherheit)**

**HINWEIS:** Möglicherweise werden nicht alle der in diesem Abschnitt aufgeführten Menüoptionen von Ihrem Computer unterstützt.

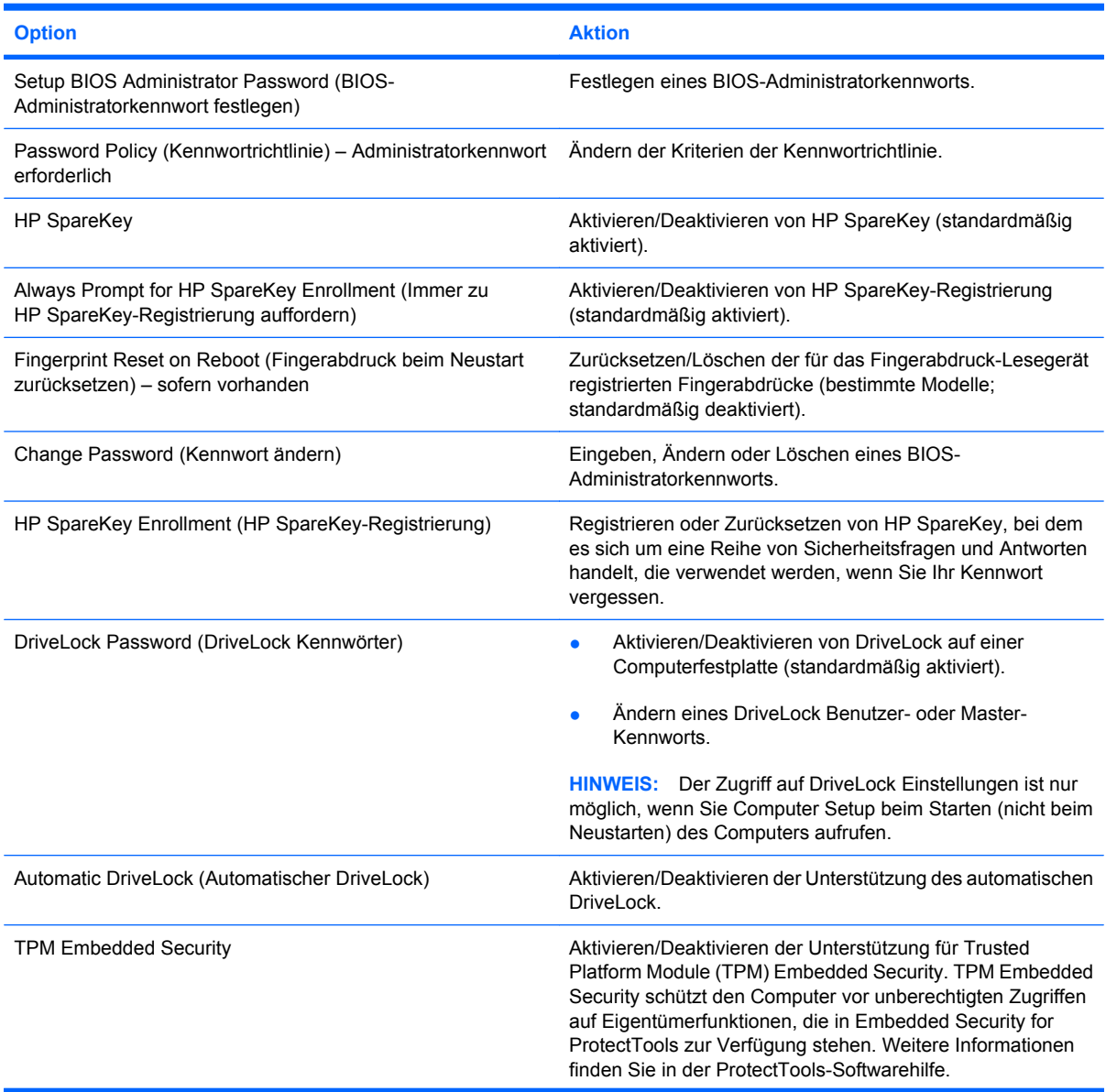

<span id="page-159-0"></span>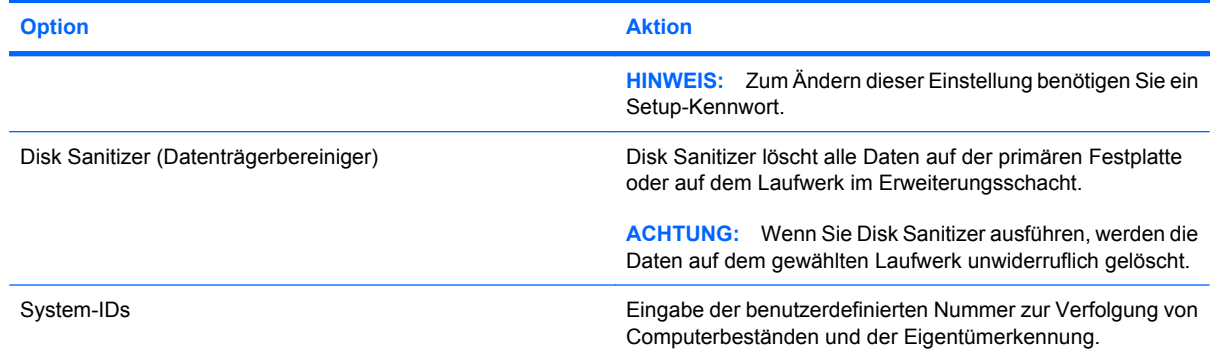

### **Menü** "System Configuration" (Systemkonfiguration)

**HINWEIS:** Einige der hier aufgeführten Systemkonfigurationsoptionen werden von Ihrem Computer möglicherweise nicht unterstützt.

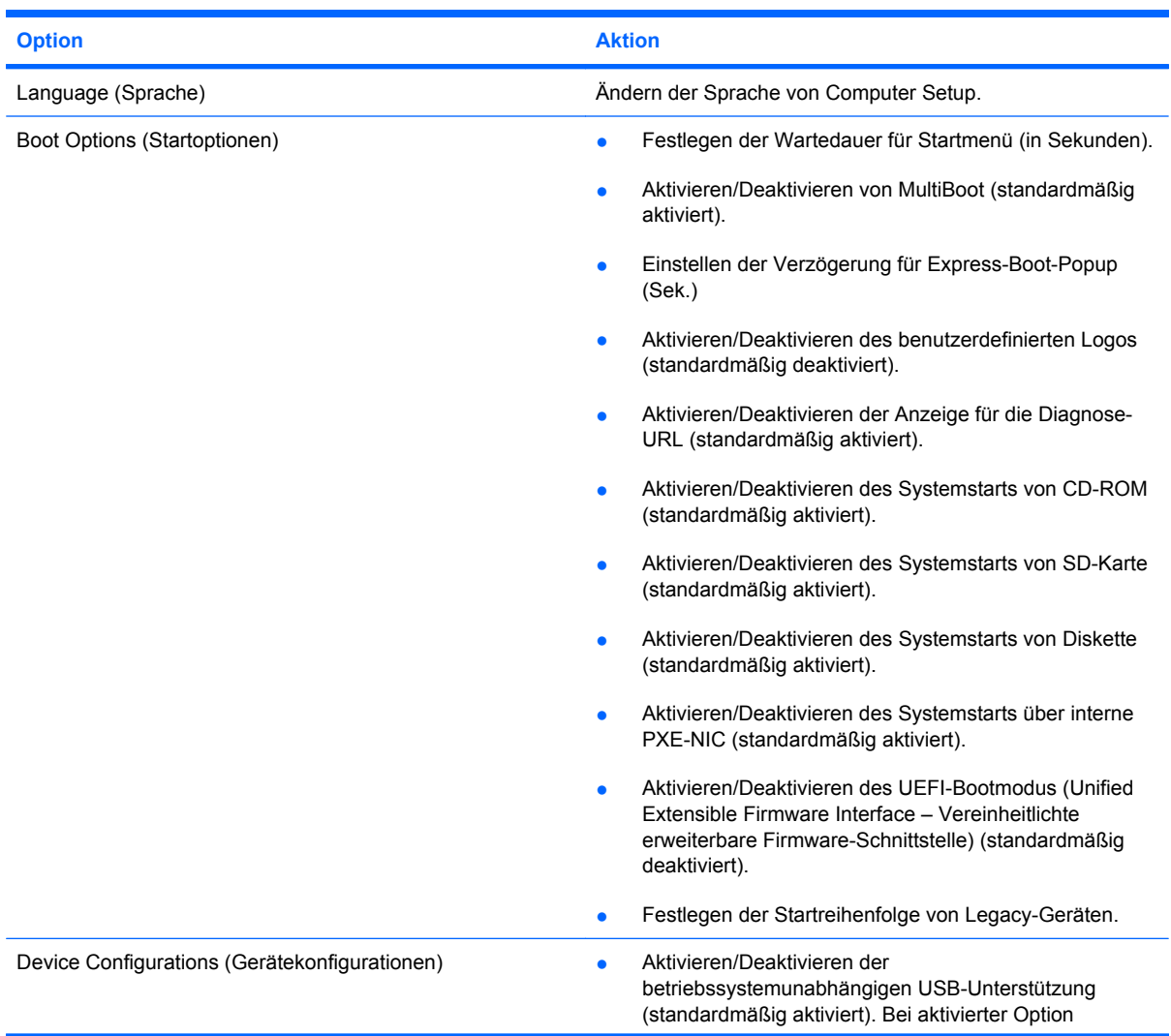

<span id="page-160-0"></span>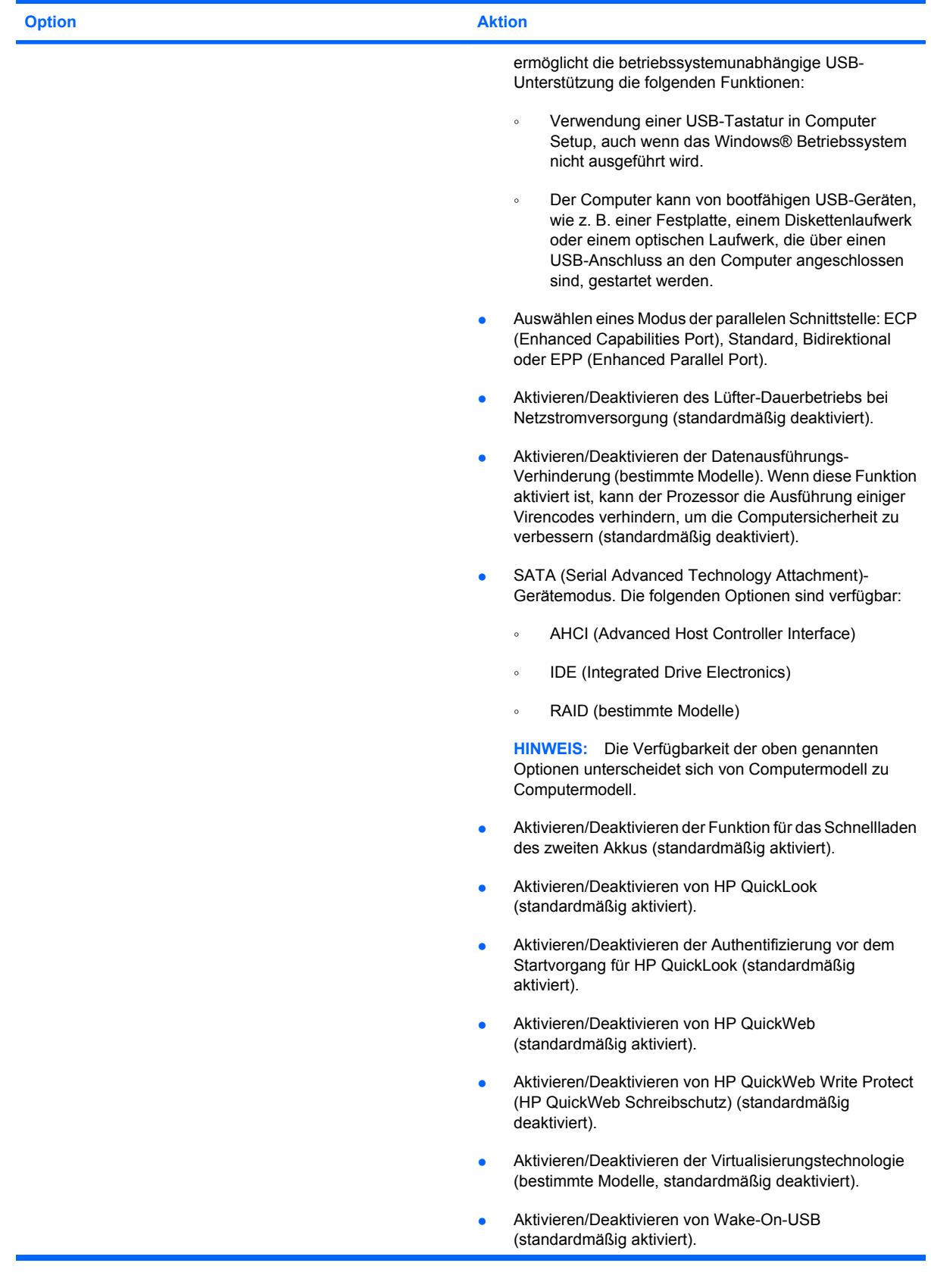

<span id="page-161-0"></span>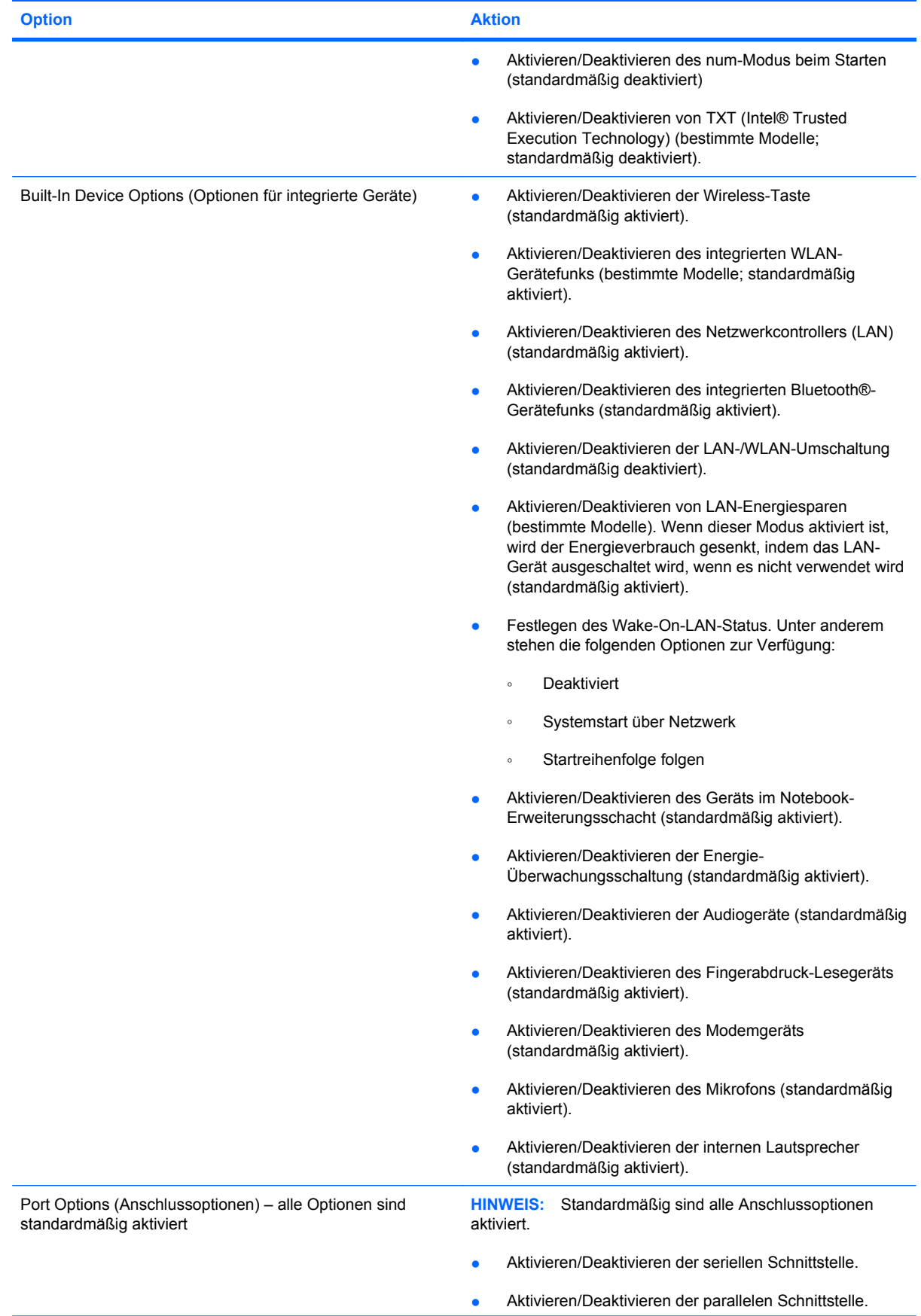

<span id="page-162-0"></span>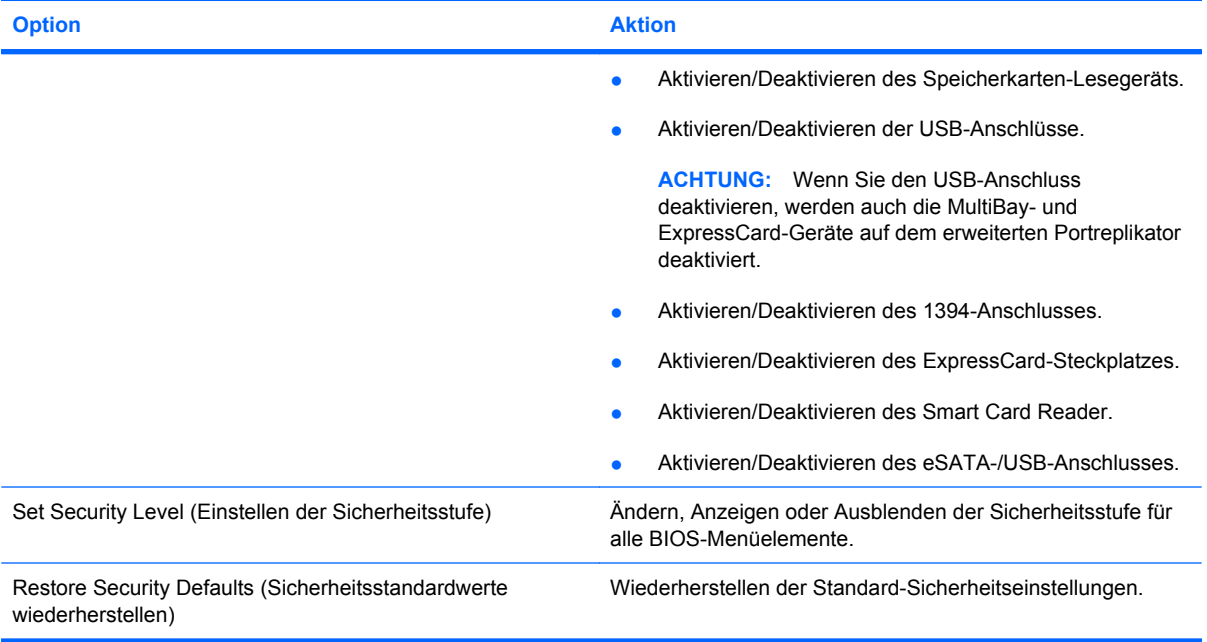

# **14 MultiBoot**

# **Bootgerätereihenfolge**

Beim Computerstart versucht das System, von den aktivierten Bootgeräten zu booten. Das standardmäßig aktivierte MultiBoot Utility bestimmt die Reihenfolge, in der das System die Bootgeräte auswählt. Bootgeräte können optische Laufwerke, Diskettenlaufwerke, eine Netzwerkkarte (NIC), Festplatten und USB-Geräte sein. Bootgeräte enthalten bootfähige Medien oder Dateien, die der Computer zum Starten und für einen ordnungsgemäßen Betrieb benötigt.

**F** HINWEIS: Einige Bootgeräte müssen erst in Computer Setup aktiviert werden, bevor sie in die Bootreihenfolge aufgenommen werden können.

Werksseitig ist der Computer so eingestellt, dass er das Bootgerät auswählt, indem er die aktivierten Bootgeräte und Laufwerkspositionen in der folgenden Reihenfolge durchsucht:

- **EX** HINWEIS: Möglicherweise werden einige der Bootgeräte und Laufwerkspositionen nicht von Ihrem Computer unterstützt.
	- Notebook-Erweiterungsschacht
	- Notebook-Festplatte
	- USB-Diskettenlaufwerk
	- USB-CD-ROM
	- USB-Festplatte
	- Notebook Ethernet
	- Secure Digital (SD)-Speicherkarte
	- Erweiterungsschacht für Dockingprodukt
	- **Externes SATA-Laufwerk**

Sie können die Reihenfolge ändern, in welcher der Computer nach einem Bootgerät sucht, indem Sie in Computer Setup die Bootreihenfolge ändern. Sie können auch esc drücken, während die Meldung "Press the ESC key for Startup Menu" (ESC drücken, um das Startmenü zu öffnen) unten im Bildschirm angezeigt wird. Drücken Sie dann f9. Wenn Sie f9 drücken, werden in einem Menü die aktuellen Bootgeräte angezeigt, von denen Sie eines wählen können. Alternativ können Sie mit MultiBoot Express den Computer so einstellen, dass Sie bei jedem Start oder Neustart aufgefordert werden, ein Bootgerät anzugeben.

Wenn MultiBoot deaktiviert ist, verwendet der Computer eine festgelegte Startreihenfolge, die vorgibt, zuerst nach einem Laufwerk-A-Bootgerät zu suchen. Wenn keins gefunden wurde, sucht der Computer nach Laufwerk-C-Bootgeräten. Zu den Laufwerk-A-Bootgeräten gehören optische Laufwerke und Diskettenlaufwerke. Zu den Laufwerk-C-Bootgeräten gehören optische Laufwerke und Festplatten.

Der Netzwerkkarte ist kein Laufwerkbuchstabe zugeordnet.

**HINWEIS:** Ein optisches Laufwerk (beispielsweise ein CD-ROM-Laufwerk) kann je nach Format der Boot-CD als Laufwerk A oder C booten.

# <span id="page-165-0"></span>**Aktivieren von Bootgeräten in Computer Setup**

Der Computer kann nur dann von einem USB-Gerät oder einer Netzwerkkarte starten, wenn das Gerät zuvor in Computer Setup aktiviert wurde.

So starten Sie Computer Setup und aktivieren ein USB-Gerät oder eine Netzwerkkarte als Bootgerät:

- **1.** Schalten Sie den Computer ein, oder starten Sie ihn neu. Drücken Sie esc, während die Meldung "Press the ESC key for Startup Menu" (ESC-Taste drücken, um Startmenü zu öffnen) am unteren Bildschirmrand angezeigt wird.
- **2.** Drücken Sie f10, um BIOS Setup zu starten.
- **3.** Um bootfähige Medien in USB-Laufwerken oder in Laufwerken zu aktivieren, die in ein optionales Dockinggerät eingesteckt sind (bestimmte Modelle), wählen Sie mit einem Zeigegerät oder den Pfeiltasten **System Configuration** (Systemkonfiguration) **> Device Configurations** (Gerätekonfigurationen). Überprüfen Sie, ob neben **USB Legacy Support** (Betriebssystemunabhängige USB-Unterstützung) die Option **Enabled** (Aktiviert) gewählt ist.
- **HINWEIS:** Für die betriebssystemunabhängige USB-Unterstützung muss die USB-Anschlussoption aktiviert sein. Sie ist standardmäßig aktiviert. Reaktivieren Sie den Anschluss, wenn er deaktiviert ist. Wählen Sie dazu **System Configuration** (Systemkonfiguration) **> Port Options** (Anschlussoptionen), und klicken Sie neben **USB Port** (USB-Anschluss) auf **Enabled** (Aktiviert).

– ODER –

Zum Aktivieren einer Netzwerkkarte wählen Sie **System Configuration** (Systemkonfiguration) **> Boot Options** (Startoptionen), und klicken Sie dann auf **Enabled** (Aktiviert) neben der Option **PXE Internal NIC boot** (PXE-Systemstart von interner Netzwerkkarte).

**4.** Klicken Sie links unten im Bildschirm auf **Save** (Speichern), um Ihre Änderungen zu speichern und Computer Setup zu beenden. Folgen Sie anschließend den Anleitungen auf dem Bildschirm.

– ODER –

Wählen Sie mithilfe der Pfeiltasten **File** (Datei) **> Save Changes and Exit** (Änderungen speichern und beenden), und drücken Sie dann die Eingabetaste.

Die Änderungen werden beim Neustart des Computers wirksam.

**F** HINWEIS: Zum Verbinden einer Netzwerkkarte mit einem PXE- oder RPL-Server (PXE = Preboot eXecution Environment; RPL = Remote Program Load) ohne MultiBoot drücken Sie die Taste esc, wenn die Meldung "Press the ESC key for Startup Menu" (ESC-Taste drücken, um Startmenü zu öffnen) am unteren Bildschirmrand erscheint. Drücken Sie anschließend schnell f12.

# **Erwägungen bei der Auswahl der Bootreihenfolge**

Bevor Sie die Bootreihenfolge ändern, sollten Sie Folgendes bedenken:

- Beim Neustart nach einer Änderung der Bootreihenfolge versucht der Computer, anhand der neuen Bootreihenfolge zu starten.
- Sind mehrere Bootgeräte vorhanden, berücksichtigt der Computer für den Systemstart jeweils nur das erste Bootgerät jedes Gerätetyps (ausgenommen optische Geräte). Wenn der Computer beispielsweise an ein optionales Dockinggerät angeschlossen ist (nur bestimmte Modelle), das eine Festplatte enthält, wird diese Festplatte in der Bootreihenfolge als USB-Festplatte angezeigt. Kann das System nicht von dieser USB-Festplatte starten, übergeht es bei weiteren Bootversuchen die im Festplattenschacht installierte Festplatte. Stattdessen wird der Startversuch mit dem nächsten Gerätetyp in der Bootreihenfolge wiederholt. Wenn jedoch zwei optische Laufwerke vorhanden sind und das erste optische Gerät nicht bootet (weil es keine Medien enthält oder weil die Medien nicht bootfähig sind), versucht das System, über das zweite optische Laufwerk zu starten.
- Änderungen der Bootreihenfolge wirken sich auch auf die Zuordnung der Laufwerksbuchstaben aus. Wenn Sie beispielsweise mit einer als Laufwerk C formatierten CD von einem CD-ROM-Laufwerk starten, wird dieses CD-ROM-Laufwerk zu Laufwerk C, und die Festplatte im Festplattenschacht wird zu Laufwerk D.
- Der Computer kann nur dann von einem NIC-Gerät starten, wenn das Gerät zuvor im Menü "Optionen für integrierte Geräte" von Computer Setup aktiviert wurde und wenn das Starten von diesem Gerät im Menü "Startoptionen" von Computer Setup aktiviert ist. Da der Netzwerkkarte kein Laufwerksbuchstabe zugeordnet ist, bleiben beim Starten von einer Netzwerkkarte die Bezeichnungen der logischen Laufwerke unverändert.
- Die Laufwerke in einem optionalen Dockinggerät (nur bestimmte Modelle) werden in der Bootreihenfolge wie externe USB-Geräte behandelt.

# <span id="page-167-0"></span>**Wählen der MultiBoot Einstellungen**

Sie können MultiBoot auf verschiedene Arten einsetzen:

- Zum Festlegen einer neuen Bootreihenfolge beim Computerstart, indem Sie in Computer Setup die Bootreihenfolge ändern.
- Zur dynamischen Auswahl des Bootgeräts, indem Sie die Taste esc drücken, während am unteren Bildschirmrand die Meldung "Press the ESC key for Startup Menu" (ESC-Taste drücken, um Startmenü zu öffnen) angezeigt wird. Drücken Sie anschließend f9, um das Menü für Bootgeräte-Optionen zu öffnen.
- Zum Einstellen variabler Bootreihenfolgen mithilfe von MultiBoot Express. Bei Verwendung dieser Funktion werden Sie bei jedem Start oder Neustart des Computers zur Angabe des Bootgeräts aufgefordert.

### **Festlegen einer neuen Bootreihenfolge in Computer Setup**

So starten Sie Computer Setup und legen eine neue Bootreihenfolge fest, die der Computer bei jedem Start oder Neustart verwendet:

- **1.** Schalten Sie den Computer ein, oder starten Sie ihn neu. Drücken Sie esc, wenn die Meldung "Press the ESC key for Startup Menu" (ESC-Taste drücken, um Startmenü zu öffnen) am unteren Bildschirmrand angezeigt wird.
- **2.** Drücken Sie f10, um BIOS Setup zu starten.
- **3.** Wählen Sie mit einem Zeigegerät oder mit den Pfeiltasten ein Gerät aus der Liste aus.
- **4.** Wenn Sie das Gerät in der Bootreihenfolge nach oben bewegen möchten, klicken Sie mit dem Zeigegerät auf den Pfeil nach oben neben dem Gerätenamen, oder drücken Sie die Plus-Taste.

– ODER –

Wenn Sie das Gerät in der Bootreihenfolge nach unten bewegen möchten, klicken Sie mit dem Zeigegerät auf den Pfeil nach unten neben dem Gerätenamen, oder drücken Sie die Minus-Taste.

**5.** Um Ihre Änderungen zu speichern und Computer Setup zu beenden, klicken Sie auf **Save** (Speichern) unten links im Bildschirm, und folgen Sie dann den angezeigten Anleitungen.

– ODER –

Wählen Sie mithilfe der Pfeiltasten **File** (Datei) **> Save Changes and Exit** (Änderungen speichern und beenden), und drücken Sie dann die Eingabetaste.

Die Änderungen werden beim Neustart des Computers wirksam.

### <span id="page-168-0"></span>**Dynamisches Auswählen eines Bootgeräts mit f9**

So wählen Sie dynamisch ein Bootgerät für die aktuelle Startsequenz aus:

- 1. Öffnen Sie das Menü "Select Boot Device" (Bootgerät auswählen), indem Sie den Computer einschalten oder neu starten und die Taste esc drücken, während die Meldung "Press the ESC key for Startup Menu" (ESC-Taste drücken, um Startmenü zu öffnen) am unteren Bildschirmrand angezeigt wird.
- **2.** Drücken Sie f9.
- **3.** Wählen Sie mit einem Zeigegerät oder den Pfeiltasten ein Bootgerät aus, und drücken Sie die Eingabetaste.

Die Änderungen werden sofort wirksam.

### **Festlegen einer MultiBoot Express-Eingabeaufforderung**

So starten Sie Computer Setup und legen fest, dass bei jedem Start oder Neustart des Computers das MultiBoot-Bootmenü angezeigt wird:

- **1.** Schalten Sie den Computer ein, oder starten Sie ihn neu. Drücken Sie esc, wenn die Meldung "Press the ESC key for Startup Menu" (ESC-Taste drücken, um Startmenü zu öffnen) am unteren Bildschirmrand angezeigt wird.
- **2.** Drücken Sie f10, um BIOS Setup zu starten.
- **3.** Wählen Sie mit einem Zeigegerät oder den Pfeiltasten **System Configuration** (Systemkonfiguration) **> Boot Options** (Startoptionen), und drücken Sie anschließend die Eingabetaste.
- **4.** Geben Sie im Feld **Express Boot Popup Delay (Sec)** (Verzögerung für Express-Boot-Popup (Sek.)) an, wie viele Sekunden das Bootmenü angezeigt werden soll, bevor die aktuelle MultiBoot Einstellung berücksichtigt wird. (Wenn 0 ausgewählt wird, wird das Express Boot-Menü nicht angezeigt.)
- **5.** Klicken Sie links unten im Bildschirm auf **Save** (Speichern), um Ihre Änderungen zu speichern und Computer Setup zu beenden. Folgen Sie anschließend den Anleitungen auf dem Bildschirm.

– ODER –

Wählen Sie mithilfe der Pfeiltasten **File** (Datei) **> Save Changes and Exit** (Änderungen speichern und beenden), und drücken Sie dann die Eingabetaste.

Die Änderungen werden beim Neustart des Computers wirksam.

### **Festlegen der MultiBoot Express-Einstellungen**

Wenn das Express Boot Menü beim Start angezeigt wird, stehen Ihnen folgende Möglichkeiten zur Auswahl:

- Soll ein bestimmtes Bootgerät im Express-Bootmenü angegeben werden, wählen Sie die gewünschte Einstellung im vorgegebenen Zeitrahmen, und drücken Sie anschließend die Eingabetaste.
- Soll der Computer nicht die aktuelle MultiBoot-Einstellung verwenden, drücken Sie vor Ablauf der vorgegebenen Zeit eine beliebige Taste. Der Computer startet erst, wenn Sie ein Bootgerät ausgewählt und die Eingabetaste gedrückt haben.
- Soll der Computer mit den aktuellen MultiBoot-Einstellungen starten, lassen Sie die vorgegebene Zeit einfach verstreichen.

# <span id="page-170-0"></span>**15 Verwalten und Drucken**

### **Verwenden von Client Management Solutions**

Die Client Management Solutions-Software bietet auf Standards basierende Lösungen für die Verwaltung von Client (Anwender)-Desktops, -Workstations, -Notebooks und -Tablet PCs in einer Netzwerkumgebung.

Zu den wichtigsten Funktionen und Merkmalen des Clientmanagements gehören:

- Deployment der ersten Software-Images
- Remoteinstallation von Systemsoftware
- Softwaremanagement und -Updates
- ROM-Updates
- Verfolgung und Sicherheit von Computerbeständen (die im Computer installierte Hardware und Software)
- Fehlerbenachrichtigung und Wiederherstellung für bestimmte Systemsoftware und Hardwarekomponenten

**F** HINWEIS: Inwieweit bestimmte in diesem Abschnitt beschriebene Funktionen jeweils unterstützt werden, hängt vom Computermodell bzw. der Version der auf dem Computer installierten Managementsoftware ab.

#### **Konfigurieren und Deployment eines Software-Image**

Der Computer wird mit einem vorinstallierten Systemsoftware-Image ausgeliefert. Das erste Software-Image wird während des ersten Setup des Computers konfiguriert. Nach einem kurzen Entbündelungs-Vorgang ist der Computer einsatzbereit.

Für das Deployment (die Verteilung) eines benutzerdefinierten Software-Image gibt es folgende Möglichkeiten:

- Installieren zusätzlicher Softwareanwendungen nach dem Entbündeln des vorinstallierten Software-Image
- Verwenden von Software-Deployment-Tools, beispielsweise Altiris Deployment Solutions, um die vorinstallierte Software durch ein benutzerdefiniertes Software-Image zu ersetzen
- Verwenden eines Verfahrens zum Klonen von Festplatten, um den Inhalt einer Festplatte auf eine andere zu kopieren

Welche Deployment-Methode Sie nutzen, hängt von der technologischen Umgebung und den Prozessen Ihrer Organisation ab.

<span id="page-171-0"></span>**HINWEIS:** Computer Setup und andere Systemfunktionen bieten weitere Unterstützung für das Konfigurationsmanagement und die Fehlerbeseitigung, die Energieverwaltung und das Wiederherstellen von Systemsoftware.

### **Verwalten und Aktualisieren von Software**

HP bietet verschiedene Tools für das Verwalten und Aktualisieren von Software auf Clientcomputern:

- HP Client Manager for Altiris (bestimmte Modelle)
- **HINWEIS:** Besuchen Sie die HP Website unter <http://www.hp.com>, um von dort HP Client Manager for Altiris herunterzuladen oder weitere Informationen darüber zu erhalten.
- HP CCM (Client Configuration Manager) (bestimmte Modelle)
- HP SSM (System Software Manager)

#### **HP Client Manager for Altiris (bestimmte Modelle)**

HP Client Manager for Altiris kombiniert die Intelligent Manageability-Technologie mit der Altiris Software und stellt einzigartige Hardware-Verwaltungsfunktionen für HP Geräte bereit:

- Detaillierte Ansichten des Hardwarebestands für das Bestandsmanagement
- Überwachung und Diagnose des Systems
- Über das Web zugängliche Berichte über aufgabenkritische Details, wie Warnmeldungen wegen Überhitzung oder Speicherproblemen
- Remote-Update von Systemsoftware, wie Gerätetreibern und dem System-BIOS
- **E** HINWEIS: Zusätzliche Funktionen stehen zur Verfügung, wenn HP Client Manager for Altiris zusammen mit der optionalen Altiris Solutions Software (separat zu erwerben) eingesetzt wird.

Bei Verwendung von HP Client Manager for Altiris (auf einem Client-Computer installiert) in Verbindung mit Altiris Solutions (auf einem Administrator-Computer installiert) bietet HP Client Manager for Altiris erweiterte Verwaltungsfunktionen und eine zentrale Hardware-Verwaltung der Client-Geräte für folgende Bereiche des IT-Lebenszyklus:

- Inventar- und Bestandsmanagement
	- Einhaltung von Softwarelizenzen
	- Verfolgung von Computern und Berichterstellung
	- Informationen über Leasingverträge für Computer und Verfolgung von Anlagegegenständen
- Deployment und Migration von Systemsoftware
	- Windows® Migration
	- System-Deployment
	- Migration von persönlichen Benutzereinstellungen
- Helpdesk und Problembehebung
	- Verwalten von Helpdesk-Tickets
	- Remote-Fehlerbeseitigung
	- Remote-Problembehebung
	- Clientfehlerkorrektur
- Software- und Betriebsmanagement
	- Kontinuierliches Clientmanagement
	- Deployment von HP Systemsoftware
	- Selbstheilung von Anwendungen (Fähigkeit zur Erkennung und Reparatur bestimmter Anwendungsprobleme)

Die Altiris Solutions Software bietet benutzerfreundliche Funktionen für die Softwareverteilung. HP Client Manager for Altiris ermöglicht die Kommunikation mit Altiris Solutions, um das Deployment neuer Hardwarekomponenten oder die Migration von persönlichen Benutzereinstellungen auf ein neues Betriebssystem mithilfe von Assistenten durchzuführen. HP Client Manager for Altiris kann von der HP Website heruntergeladen werden.

Bei Einsatz von Altiris Solutions zusammen mit HP System Software Manager oder dem HP Client Manager for Altiris können Administratoren auch das System-BIOS und die Gerätetreibersoftware über eine zentrale Konsole aktualisieren.

#### <span id="page-173-0"></span>**HP CCM (Client Configuration Manager) (bestimmte Modelle)**

HP CCM (Client Configuration Manager) automatisiert die Verwaltung von Software, z. B. Betriebssysteme, Software, Software-Updates, Daten und Konfigurationseinstellungen, um sicherzustellen, dass jeder Computer mit der richtigen Konfiguration betrieben wird. Mit diesen automatisierten Managementlösungen können Sie Softwareanwendungen für die gesamte Lebensdauer des Computers verwalten.

Mit CCM können Sie die folgenden Aufgaben ausführen:

- Erfassen des Hardware- und Softwarebestands auf verschiedenen Plattformen
- Vorbereiten eines Softwarepakets und Durchführen einer Auswirkungsanalyse vor der Verteilung
- Festlegen von einzelnen Computern, Arbeitsgruppen oder gesamten Computerbeständen für das Deployment und die Wartung von Software und Inhalten gemäß den Sicherheitsrichtlinien
- Bereitstellen und Verwalten von Betriebssystemen, Anwendungen und Inhalten auf Computern dezentral von jeder Stelle im Netzwerk
- Integration von CCM in Help Desks und andere Systemmanagement-Tools für übergangslose **Zusammenarbeit**
- Nutzen einer gemeinsamen Infrastruktur zum Verwalten von Software und Inhalten auf Standardcomputern in jedem Netzwerk für alle Benutzer im Unternehmen
- Skalieren und Anpassen an die Anforderungen des Unternehmens

#### **HP SSM (System Software Manager)**

HP SSM (System Software Manager) ermöglicht per Remote-Zugriff das Aktualisieren von Software auf Systemebene von mehreren Systemen gleichzeitig. Bei der Ausführung auf einem Client-Computer erkennt SSM Hardware- und Software-Versionen und aktualisiert die vorgesehene Software aus einem zentralen Repository, dem so genannten Dateispeicher. Treiberversionen, die von SSM unterstützt werden, sind auf der Treiber-Downloadseite von HP und auf der *Support Software*-CD mit einem bestimmten Symbol versehen. Besuchen Sie die HP Website unter <http://www.hp.com/go/ssm> (nur Englisch), um von dort das Dienstprogramm SSM herunterzuladen oder weitere Informationen zu SSM zu erhalten.

### **Verwenden des HP Universal Print Driver (bestimmte Modelle)**

Die HP Universal Print Driver Serie für Windows ist ein einziger intelligenter Treiber, der mehrere einzelne Treiber für HP Drucker in einem Netzwerk ersetzt.

**EX HINWEIS:** Der HP Universal Print Driver ist nur auf bestimmten Computermodellen vorinstalliert. Besuchen Sie die HP Website unter <http://www.hp.com/go/universalprintdriver> (nur Englisch), um von dort den HP Universal Print Driver herunterzuladen oder weitere Informationen zu seiner Verwendung zu erhalten.

So drucken Sie mithilfe des HP Universal Print Driver:

- **1.** Wählen Sie in einer beliebigen Anwendung **Datei > Drucken**.
- **2.** Wählen Sie in der Liste der Drucker **HP Universal Printing PS**.
- **3.** Klicken Sie auf **Drucken**.
- **4.** Geben Sie die IP-Adresse bzw. den Netzwerkpfad des Druckers ein.
- **E** HINWEIS: Wenn Sie die IP-Adresse oder den Netzwerkpfad des Druckers nicht kennen, wenden Sie sich an den IT-Administrator.
- **5.** Aktivieren Sie das Kontrollkästchen **Diesen Drucker zu meinem Ordner 'Drucker und Faxgeräte' hinzufügen**.
- **6.** Klicken Sie auf **Drucken**.

# **16 Regelmäßige Pflege**

# **Reinigungsmittel**

Verwenden Sie folgende Produkte, um Ihren Computer schonend zu reinigen und zu desinfizieren:

- Dimethylbenzylammoniumchlorid mit einer Konzentration von max. 0,3 Prozent (z. B. desinfizierende Einwegtücher. Diese Tücher werden von vielen verschiedenen Marken angeboten.)
- **Alkoholfreien Glasreiniger**
- **Wasser mit milder Seifenlösung**
- Trockenes Mikrofaser-Reinigungstuch oder Ledertuch (antistatisches Tuch ohne Öl)
- Antistatische Stofftücher

**ACHTUNG:** Folgende Reinigungsmittel sollten nicht verwendet werden:

Starke Lösungsmittel, beispielsweise Aceton, Alkohol, Ammoniumchlorid, Methylenchlorid und Kohlenwasserstoffe, können die Oberfläche des Notebooks oder Tablet PC dauerhaft beschädigen.

Faserstoffe wie Papiertücher können Kratzer auf dem Computer hinterlassen. Im Laufe der Zeit können sich Schmutzpartikel und Reinigungsmittel in den Kratzern ansammeln.

## **Reinigungsverfahren**

Gehen Sie anhand der in diesem Abschnitt beschriebenen Verfahren vor, um Ihren Computer schonend zu reinigen.

**VORSICHT!** Um einen Stromschlag oder einen Schaden an den Komponenten zu verhindern, reinigen Sie Ihren Computer nicht, während dieser eingeschaltet ist:

Schalten Sie den Computer aus.

Trennen Sie den Computer von der externen Stromversorgung.

Trennen Sie die Verbindung zu allen externen Geräten mit eigener Stromversorgung.

**ACHTUNG:** Sprühen Sie keine Reinigungsmittel oder Flüssigkeiten direkt auf die Computeroberflächen. Flüssigkeiten, die auf die Oberfläche geraten, können interne Komponenten dauerhaft beschädigen.

### **Reinigen des Displays**

Wischen Sie das Display vorsichtig mit einem weichen, fusselfreien Tuch ab, das zuvor mit einem *alkoholfreien* Glasreiniger befeuchtet wurde. Stellen Sie sicher, dass das Display trocken ist, bevor Sie es schließen.

### **Reinigen der Seiten und des Deckels**

Um die Seiten und den Deckel zu reinigen und zu desinfizieren, verwenden Sie ein weiches Mikrofasertuch oder Ledertuch mit einem der vorstehend aufgeführten Reinigungsmittel, oder verwenden Sie ein geeignetes desinfizierendes Einwegtuch.

**HINWEIS:** Reinigen Sie den Deckel des Notebooks in kreisenden Bewegungen, um Schmutz zu entfernen.

#### **Reinigen des TouchPad und der Tastatur**

- **ACHTUNG:** Achten Sie beim Reinigen des TouchPad und der Tastatur darauf, dass keine Flüssigkeit zwischen die Tasten gerät. Dadurch könnten interne Komponenten permanent beschädigt werden.
	- Um TouchPad und Tastatur zu reinigen und zu desinfizieren, verwenden Sie ein weiches Mikrofasertuch oder Ledertuch mit einem der vorstehend aufgeführten Reinigungsmittel, oder verwenden Sie ein geeignetes desinfizierendes Einwegtuch.
	- Verwenden Sie eine Druckluftflasche mit Röhrchenaufsatz, um zu verhindern, dass sich die Tasten verklemmen und um Staub, Fusseln und andere Fremdkörper, die sich auf bzw. in der Tastatur ansammeln können, zu entfernen.
	- **VORSICHT!** Verwenden Sie zum Reinigen der Tastatur keinen Staubsaugeraufsatz, um Stromschläge und Beschädigungen der internen Komponenten zu vermeiden. Durch einen Staubsauger kann Haushaltsschmutz auf die Computeroberfläche gelangen.

# **Index**

#### **Symbole/Zahlen**

1394-Anschluss [100](#page-109-0) 1394-Geräte Deaktivieren [100](#page-109-0) Verbinden [100](#page-109-0) 1394-Kabel anschließen [100](#page-109-0)

#### **A**

Administratorkennwort [122](#page-131-0) Akku Aufbewahren [78](#page-87-0) Austauschen [79](#page-88-0) Beschreibung [19](#page-28-0) Einsetzen [73](#page-82-0) Einsparen von Energie [78](#page-87-0) Entfernen [73](#page-82-0) Entsorgen [79](#page-88-0) Erneutes Aufladen [78](#page-87-0) Kalibrieren [76](#page-85-0) Laden [74,](#page-83-0) [76](#page-85-0) Niedriger Akkuladestand [75](#page-84-0) Akkuanzeige [12](#page-21-0), [74,](#page-83-0) [75](#page-84-0) Akkuenergie [72](#page-81-0) Akku-Entriegelung [16](#page-25-0) Akku-Entriegelungsschieber [16,](#page-25-0) [73](#page-82-0) Akkufach [16](#page-25-0), [20](#page-29-0) Akkuladung maximieren [75](#page-84-0) Akkutemperatur [78](#page-87-0) Altiris Deployment Solutions [161](#page-170-0) Ändern der Bootreihenfolge [158](#page-167-0) Anschließen, externe Stromzufuhr [71](#page-80-0) Anschluss, Netzanschluss [15](#page-24-0), [16](#page-25-0) Anschlüsse 1394-Anschluss [100](#page-109-0) DisplayPort [14](#page-23-0) eSATA-/USB-Anschluss [15](#page-24-0)

Monitoranschluss [15,](#page-24-0) [16](#page-25-0), [53](#page-62-0) USB-Anschlüsse [14](#page-23-0), [97](#page-106-0) Anschlussoptionen 1394-Anschluss [153](#page-162-0) eSATA-/USB-Anschluss [153](#page-162-0) ExpressCard-Steckplatz [153](#page-162-0) Parallele Schnittstelle [152](#page-161-0) Serielle Schnittstelle [152](#page-161-0) Smart Card Reader [153](#page-162-0) Speicherkarten-Lesegerät [153](#page-162-0) USB-Anschluss [153](#page-162-0) Anwendungstaste, Windows [10,](#page-19-0) [11](#page-20-0) Anzeige, Laufwerkanzeige [85](#page-94-0) Audioausgangsbuchse (Kopfhörer) [15](#page-24-0) Audiofunktionen überprüfen [51](#page-60-0) Audiogeräte, externe anschließen [51](#page-60-0) Aufbewahren von Akkus [78](#page-87-0) Aufladen des Akkus [74,](#page-83-0) [76](#page-85-0) Ausführungs-Verhinderung [151](#page-160-0) Ausschalten des Computers [80](#page-89-0) Austauschen eines primären Speichermoduls [115](#page-124-0) Automatisches DriveLock, Kennwort Entfernen [131](#page-140-0) Automatisches DriveLock Kennwort Eingeben [130](#page-139-0) Automatische Wiedergabe [56](#page-65-0)

#### **B**

BD Entnehmen [58](#page-67-0) Kopieren [57](#page-66-0) Wiedergeben [55](#page-64-0) Benutzerkennwort [123](#page-132-0)

Beschreibbare Medien [66](#page-75-0) Betriebsanzeige [3](#page-12-0), [5](#page-14-0), [12](#page-21-0) Betriebssystem Microsoft Echtheitszertifikat, Etikett [20](#page-29-0) Produktschlüssel [20](#page-29-0) Betriebssystem-Disc [145](#page-154-0) Betriebssystemunabhängige USB-Unterstützung [146](#page-155-0), [151](#page-160-0) Betriebstaste [7,](#page-16-0) [8](#page-17-0) Bildlaufbereiche, TouchPad [2](#page-11-0) BIOS-Administratorkennwort [149](#page-158-0) BIOS-Update Herunterladen [141](#page-150-0) Installieren [141](#page-150-0) Bluetooth-Etikett [20](#page-29-0) Bluetooth-Fach [17](#page-26-0) Bluetooth-Gerät [21](#page-30-0) Bootgeräte aktivieren [156](#page-165-0) Bootreihenfolge [150](#page-159-0) Buchsen Audioausgangsbuchse (Kopfhörer) [15](#page-24-0) RJ-45-Netzwerkbuchse [15](#page-24-0), [16](#page-25-0)

### **C**

CD Entnehmen [58](#page-67-0) Kopieren [57](#page-66-0) Wiedergeben [55](#page-64-0) Computer Setup BIOS-Administratorkennwort [123](#page-132-0) Bootfähige Geräte aktivieren [156](#page-165-0) Bootreihenfolge festlegen [158](#page-167-0) Menü "File" (Datei) [148](#page-157-0) Menü "Security" (Sicherheit) [149](#page-158-0)

Menü "System Configuration" (Systemkonfiguration) [150](#page-159-0) MultiBoot Express-Eingabeaufforderung festlegen [159](#page-168-0) Navigieren und Auswählen [146](#page-155-0) Standardeinstellungen wiederherstellen [147](#page-156-0) Computer Setup Utility [162](#page-171-0)

#### **D**

Datenträgerbereiniger [150](#page-159-0) Datenträgerbereinigung, Software [84](#page-93-0) Defragmentierung, Software [84](#page-93-0) Deployment, Software [161](#page-170-0) Diebstahlsicherung, Öffnung [13](#page-22-0), [15](#page-24-0) Digitale Karte Deaktivieren [106](#page-115-0) Einsetzen [105](#page-114-0) Entfernen [106](#page-115-0) **Discs** Betriebssystem-Disc [145](#page-154-0) Driver Recovery Disc [145](#page-154-0) Diskettenlaufwerk [103](#page-112-0) Display-Entriegelungsschieber [12](#page-21-0) Displaykomponenten [17](#page-26-0) DisplayPort [14](#page-23-0) Dockinganschluss [16](#page-25-0) DriveLock, automatisch [149](#page-158-0) DriveLock Kennwort Ändern [129](#page-138-0) Beschreibung [126](#page-135-0) Eingeben [128](#page-137-0) Einrichten [127](#page-136-0) Entfernen [130](#page-139-0) Driver Recovery Disc [145](#page-154-0) DVD Ändern der Regioneneinstellungen [56](#page-65-0) Entnehmen [58](#page-67-0) Kopieren [57](#page-66-0) Wiedergeben [55](#page-64-0) DVD, Regioneneinstellungen [56](#page-65-0)

#### **E**

Echtheitszertifikat [20](#page-29-0) Einrichten, Computer [1](#page-10-0) Einrichten eines WLAN [25](#page-34-0) Einsetzen eines Speichermoduls Erweiterungsmodul [113](#page-122-0) Primäres Speichermodul [117](#page-126-0) Einsparen, Energie [78](#page-87-0) Erweiterungsschacht Austauschen einer Festplatte [91](#page-100-0) Austauschen eines optischen Laufwerks [94](#page-103-0) eSATA-/USB-Anschluss [15](#page-24-0) esc-Taste [10](#page-19-0), [11](#page-20-0) **Etiketten** Bluetooth-Etikett [20](#page-29-0) Etikett mit der Seriennummer des HP UMTS-Moduls [20](#page-29-0) Etikett mit Seriennummer [19](#page-28-0) **Microsoft** Echtheitszertifikat [20](#page-29-0) SIM-Karten-Etikett [20](#page-29-0) WLAN-Etikett [20](#page-29-0) Zulassungsetikett [20](#page-29-0) Zulassungsetiketten für Wireless-Geräte [20](#page-29-0) **ExpressCard** Deaktivieren [108](#page-117-0) Einsatz entfernen [107](#page-116-0) Einsetzen [107](#page-116-0) Entfernen [108](#page-117-0) ExpressCard-Steckplatz Konfigurieren [107](#page-116-0) Externe Audiogeräte anschließen [51](#page-60-0) Externer Monitor, Anschluss [15](#page-24-0), [16](#page-25-0) Externes Laufwerk [103](#page-112-0) Externes optisches Laufwerk [103](#page-112-0)

### **F**

Fächer Akkufach [16](#page-25-0), [20](#page-29-0) Bluetooth-Fach [17](#page-26-0) Speichererweiterungsfach [16](#page-25-0) Wireless-Modulfach [17](#page-26-0) Fehlerbeseitigung Automatische Wiedergabe [61](#page-70-0) Disc brennen [62](#page-71-0)

Externes Display [62](#page-71-0) Filmwiedergabe [62](#page-71-0) Gerätetreiber [63](#page-72-0) HP Gerätetreiber [63](#page-72-0) Medienfach [59](#page-68-0) Microsoft Gerätetreiber [63](#page-72-0) Optisches Laufwerk erkennen [60](#page-69-0) Wiedergabe einer Disc [60](#page-69-0) Fehlerbeseitigung, Modem [39](#page-48-0) Fehlerbeseitigung bei Problemen mit Wireless-Verbindungen [33](#page-42-0) **Festplatte** Einsetzen [88](#page-97-0) Extern [103](#page-112-0) HP 3D DriveGuard [85](#page-94-0) Festplattenschacht [16](#page-25-0) Festplattenspeicherplatz [120](#page-129-0) Feststelltaste, LED [4,](#page-13-0) [6](#page-15-0) Fingerabdruck-Lesegerät [6](#page-15-0), [8](#page-17-0), [9](#page-18-0) Firewall [26](#page-35-0) Flughäfen, Sicherheitseinrichtungen [83](#page-92-0) fn-Taste [10,](#page-19-0) [11](#page-20-0), [42,](#page-51-0) [45](#page-54-0) fn-Tastenkombinationen Beschreibung [42](#page-51-0) Verwenden [43](#page-52-0) Funktionstasten [10,](#page-19-0) [11](#page-20-0), [42](#page-51-0)

#### **G**

Gerätekonfigurationen [150](#page-159-0) Gerätesicherheit [132](#page-141-0) Gerätetreiber Erneut installieren [63](#page-72-0) HP Treiber [63](#page-72-0) Microsoft Treiber [63](#page-72-0)

### **H**

Hardware erkennen [1](#page-10-0) Herunterfahren [80](#page-89-0) HP 3D DriveGuard [85](#page-94-0) HP Client Configuration Manager [162](#page-171-0), [164](#page-173-0) HP Client Manager for Altiris [162](#page-171-0) HP Connection Manager Software [23](#page-32-0) HP QuickLook [151](#page-160-0) HP SpareKey-Registrierung [149](#page-158-0)
HP System Software Manager [162](#page-171-0), [165](#page-174-0) Hubs [97](#page-106-0)

## **I**

Image, Computer [161](#page-170-0) Informationen über den Computer [140](#page-149-0) Integrierte Geräte Audiogeräte [152](#page-161-0) Bluetooth-Gerätefunk [152](#page-161-0) Energie-Überwachungsschaltun g [152](#page-161-0) Fingerabdruck-Lesegerät [152](#page-161-0) Interne Lautsprecher [152](#page-161-0) Mikrofon [152](#page-161-0) Modem [152](#page-161-0) Netzwerkcontroller (LAN) [152](#page-161-0) Notebook-Erweiterungsschacht [152](#page-161-0) Umschalten von LAN/ WLAN [152](#page-161-0) Wake-On-LAN [152](#page-161-0) Wireless-Taste [152](#page-161-0) WLAN-Gerätefunk [152](#page-161-0) Interne Mikrofone [17](#page-26-0) Internetverbindung einrichten [25](#page-34-0)

## **J**

Java Card Definition [109](#page-118-0) Einsetzen [109](#page-118-0) Entfernen [110](#page-119-0)

### **K**

Kabel 1394-Kabel [100](#page-109-0) Modemkabel [36](#page-45-0) USB-Kabel [97](#page-106-0) Kabel, Netzkabel [19](#page-28-0) Kalibrieren eines Akkus [76](#page-85-0) Kennwörter Administrator [122](#page-131-0) Benutzer [123](#page-132-0) BIOS-Administrator [123](#page-132-0) DriveLock [126](#page-135-0) Komponenten Displaykomponenten [17](#page-26-0) Linke Seite [14](#page-23-0) Oberseite [1](#page-10-0)

Rechte Seite [12](#page-21-0) Rückseite [15](#page-24-0) Unterseite [16](#page-25-0) Vorderseite [11](#page-20-0) Wireless-Antennen [18](#page-27-0) Zusätzliche Hardware [19](#page-28-0) Konfigurieren von ExpressCards [107](#page-116-0) Kritischer Akkuladestand [75](#page-84-0)

## **L**

LAN, Verbinden [41](#page-50-0) landes-/regionsspezifischer Modemkabeladapter [37](#page-46-0) LAN-Energiesparen [152](#page-161-0) Laufwerk, Medien [66](#page-75-0) Laufwerkanzeige [12,](#page-21-0) [85](#page-94-0) Laufwerke Bootreihenfolge [150,](#page-159-0) [154](#page-163-0) Diskettenlaufwerk [103](#page-112-0) Extern [103](#page-112-0) Extern, optisch [103](#page-112-0) Festplatte [88](#page-97-0), [103](#page-112-0) Lauter-Taste [8](#page-17-0), [9](#page-18-0) Lautsprecher [12](#page-21-0) Lautstärke einstellen [48](#page-57-0) Lautstärketasten [48](#page-57-0) LEDs Akkuanzeige [12](#page-21-0) Betriebsanzeige [3](#page-12-0), [5](#page-14-0), [12](#page-21-0) Laufwerkanzeige [12](#page-21-0) LED für die Feststelltaste [4](#page-13-0), [6](#page-15-0) Local Area Network (LAN) [3,](#page-12-0) [5](#page-14-0) Netzwerk-LED [12](#page-21-0) QuickLook-LED [4,](#page-13-0) [6](#page-15-0) QuickWeb-LED [4,](#page-13-0) [6](#page-15-0) Webcam-LED [11](#page-20-0), [17](#page-26-0) Wireless-LED [3,](#page-12-0) [5,](#page-14-0) [12](#page-21-0) Leiser-Taste [8](#page-17-0), [9](#page-18-0) Lesbare Medien [66](#page-75-0) Lesegerät für digitale Karten [13,](#page-22-0) [105](#page-114-0) Logische Laufwerksbezeichnungen [157](#page-166-0) Lüftungsschlitze [14,](#page-23-0) [16](#page-25-0)

### **M**

Maus, extern Einstellungen festlegen [42](#page-51-0) Verbinden [42](#page-51-0) McAfee Total Protection [134](#page-143-0), [135](#page-144-0) Menü "File" (Datei) [148](#page-157-0) Menü "Security" (Sicherheit) BIOS-Administratorkennwort festlegen [149](#page-158-0) Disk Sanitizer [149](#page-158-0) DriveLock [149](#page-158-0) Fingerabdruck-Lesegerät zurücksetzen [149](#page-158-0) HP SpareKey [149](#page-158-0) HP SpareKey-Registrierung [149](#page-158-0) Immer zu HP SpareKey-Registrierung auffordern [149](#page-158-0) Kennwort ändern [149](#page-158-0) Kennwortrichtlinie [149](#page-158-0) System-IDs [150](#page-159-0) Menü "System Configuration" (Systemkonfiguration) [150](#page-159-0) Microsoft Echtheitszertifikat, Etikett [20](#page-29-0) Mikrofone, intern [17](#page-26-0) Minimieren, Störungen [35](#page-44-0) Modemkabel Anschließen [36](#page-45-0) landes-/regionsspezifischer Modemkabeladapter [37](#page-46-0) Rauschunterdrückungsschaltung [36](#page-45-0) Modemsoftware Festlegen/Hinzufügen eines Standorts [37](#page-46-0) Reisen, Verbindungsprobleme [39](#page-48-0) Modus der parallelen Schnittstelle [151](#page-160-0) Monitor anschließen [53](#page-62-0) Monitoranschluss [15,](#page-24-0) [16](#page-25-0), [53](#page-62-0) MultiBoot Express [154](#page-163-0), [159](#page-168-0) MultiMediaCard [105](#page-114-0) Multimediasoftware installieren [50](#page-59-0)

## **N**

Network Service Boot [156](#page-165-0) Netzanschluss [15](#page-24-0), [16](#page-25-0) Netzkabel [19](#page-28-0) Netzteil Anschließen [71](#page-80-0) Beschreibung [19](#page-28-0) Netzwerkschlüssel [34](#page-43-0) Netzwerksicherheitsschlüssel Netzwerkschlüssel [34](#page-43-0) SSID [34](#page-43-0) Netzwerkstatus-Symbol [22](#page-31-0) NIC-Bootgerät [154,](#page-163-0) [156](#page-165-0) Niedriger Akkuladestand [75](#page-84-0) num-Modus, externer Ziffernblock [47](#page-56-0) num-Taste [46,](#page-55-0) [47](#page-56-0)

# **O**

Öffentliches WLAN, Verbindung [27](#page-36-0) Öffnungen Öffnung für die Diebstahlsicherung [13](#page-22-0), [15](#page-24-0) Optionen für integrierte Geräte [152](#page-161-0) Optische Disc entnehmen [58](#page-67-0)

# **P**

Pointing Stick verwenden [42](#page-51-0) Power Assistant [70](#page-79-0) Primäres Speichermodul Aufrüsten [115](#page-124-0) Austauschen [115](#page-124-0) Einsetzen [117](#page-126-0) Entfernen [116](#page-125-0) Produktname und -nummer des Computers [19](#page-28-0) Produktschlüssel [20](#page-29-0) Projektor anschließen [53](#page-62-0) PXE-Server [156](#page-165-0)

# **Q**

QuickLook-LED [4,](#page-13-0) [6](#page-15-0) QuickLook-Taste [7](#page-16-0), [9](#page-18-0) QuickWeb-LED [4](#page-13-0), [6](#page-15-0) QuickWeb-Taste [8,](#page-17-0) [9](#page-18-0)

# **R**

Rauschunterdrückungsschaltung, Modemkabel [36](#page-45-0)

Regioneneinstellungen, DVD [56](#page-65-0) Reisen mit dem Computer [20](#page-29-0), [78](#page-87-0) RJ-45-Netzwerkbuchse [15](#page-24-0), [16](#page-25-0) Ruhezustand Beenden [67](#page-76-0) Einleiten [67](#page-76-0) Einleiten bei kritischem Akkuladestand [75](#page-84-0) Ruhezustandsdatei [120](#page-129-0)

# **S**

SATA (Serial Advanced Technology Attachment)-Geräte AHCI (Advanced Host Controller Interface) [151](#page-160-0) IDE (Integrated Drive Electronics) [151](#page-160-0) **Schächte** Festplattenschacht [16](#page-25-0) Schacht für zusätzliches Laufwerk [17](#page-26-0) Schalter für das interne Display [18](#page-27-0) Schieber, Akku-Entriegelungsschieber [16](#page-25-0) Schnellladen des zweiten Akkus [151](#page-160-0) SD-Karte [105](#page-114-0) Security (Menü) Automatischer DriveLock [149](#page-158-0) Seriennummer [19](#page-28-0) Seriennummer des Computers [19](#page-28-0) Setup Utility Menü "File" (Datei) [148](#page-157-0) Menü "Security" (Sicherheit) [149](#page-158-0) Menü "System Configuration" (Systemkonfiguration) [150](#page-159-0) Navigieren und Auswählen [146](#page-155-0) Standardeinstellungen wiederherstellen [147](#page-156-0) Sicherheit, Schützen des Computers [121](#page-130-0) Sicherheit, wireless [25](#page-34-0) Sicherheitsstandardwerte wiederherstellen [153](#page-162-0)

Sicherheitsstufe einstellen [153](#page-162-0) SIM-Karten-Steckplatz [16](#page-25-0) Smart Card Definition [109](#page-118-0) Einsetzen [109](#page-118-0) Entfernen [110](#page-119-0) SoftPaqs herunterladen [142](#page-151-0) **Software** Aktualisieren von Programmen und Treibern [142](#page-151-0) BIOS-Update [141](#page-150-0) Datenträgerbereinigung [84](#page-93-0) Defragmentierung [84](#page-93-0) Deployment [161](#page-170-0) HP Connection Manager [23](#page-32-0) Updates [162](#page-171-0) Wiederherstellung [162](#page-171-0) Wireless Assistant [23](#page-32-0) Speichererweiterung Einsetzen [113](#page-122-0) Entfernen [112](#page-121-0) Speichererweiterungsfach [16](#page-25-0) Speichermodul Austauschen [112](#page-121-0) Speichermodulabdeckung Entfernen [112](#page-121-0) Wiederanbringen [114](#page-123-0) Speichermodulfach [16](#page-25-0) Sprache in Computer Setup ändern [150](#page-159-0) Standardeinstellungen wiederherstellen [148](#page-157-0) Standbymodus Beenden [66](#page-75-0) Einleiten [66](#page-75-0) Startoptionen [150](#page-159-0) **Steckplätze** SIM-Karten-Steckplatz [16](#page-25-0) Speichermodulsteckplatz [111](#page-120-0) Störungen minimieren [35](#page-44-0) Stromversorgung Anschließen [71](#page-80-0) Einsparen von Energie [78](#page-87-0) Stummschalttaste [8](#page-17-0), [9](#page-18-0) Symbole Netzwerkstatus-Symbol [22](#page-31-0) Wireless-Symbol [22](#page-31-0) Systemdatum und -uhrzeit einstellen [148](#page-157-0) Systemdiagnose [148](#page-157-0)

System-IDs [150](#page-159-0) System-IDs in Computer Setup DriveLock Kennwort [126](#page-135-0) Gerätesicherheit [132](#page-141-0) Systeminformationen [148](#page-157-0) Systemlüfter [151](#page-160-0) System reagiert nicht [80](#page-89-0)

## **T**

Tastatur, fn-Tastenkombinationen [42](#page-51-0) **Tastaturschrauben** Entfernen [115](#page-124-0) Erneutes Anbringen [119](#page-128-0) Tasten Betriebstaste [7,](#page-16-0) [8](#page-17-0) esc-Taste [10](#page-19-0), [11](#page-20-0) fn-Taste [10,](#page-19-0) [11](#page-20-0), [45](#page-54-0) Funktionstasten [10,](#page-19-0) [11](#page-20-0) Lautstärketasten [8,](#page-17-0) [9](#page-18-0) QuickLook-Taste [7](#page-16-0), [9](#page-18-0) QuickWeb-Taste [8](#page-17-0), [9](#page-18-0) Stummschalttaste [8,](#page-17-0) [9](#page-18-0) TouchPad-Tasten [2](#page-11-0) Windows Anwendungstaste [10,](#page-19-0) [11](#page-20-0) Windows Logo-Taste [10](#page-19-0), [11](#page-20-0) Wireless-Taste [8](#page-17-0), [9](#page-18-0) Ziffernblocktasten [10](#page-19-0), [11](#page-20-0) Tasten des integrierten Ziffernblocks [10](#page-19-0) Tasten des Ziffernblocks [11](#page-20-0) Temperatur [78](#page-87-0) TouchPad Bildlaufbereiche [2](#page-11-0) TouchPad-Tasten [2](#page-11-0) Verwenden [42](#page-51-0) TouchPad-Tasten Beschreibung [2](#page-11-0) TPM Embedded Security [149](#page-158-0) TXT (Intel Trusted Execution Technology) [152](#page-161-0)

### **U**

Überprüfen der Audiofunktionen [51](#page-60-0) UEFI-Modus, Unified Extensible Firmware Interface [150](#page-159-0) Unternehmens-WLAN, Verbindung [27](#page-36-0)

Updates, Software [162](#page-171-0) Urheberrechtsvermerk [56](#page-65-0) USB, betriebssystemunabhängige Unterstützung [98](#page-107-0) USB-Anschlüsse [14](#page-23-0), [97](#page-106-0) USB-Geräte Beschreibung [97](#page-106-0) Deaktivieren [98](#page-107-0) Entfernen [98](#page-107-0) Verbinden [97](#page-106-0) USB-Hubs [97](#page-106-0) USB-Kabel anschließen [97](#page-106-0) USB-Unterstützung, betriebssystemunabhängig [146](#page-155-0) , [151](#page-160-0)

### **V**

Verbinden mit einem LAN [41](#page-50-0) Verbinden mit einem WLAN [27](#page-36-0) Verschlüsselung [26](#page-35-0) Videos aufnehmen [18](#page-27-0) Virtualisierungstechnologie [151](#page-160-0)

### **W**

**Wartung** Datenträgerbereinigung [84](#page-93-0) Defragmentierung [84](#page-93-0) Webcam [18](#page-27-0) Webcam-Einstellungen anpassen [64](#page-73-0) Webcam-LED [11](#page-20-0), [17](#page-26-0) **Websites** HP System Software Manager [165](#page-174-0) HP Universal Print Driver [166](#page-175-0) Windows Anwendungstaste [10](#page-19-0), [11](#page-20-0) Windows Logo-Taste [10](#page-19-0), [11](#page-20-0) **Windows** Sicherungsprogramm [143](#page-152-0), [144,](#page-153-0) [145](#page-154-0) Windows Wiederherstellung [145](#page-154-0) Wireless Assistant Software [23](#page-32-0) Wireless-Bedienelemente Betriebssystem [22](#page-31-0) Wireless-Taste [22](#page-31-0) Wireless-Gerät, Zulassungsetikett [20](#page-29-0) Wireless-LED [3,](#page-12-0) [5,](#page-14-0) [12](#page-21-0), [22](#page-31-0) Wireless-Modulfach [17](#page-26-0)

Wireless-Netzwerk, Probleme, Fehlerbeseitigung [33](#page-42-0) Wireless-Netzwerk (WLAN) Sicherheit [25](#page-34-0) Wireless-Netzwerk (WLAN), erforderliche Geräte [25](#page-34-0) Wireless-Symbol [22](#page-31-0) Wireless-Taste [8](#page-17-0), [9](#page-18-0), [22](#page-31-0) WLAN (Wireless Local Area Network) Anschließen [27](#page-36-0) Öffentliches WLAN, Verbindung [27](#page-36-0) Reichweite [27](#page-36-0) Unternehmens-WLAN, Verbindung [27](#page-36-0) WLAN-Antennen [18](#page-27-0) WLAN-Etikett [20](#page-29-0) WLAN-Gerät [20](#page-29-0), [21,](#page-30-0) [25](#page-34-0) WWAN-Antennen [18](#page-27-0) WWAN-Gerät [21](#page-30-0)

### **Z**

Zeigegeräte Einstellungen festlegen [42](#page-51-0) Verwenden [42](#page-51-0) **Ziffernblock** Beschreibung [46](#page-55-0) Ziffernblock, extern num-Taste [47](#page-56-0) Verwenden [47](#page-56-0) Ziffernblock, integriert Beschreibung [45](#page-54-0) Zulassungsinformationen Wireless-Gerät, Zulassungsetiketten [20](#page-29-0) Zulassungsetikett [20](#page-29-0)

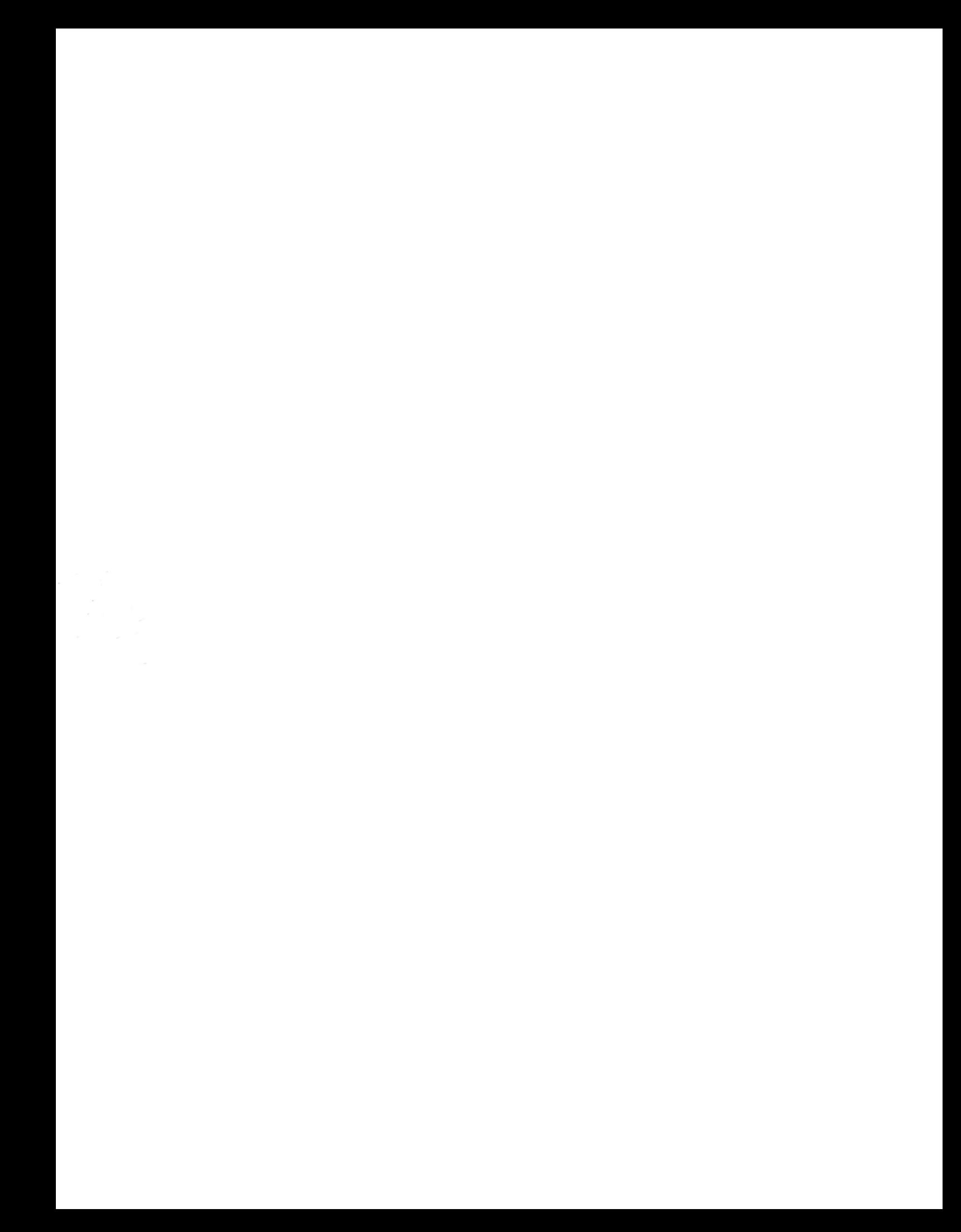